# Canon

# **EOS 60D**

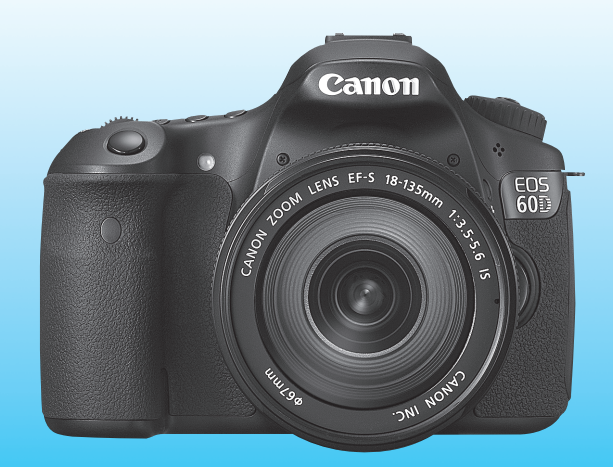

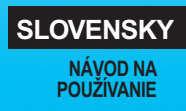

# **Úvod**

Fotoaparát EOS 60D je výkonná digitálna zrkadlovka so snímačom CMOS s vysokým efektívnym rozlíšením približne 18,0 megapixelov, systémom DIGIC 4, presným a rýchlym 9-bodovým automatickým zaostrením, sériovým snímaním približne 5,3 snímky/s, fotografovaním so živým náhľadom Live View a snímaním videozáznamov v úplnom vysokom rozlíšení Full HD.

Fotoaparát veľmi pohotovo reaguje na každú situáciu pri fotografovaní, je vybavený rozličnými funkciami na snímanie náročných záberov a ponúka mnoho ďalších funkcií.

#### **Nasnímajte niekoľko skúšobných obrázkov, aby ste sa s fotoaparátom zoznámili**

Pri používaní digitálneho fotoaparátu si môžete obrázky, ktoré ste zachytili, okamžite prezrieť. Pri čítaní tohto návodu urobte niekoľko skúšobných záberov a pozrite si nasnímané obrázky. Pomôže vám to lepšie porozumieť fotoaparátu.

Aby ste sa vyhli nekvalitným obrázkom a nechceným nehodám, prečítajte si najskôr časti Bezpečnostné varovania (str. 305, 306) a Bezpečnostné upozornenia pri manipulácii (str. 12, 13).

#### **Vyskúšanie fotoaparátu pred používaním a záruka**

Po nasnímaní obrázky prehrajte a skontrolujte, či sa zaznamenali správne. Ak je fotoaparát alebo pamäťová karta chybná a obrázky nemožno zaznamenať ani prevziať do počítača, spoločnosť Canon nepreberá žiadnu zodpovednosť za vzniknuté škody ani nepríjemnosti.

#### **Autorské práva**

Autorské práva vo vašej krajine môžu zakazovať použitie zaznamenaných fotografií osôb a určitých objektov na iné ako osobné účely. Majte tiež na pamäti, že na niektorých verejných vystúpeniach, výstavách a pod. môže byť aj fotografovanie na osobné účely zakázané.

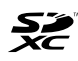

Fotoaparát je kompatibilný s pamäťovými kartami SD, SDHC a SDXC. V tomto návode sa všetky tieto typy kariet označujú ako "pamäťová karta (karta)."

\* **Fotoaparát sa nedodáva s pamäťovou kartou na zaznamenávanie obrázkov.** Je potrebné ju zakúpiť zvlášť.

# **Kontrolný zoznam položiek**

Pred začatím skontrolujte, či ste s fotoaparátom dostali všetky nasledujúce položky. Ak niektorá z nich chýba, obráťte sa na predajcu.

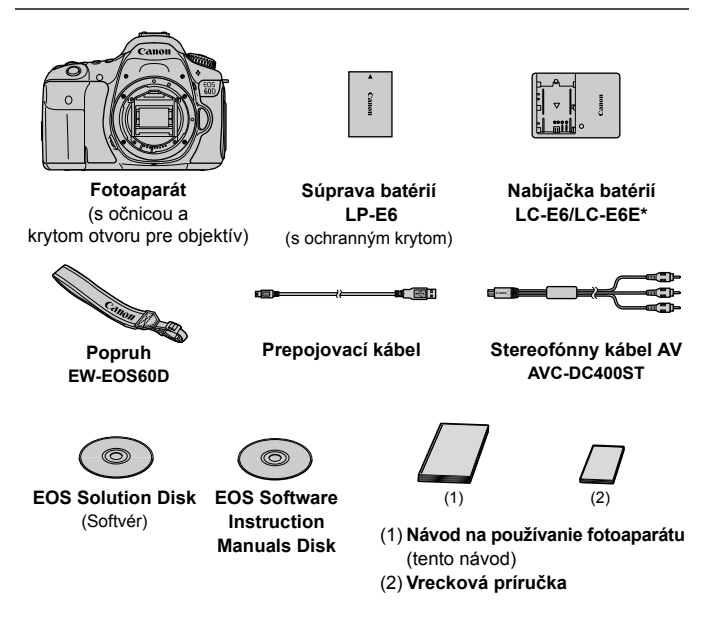

- \* Dodáva sa nabíjačka batérií LC-E6 alebo LC-E6E. (Nabíjačka batérií LC-E6E sa dodáva s napájacím káblom.)
- Ak ste si kúpili súpravu s objektívom, skontrolujte, či obsahuje aj objektív.
- V závislosti od typu súpravy s objektívom môže byť dodaný aj návod na používanie objektívu.
- Dajte pozor, aby ste žiadnu z vyššie uvedených položiek nestratili.

#### **EOS Software Instruction Manuals Disk**

Návody na používanie softvéru sú uložené na disku CD-ROM ako súbory PDF. Pokyny na používanie disku Software Instruction Manuals Disk nájdete na strane 313.

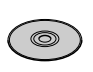

# **Konvencie použité v tomto návode**

#### **Ikony v tomto návode**

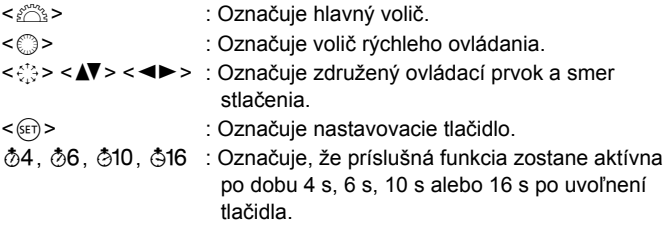

\* Ikony a značky označujúce tlačidlá, otočné voliče a nastavenia fotoaparátu použité v tomto návode na používanie zodpovedajú ikonám a značkám na fotoaparáte a na obrazovke LCD.

- **MENU** : Označuje funkciu, ktorú je možné zmeniť stlačením tlačidla <MENU> a zmenou nastavenia.
- $\star$  : Táto ikona zobrazená v pravom hornom rohu strany označuje. že funkcia je dostupná iba v režimoch Kreatívnej zóny (str. 20).
- (str. \*\*) : Čísla referenčných strán s ďalšími informáciami.
- 添 : Tip alebo rada pre lepšie fotografovanie.
- $\overline{?}$ : Rada pre vyriešenie problému.
- $\mathbf{a}$ : Varovanie na zabránenie možným problémom pri fotografovaní.
- $\overline{\mathbb{R}}$ : Doplňujúce informácie.

#### **Základné predpoklady**

- Všetky operácie vysvetlené v tomto návode na používanie predpokladajú, že vypínač je už prepnutý do polohy <ON> (str. 28).
- Predpokladá sa, že všetky nastavenia ponuky a užívateľské funkcie sú nastavené na predvolené hodnoty.
- Na účely znázornenia je v pokynoch zobrazený fotoaparát s nasadeným objektívom EF-S 18-135 mm f/3,5-5,6 IS.

# **Kapitoly**

**Používatelia, ktorí sa s digitálnou zrkadlovkou len zoznamujú, nájdu v kapitole 1 a 2 informácie o ovládaní základných funkcií fotoaparátu a postupoch snímania.**

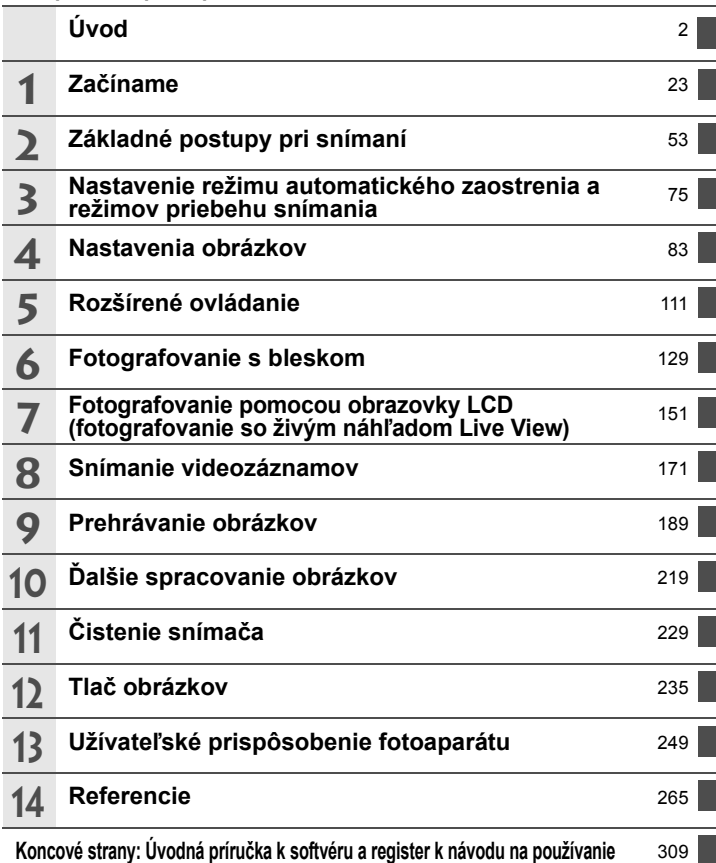

# Obsah

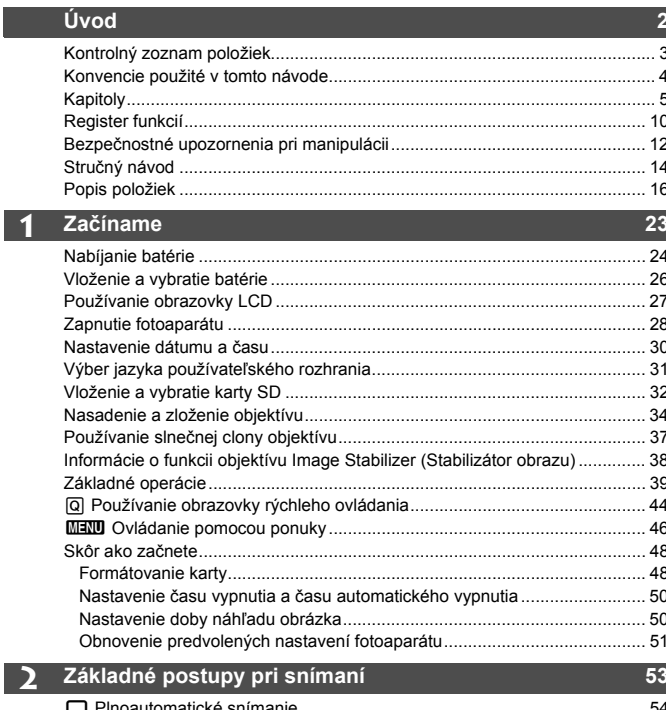

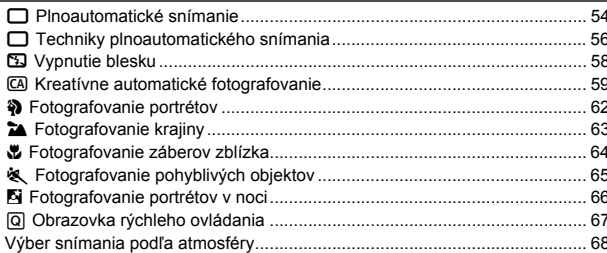

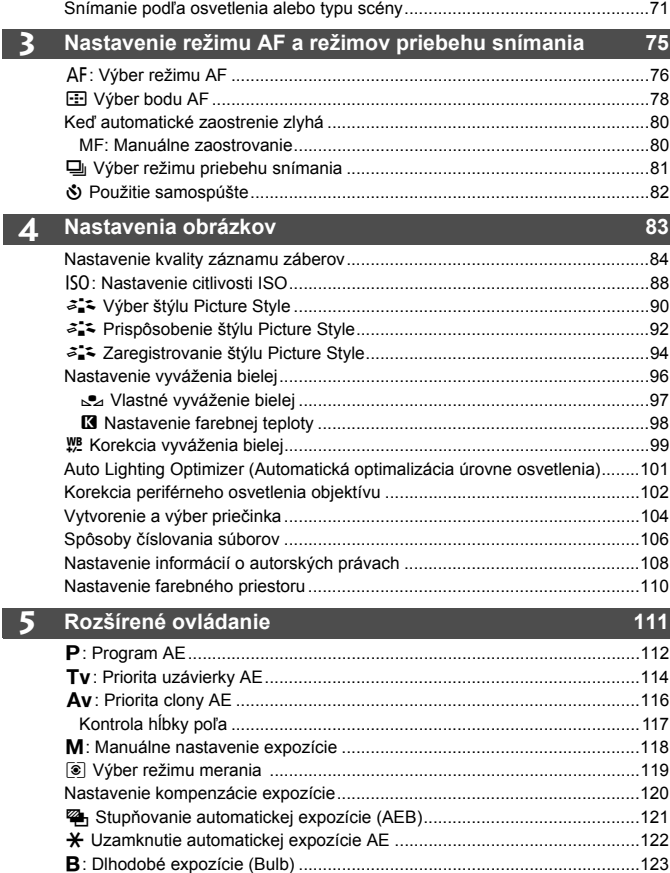

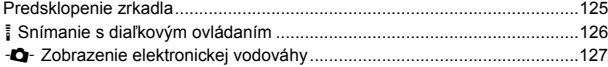

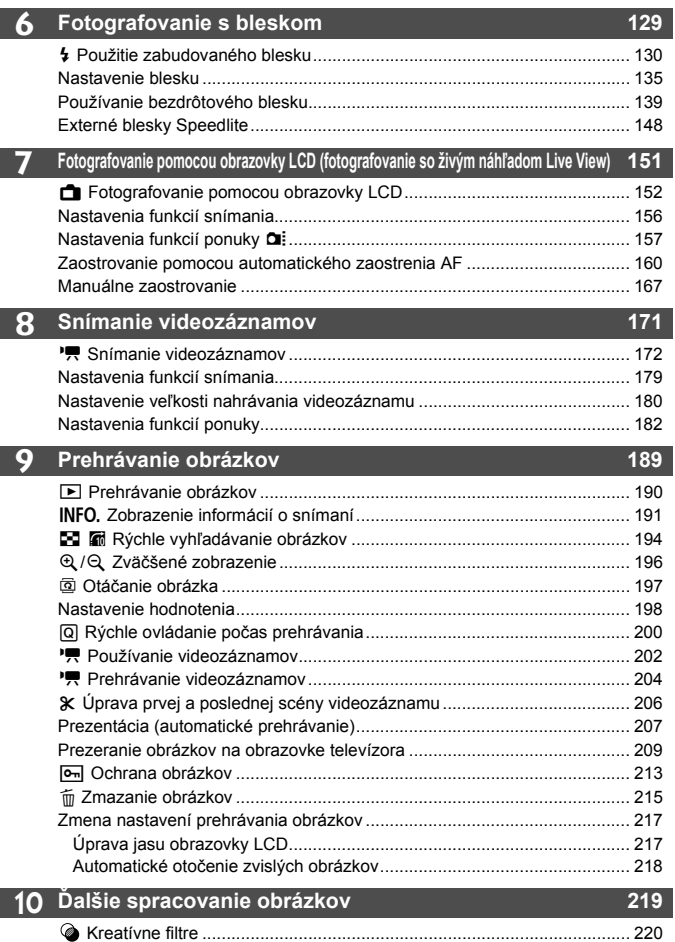

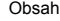

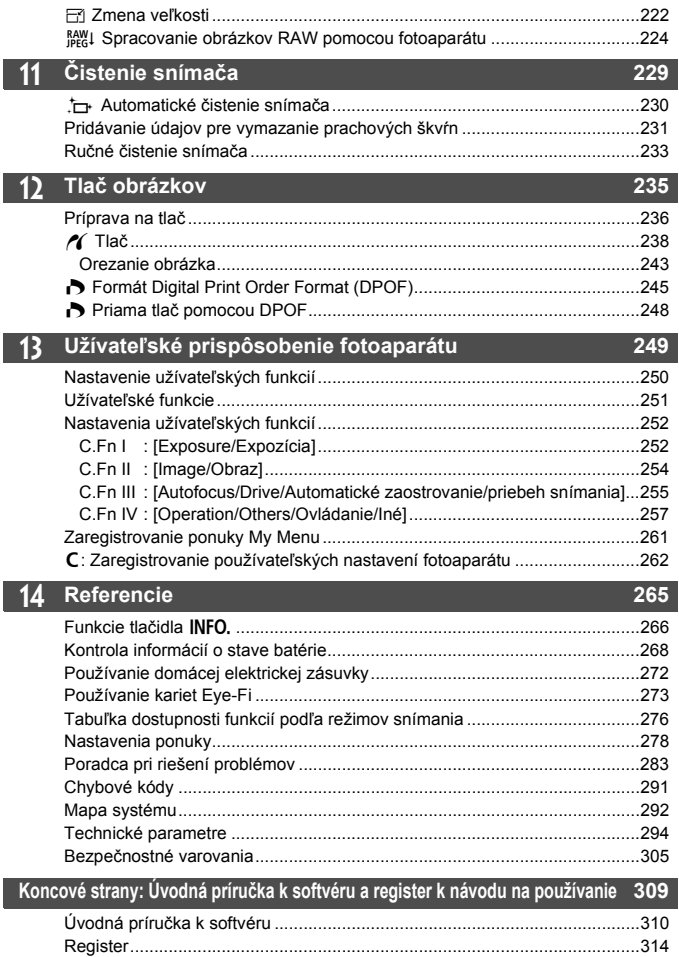

# **Register funkcií**

#### **Napájanie**

#### **Batéria**

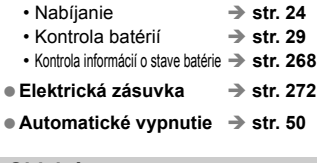

#### **Objektív**

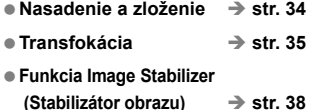

#### **Základné nastavenia**

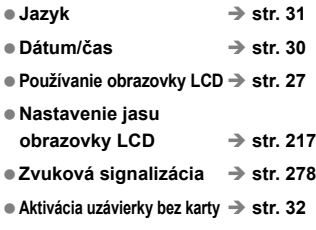

#### **Zaznamenávanie obrázkov**

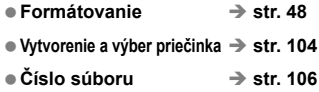

#### **Kvalita snímky**

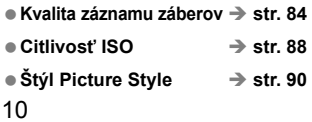

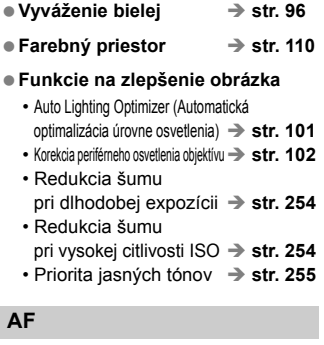

# **e** Režim AF  $\rightarrow$  str. 76 **Výber bodu AF str. 78**

**Manuálne zaostrovanie str. 80**

#### **Priebeh snímania**

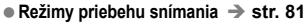

**Maximálny počet záberov v sérii str. 87**

#### **Snímanie**

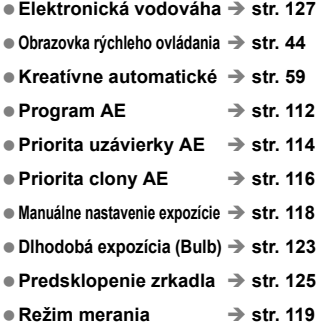

**Samospúšť str. 82 Diaľkové ovládanie str. 126**

#### **Nastavenie expozície**

- **Kompenzácia expozície str. 120**
- **Stupňovanie automatickej expozície (AEB) str. 121**
- **Uzamknutie AE str. 122**

#### **Blesk**

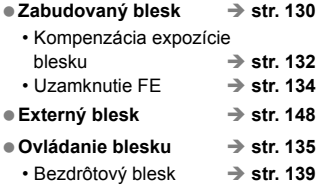

#### **Fotografovanie so živým náhľadom Live View**

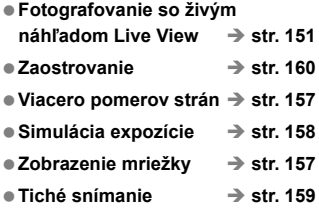

#### **Snímanie videozáznamov**

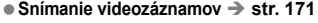

- **Manuálne nastavenie expozície str. 174**
- $\bullet$  **Záznam zvuku** → str. 184

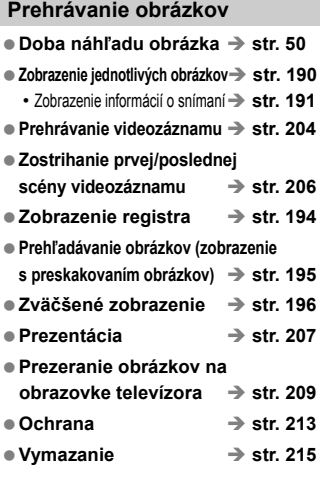

#### **Úprava obrázkov**

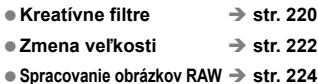

# **Užívateľské prispôsobenie**

- **Užívateľské funkcie (C.Fn) str. 250**
- **Ponuka My Menu (Moja ponuka) str. 261**
- **Zaregistrovanie používateľských nastavení fotoaparátu → str. 262**

#### **Hľadáčik**

- **Dioptrické nastavenie str. 39**
- **Elektronická vodováha str. 128**
- **Zmena zaostrovacej matnice str. 259**

# **Bezpečnostné upozornenia pri manipulácii**

#### **Starostlivosť o fotoaparát**

- Tento fotoaparát je veľmi jemné zariadenie. Preto by vám nesmie spadnúť, ani by ste ho nemali vystavovať nárazom.
- Prístroj nie je vodotesný a nemožno ho používať pod vodou. Ak vám spadne do vody, obráťte sa čo najskôr na najbližšie servisné stredisko spoločnosti Canon. Prípadné vodné kvapky utrite suchou tkaninou. Fotoaparát, ktorý bol vystavený slanému vzduchu, utrite navlhčenou, dobre vyžmýkanou tkaninou.
- Nikdy nenechávajte fotoaparát v blízkosti zariadení, ktoré generujú silné magnetické polia, napr. magnety alebo elektromotory. Vyvarujte sa tiež používaniu alebo umiestnenia fotoaparátu blízko zariadení emitujúcich silné rádiové žiarenie, ako napríklad veľkých antén. Silné magnetické polia môžu spôsobiť chybnú funkciu fotoaparátu alebo zničiť obrazové dáta.
- Fotoaparát nenechávajte na miestach s nadmernou teplotou, napr. v aute na priamom slnku. Nadmerné teploty môžu spôsobiť chybnú funkciu fotoaparátu.
- Fotoaparát obsahuje presné elektronické obvody. V žiadnom prípade sa nesnažte prístroj vlastnými silami rozoberať.
- Prach na objektíve, hľadáčiku, zrkadle a zaostrovacej matnici odstráňte optickým štetcom s balónikom. Telo alebo objektív fotoaparátu zásadne nečistite prostriedkami obsahujúcimi organické rozpúšťadlá. V prípade silnejšieho znečistenia sa obráťte na najbližšie servisné stredisko spoločnosti Canon.
- Nedotýkajte sa prstami elektrických kontaktov fotoaparátu. Zabránite tak ich korózii. Skorodované kontakty môžu byť príčinou chybnej činnosti fotoaparátu.
- Ak fotoaparát náhle prenesiete z chladného prostredia do teplého, môže na fotoaparáte a jeho vnútorných častiach dôjsť ku kondenzácii vodných pár. Aby ste zabránili kondenzácii, umiestnite fotoaparát do uzatvárateľného plastového vrecka a kým ho z vrecka vyberiete, nechajte ho v ňom prispôsobiť sa vyššej teplote.
- Ak na fotoaparáte dôjde ku kondenzácii, nepoužívajte ho. Predídete tak jeho poškodeniu. Ak ku kondenzácii vodných pár dôjde, zložte objektív, vyberte z prístroja pamäťovú kartu a batériu a počkajte, kým sa neodparí všetok kondenzát.
- Ak nebudete fotoaparát dlhšiu dobu používať, vyberte z neho batériu a uložte ho na chladnom, suchom a dobre vetranom mieste. Aj uskladnený fotoaparát občas vyskúšajte stlačením spúšte, aby ste skontrolovali, či je funkčný.
- Fotoaparát neskladujte na miestach s korozívnymi chemikáliami, napr. v tmavej komore alebo v chemickom laboratóriu.
- Ak sa fotoaparát dlhý čas nepoužíval, pred opätovným použitím vyskúšajte všetky funkcie. Ak ste fotoaparát určitý čas nepoužívali alebo ho onedlho plánujete použiť na veľmi dôležité fotografovanie, nechajte prístroj skontrolovať u predajcu spoločnosti Canon alebo si ho skontrolujte sami, aby ste mali istotu, že je plne funkčný.

#### **Panel LCD a obrazovka LCD**

- Aj keď je obrazovka LCD vyrobená technológiou s veľmi vysokou presnosťou, ktorá zabezpečuje viac ako 99,99 % efektívnych pixelov, zo zvyšných 0,01 % alebo menej môže byť niekoľko pixelov nefunkčných. Nefunkčné pixely, ktoré zobrazujú len čiernu, červenú alebo inú farbu, neznamenajú chybnú funkciu prístroja. V žiadnom prípade neovplyvňujú zaznamenávaný obraz.
- Ak ponecháte obrazovku LCD zapnutú dlhší čas, môžu na nej zostať pozostatky predtým zobrazovaného obrazu. Tento jav je však len dočasný a po niekoľkých dňoch nepoužívania fotoaparátu sa stratí.
- Pri nízkej alebo vysokej okolitej teplote môže mať obrazovka LCD pomalé reakcie alebo môže stmavnúť. Pri izbovej teplote sa vráti do normálu.

#### **Pamäťové karty**

Zapamätajte si nasledujúce zásady ochrany karty a zaznamenaných údajov:

- Kartu nenechajte spadnúť, neohýnajte ju a nevystavujte vlhkosti. Kartu nevystavujte pôsobeniu nadmernej sily, nárazom ani vibráciám.
- Neukladajte ani nepoužívajte pamäťové karty v blízkosti predmetov, ktoré vyžarujú silné magnetické pole, napríklad televízor, reproduktory alebo magnet. Taktiež sa vyhnite miestam, na ktorých sa môže vyskytovať statická elektrina.
- Nenechávajte kartu na priamom slnku ani v blízkosti tepelných zdrojov.
- Kartu uskladňujte v obale.
- Neskladujte kartu na horúcich, prašných alebo vlhkých miestach.

#### **Objektív**

Na objektív zložený z fotoaparátu nasaďte kryt objektívu alebo ho postavte zadnou stranou nahor. Zabránite tým poškriabaniu povrchu šošovky alebo poškodeniu elektrických kontaktov.

Kontakty

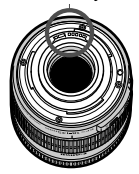

#### **Upozornenia pri dlhodobejšom používaní**

V prípade dlhodobého sériového snímania, fotografovania so živým náhľadom Live View alebo snímania videozáznamov sa môže fotoaparát zahriať. Hoci to neznamená chybnú funkciu fotoaparátu, držanie horúceho fotoaparátu dlhší čas môže spôsobiť mierne popálenie pokožky.

# **Stručný návod**

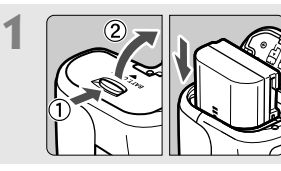

**1 De la Vložte batériu.** (str. 26)<br> **Informácie o nabíjaní batérie nájdete** na str. 24.

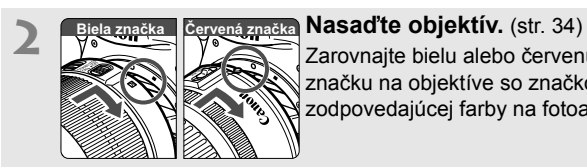

Zarovnajte bielu alebo červenú značku na objektíve so značkou zodpovedajúcej farby na fotoaparáte.

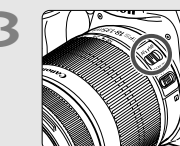

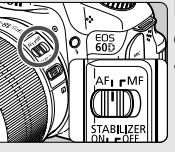

**3 Prepínač režimov zaostrenia na <br>
<b>B Prepínač režimov zaostrenia na <br>
<b>D Prepínač režimov zaostrenia na <AF>.** (str. 34)

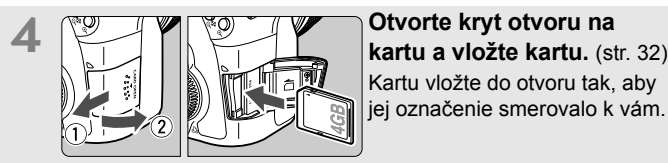

Kartu vložte do otvoru tak, aby jej označenie smerovalo k vám.

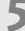

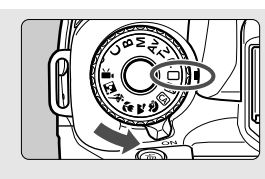

**5 Nastavte vypínač** do polohy<br> **CON>** (str. 28), podržte stlačené **tlačidlo v strede otočného voliča režimov a pritom otočte voličom do polohy <**1**> (Plnoautomatický).** (str. 54)

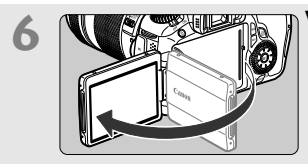

#### **6 Vyklopte obrazovku LCD.** (str. 27)

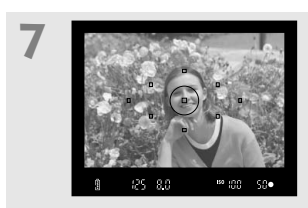

**Zaostrite na objekt.** (str. 40) Pozrite sa do hľadáčika a jeho stred zamierte na objekt. Stlačte spúšť do polovice a fotoaparát zaostrí na objekt.

V prípade potreby sa automaticky vysunie zabudovaný blesk.

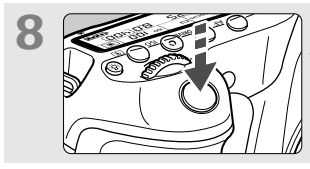

**8 Nasnímajte obrázok.** (str. 40)<br>
Stlačte tlačidlo spúšte úplne, čím sa nasníma obrázok.

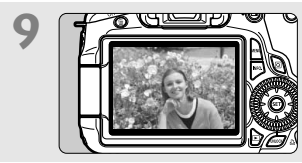

**9 Skontrolujte obrázok.** (str. 50) Nasnímaný záber sa zobrazí približne na 2 sekundy na obrazovke LCD. Ak chcete obrázok znova zobraziť, stlačte tlačidlo < $\square$ > (str. 190).

- Informácie o snímaní počas sledovania obrazovky LCD nájdete na strane 57.
- Ak chcete zobraziť doteraz nasnímané obrázky, pozrite si časť "Prehrávanie obrázkov" (str. 190).
- Ak chcete obrázok odstrániť, pozrite si časť "Zmazanie obrázkov" (str. 215).

# **Popis položiek**

Podrobné informácie nájdete pomocou čísel strán uvedených v zátvorkách (str. \*\*).

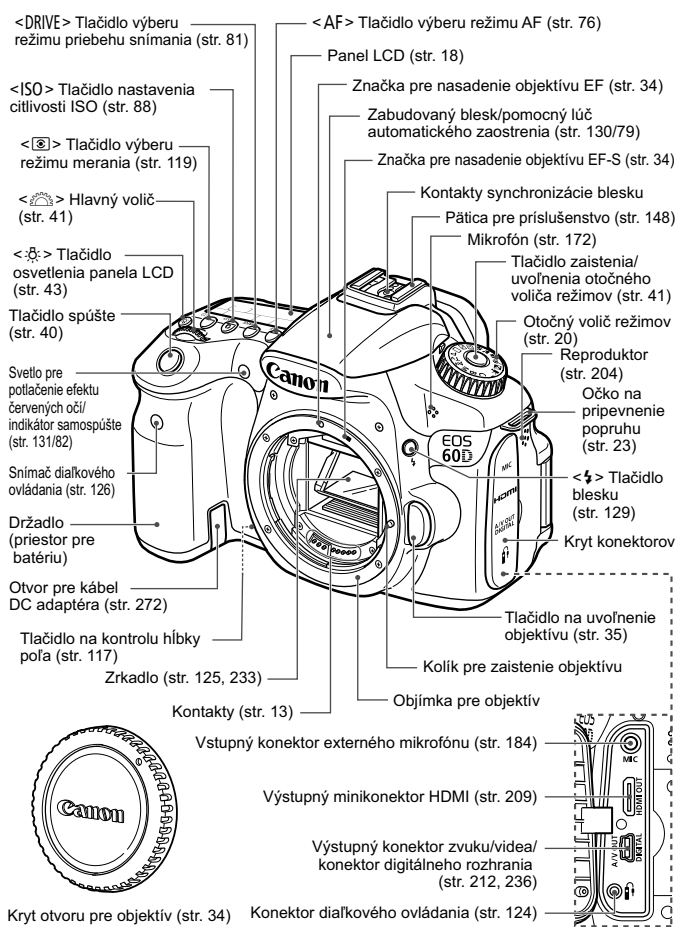

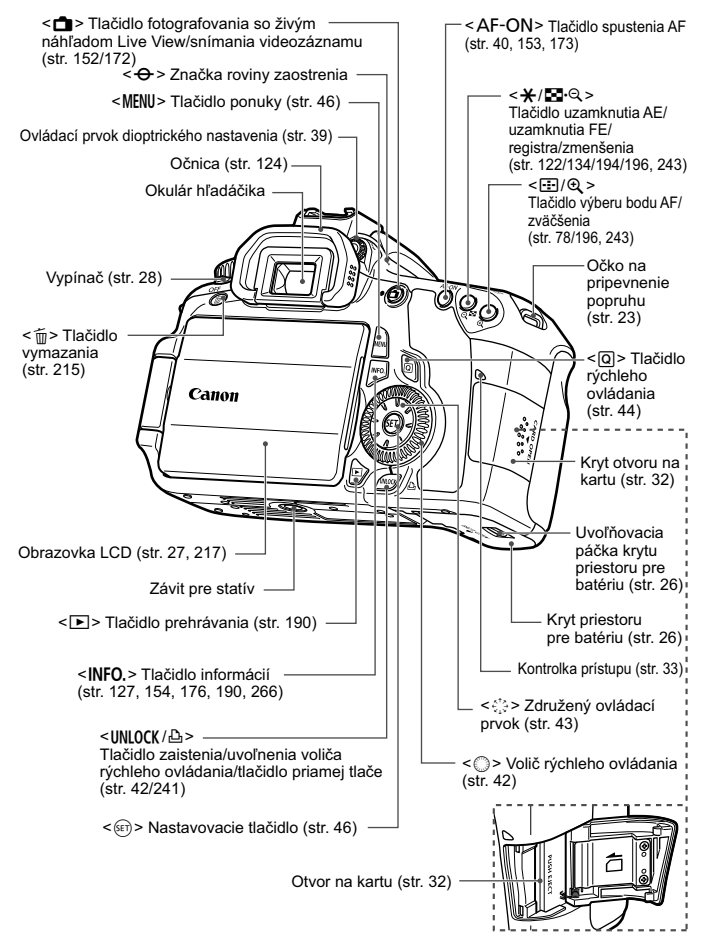

#### **Panel LCD**

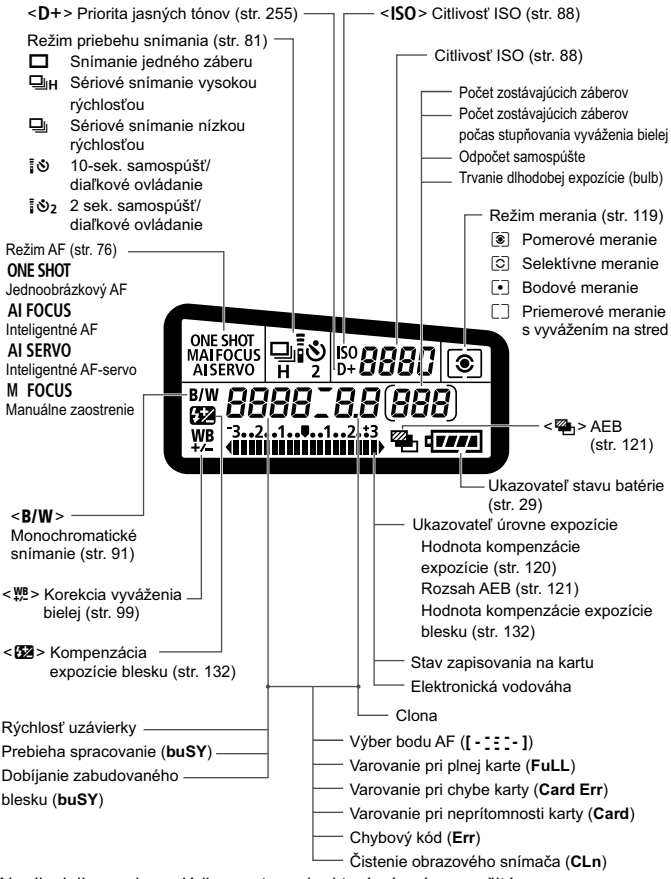

Na displeji sa zobrazujú iba nastavenia, ktoré sú práve použité.

#### **Informácie v hľadáčiku**

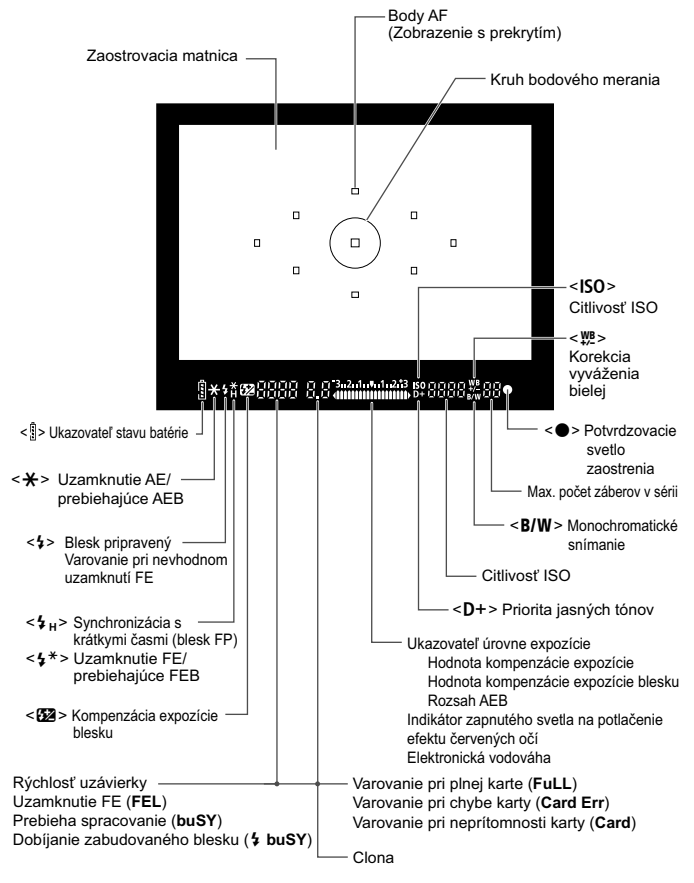

Na displeji sa zobrazujú iba nastavenia, ktoré sú práve použité.

#### **Otočný volič režimov**

Pri otáčaní otočného voliča režimov podržte tlačidlo zaistenia/uvoľnenia otočného voliča režimov v jeho strede.

#### w: **Používateľské nastavenie fotoaparátu**

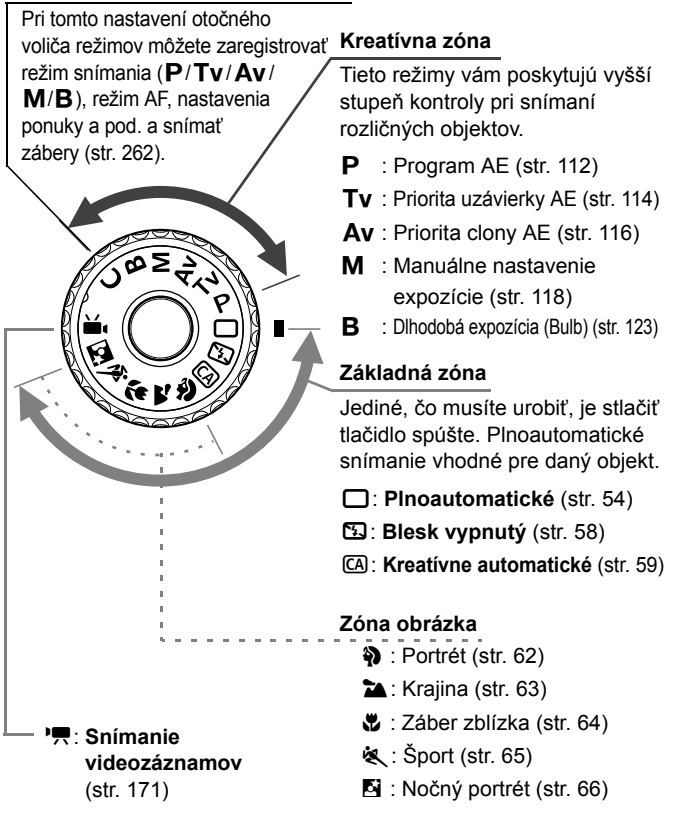

#### **Objektív**

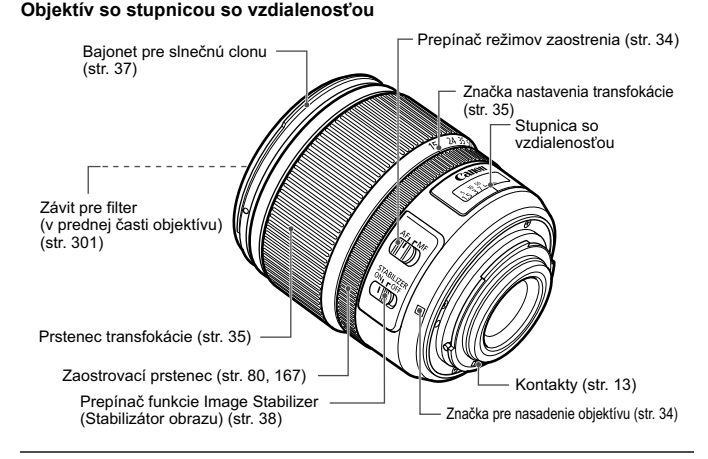

#### **Objektív bez stupnice so vzdialenosťou**

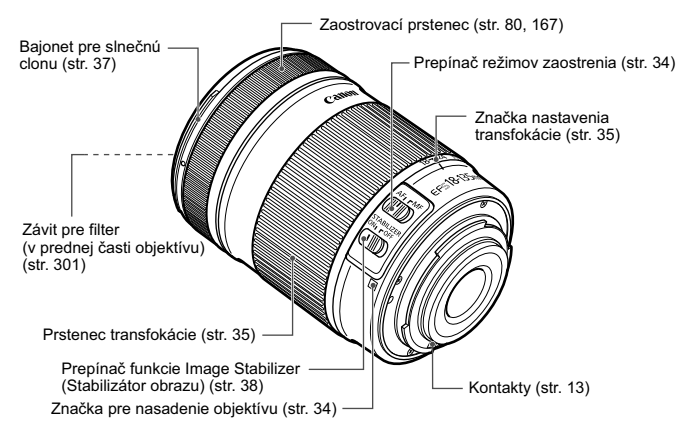

#### **Nabíjačka batérií LC-E6**

Nabíjačka pre súpravu batérií LP-E6 (str. 24).

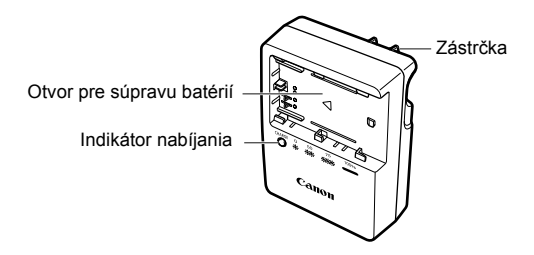

**DÔLEŽITÉ BEZPEČNOSTNÉ POKYNY – TIETO POKYNY USCHOVAJTE. NEBEZPEČENSTVO – DÔKLADNÝM DODRŽIAVANÍM NASLEDUJÚCICH POKYNOV ZNÍŽITE NEBEZPEČENSTVO VZNIKU POŽIARU A ZÁSAHU ELEKTRICKÝM PRÚDOM.**

Na pripojenie k zdroju napájania mimo USA v prípade potreby používajte priložený zástrčkový adaptér s konfiguráciou zodpovedajúcou danej sieťovej zásuvke.

#### **Nabíjačka batérií LC-E6E**

Nabíjačka pre súpravu batérií LP-E6 (str. 24).

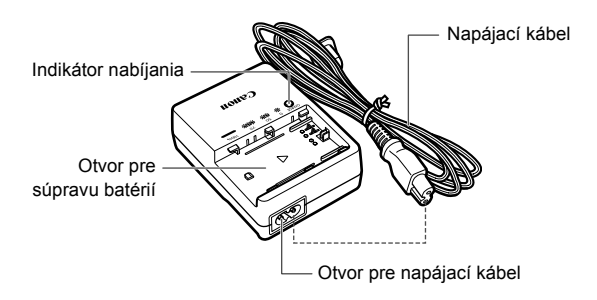

# **Začíname**

**1**

V tejto kapitole sa vysvetľujú úvodné kroky pred začiatkom fotografovania a základná obsluhu fotoaparátu.

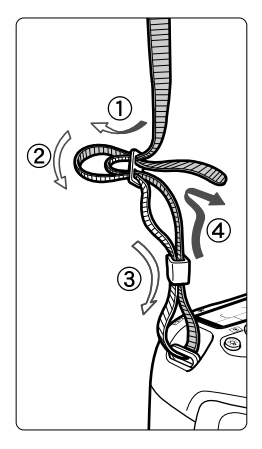

#### **Pripevnenie popruhu**

Koniec popruhu prevlečte zospodu očkom pre jeho pripevnenie na fotoaparáte. Potom ho prevlečte sponou, ako je zobrazené na obrázku. Zatiahnite popruh, aby ste odstránili všetky previsy a ubezpečte sa, že sa zo spony neuvoľní.

 K popruhu je pripevnený aj kryt okulára (str. 124).

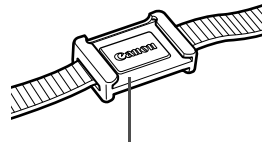

Kryt okulára

# **Nabíjanie batérie**

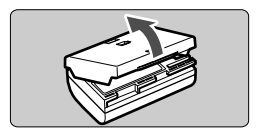

#### **LC-E6**

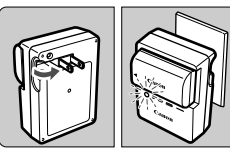

**LC-E6E**

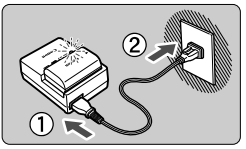

#### **1 Zložte ochranný kryt.**

#### **2 Vložte batériu.**

- Batériu bezpečne upevnite do nabíjačky podľa nákresu na obrázku.
- Ak chcete batériu vybrať, postupujte opačným postupom.

#### **3 Nabite batériu. Pre nabíjačku batérií LC-E6**

 Vyklopte z nabíjačky batérií vidlicu v smere šípky a zasuňte ju do sieťovej zásuvky.

#### **Pre nabíjačku batérií LC-E6E**

- Pripojte napájací kábel do nabíjačky batérií a zástrčku zasuňte do sieťovej zásuvky.
- Nabíjanie sa začne automaticky a indikátor nabíjania bude blikať na oranžovo.

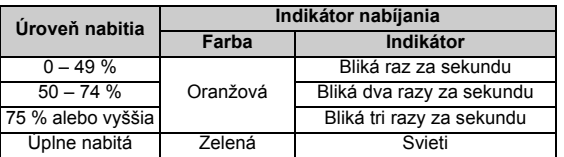

- **Úplné nabitie celkom vybitej batérie trvá približne 2,5 hodiny pri teplote 23 °C. Čas potrebný na nabitie batérie závisí od teploty prostredia a úrovne nabitia batérie.**
- Nabíjanie pri nízkych teplotách (5 °C 10 °C) z bezpečnostných dôvodov trvá dlhšie (až 4 hodiny).

#### **Tipy pri používaní batérie a nabíjačky batérií**

- **Batériu nabíjajte deň pred alebo v deň, kedy ju plánujete použiť.** Aj počas skladovania sa nabitá batéria postupne vybíja a po čase stratí svoju kapacitu.
- **Po nabití batériu vyberte a odpojte nabíjačku od elektrickej zásuvky.**
- **Pri nasadení môžete kryt orientovať rôznym smerom, a tak označiť, či batéria je, alebo nie je nabitá.**

Po nabití batérie nasaďte kryt tak, aby bol otvor tvaru batérie < \_\_ > zarovnaný s modrou

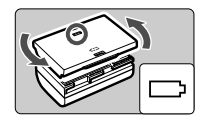

nálepkou na batérii. Keď je batéria vybitá, nasaďte kryt opačne.

- **Ak fotoaparát nepoužívate, batériu z neho vyberte.** Ak nepoužívate fotoaparát dlhú dobu a necháte v ňom batériu, v dôsledku nepatrného vybíjacieho prúdu môže za dlhú dobu dôjsť k jej prílišnému vybitiu a tým k zníženiu jej výdrže. Batériu skladujte s nasadeným ochranným krytom. Uskladnenie batérie potom, ako ju úplne nabijete, môže znížiť jej výkon.
- **Nabíjačku batérií je tiež možné používať v iných krajinách.** Nabíjačka batérií je kompatibilná so zdrojom napätia 100 V až 240 V striedavého prúdu AC 50/60 Hz. V prípade potreby použite komerčne dostupný adaptér na pripojenie do elektrickej siete v príslušnej krajine alebo oblasti. K nabíjačke batérií nepripájajte žiadne prenosné meniče napätia. Mohlo by dôjsť k poškodeniu nabíjačky batérií.
- **Ak sa batéria aj po úplnom nabití rýchlo vybije, dosiahla koniec svojej životnosti.**

Skontrolujte stav dobíjania batérie (str. 268) a zakúpte si novú batériu.

- Po odpojení zástrčky nabíjačky sa nedotýkajte kontaktov zástrčky minimálne počas 3 sekúnd.
	- Ak je zostávajúca kapacita batérie (str. 268) 94 % alebo viac, batéria sa nebude nabíjať.
	- Pomocou nabíjačky nemožno nabíjať iné batérie než súpravu batérií LP-E6.

# **Vloženie a vybratie batérie**

#### **Vloženie batérie**

Do fotoaparátu vložte úplne nabitú súpravu batérií LP-E6.

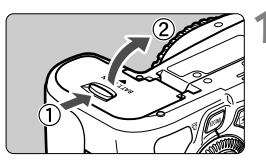

#### **1 Otvorte kryt priestoru pre batériu.**

 Posuňte páčku v smere šípky a otvorte kryt.

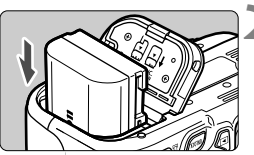

#### **2 Vložte batériu.**

- Ako prvú vložte stranu s kontaktmi.
- Batériu zasuňte tak, aby sa zaistila na svojom mieste.

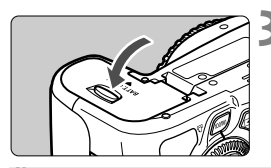

#### **3 Zatvorte kryt.**

 Zatlačte na kryt, aby zaskočil a zaistil sa.

Možno použiť len súpravu batérií LP-E6.

#### **Vybratie batérie**

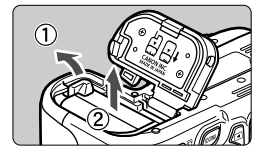

#### **Otvorte kryt a vyberte batériu.**

- Uvoľňovaciu páčku batérie zatlačte v smere šípky a batériu vyberte.
- Nezabudnite na batériu nasadiť ochranný kryt. Zabránite tým skratu kontaktov batérie.

# **Používanie obrazovky LCD**

Po vyklopení obrazovky LCD môžete nastavovať funkcie ponuky, používať fotografovanie so živým náhľadom Live View, snímať videozáznamy a prehrávať obrázky a videozáznamy. Môžete zmeniť smer a uhol obrazovky LCD.

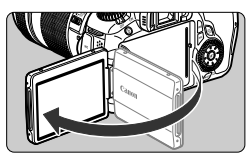

#### **1 Vyklopte obrazovku LCD.**

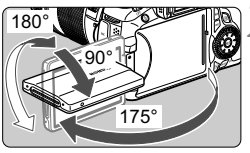

#### **2 Otočte obrazovku LCD.**

- Keď je obrazovka LCD vyklopená. môžete ju otáčať nahor alebo nadol alebo otočiť smerom k snímanému objektu.
- **·** Znázornený uhol je len približný.

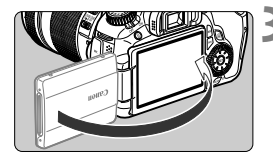

#### **3 Otočte ju k sebe.**

● Za normálnych okolností otočte obrazovku LCD smerom k sebe.

Pri otáčaní obrazovky LCD postupujte opatrne, aby ste násilným pohybom neodlomili jej kĺb.

- R. Keď fotoaparát nepoužívate, sklopte obrazovku LCD tak, aby bola otočená smerom dovnútra. V tejto polohe bude obrazovka chránená.
	- Počas fotografovania so živým náhľadom Live View alebo snímania videozáznamu sa pri otočení obrazovky LCD smerom k snímanému objektu zobrazí na obrazovke zrkadlový obraz.
	- V závislosti od uhla obrazovky LCD sa zobrazenie môže vypnúť tesne pred sklopením obrazovky LCD.

# **Zapnutie fotoaparátu**

**Ak sa pri zapnutí vypínača zobrazí obrazovka nastavenia dátumu a času, pozrite si informácie o nastavení dátumu a času na strane** 30.

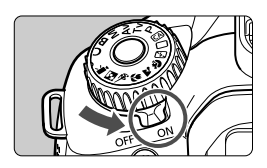

- <ON> : Fotoaparát sa zapne.<br><OFF> : Fotoaparát je vypnutý
	- : Fotoaparát je vypnutý a nepracuje. Nastavte do tejto polohy, keď fotoaparát nepoužívate.

#### **Informácie o snímači s funkciou automatického samočistenia**

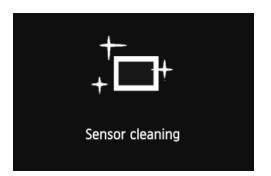

- Vždy, keď prepnete vypínač do  $p$ olohy < $ON$ > alebo < $OFF$ >. automaticky sa spustí čistenie snímača (môže byť počuť tichý zvuk). Počas čistenia snímača sa na obrazovke LCD zobrazí symbol  $\leq$   $\pm$   $\geq$ .
- Aj v prípade, že prebieha čistenie snímača, môžete stlačením tlačidla spúšte do polovice (str. 40) čistenie prerušiť a nasnímať obrázok.
- $\bullet$  Pri opakovanom prepnutí vypínača < ON>/< OFF > krátko po sebe sa ikona < $\pm$  > nemusí zobraziť. Takáto funkcia je normálna a nepredstavuje problém.

#### **Informácie o automatickom vypnutí**

- Kvôli úspore energie batérie sa fotoaparát automaticky vypne približne po 1 minúte nečinnosti. Ak chcete fotoaparát znovu zapnúť, stačí stlačiť tlačidlo spúšte do polovice (str. 40).
- Dobu, po ktorej sa fotoaparát automaticky vypne, môžete meniť pomocou nastavenia ponuky [5 **Auto power off**/5 **Automatické vypnutie**] (str. 50).
- $\mathbb{R}$  Ak prepnete vypínač do polohy < OFF > v dobe, kedy sa obrázky zaznamenávajú na kartu, zobrazí sa hlásenie [**Recording .../Záznam...**] a po dokončení zaznamenávania obrázkov na kartu sa fotoaparát vypne.

#### **Kontrola úrovne nabitia batérie**

Ak je vypínač v polohe <ON>, kapacita batérie bude signalizovaná jednou zo šiestich úrovní: Blikajúca ikona batérie ( $\frac{1}{2}$ ) signalizuje, že batéria sa čoskoro vyčerpá.

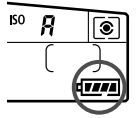

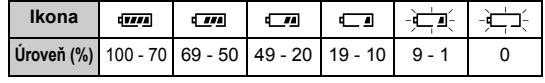

#### **Výdrž batérie**

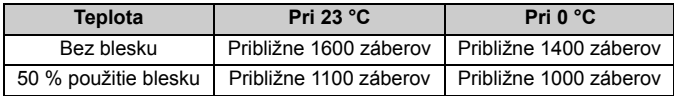

- Vyššie uvedené údaje platia pre úplne nabitú súpravu batérií LP-E6 s vylúčením fotografovania so živým náhľadom Live View a pri štandardných testovacích podmienkach podľa asociácie CIPA (Camera & Imaging Products Association).
- Počet možných záberov s držadlom s batériami BG-E9
	- S 2 súpravami batérií LP-E6: približne dvojnásobný počet záberov ako bez držadla s batériami.
	- S alkalickými batériami typu AA/LR6 (pri teplote 23 °C): približne 550 záberov bez použitia blesku alebo približne 410 záberov pri 50 % použití blesku.
- $\boxed{5}$  Počet zhotoviteľných záberov sa zníži v prípade ktorejkoľvek z nasledujúcich operácií:
	- Dlhšie stlačenie tlačidla spúšte do polovice.
	- Časté aktivovanie len automatického zaostrenia bez nasnímania záberu.
	- Časté používanie obrazovky LCD.
	- Používanie funkcie objektívu Image Stabilizer (Stabilizátor obrazu).
	- Prevádzka objektívu je napájaná batériou fotoaparátu. V závislosti od použitého objektívu môže byť počet zhotoviteľných záberov nižší.
	- Informácie o počte možných záberov počas fotografovania so živým náhľadom Live View nájdete na strane 153.
	- V ponuke [7 **Battery info./**7 **Informácie o stave batérie**] môžete podrobnejšie skontrolovať stav batérie (str. 268).
	- Ak sú v držadle s batériami BG-E9 použité batérie typu AA/LR6, zobrazí sa indikátor so štyrmi úrovňami. (Úrovne  $\sqrt{m}$ / $\sqrt{m}$ ] sa nezobrazia.)

# 3 **Nastavenie dátumu a času**

Keď zapnete vypínač po prvýkrát alebo ak bol dátum a čas vynulovaný, zobrazí sa obrazovka nastavenia dátumu a času [Date/Time/Dátum/čas]. Pri nastavení dátumu a času vykonajte kroky 3 a 4. **Upozorňujeme, že dátum a čas zaznamenaných obrázkov bude vychádzať z tohto nastavenia dátumu a času. Nastavte preto správny dátum a čas.**

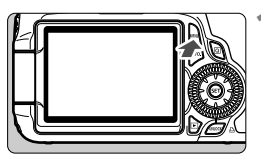

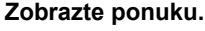

Stlačením tlačidla <MENU> zobrazte ponuku.

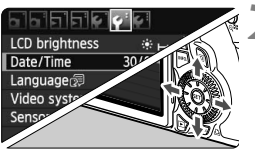

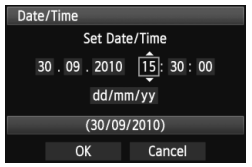

#### **2 Na karte [**6**] vyberte položku [Date/Time/Dátum/čas].**

- $\bullet$  Stlačením tlačidla  $\lt \blacktriangle$  > na ovládacom prvku < $\xi \xi$  > vyberte kartu [ $\blacklozenge$ ].
- Stlačením tlačidla < $\blacktriangle$  > na ovládacom prvku <9> vyberte položku [**Date/Time/ Dátum/čas**] a stlačte tlačidlo < $(s_{F}$ )>.

#### **3 Nastavte dátum a čas.**

- $\bullet$  Stlačením tlačidla  $\lt \blacktriangle$  > na ovládacom prvku < $\xi_3^*$  > vyberte príslušnú číslicu dátumu alebo času.
- $\bullet$  Stlačte tlačidlo < $(F)$ >, čím sa zobrazí  $položka < \hat{\Box}$
- $\bullet$  Stlačením tlačidla  $\lt\mathbf{A}\blacktriangledown$  > na ovládacom prvku < $\xi \xi$  > nastavte číselnú hodnotu a stlačte tlačidlo  $\leq$  (set) >. (Návrat k položke  $\Box$ .)

#### **4 Ukončite nastavenie.**

- Stlačením tlačidla <<**■** > na ovládacom prvku < $\frac{47}{3}$  > vyberte položku **[OK**] a stlačte tlačidlo <  $(n)$ >.
- Nastaví sa dátum a čas a znovu sa zobrazí ponuka.

Keď skladujete fotoaparát bez batérie alebo ak sa batéria fotoaparátu vybije, dátum a čas sa môže vynulovať. V takom prípade nastavte dátum a čas znova.

Dátum a čas sa nastaví od momentu stlačenia tlačidla <6ET) > v kroku 4.

# 3 **Výber jazyka používateľského rozhrania**

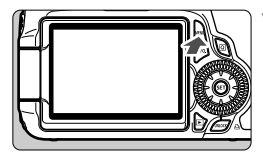

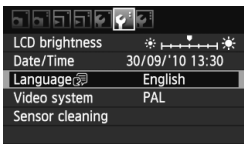

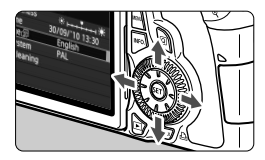

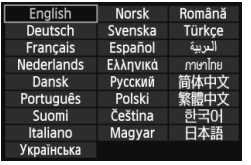

#### **1 Zobrazte ponuku.**

Stlačením tlačidla <MENU> zobrazte ponuku.

#### **2 Na karte [**6**] vyberte položku [Language**K**/Jazyk**K**].**

- $\bullet$  Stlačením tlačidla < $\blacktriangleleft\blacktriangleright$  > na ovládacom prvku < $\xi$ ; > vyberte kartu [ $\blacklozenge$ ].
- $\bullet$  Stlačením tlačidla < $\blacktriangle$ V > na ovládacom prvku < $\xi \rightarrow$  vyberte položku [**Language** (別/Jazyk (別) (tretia položka zvrchu), potom stlačte tlačidlo  $\leq$   $(5E)$  >.

#### **3 Nastavte požadovaný jazyk.**

- $\bullet$  Stlačením tlačidla < $\blacktriangle$  > na ovládacom prvku < $\xi_{1}^{\dagger}$ > vyberte daný  $j$ iazyk a stlačte tlačidlo < $(i\epsilon\bar{\epsilon})$ >.
- Jazyk rozhrania sa zmení.

#### 32

# **Vloženie a vybratie karty SD**

Fotoaparát je kompatibilný s pamäťovými kartami SD, SDHC a SDXC. Nasnímané obrázky sa zaznamenávajú na pamäťovú kartu (predáva sa samostatne).

**Uistite sa, že je prepínač ochrany proti zápisu na karte nastavený do hornej polohy, aby bol na karte možný zápis a mazanie.**

### **Vloženie karty**

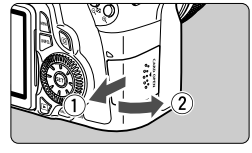

Prepínač ochrany proti zápisu

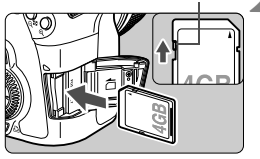

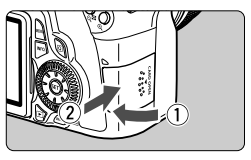

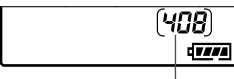

Počet možných záberov

#### **1 Otvorte kryt.**

 Posunutím krytu v smere šípok ho otvorte.

#### **2 Vložte kartu.**

- **Podľa znázornenia na obrázku otočte vrchnú časť karty smerom k sebe.**
- **Kartu zasuňte v priamom smere až** na doraz.

#### **3 Zatvorte kryt.**

- Kryt zatvorte a posuňte v smere šípok, až kým nezaskočí.
- Ak prepnete vypínač do polohy <0N>, kontrolka prístupu zabliká a na paneli LCD sa zobrazí počet možných záberov.
- $\boxed{5}$   $\bullet$  Počet zhotoviteľných záberov závisí od zostávajúcej kapacity karty, kvality záznamu záberov, citlivosti ISO a pod.
	- **Ak je pre položku [** $\Omega$ **] Release shutter without card/** $\Omega$  **Aktivácia uzávierky bez karty**] v ponuke nastavená možnosť [**Disable/Zakázať**], zabráni sa tomu, aby ste zabudli vložiť kartu (str. 278).

#### **Vybratie karty**

Kontrolka prístupu

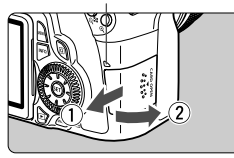

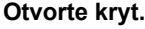

- Vypínač prepnite do polohy  $\leq$  OFF $\geq$ .
- Skontrolujte, či sa na obrazovke LCD nezobrazuje položka "Recording..." (Záznam...).
- **Uistite sa, že kontrolka prístupu nesvieti, a potom otvorte kryt.**

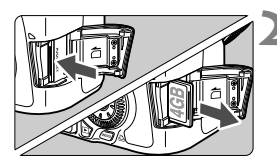

#### **2 Vyberte kartu.**

- Kartu jemne zatlačte a potom uvoľnite. Karta sa vysunie.
- Vytiahnite kartu a zatvorte kryt.

- **Ak kontrolka prístupu svieti alebo bliká, znamená to, že obrázky sa zapisujú, načítavajú alebo vymazávajú z karty, prípadne sa prenášajú údaje. Keď kontrolka prístupu svieti alebo bliká, nikdy nerobte žiadnu z nasledujúcich činností. V opačnom prípade hrozí poškodenie údajov. Môže dôjsť aj k poškodeniu karty alebo fotoaparátu.**
	- **Otváranie krytu zásuvky na kartu.**
	- **Vyberanie batérie.**
	- **Trasenie alebo mávanie fotoaparátom.**
	- Ak karta už obsahuje zaznamenané obrázky, číslovanie obrázkov nemusí začínať od 0001 (str. 106).
	- Nedotýkajte sa prstami ani kovovými predmetmi kontaktov karty.
	- Ak sa na obrazovke LCD zobrazí chybová správa týkajúca sa karty, kartu vyberte a znovu zasuňte. Ak chyba pretrváva, použite inú kartu. V prípade, že je možné preniesť obrázky z karty do počítača, preneste všetky obrázky a kartu potom naformátujte pomocou fotoaparátu (str. 48). Karta by sa mala vrátiť do normálneho stavu.
	- Karty SDHC and SDXC s podporou funkcie UHS (Ultra High Speed) umožňujú maximálnu rýchlosť zápisu SD Speed Class 10.

#### **Nasadenie objektívu**

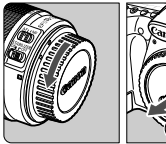

Biela značka

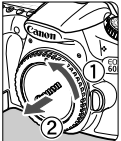

## **1 Zložte kryty.**

 Zložte zadný kryt objektívu aj kryt otvoru pre objektív ich otočením v smere šípok, ako je znázornené na obrázku.

#### **2 Nasaďte objektív.**

• Zarovnaite červenú alebo bielu značku na objektíve so značkou rovnakej farby na fotoaparáte. Otočte objektívom v smere šípky, až kým nezaskočí.

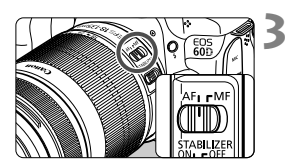

Červená značka

#### **3 Prepínač režimov zaostrovania na objektíve prepnite do polohy <AF> (automatické zaostrovanie).**

 Ak je nastavený do polohy <**MF**> (ručné zaostrovanie), automatické zaostrovanie nebude fungovať.

**4 Snímte predný kryt objektívu.**

#### **Minimalizovanie usadzovania prachu**

- Výmenu objektívu vykonávajte na mieste, kde sa nachádza čo najmenej prachu.
- Ak fotoaparát skladujete bez nasadeného objektívu, nezabudnite naň nasadiť kryt otvoru pre objektív.
- Pred nasadením odstráňte z krytu otvoru pre objektív prach.

#### **Informácie o transfokácii (zoom)**

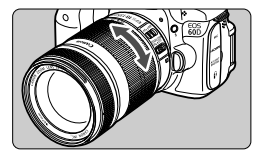

Ak chcete použiť funkciu transfokácie (tzv. zoom), prstami otočte prstencom transfokácie.

**Ak chcete použiť transfokáciu, urobte tak predtým, než zaostríte. Otočenie prstenca transfokácie po dosiahnutí zaostrenia môže spôsobiť mierne rozostrenie.**

#### **Zloženie objektívu**

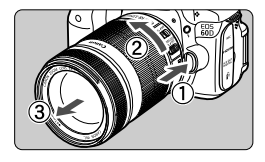

#### **Podržte stlačené tlačidlo uvoľnenia objektívu a zároveň otočte objektívom v smere šípky.**

- Otočte ho až na doraz a potom ho zložte.
- Na zložený objektív nasaďte zadný kryt objektívu.

#### **Pre vlastníkov objektívov EF-S 18-200 mm f/3,5-5,6 IS:**

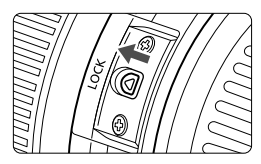

Môžete predísť vysunutiu objektívu pri prenášaní. Nastavte prstenec transfokácie na širokouhlý rozsah 18 mm a potom presuňte páčku zaistenia prstenca transfokácie do polohy <**LOCK**>. Uzamknutie prstenca transfokácie je možné len pri širokouhlom rozsahu.

- Nepozerajte sa priamo do slnka cez žiaden objektív. Mohlo by dôjsť k poškodeniu zraku.
	- Ak sa počas automatického zaostrovania otáča predná časť objektívu (zaostrovací prstenec), nedotýkajte sa otáčajúcej sa časti.

#### **Konverzný faktor obrazu** Keďže veľkosť obrazového

snímača je menšia ako pri kinofilmovom 35-mm formáte, ohnisková vzdialenosť objektívu sa bude javiť 1,6-násobne väčšia.

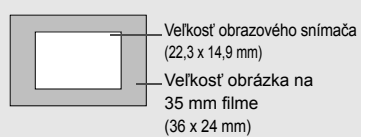
## **Používanie slnečnej clony objektívu**

Keď je na objektíve nasadená slnečná clona, môže pomôcť zamedziť odrazom alebo preexponovaniu v obrázku tým, že zabraňuje vniknutiu nežiaduceho svetla. Slnečná clona objektívu taktiež pomáha chrániť prednú časť objektívu pred dažďom, snehom, prachom a pod. Slnečná clona objektívu sa zvyčajne predáva samostatne, môže však byť aj súčasťou konfigurácie niektorých súprav s objektívom.

#### **Nasadenie slnečnej clony objektívu bez značiek**

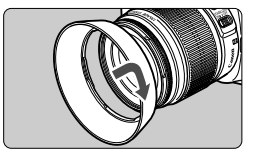

#### **Nasaďte slnečnú clonu objektívu.**

 Otáčajte slnečnú clonu objektívu v smere šípky, až kým nie je spoľahlivo nasadená.

#### **Nasadenie slnečnej clony objektívu so značkami**

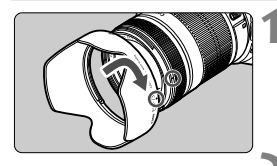

- **1 Zarovnajte červené značky na slnečnej clone objektívu a objektíve.** 
	- $\bullet$  Zarovnajte červené značky < $\bullet$  > na slnečnej clone objektívu a na prednej strane objektívu.
- **2 Nasaďte slnečnú clonu objektívu.**
	- Otáčajte slnečnú clonu objektívu v smere šípky, až kým značka  $\leq$   $\sim$  > na slnečnej clone objektívu nie je zarovnaná so značkou <<sup>o</sup> > na objektíve.
- Ak chcete zložiť slnečnú clonu objektívu, pri otáčaní ju uchopte za jej základňu. Pri uchopení za okraje by sa slnečná clona objektívu mohla pri otáčaní zdeformovať.
	- Ak slnečná clona objektívu nie je správne nasadená, môže sa objaviť na zábere v podobe tmavého okraja obrázka.
	- Pred použitím zabudovaného blesku slnečnú clonu objektívu zložte. V opačnom prípade môže slnečná clona objektívu čiastočne blokovať blesk a spôsobiť tak vznik tmavšej oblasti na obrázku.

Slnečnú clonu objektívu možno pri odložení nainštalovať na objektív opačným smerom.

### **Informácie o funkcii objektívu Image Stabilizer (Stabilizátor obrazu)**

Pri použití zabudovanej funkcie Image Stabilizer (Stabilizátor obrazu) objektívu IS sa vykoná korekcia chvenia fotoaparátu na dosiahnutie ostrejších záberov. V postupe, ktorý je vysvetlený na tomto mieste, sa ako príklad používa objektív EF-S 18-135 mm f/3,5-5,6 IS.

\* IS označuje funkciu Image Stabilizer (Stabilizátor obrazu).

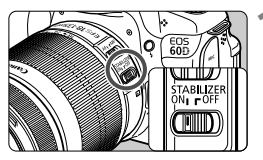

- **1 Nastavte prepínač IS do polohy <**1**>.**
- Aj vypínač fotoaparátu prepnite do polohy <ON>.

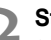

# **2 Stlačte do polovice tlačidlo spúšte.**

- Funkcia Image Stabilizer (Stabilizátor obrazu) bude pracovať.
- **3 Nasnímajte obrázok.**
	- Keď obrázok v hľadáčiku vyzerá stabilne, nasnímaite ho úplným stlačením tlačidla spúšte.
- Funkcia Image Stabilizer (Stabilizátor obrazu) nemusí byť účinná, ak sa snímaný objekt v čase expozície pohne.
	- Funkcia Image Stabilizer (Stabilizátor obrazu) nemusí byť účinná pri nadmerných otrasoch, napríklad na nakláňajúcej sa lodi.
- Funkcia Image Stabilizer (Stabilizátor obrazu) je aktívna, keď sa prepínač režimov zaostrenia objektívu nastaví do polohy <**AF**> alebo <**MF**>.
	- Keď je fotoaparát nasadený na statíve, môžete šetriť energiu batérie tým, že prepínač IS prepnete do polohy < OFF>.
	- Funkcia Image Stabilizer (Stabilizátor obrazu) je funkčná, aj keď je fotoaparát nasadený na monostatíve.

 Niektoré objektívy s IS umožňujú ručné prepínanie režimu IS, aby vyhovoval daným podmienkam snímania. Pri nasledujúcich objektívoch sa však režim IS prepína automaticky:

- EF-S 18-55 mm f/3,5-5,6 IS EF-S 18-135 mm f/3,5-5,6 IS
- 
- EF-S 15-85 mm f/3,5-5,6 IS USM EF-S 18-200 mm f/3,5-5,6 IS

### **Základné operácie**

#### **Nastavenie ostrosti obrazu v hľadáčiku**

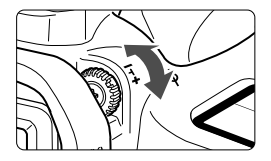

#### **Otočte ovládacím prvkom dioptrického nastavenia.**

- Otáčajte ovládacím prvkom doľava alebo doprava, až kým sa deväť bodov AF v hľadáčiku nebude zobrazovať ostro.
- Ak dioptrické nastavenie stále neponúka ostrý obraz v hľadáčiku, odporúča sa použiť korekčnú dioptrickú šošovku E (10 druhov, dodávajú sa samostatne).

#### **Držanie fotoaparátu**

Ak chcete dosiahnuť ostré obrázky, držte fotoaparát pevne, aby ste minimalizovali riziko otrasov.

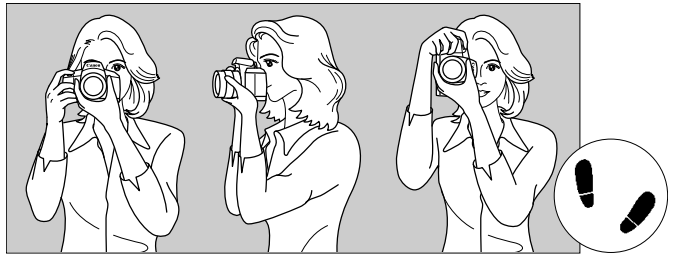

Vodorovné fotografovanie Zvislé fotografovanie

- 1. Pravou rukou pevne uchopte fotoaparát za držadlo.
- 2. Ľavou rukou pridržujte objektív zospodu.
- 3. Ukazovákom pravej ruky jemne stlačte tlačidlo spúšte.
- 4. Ramená a lakte tlačte mierne dopredu.
- 5. Fotoaparát si priložte k tvári a pozerajte sa cez hľadáčik.
- 6. Stabilnejší postoj dosiahnete, ak jednou nohou mierne predkročíte.

Informácie o snímaní počas sledovania obrazovky LCD nájdete na strane 57.

#### **Tlačidlo spúšte**

Tlačidlo spúšte pracuje v dvoch krokoch. Tlačidlo spúšte môžete stlačiť do polovice. Potom ho ďalším pritlačením môžete stlačiť úplne.

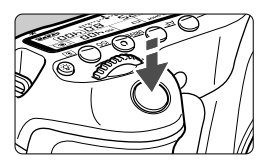

#### **Stlačenie do polovice**

Aktivuje automatické zaostrovanie a systém automatického nastavenia expozície, ktorý nastaví rýchlosť uzávierky a clonu.

Nastavenie expozície (rýchlosť uzávierky a clona) sa zobrazí na paneli LCD a v hľadáčiku  $(\bar{w}4)$ .

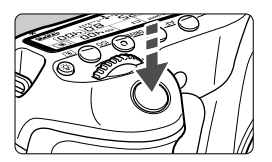

#### **Úplné stlačenie**

Uvoľní uzávierku a nasníma sa obrázok.

#### **Prechádzanie otrasom fotoaparátu**

Pohyby fotoaparátu, ku ktorým dochádza počas jeho držania v ruke v okamihu expozície, sa označujú ako otrasy fotoaparátu. Môžu spôsobiť neostré zábery. Ak chcete predísť otrasom fotoaparátu, zapamätajte si nasledovné informácie:

- Držte fotoaparát pevne podľa znázornenia na predchádzajúcej strane.
- Stlačte tlačidlo spúšte do polovice, čím sa vykoná automatické zaostrenie, a potom pomaly stlačte tlačidlo spúšte úplne.
- $\boxed{5}$  V režimoch Kreatívnej zóny sa stlačením tlačidla < AF-ON> vykoná rovnaká operácia ako stlačením tlačidla spúšte do polovice.
	- Ak okamžite stlačíte tlačidlo spúšte úplne bez toho, aby ste ju najskôr stlačili do polovice, alebo ak ju stlačíte do polovice a okamžite stlačíte úplne, fotoaparátu bude chvíľku trvať, kým nasníma obrázok.
	- Aj pri zobrazenej ponuke, prehrávaní obrázkov alebo zázname obrázkov sa môžete okamžite vrátiť k fotografovaniu stlačením tlačidla spúšte do polovice.

#### **Otočný volič režimov**

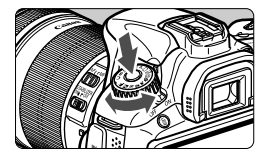

Pri otáčaní otočného voliča režimov podržte tlačidlo zaistenia/uvoľnenia otočného voliča režimov v jeho strede.

#### 6 **Výber pomocou hlavného voliča**

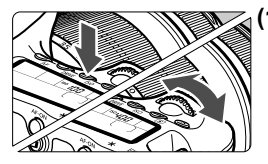

#### **(1) Po stlačení tlačidla otočte volič <**6**>.**

Po stlačení tlačidla, napríklad  $\leq$ AF $>$ , <DRIVE> alebo <ISO>, zostane príslušná funkcia vybratá po dobu 6 sekúnd (36). Počas tejto doby môžete otočením voliča <<br />
smaches astaviť požadované nastavenie. Po vypnutí výberu funkcie alebo po stlačení tlačidla spúšte do polovice bude fotoaparát pripravený na fotografovanie.

 Tento volič slúži na výber alebo nastavenie režimu AF, režimu priebehu snímania, citlivosti ISO, režimu merania, bodu AF atď.

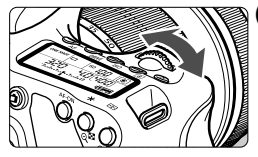

#### **(2) Otočte len volič <**6**>.**

Pozerajte sa do hľadáčika alebo na panel LCD a otočením voliča < $\mathbb{S}^{\mathbb{N}}$ >> nastavte požadované nastavenie.

 Pomocou tohto voliča sa nastavuje rýchlosť uzávierky, clona atď.

#### 5 **Výber pomocou voliča rýchleho ovládania**

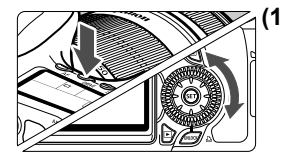

### **(1) Po stlačení tlačidla otočte volič <**5**>.**

Po stlačení tlačidla, napríklad  $\leq$ AF $>$ , <DRIVE> alebo <ISO>, zostane príslušná funkcia vybratá po dobu 6 sekúnd ( $\delta$ 6). Počas tejto doby môžete otočením voliča <5> nastaviť požadované nastavenie. Po vypnutí výberu funkcie alebo po stlačení tlačidla spúšte do polovice bude fotoaparát pripravený na fotografovanie.

● Tento volič slúži na výber alebo nastavenie režimu AF, režimu priebehu snímania, citlivosti ISO, režimu merania, bodu AF atď.

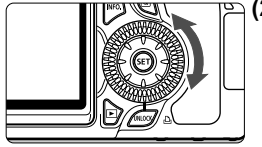

#### **(2) Otočte len volič <**5**>.**

Pozerajte sa do hľadáčika alebo na panel LCD a otočením voliča  $\leq$  > nastavte požadované nastavenie.

**Tento volič sa používa na nastavenie** hodnoty kompenzácie expozície, hodnoty clonového čísla pri manuálnom nastavení expozície atď.

#### **Používanie tlačidla UNLOCK**

V režimoch Kreatívnej zóny môžete nastavením ponuky [ $\cdot$  Lock  $\mathbb{C}/\mathbb{Z}$ 6 **Uzamknutie** 5] na možnosť [**Enable/Povoliť**] zabrániť neúmyselnému otočeniu voliča rýchleho ovládania a následnej zmene nasledujúcich nastavení:

- $\cdot$  kompenzácia expozície (v režime snímania  $P/Tv/Av$ ).
- nastavenie clony pri manuálnom nastavení expozície,
- nastavenie clony pri dlhodobých expozíciách (bulb).

Pri nastavení [**Lock** 5/**Uzamknutie** 5**: Enable/Povoliť**] možno pomocou tlačidla <UNLOCK > pod voličom rýchleho ovládania dočasne zrušiť nastavenie [**Lock** 5/**Uzamknutie** 5], aby bolo možné zmeniť vyššie uvedené nastavenia. Stlačte tlačidlo <**UNLOCK** > ( $\ddot{\phi}$ 4) a potom otočte voličom < s>. ( $\ddot{\phi}$ 16 v režime videozáznamu.)

#### $\langle \cdot \rangle$  Ovládanie združeného ovládacieho prvku

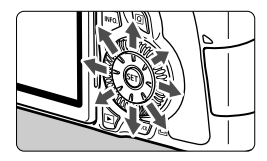

- Používa sa na výber bodu AF, korekciu vyváženia bielej, posun rámu AF alebo zväčšenie snímky počas fotografovania so živým náhľadom Live View, prípadne na posúvanie po obrázku pri zväčšenom zobrazení. Môžete ho stlačiť v ôsmych smeroch.
- V ponukách a na obrazovke rýchleho ovládania pracuje združený ovládací prvok len v smere < $\blacktriangle$ V > a < $\blacktriangle$

#### U **Osvetlenie panela LCD**

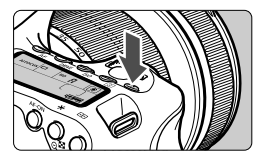

Osvetlenie panela LCD zapnete ( $\&$ 6)/ vypnete stlačením tlačidla  $\leq$  $5$  >. Úplným stlačením tlačidla spúšte počas dlhodobej expozície (bulb) sa osvetlenie panela LCD vypne.

#### **Zobrazenie nastavení snímania**

Po viacnásobnom stlačením tlačidla <INFO .> sa zobrazia nastavenia snímania. Počas zobrazenia nastavení snímania môžete otáčaním otočného voliča režimov zobraziť nastavenia pre jednotlivé režimy snímania (str. 266). Na obrazovku rýchleho ovládania sa môžete prepnúť stlačením tlačidla < $\overline{Q}$  > (str. 44, 67). Ak chcete zobrazenie vypnúť, stlačte tlačidlo <INFO.>.

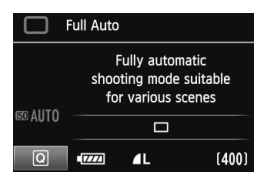

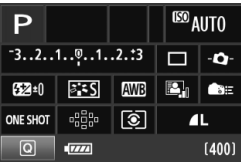

### Q **Používanie obrazovky rýchleho ovládania**

Môžete priamo vybrať a nastaviť funkcie snímania zobrazené na obrazovke LCD. Táto obrazovka sa nazýva obrazovka rýchleho ovládania.

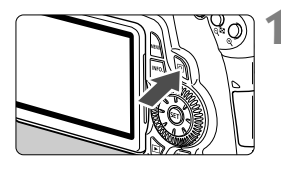

#### **1 Zobrazte obrazovku rýchleho ovládania.**

- $\bullet$  Stlačte tlačidlo < $\overline{Q}$  >.
- ▶ Zobrazí sa obrazovka rýchleho ovládania (310).

### **2 Nastavte požadovanú funkciu.**

- $\bullet$  Stlačením tlačidla < $\blacktriangledown$  > < $\blacktriangleleft$  > na ovládacom prvku < $\xi^*$ > vyberte funkciu.
- V spodnej časti obrazovky sa zobrazí názov vybratej funkcie.
- Otočením voliča <ි> alebo << s zmeňte nastavenie.

#### **Režimy Základnej zóny Režimy Kreatívnej zóny**

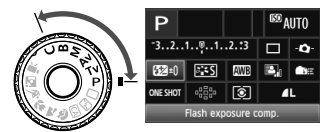

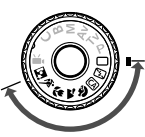

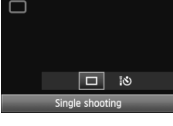

#### **3 Nasnímajte obrázok.**

- Stlačte tlačidlo spúšte úplne, čím sa nasníma obrázok.
- Obrazovka LCD sa vypne a zobrazí sa nasnímaný obrázok.

V režimoch Základnej zóny sa funkcie, ktoré možno vybrať, môžu líšiť v závislosti od daného režimu snímania Základnej zóny (str. 67).

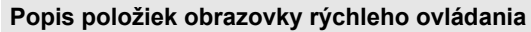

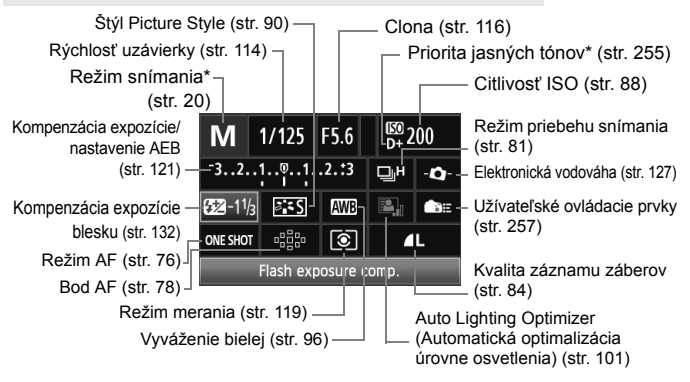

Funkcie označené hviezdičkou nemožno nastaviť na obrazovke rýchleho ovládania.

#### **Obrazovka nastavenia funkcií**

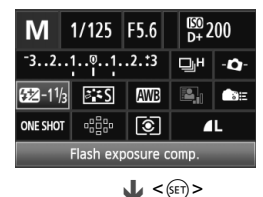

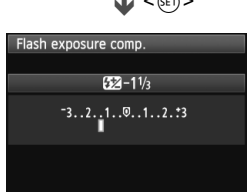

- Na obrazovke rýchleho ovládania vyberte funkciu a stlačte tlačidlo  $\leq$   $\sqrt{3}$  >. Zobrazí sa obrazovka nastavenia funkcie (s výnimkou nastavenia rýchlosti uzávierky a clony).
- Otočením voliča <()> alebo <<<br/>  $\geq$ zmeňte nastavenie. Niektoré nastavenia môžete zmeniť aj stlačením tlačidla  $\leq$   $\blacktriangle$   $\blacktriangleright$ .
- $\bullet$  Stlačením tlačidla < $\sin$  > ukončíte nastavenie a vrátite sa na obrazovku rýchleho ovládania. Keď sa nachádzate na obrazovke  $\leq$  $\bullet$  >. < alebo < est >, na obrazovku rýchleho ovládania sa môžete vrátiť stlačením tlačidla <MFNII>

### **MENU Ovládanie pomocou ponuky**

Pomocou ponúk môžete nastaviť rôzne funkcie, napr. nastavenie kvality záznamu záberov, dátumu a času atď. Sledujte obrazovku LCD, stlačením tlačidla <MENU> na zadnej strane fotoaparátu zobrazte obrazovku ponuky a používajte tlačidlá < $\sqrt{\phantom{a}}$  > < $\sqrt{\phantom{a}}$  > a tlačidlo < $\frac{1}{(167)}$ >.

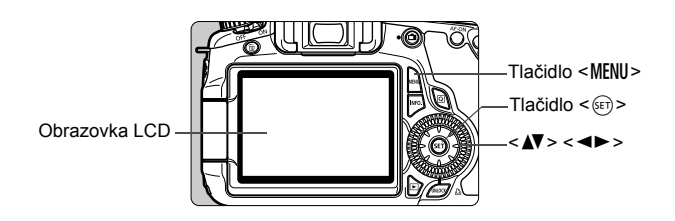

#### **Obrazovka ponuky**

V režimoch Základnej zóny, Kreatívnej zóny a snímania videozáznamu sa zobrazia odlišné karty a možnosti ponuky.

**Režimy Základnej zóny Režim snímania videozáznamu**

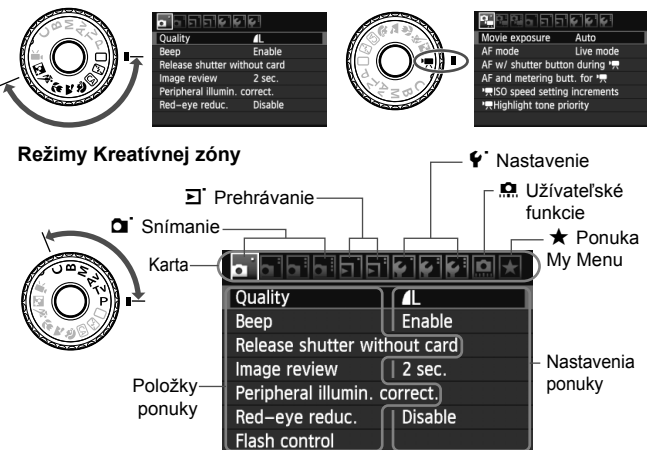

#### **Postup nastavovania ponuky**

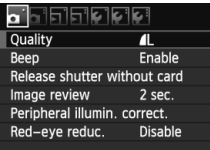

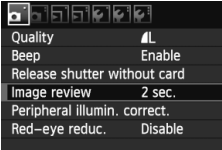

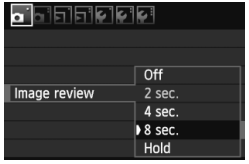

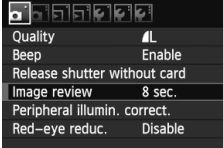

#### **1 Zobrazte obrazovku ponuky.**

Stlačením tlačidla <MFNII> zobrazte obrazovku ponuky.

#### **2 Vyberte kartu.**

Stlačením tlačidla <<**I>** vyberte kartu ponuky.

#### **3 Vyberte požadovanú položku.**

 Príslušnú položku vyberte stlačením tlačidla  $\leq$  **N** > a potom stlačte tlačidlo  $<$  (SET)  $>$ .

#### **4 Vyberte nastavenie.**

- $\bullet$  Stlačením tlačidla < $\blacktriangle$ V > alebo <U> vyberte požadované nastavenie. (Pri výbere niektorých nastavení je potrebné stlačiť tlačidlo  $\langle \angle \mathbf{N} \rangle$  alebo  $\langle \langle \mathbf{N} \rangle \rangle$
- Aktuálne nastavenie je označené modrou farbou.

#### **5 Vykonajte požadované nastavenie.**

 Požadované nastavenie aktivujte stlačením tlačidla  $\leq$   $(5r)$  >.

#### **6 Ukončite nastavenie.**

- Stlačením tlačidla <MFNU> sa vrátite k zobrazeniu nastavení snímania.
- $\boxed{\color{black}1}$   $\color{black}$   $\color{black}$  V kroku 2 môžete otočiť aj voličom < $\color{black}$ s $\color{black}$ s. V kroku 4 môžete v závislosti od daného nastavenia otočiť aj voličom <1>>.
	- Vysvetlenia funkcií ponuky uvedené v nasledujúcich častiach tohto dokumentu predpokladajú, že ste stlačením tlačidla <MENU > vyvolali obrazovku ponuky.
	- Zoznam funkcií v ponukách je uvedený na strane 278.

### **Skôr ako začnete**

#### 3 **Formátovanie karty**

Ak je karta nová alebo bola predtým naformátovaná iným fotoaparátom alebo osobným počítačom, naformátujte ju v tomto fotoaparáte.

- 
- **Pri formátovaní karty sa vymažú všetky obrázky a údaje. Odstránia sa aj chránené obrázky, preto sa uistite, že neobsahuje žiadne údaje, ktoré si chcete ponechať. V prípade potreby pred formátovaním karty obrázky preneste do počítača a pod.**

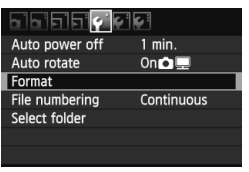

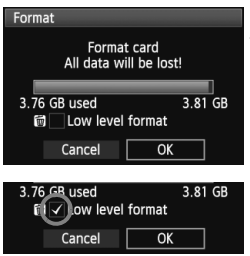

#### **1 Vyberte možnosť [Format/ Formátovať].**

● Pod kartou [ $'$ ] vyberte položku [**Format/Formátovať**] a stlačte tlačidlo  $\leq$   $(5F)$  >.

## **2 Naformátujte kartu.**

- $\bullet$  Vyberte [OK] a stlačte tlačidlo < $(F)$  >.
- Karta sa naformátuje.
- Po dokončení formátovania sa opäť zobrazí ponuka.
- Ak chcete vykonať formátovanie nízkej úrovne, stlačením tlačidla < $\overline{m}$  > označte položku [**Low level format/ Formátovanie nízkej úrovne**] značkou  $\lt\sqrt$  > a potom vyberte položku [**OK**].

#### **Príkaz [Format/Formátovať] vykonajte v nasledujúcich prípadoch:**

- **Karta je nová.**
- **Karta bola naformátovaná iným fotoaparátom alebo počítačom.**
- **Karta je zaplnená obrázkami alebo údajmi.**
- **Zobrazuje sa chyba týkajúca sa karty** (str. 291)**.**

#### **Informácie o formátovaní nízkej úrovne**

- Formátovanie nízkej úrovne vykonajte, ak sa rýchlosť zapisovania alebo čítania z karty zdá byť nízka alebo ak chcete úplne odstrániť všetky údaje na karte.
- Pretože formátovanie nízkej úrovne odstráni všetky zaznamenateľné sektory na karte, trvá o niečo dlhšie ako bežné formátovanie.
- Formátovanie nízkej úrovne môžete zastaviť výberom položky [**Cancel/ Zrušiť**]. V tomto prípade sa dokončí bežné formátovanie a kartu môžete normálne používať.

- **O** Pri formátovaní karty alebo vymazaní údajov sa menia iba údaje o správe súborov. Konkrétne údaje sa nevymažú úplne. Majte to na pamäti pri predaji alebo likvidácii karty. Pri likvidácii karty vykonajte formátovanie nízkej úrovne alebo kartu fyzicky zničte, aby sa predišlo úniku údajov.
	- Pred použitím novej karty Eye-Fi je potrebné softvér na karte nainštalovať do počítača. Potom naformátujte kartu vo fotoaparáte.
- R Kapacita karty zobrazená na obrazovke formátovania karty môže byť menšia ako kapacita uvedená na karte.
	- Toto zariadenia obsahuje technológiu exFAT na základe licencie od spoločnosti Microsoft.

#### 3 **Nastavenie času vypnutia a času automatického vypnutia**

Môžete zmeniť čas automatického vypnutia napájania a fotoaparát sa bude automaticky vypínať po určitej dobe nečinnosti. Ak nechcete, aby sa fotoaparát automaticky vypínal, nastavte pre túto položku hodnotu [**Off/Vyp.**]. Po vypnutí napájania môžete fotoaparát znovu zapnúť stlačením tlačidla spúšte alebo iného tlačidla.

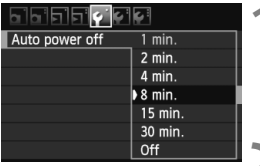

#### **1 Vyberte položku [Auto power off/ Automatické vypnutie].**

 Na karte [5] vyberte položku [**Auto power off/Automatické vypnutie**] a stlačte tlačidlo  $\leq$   $(57)$  >.

## **2 Nastavte požadovaný čas.**

 Vyberte požadované nastavenie a potom stlačte tlačidlo  $\leq$  ( $\epsilon$ F) >.

Aj keď sa nastaví možnosť [**Off/Vyp.**], obrazovka LCD sa automaticky vypne po 30 min., aby sa šetrila energia. (Napájanie fotoaparátu sa nevypne.)

#### 3 **Nastavenie doby náhľadu obrázka**

Môžete nastaviť dobu zobrazovania obrázka na obrazovke LCD bezprostredne po jeho nasnímaní. Ak chcete, aby sa obrázok neprestal zobrazovať, nastavte položku [**Hold/ Podržať**]. Ak nechcete, aby sa obrázok zobrazoval, nastavte položku [**Off/Vyp.**].

- **1 Vyberte položku [Image review/ Náhľad obrázka].**
	- Na karte [**Q**i ] vyberte položku [**Image review/Náhľad obrázka**] a potom stlačte tlačidlo  $\leq$  $(F)$ >.

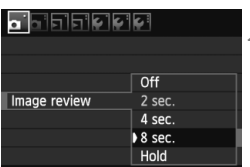

# **2 Nastavte požadovaný čas.**

 Vyberte požadované nastavenie a potom stlačte tlačidlo < $(s_{F})$ >.

Ak je nastavená možnosť [**Hold/Podržať**], obrázok sa bude zobrazovať, až kým neuplynie doba automatického vypnutia.

#### **MENU** Obnovenie predvolených nastavení fotoaparátu<sup>\*</sup>

Je možné obnoviť predvolené nastavenia snímania a nastavenia ponuky fotoaparátu.

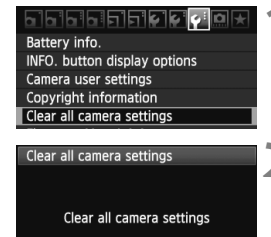

Cancel

**1 Vyberte položku [Clear all camera settings/ Zrušiť všetky nastavenia fotoaparátu].**

- Na karte [7] vyberte položku [**Clear all camera settings/Zrušiť všetky nastavenia fotoaparátu**] a stlačte tlačidlo < $\sin$ >.
- **2 Vyberte možnosť [OK].**

**[Dust Delete Data/Údaje pre** 

**vymazanie prachových škvŕn]** Vymazané

- $\bullet$  Vyberte [OK] a stlačte tlačidlo < $(F)$  >.
- Nastavením položky [**Clear all camera settings/Zrušiť všetky nastavenia fotoaparátu**] sa obnovia predvolené nastavenia fotoaparátu:

 $\overline{OK}$ 

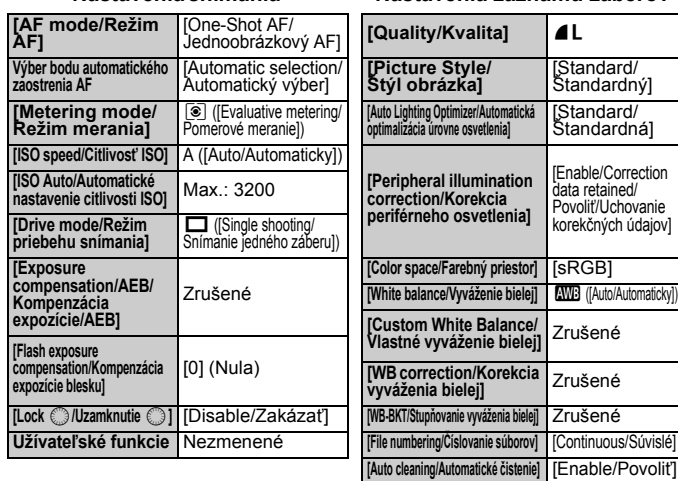

#### **Nastavenia snímania Nastavenia záznamu záberov**

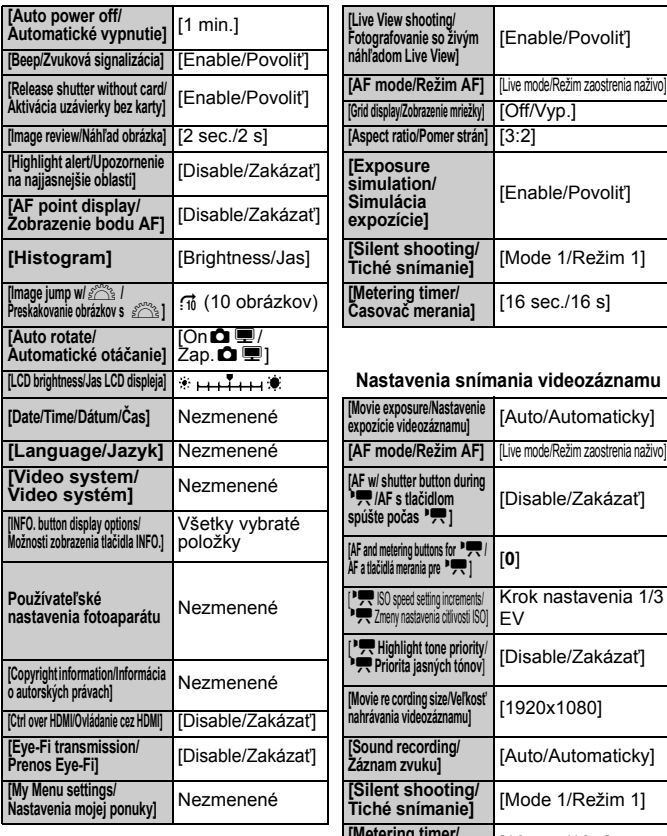

#### **Nastavenia fotoaparátu Nastavenia fotografovania so živým náhľadom Live View**

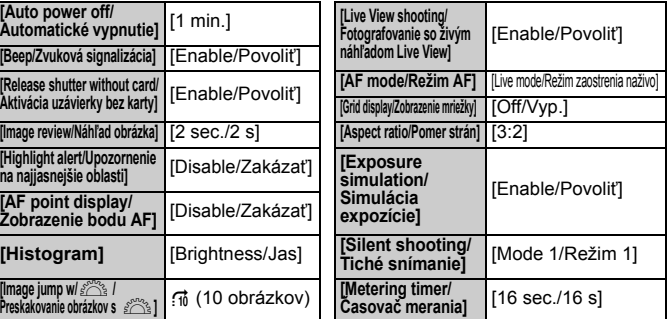

#### **[LCD brightness/Jas LCD displeja] Nastavenia snímania videozáznamu**

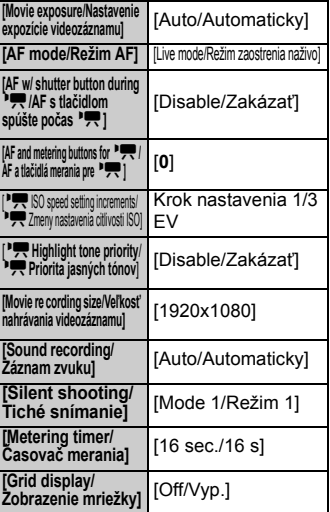

# **Základné postupy pri snímaní**

V tejto kapitole sa vysvetľuje, ako možno pomocou režimov Základnej zóny na otočnom voliči režimov dosiahnuť tie najlepšie výsledky.

V režimoch Základnej zóny stačí fotoaparát namieriť na príslušnú scénu a stlačiť tlačidlo spúšte. Fotoaparát nastaví všetko automaticky (str. 276). Zároveň v plnoautomatických režimoch nie je možné meniť dôležité nastavenia snímania, aby sa tak predišlo nekvalitným záberom z dôvodu nesprávnej obsluhy fotoaparátu.

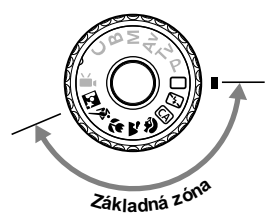

**2**

#### **Informácie o funkcii Auto Lighting Optimizer (Automatická optimalizácia úrovne osvetlenia)**

V režimoch Základnej zóny sa pomocou funkcie Auto Lighting Optimizer (Automatická optimalizácia úrovne osvetlenia) obraz automaticky nastavuje tak, aby sa dosiahol optimálny jas a kontrast. Predvolene je táto funkcia zapnutá aj v režimoch Kreatívnej zóny (str. 101).

## 1 **Plnoautomatické snímanie**

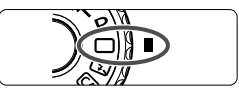

Bod AF

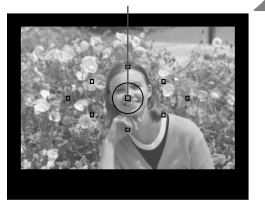

**1 Nastavte otočný volič režimov do**   $polohy < \Box$ .

#### **2 Zamierte ľubovoľný bod AF na snímaný objekt.**

- Na zaostrenie sa použijú všetky body AF a vo všeobecnosti sa zaostrí na najbližší objekt.
- Zamierenie stredného bodu AF na objekt zaostrovanie uľahčí.

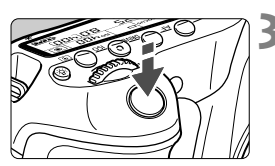

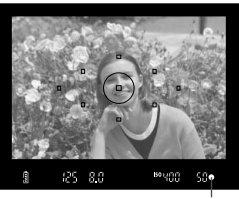

Potvrdzovacie svetlo zaostrenia

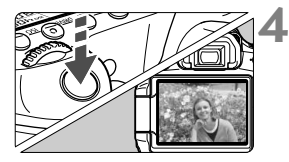

#### **3 Zaostrite na objekt.**

- Stlačte tlačidlo spúšte do polovice a zaostrovací prstenec objektívu sa otáčaním zaostrí.
- Bod AF, ktorý dosiahol zaostrenie, krátko blikne na červeno. Súčasne zaznie zvuková signalizácia a rozsvieti sa potvrdzovacie svetlo zaostrenia < > v hľadáčiku.
- ▶ V prípade potreby sa automaticky vysunie zabudovaný blesk.

#### **4 Nasnímajte obrázok.**

- Stlačte tlačidlo spúšte úplne, čím sa nasníma obrázok.
- Nasnímaný záber sa zobrazí približne na 2 sekundy na obrazovke LCD.
- Ak sa zabudovaný blesk vysunul, môžete ho prstami zasunúť späť.

#### **Často kladené otázky**

- Potvrdzovacie svetlo zaostrenia <●> bliká a zaostrenie sa nedosiahlo. Zamierte bod AF na miesto s dobrým kontrastom a potom stlačte tlačidlo spúšte do polovice (str. 80). Ak ste príliš blízko objektu, vzdiaľte sa a skúste to znovu.
- **Niekedy sa rozsvieti viacej bodov AF naraz.** Znamená to, že zaostrenie sa dosiahlo pri všetkých daných bodoch AF. Pokiaľ bod AF pokrývajúci požadovaný objekt bliká, môžete nasnímať obrázok.
- **Zvuková signalizácia naďalej potichu znie.**  (Potvrdzovacie svetlo zaostrenia <**●**> sa nerozsvieti.) Znamená to, že fotoaparát priebežne zaostruje na pohybujúci sa objekt. (Potvrdzovacie svetlo zaostrenia <● > sa nerozsvieti.) Môžete nasnímať zaostrený pohybujúci sa objekt.
- **Stlačením tlačidla spúšte do polovice sa objekt nezaostrí.** Ak je prepínač režimu zaostrenia na objektíve nastavený do polohy <**MF**> (Ručné zaostrovanie), nastavte ho do polohy <**AF**> (Automatické zaostrovanie).
- **Napriek tomu, že je deň, blesk sa vysunul.** Pri objekte v protisvetle sa môže vysunúť blesk, aby pomohol osvetliť tmavé časti objektu.
- **Pri nízkej hladine osvetlenia zabudovaný blesk spustí sériu zábleskov.** Stlačením tlačidla spúšte do polovice môže zabudovaný blesk spustiť sériu zábleskov, aby vám pomohol automaticky zaostriť. Tento jav sa nazýva pomocný lúč automatického zaostrenia AF. Je účinný do vzdialenosti približne 4 metre.
- **Obrázok je tmavý aj napriek tomu, že sa použil blesk.** Objekt je príliš vzdialený. Objekt by mal byť vo vzdialenosti do 5 metrov od fotoaparátu.
- **Po použití blesku je spodná časť obrázka neprirodzene tmavá.** Objekt bol príliš blízko k fotoaparátu a telo objektívu na ňom vytvorilo tieň. Objekt by mal byť vo vzdialenosti najmenej 1 meter od fotoaparátu. Ak je na objektíve nasadená slnečná clona, pred snímaním s bleskom ju zložte.

## 1 **Techniky plnoautomatického snímania**

#### **Zmena kompozície záberu**

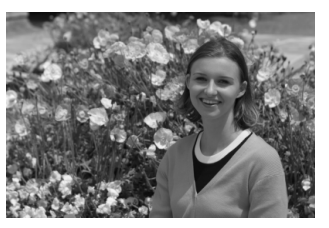

V závislosti od scény upravte polohu snímaného objektu doľava alebo doprava, aby ste vytvorili vyvážené pozadie a dobrú perspektívu. Po stlačení tlačidla spúšte v režime < $\Box$ > (Plnoautomatický) do polovice a zaostrení na statický objekt sa zaostrenie uzamkne. Následne môžete zmeniť kompozíciu záberu a úplným stlačením tlačidla spúšte nasnímať obrázok. Táto funkcia sa nazýva "uzamknutie zaostrenia". Uzamknutie zaostrenia je možné použiť aj v ostatných režimoch Základnej zóny (okrem režimu < $\&$  > Šport).

#### **Fotografovanie pohyblivého objektu**

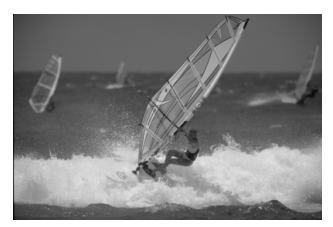

Ak sa objekt v režime <□ > (Plnoautomatický) počas alebo po zaostrení pohybuje (vzdialenosť k fotoaparátu sa mení), pomocou funkcie AI Servo AF (Inteligentné AF-servo) je možné na objekt zaostrovať priebežne. Kým budete bodom AF mieriť na objekt a držať tlačidlo spúšte stlačené do polovice, fotoaparát bude priebežne zaostrovať. Keď budete chcieť nasnímať obrázok, stlačte tlačidlo spúšte úplne.

#### **Fotografovanie so živým náhľadom Live View**

Stlačením tlačidla < $\Box$ > môžete pri fotografovaní sledovať obraz na obrazovke LCD fotoaparátu. Táto funkcia sa nazýva fotografovanie so živým náhľadom Live View (Live View - živý náhľad). Bližšie informácie nájdete na strane 151.

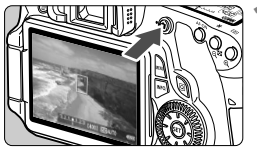

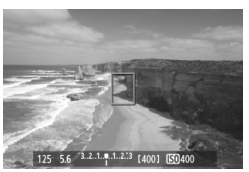

#### **1 Zobrazte snímaný obraz na obrazovke LCD.**

- $\bullet$  Stlačte tlačidlo < $\bullet$  >.
- Obraz sa zobrazí na obrazovke LCD.

#### **2 Zaostrite na objekt.**

- Namierte stredný bod AF < $\square$ > na snímaný objekt.
- Zaostrite stlačením tlačidla spúšte do polovice.

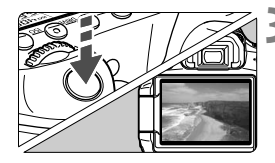

#### **3 Nasnímajte obrázok.**

- Úplne stlačte tlačidlo spúšte.
- Obrázok sa nasníma a zobrazí sa na obrazovke LCD.
- Po skončení náhľadu obrázka sa fotoaparát vráti do režimu fotografovania so živým náhľadom Live View.
- $\bullet$  Stlačením tlačidla < $\bullet$  > ukončite fotografovanie so živým náhľadom Live View.

Obrazovku LCD môžete otočiť v rôznych smeroch (str. 27).

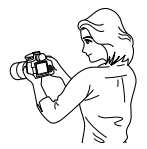

Normálny uhol Nízky uhol Vysoký uhol

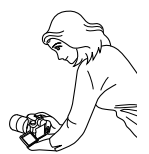

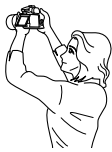

### 7 **Vypnutie blesku**

Na miestach, kde je zakázané fotografovať s bleskom, použite režim <7> (Bez blesku). Tento režim možno použiť aj na zachytenie špecifickej atmosféry scény, napríklad scény osvetlenej sviečkami.

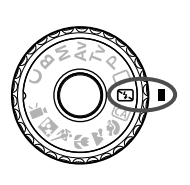

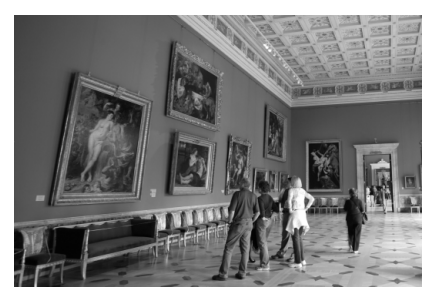

### **Tipy pri fotografovaní**

 **Ak číselné zobrazenie v hľadáčiku bliká, dbajte na to, aby ste predišli otrasom fotoaparátu.**

Pri nízkej hladine osvetlenia a možnosti vzniku otrasov fotoaparátu bude rýchlosť uzávierky zobrazená v hľadáčiku blikať. Fotoaparát držte stabilne alebo použite statív. Keď používate objektív so zoomom, použite širokouhlý rozsah, čím znížite neostrosť spôsobenú otrasmi fotoaparátu.

**Fotografovanie portrétov bez blesku.**

Pri nízkej hladine svetla sa osoba nesmie pohybovať, pokiaľ sa obrázok nenasníma. Ak sa osoba počas expozície pohne, môže na obrázku vyzerať rozmazane.

#### 59

### C **Kreatívne automatické fotografovanie**

Na rozdiel od plnoautomatického režimu <□>, pri ktorom všetky nastavenia vykonáva fotoaparát, umožňuje kreatívny automatický režim <CA> jednoducho nastaviť hĺbku poľa, režim priebehu snímania a spustenie blesku.

Vybrať si môžete aj atmosféru, ktorú chcete vo svojich obrázkoch vyjadriť. Predvolené nastavenie je rovnaké ako v režime < $\Box$ > (Plnoautomatický).

\* CA znamená Creative Auto (Kreatívny automatický).

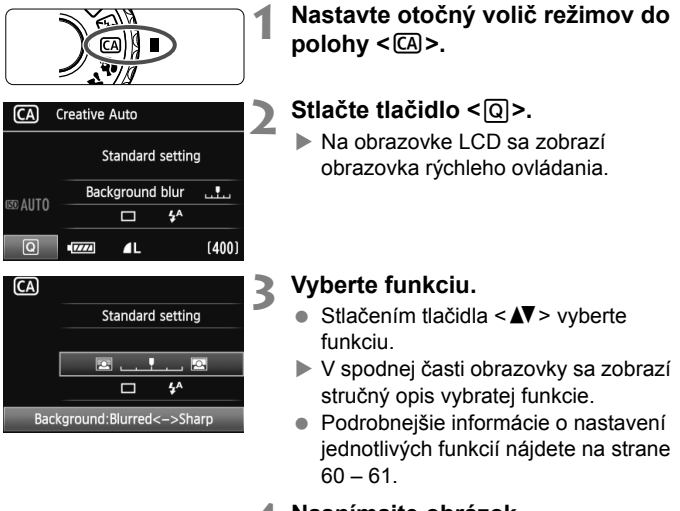

**4 Nasnímajte obrázok.**

 Stlačte tlačidlo spúšte úplne, čím sa nasníma obrázok.

 $\boxed{5}$  Ak zmeníte režim snímania alebo vypnete napájanie, obnovia sa predvolené nastavenia režimu kreatívneho automatického fotografovania. Nastavenia samospúšte a diaľkového ovládania však zostanú zachované.

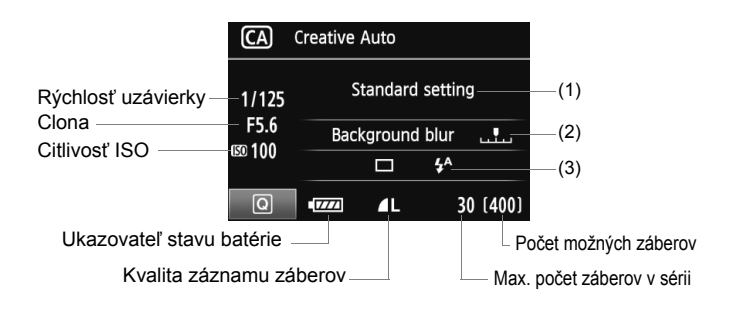

#### **(1) Výber snímania podľa atmosféry**

Môžete nastaviť atmosféru, ktorú chcete vyjadriť vo svojich obrázkoch. Stlačením tlačidla <<>>> vyberte požadovanú atmosféru. Atmosféru môžete vybrať aj otočením voliča < s alebo < $\ell \rightarrow \ell$  >. Bližšie informácie nájdete na strane 68.

#### **(2) Rozostrenie/zaostrenie pozadia**

#### A

Ak posuniete značku doľava, pozadie bude viac rozostrené. Ak posuniete značku doprava, pozadie bude viac zaostrené. Ak chcete rozostriť pozadie, pozrite si časť "Fotografovanie portrétov" na strane 62. Stlačením tlačidla <<>>> vyberte požadovaný efekt. Môžete aj otočiť voličom < e> alebo < $\ell$ <sup>3</sup>>.

V závislosti od objektívu a podmienok snímania nemusí pozadie vyzerať výrazne rozostrené. Túto možnosť nemožno nastaviť (je sivá) pri vysunutom zabudovanom blesku. V prípade použitia blesku sa toto nastavenie nepoužije.

#### **(3) Režim priebehu snímania/spustenie blesku**

Po stlačení tlačidla < $(F)$ > sa zobrazia obrazovky nastavenia režimu priebehu snímania a spustenia blesku. Vykonajte nastavenie podľa potreby a stlačením tlačidla <<sup>(ET</sup>) > nastavenie dokončite a vráťte sa na obrazovku rýchleho ovládania.

**[Drive mode/Režim priebehu snímania**]: Otočením voliča < $\leq$ vykonajte požadované nastavenie.

- <i> (Sériové snímanie nízkou rýchlosťou): Umožňuje snímať sériovo maximálnou rýchlosťou približne 3 snímky za sekundu (snímky/s).
- <**¡ v > (Samospúšť: 10-sek./diaľkové ovládanie): Keď stlačíte** tlačidlo spúšte, obrázok sa nasníma s 10-sekundovým oneskorením. Pozrite si poznámky "Použitie samospúšte" v časti na strane 82. Možno použiť aj snímanie s diaľkovým ovládaním (str. 126).
- \* Režim priebehu snímania môžete nastaviť na paneli LCD, aj keď nie je zobrazená obrazovka rýchleho ovládania. Pozrite sa na panel LCD, stlačte tlačidlo <DRIVE> a otočením voliča <( > alebo < $\leq$  > vykonajte požadované nastavenie.

[Flash firing/Spustenie blesku]: Stlačením tlačidla << vykonajte požadované nastavenie.

Možno vybrať možnosť < $\frac{1}{2}$  (Automatický blesk), < $\frac{1}{2}$  > (Blesk) zapnutý) alebo < $\circ$  > (Blesk vypnutý).

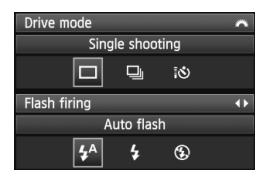

## 2 **Fotografovanie portrétov**

Režim < $\lozenge$  > (Portrét) spôsobí rozostrenie pozadia, čím zvýrazní fotografovanú osobu. Taktiež spôsobí, že tóny farby pleti a vlasy budú vyzerať jemnejšie ako v režime < $\Box$ > (Plnoautomatický).

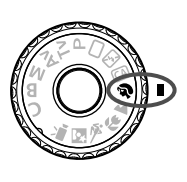

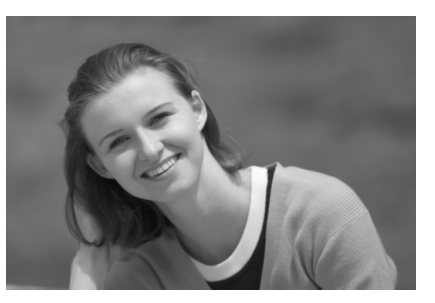

### **Tipy pri fotografovaní**

 **Čím väčšia je vzdialenosť medzi snímaným objektom a pozadím, tým lepšie.**

Čím väčšia je vzdialenosť medzi snímaným objektom a pozadím, tým viac bude pozadie rozostrené. Objekt bude tiež výraznejší na jednoduchom, tmavom pozadí.

#### **Použite teleobjektív.**

Ak používate objektív so zoomom, použite najväčšie priblíženie tak, aby ste rámec obrazu vyplnili objektom od pása nahor. V prípade potreby sa k objektu priblížte.

#### **Zaostrite na tvár.**

Skontrolujte, či bod AF, ktorý pokrýva tvár, bliká na červeno.

#### $\boxed{\color{blue}\blacksquare}$  Ak podržíte tlačidlo spúšte stlačené, môžete fotografovať sériovo a získať tak rôzne pózy a výrazy tváre. (max. približne 3 snímky/s)

V prípade potreby sa automaticky vysunie zabudovaný blesk.

### 3 **Fotografovanie krajiny**

Režim <2> (Krajina) použite vtedy, keď fotografujete širokú scenériu, nočné scény alebo vtedy, keď chcete, aby boli všetky objekty, od blízkych až po tie vzdialené, zaostrené. Zelené a modré odtiene budú tiež jasnejšie a ostrejšie ako v režime < $\Box$ > (Plnoautomatický).

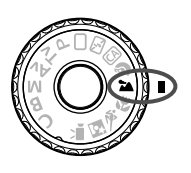

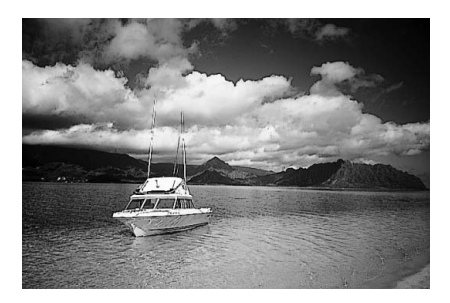

#### **Tipy pri fotografovaní**

**Pri objektíve so zoomom použite širokouhlý rozsah.**

Pri použití širokouhlého rozsahu objektívu so zoomom budú blízke aj vzdialené objekty zaostrené lepšie než pri použití rozsahu teleobjektívu. Krajine to tiež dodá priestorovosť.

#### **Fotografovanie nočných scén.**

Keďže zabudovaný blesk zostane vypnutý, je tento režim <2 > vhodný aj pri nočných scénach. Ak chcete predísť otrasom fotoaparátu, použite statív. Ak chcete odfotografovať osobu na pozadí nočnej scény, otočný volič režimov nastavte do polohy <**6** > (Nočný portrét) a použite statív (str. 66).

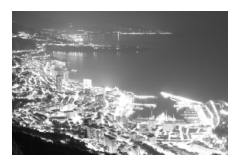

### 4 **Fotografovanie záberov zblízka**

Ak chcete fotografovať kvety alebo malé predmety zblízka, použite režim < $\frac{4}{5}$  > (Záber zblízka). Ak chcete, aby malé predmety vyzerali oveľa väčšie, použite makroobjektív (predáva sa samostatne).

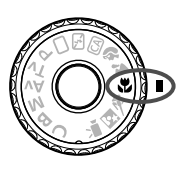

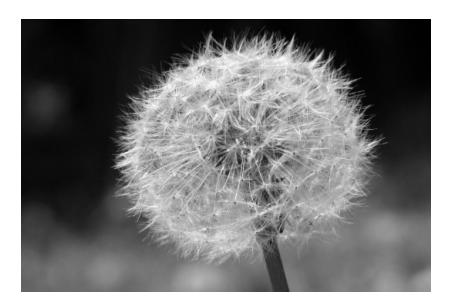

### **Tipy pri fotografovaní**

 **Použite jednoduché pozadie.** Jednoduché pozadie umožní kvetom a pod. lepšie vyniknúť.

#### **K objektu sa priblížte čo možno najviac.**

Skontrolujte, akú má objektív najmenšiu zaostrovaciu vzdialenosť. Na niektorých objektívoch sa nachádza označenie, ako napríklad <4**0,45 m**>. Minimálna zaostrovacia vzdialenosť objektívu sa meria od značky < $\Theta$  > (rovina zaostrenia) na fotoaparáte po daný objekt. Ak ste príliš blízko k objektu, potvrdzovacie svetlo zaostrenia <  $\bullet$  > bude blikať.

Pri nízkej hladine osvetlenia sa aktivuje zabudovaný blesk. Ak ste príliš blízko k objektu a spodná časť obrázka je tmavá, vzdiaľte sa od objektu.

 **Pri objektíve so zoomom použite najväčšie priblíženie.** Ak máte objektív so zoomom, použitím najväčšieho priblíženia bude objekt vyzerať väčší.

### 5 **Fotografovanie pohyblivých objektov**

Ak chcete fotografovať pohyblivý objekt, či už je to bežiace dieťa alebo idúci automobil, použite režim < $\&$  > (Šport).

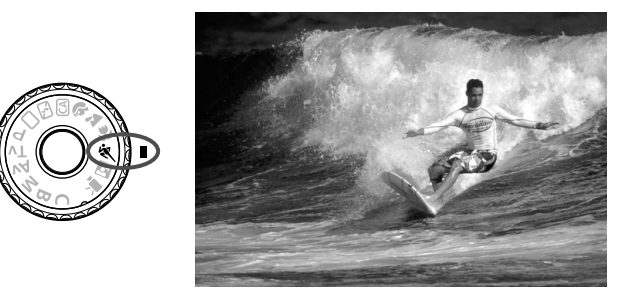

#### $\gg$  **Tipy pri fotografovaní**

#### **Použite teleobjektív.**

Odporúča sa použiť teleobjektív, ktorý vám dovolí fotografovať z väčšej vzdialenosti.

#### **Na zaostrovanie použite stredový bod AF.**

Ak chcete zaostriť, zamierte stredný bod AF na objekt a stlačte tlačidlo spúšte do polovice. Počas zaostrovania bude signalizácia aj naďalej potichu znieť. Ak nebude možné dosiahnuť zaostrenie, potvrdzovacie svetlo zaostrenia < $\bullet$  > bude blikať. Keď budete chcieť nasnímať obrázok, stlačte tlačidlo spúšte úplne. Ak podržíte stlačené tlačidlo spúšte, bude aktivované sériové snímanie (maximálne približne 5,3 snímky/s) a automatické zaostrovanie.

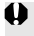

Pri nízkej hladine osvetlenia a možnosti vzniku otrasov fotoaparátu bude rýchlosť uzávierky zobrazená vľavo dole v hľadáčiku blikať. Držte fotoaparát stabilne a nasnímaite obrázok.

### 6 **Fotografovanie portrétov v noci**

Ak chcete snímať osobu v noci a získať prirodzene vyzerajúcu expozíciu na pozadí, použite režim  $\leq 1$  (Nočný portrét).

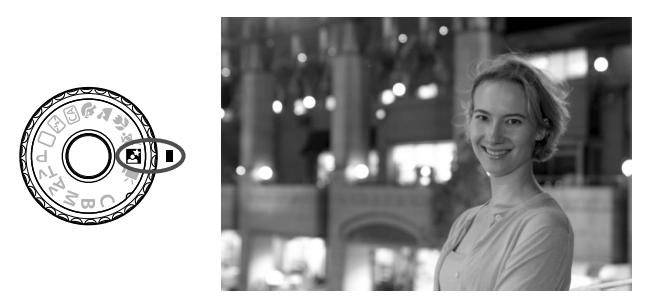

### **Tipy pri fotografovaní**

#### **Použite širokouhlý objektív a statív.**

Keď používate objektív so zoomom, použite širokouhlý rozsah na získanie širokého nočného obzoru. Ak chcete predísť otrasom fotoaparátu, použite statív.

#### **Osobu umiestnite do vzdialenosti najviac 5 metrov od fotoaparátu.**

Pri nízkej hladine svetla sa automaticky spustí zabudovaný blesk, aby sa získala dobrá expozícia osoby. Účinný dosah zabudovaného blesku je 5 metrov od fotoaparátu.

#### **Fotografujte aj v režime <**1**> (Plnoautomatický).**

Keďže pri nočných snímkach je fotoaparát citlivejší a ľahko dôjde k otrasom fotoaparátu, odporúča sa fotografovať aj v režime < $\Box$ > (Plnoautomatický).

- $\overline{\phantom{a}}$  Požiadajte snímané osoby, aby sa nehýbali ani po spustení blesku.
	- Ak použijete aj samospúšť, indikátor samospúšte sa pri nasnímaní obrázka nakrátko rozsvieti.

### Q **Obrazovka rýchleho ovládania**

V režimoch Základnej zóny môžete stlačením tlačidla < $\overline{Q}$  > zobraziť obrazovku rýchleho ovládania. V nasledujúcej tabuľke sú uvedené funkcie, ktoré možno nastaviť pomocou obrazovky rýchleho ovládania v jednotlivých režimoch Základnej zóny. Postup nastavenia je uvedený na strane 44.

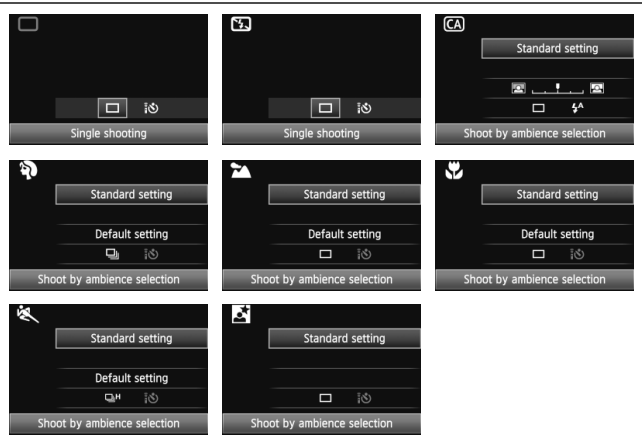

#### **Funkcie, ktoré možno nastaviť pomocou obrazovky rýchleho ovládania v režimoch Základnej zóny**

●: Automaticky nastavené ○: Voliteľné používateľom : Nie je možné vybrať

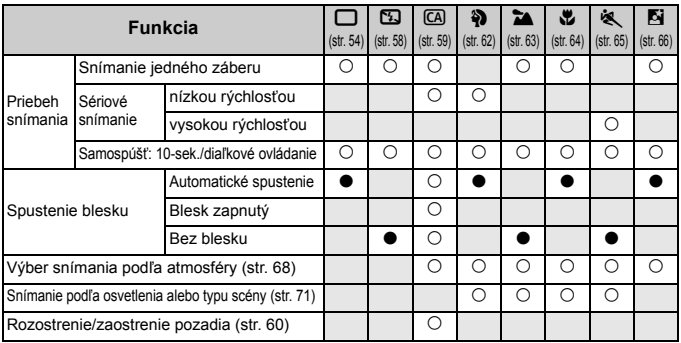

### **Výber snímania podľa atmosféry**

S výnimkou režimov Základnej zóny < $\Box$ > (Plnoautomatický) a < $\Box$ > (Blesk vypnutý) môžete vybrať atmosféru snímania.

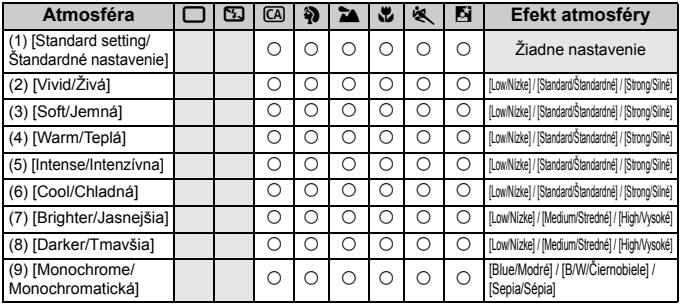

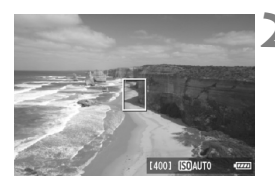

### **1 Nastavte otočný volič režimov na jeden z nasledujúcich režimov: <**C**> <**2**> <**3**> <**4**> <**5**> <**6**>**

#### **2 Zobrazte obraz živého náhľadu Live View.**

Stlačením tlačidla < $\Box$  > sa prepnite na fotografovanie so živým náhľadom Live View.

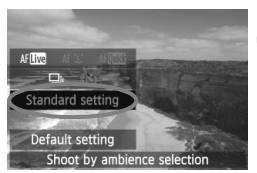

#### **3 Na obrazovke rýchleho ovládania vyberte požadovanú atmosféru.**

- $\bullet$  Stlačte tlačidlo < $\overline{Q}$  > ( $\overline{Q}$ 10).
- Stlačením tlačidla < $\overline{\mathbf{N}}$  > vyberte položku [**Standard setting/Štandardné nastavenie**]. Na spodnej strane obrazovky sa zobrazí položka [**Shoot by ambience selection/ Výber snímania podľa atmosféry**].
- $\bullet$  Stlačením tlačidla < $\blacktriangleleft\blacktriangleright$  > vyberte požadovanú atmosféru.
- Na obrazovke LCD sa zobrazí obrázok v podobe, ako bude vyzerať pri nastavení danej atmosféry.

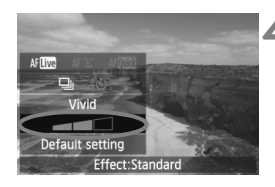

#### **4 Nastavte efekt atmosféry.**

- $\bullet$  Stlačením tlačidla < $\blacktriangle$  > vyberte pruh s efektom tak, aby sa na spodnej strane obrazovky zobrazila položka [**Effect/Efekt**].
- $\bullet$  Stlačením tlačidla < $\blacktriangle$ vyberte požadovaný efekt.

#### **5 Nasnímajte obrázok.**

- Ak chcete snímať počas zobrazovania obrazu živého náhľadu Live View, stlačte tlačidlo spúšte.
- Ak sa chcete vrátiť k fotografovaniu pomocou hľadáčika, stlačením tlačidla <<a>
v<br/>le fotografovanie so živým náhľadom Live View. Potom stlačte tlačidlo spúšte úplne, čím sa nasníma obrázok.
- $\bullet$  Prepnutím vypínača do polohy < $\bullet$ FF> alebo zmenou režim snímania sa obnoví nastavenie [**Standard setting/ Štandardné nastavenie**].

 $\bigoplus$  . Zobrazený obraz živého náhľadu Live View s použitým nastavením atmosféry nebude presne zodpovedať skutočne nasnímanému obrázku. Pri použití blesku sa môže efekt atmosféry minimalizovať. Pri jasnom osvetlení v exteriéri nemusí obraz živého náhľadu Live View na obrazovke presne zodpovedať jasu alebo atmosfére skutočne nasnímaného obrázka. Nastavte položku [6 **LCD brightness**/ 6 **Jas obrazovky LCD**] na hodnotu 4 a obraz živého náhľadu Live View sledujte vtedy, keď obrazovku neovplyvňuje okolité svetlo.  $\boxed{1}$  Ak nechcete, aby sa pri nastavovaní funkcií zobrazoval obraz živého náhľadu Live View, po vykonaní kroku 1 stlačte tlačidlo < [Q] >. Po stlačení tlačidla  $\leq$ Q $\geq$  sa zobrazí obrazovka rýchleho ovládania a po nastavení

položiek [**Shoot by ambience selection/Výber snímania podľa atmosféry**] a [**Shoot by lighting or scene/Snímanie podľa osvetlenia alebo typu scény**] môžete snímať pomocou hľadáčika.

#### **Nastavenia atmosféry**

#### (1) [**Standard setting/Štandardné nastavenie**]

Štandardná charakteristika obrázka pre príslušný režim snímania. Režim  $\langle 3 \rangle$  má charakteristiky obrázka upravené na snímanie portrétov a režim <3> na snímanie krajiny. Každá atmosféra predstavuje úpravu charakteristiky obrázka príslušného režimu snímania.

#### (2) [**Vivid/Živá**]

Snímaný objekt bude vyzerať ostro a živo. Fotografia bude vyzerať pôsobivejšie než pri nastavení [**Standard setting/Štandardné nastavenie**].

#### (3) [**Soft/Jemná**]

Snímaný objekt bude vyzerať jemnejšie a elegantnejšie. Určené na snímanie portrétov, zvierat, kvetov a pod.

#### (4) [**Warm/Teplá**]

Snímaný objekt bude vyzerať jemnejšie a jeho farby budú teplejšie. Určené na snímanie portrétov, zvierat a iných objektov, pri ktorých chcete dosiahnuť teplejšie podanie.

#### (5) [**Intense/Intenzívna**]

Celkový jas sa mierne zníži a snímaný objekt sa zvýrazní na dosiahnutie intenzívnejšieho vizuálneho charakteru. Slúži na zvýraznenie ľudí alebo živých bytostí.

#### (6) [**Cool/Chladná**]

Celkový jas sa mierne zníži a použijú sa chladnejšie farby. Snímaný objekt v tieni bude vyzerať pokojnejšie a pôsobivejšie.

#### (7) [**Brighter/Jasnejšia**]

Obrázok bude vyzerať jasnejšie.

#### (8) [**Darker/Tmavšia**]

Obrázok bude vyzerať tmavšie.

#### (9) [**Monochrome/Monochromatická**]

Obrázok bude monochromatický. Ako monochromatickú farbu môžete vybrať čiernobielu farbu, odtieň sépia alebo modrú farbu.

### **Snímanie podľa osvetlenia alebo typu scény**

V režimoch Základnej zóny < $\frac{3}{2}$  > (Portrét), < $\frac{3}{2}$  > (Krajina), < $\frac{3}{2}$  > (Záber zblízka) a < < > (Šport) môžete snímať s nastaveniami, ktoré zodpovedajú danému osvetleniu alebo typu scény. Za normálnych okolností je vhodná možnosť [**Default setting/Predvolené nastavenie**], ak však nastavenia zodpovedajú daným podmienkam osvetlenia alebo scény, obrázok bude pri pohľade pôsobiť realistickejšie.

Ak použijete toto nastavenie spolu s nastavením [**Shoot by ambience selection/Výber snímania podľa atmosféry**] (str. 68), na dosiahnutie lepších výsledkov najskôr nastavte toto nastavenie.

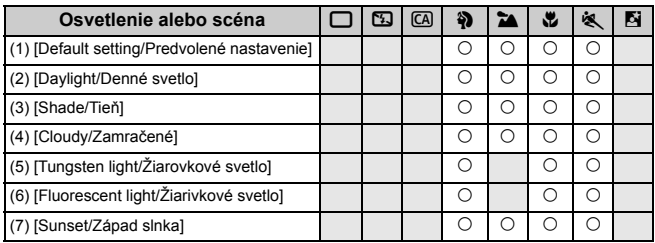

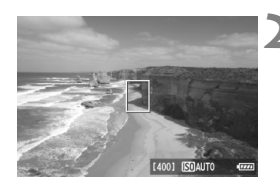

**1 Nastavte otočný volič režimov na jeden z nasledujúcich režimov:**  <**3><2>><<<<<<<>** 

#### **2 Zobrazte obraz živého náhľadu Live View.**

Stlačením tlačidla  $\leq$  > sa prepnite na fotografovanie so živým náhľadom Live View.

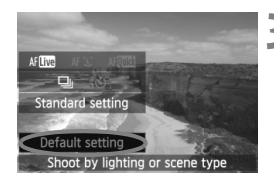

#### **3 Na obrazovke rýchleho ovládania vyberte osvetlenie alebo typ scény.**

- $\bullet$  Stlačte tlačidlo < $\overline{Q}$  > ( $\overline{Q}$ 10).
- $\bullet$  Stlačením tlačidla < $\blacktriangle$ V > vyberte položku [**Default setting/Predvolené nastavenie**]. Na spodnej strane obrazovky sa zobrazí položka [**Shoot by lighting or scene type/Snímanie podľa osvetlenia alebo typu scény**].
- $\bullet$  Stlačením tlačidla < $\blacktriangleleft\blacktriangleright$  > vyberte osvetlenie alebo typ scény.
- ▶ Na obrazovke LCD sa zobrazí obrázok v podobe, ako bude vyzerať pri nastavení daného osvetlenia alebo typu scény.

### **4 Nasnímajte obrázok.**

- Ak chcete snímať počas zobrazovania obrazu živého náhľadu Live View, stlačte tlačidlo spúšte.
- Ak sa chcete vrátiť k fotografovaniu pomocou hľadáčika, stlačením tlačidla < $\blacksquare$  > ukončite fotografovanie so živým náhľadom Live View. Potom stlačte tlačidlo spúšte úplne, čím sa nasníma obrázok.
- $\bullet$  Prepnutím vypínača do polohy < $\bullet$ FF> alebo zmenou režimu snímania sa obnoví nastavenie [**Default setting/ Predvolené nastavenie**].

û V prípade použitia blesku sa použije nastavenie [**Default setting/ Predvolené nastavenie**].

 Ak chcete použiť toto nastavenie spolu s nastavením [**Shoot by ambience selection/Výber snímania podľa atmosféry**], nastavte v položke [**Shoot by lighting or scene type/Snímanie podľa osvetlenia alebo typu scény**] možnosť, ktorá najlepšie zodpovedá nastavenej atmosfére. V prípade nastavenia [**Sunset/Západ slnka**] sa napríklad zvýraznia teplé farby, takže vybraté nastavenie atmosféry by nemuselo úplne vhodné. Pred snímaním najskôr skontrolujte vzhľad obrázka pomocou živého náhľadu Live View.
### **Nastavenia osvetlenia alebo typu scény**

#### (1) [**Default setting/Predvolené nastavenie**] Predvolené nastavenie.

#### (2) [**Daylight/Denné svetlo**]

Určené na snímanie objektov osvetlených slnečným svetlom. Vytvára prirodzenejší vzhľad modrej oblohy a zelene a lepšie reprodukuje kvety so svetlými farbami.

#### (3) [**Shade/Tieň**]

Určené na snímanie objektov v tieni. Vhodné pre odtiene pleti, ktoré by mohli vyzerať príliš namodravé, a kvety so svetlými farbami.

#### (4) [**Cloudy/Zamračené**]

Určené na snímanie objektov pri zatiahnutej oblohe. Vytvára teplejší vzhľad odtieňov pleti a krajiny, ktoré by inak mohli pri zamračenej oblohe pôsobiť nevýrazne. Vhodné aj na snímanie kvetov so svetlými farbami.

#### (5) [**Tungsten light/Žiarovkové svetlo**]

Určené na snímanie objektov osvetlených žiarovkovým svetlom. Redukuje oranžovočervený farebný odtieň spôsobený žiarovkovým svetlom.

#### (6) [**Fluorescent light/Žiarivkové svetlo**]

Určené na snímanie objektov osvetlených žiarivkovým svetlom. Vhodný pre všetky druhy žiarivkového osvetlenia.

#### (7) [**Sunset/Západ slnka**]

Vhodné v prípade, že chcete zachytiť pôsobivé farby západu slnka.

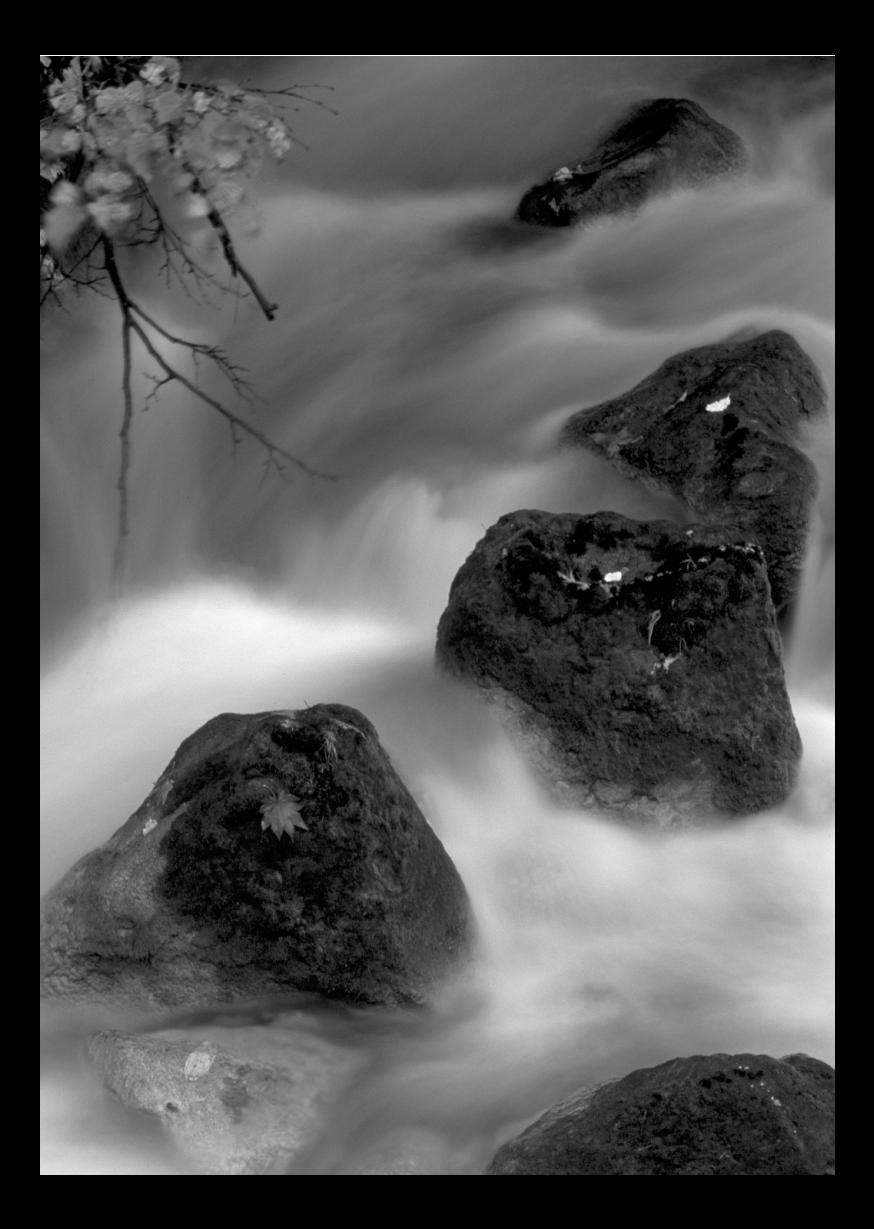

# **3 Nastavenie režimu automatického zaostrenia a režimov priebehu snímania**

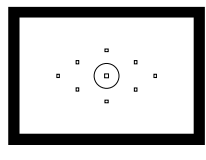

Hľadáčik obsahuje deväť bodov automatického zaostrenia AF. Ručným výberom vhodného bodu AF môžete snímať s automatickým zaostrením a požadovanou kompozíciou záberu.

Môžete aj vybrať režim automatického zaostrenia a režim priebehu snímania, ktoré najlepšie vyhovujú podmienkam a objektu fotografovania.

- Ikona  $\star$  vpravo hore od nadpisu stránky označuje, že príslušnú funkciu možno použiť len v režimoch Kreatívnej zóny (P/ Tv/ Av/ M/ B).
- V režimoch Základnej zóny sa režim AF, bod AF a režim priebehu snímania nastavujú automaticky.

Skratka <**AF**> znamená automatické zaostrenie (z angl. Auto Focus). Skratka <**MF**> znamená manuálne zaostrenie (z angl. Manual Focus).

# AF: Výber režimu automatického zaostrenia<sup>\*</sup>

Môžete vybrať režim automatického zaostrenia, ktorý vyhovuje podmienkam alebo objektu fotografovania. V režimoch Základnej zóny sa najvhodnejší režim AF nastaví automaticky.

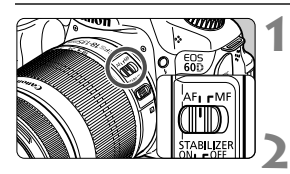

**1 Prepínač režimov zaostrenia na objektíve prepnite do polohy <AF> (automatické zaostrovanie).**

**2 Nastavte jeden z režimov Kreatívnej zóny pomocou otočného voliča režimov.**

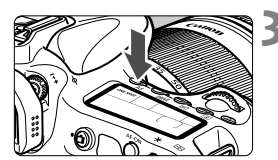

**3 Stlačte tlačidlo <**f**>.** (9)

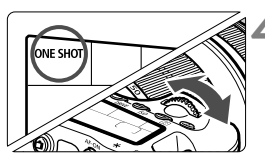

# **4 Vyberte režim AF.**

 Pozerajte sa na panel LCD a otáčajte voličom <ﷺ> alebo <ু>. ONE SHOT: [One-Shot AF/ AI FOCUS : [AI Focus AF/Inteligentné AF] Jednoobrázkový AF] AI SERVO : [AI Servo AF/Inteligentné AF-servo]

# **Režim [One-Shot AF/Jednoobrázkový AF] pre statické objekty**

### **Vhodný pre statické objekty. Stlačením tlačidla spúšte do polovice fotoaparát zaostrí iba raz.**

- Keď sa zaostrí, bod AF, ktorý dosiahol zaostrenie, krátko blikne červeným svetlom a v hľadáčiku sa rozsvieti potvrdzovacie svetlo zaostrenia <  $\bullet$  >.
- V prípade pomerového merania sa zároveň so zaostrením nastavia hodnoty expozície.
- Kým budete držať tlačidlo spúšte stlačené do polovice, zaostrenie zostane uzamknuté. V prípade potreby môžete zmeniť kompozíciu záberu.
- R. Ak nebude možné dosiahnuť zaostrenie, potvrdzovacie svetlo zaostrenia <● > v hľadáčiku bude blikať. V takom prípade sa obrázok nebude dať odfotografovať ani úplným stlačením tlačidla spúšte. Zmeňte kompozíciu obrázka a skúste zaostriť znovu. Alebo si pozrite časť "Keď automatické zaostrenie zlyhá" (str. 80).
	- **Ak je v ponuke [** $\Omega$ **] Beep/** $\Omega$  **Zvuková signalizácia] nastavená možnosť** [**Disable/Zakázať**], po dosiahnutí zaostrenia nezaznie zvuková signalizácia.

#### **Režim [AI Servo AF/Inteligentné AF-servo] pre pohybujúce sa objekty**

**Tento režim automatického zaostrenia je určený pre pohybujúce sa objekty, keď sa vzdialenosť zaostrenia mení. Kým držíte tlačidlo spúšte stlačené do polovice, objekt sa priebežne zameriava.**

- Expozícia sa nastaví v momente nasnímania obrázka.
- V prípade automatického výberu bodu AF (str. 78) fotoaparát na zaostrenie najprv použije stredný bod AF. Ak sa objekt počas automatického zaostrovania vzdiali od stredného bodu AF, sledovanie objektu zaostrenia pokračuje, pokým je objekt v dosahu iného bodu AF.
- V režime [AI Servo AF/Inteligentné AF-servo] zvuková signalizácia nezaznie ani po dosiahnutí zaostrenia. Nerozsvieti sa ani potvrdzovacie svetlo zaostrenia <●> v hľadáčiku

**Režim [AI Focus AF/Inteligentné AF] pre automatické prepínanie režimu automatického zaostrenia**

#### **Režim [AI Focus AF/Inteligentné AF] automaticky prepína z režimu [One-Shot AF/Jednoobrázkový AF] do režimu [AI Servo AF/ Inteligentné AF-servo], ak sa objekt začne pohybovať.**

- Keď je objekt zaostrený v režime [One-Shot AF/Jednoobrázkový AF] a začne sa pohybovať, fotoaparát zistí pohyb a automaticky sa prepne do režimu [AI servo AF/Inteligentné AF-servo].
- **Fo dosiahnutí zaostrenia v režime [AI Focus AF/Inteligentné AF] s aktívnym** režimom Servo potichu zaznie zvuková signalizácia. Potvrdzovacie svetlo zaostrenia <  $\bullet$  > v hľadáčiku sa však nerozsvieti.

# **E**D Výber bodu AF <sup>★</sup>

Vyberte jeden z deviatich bodov AF, ktorý sa použije na automatické zaostrenie. Upozorňujeme, že v režimoch Základnej zóny nemožno vybrať bod AF, pretože sa nastavuje automaticky.

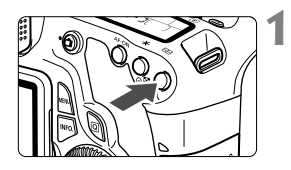

# **Stlačte tlačidlo <** $\Xi$ **>.** ( $\⋄$ 6)

- Vybratý bod AF sa zobrazí v hľadáčiku a na paneli LCD.
- Ak sa v hľadáčiku rozsvietia všetky body AF, nastaví sa automatický výber bodu AF.

# **2 Vyberte bod AF.**

 $\bullet$  Stlačením tlačidla < $(F)$ > môžete prepínať výber bodu AF medzi nastavením stredného bodu AF a automatickým výberom bodu AF.

### **Výber pomocou voliča**

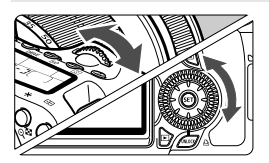

- Pri otočením voliča < $\ell \gg 2$ alebo <5> sa výber bodu AF zmení v príslušnom smere.
- Ak sa rozsvietia všetky body AF, nastaví sa automatický výber bodu AF.

### **Výber pomocou združeného ovládacieho prvku**

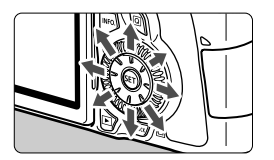

- Výber bodu AF sa zmení v smere naklonenia združeného ovládacieho prvku <<a>. Opakovaným nakláňaním ovládacieho prvku < $\zeta^*$ > v rovnakom smere sa prepína ručný a automatický výber bodu AF.
- Stlačením tlačidla <<sup>6ET</sup>) > vyberiete stredný bod AF.

围 Ak počas výberu bodu AF uprednostňujete sledovať panel LCD, pozrite si nasledujúci nákres.

Automatický výber  $[-\ ]\ ]$ , stredný  $[-\ ]$ , vpravo  $\Gamma$  - 7. hore  $\Gamma$ 

 Ak sa zaostrenie nedá dosiahnuť pomocou pomocného lúča AF pri použití externého blesku Speedlite určeného pre fotoaparáty EOS, vyberte stredný bod AF.

### **Pomocný lúč AF pomocou zabudovaného blesku**

V podmienkach so slabým svetlom pri stlačení tlačidla spúšte do polovice zabudovaný blesk spustí krátku sériu zábleskov. Osvetlí sa tým objekt a zjednoduší sa jeho automatické zaostrenie.

- I۶L Pomocný lúč AF sa nerozsvieti v nasledujúcich režimoch snímania: <图><2><<<<>
	- Pomocný lúč AF zabudovaného blesku je účinný do vzdialenosti približne 4 metre.
	- Ak v režimoch Kreatívnej zóny vysuniete zabudovaný blesk tlačidlom  $\leq$  5 >, podľa potreby sa rozsvieti pomocný lúč AF.

### **Maximálna clona objektívu a citlivosť automatického zaostrenia**

#### **Maximálna clona: do f/5,6**

Pre všetky body AF možno použiť krížové automatické zaostrenie citlivé vo zvislom aj vodorovnom smere. Upozorňujeme, že pri niektorých objektívoch (str. 307) nebudú okrajové body AF pracovať ako body krížového typu.

#### **Maximálna clona: do f/2,8\***

Pre stredný bod AF je možné veľmi presné krížové automatické zaostrenie citlivé vo zvislom aj vodorovnom smere. Citlivosť stredného bodu AF vo zvislom a vodorovnom smere je približne dvakrát vyššia ako citlivosť ostatných bodov AF.

Zvyšných osem bodov AF sa použije ako body krížového typu pri objektívoch so svetelnosťou f/5,6 a väčšou.

\* S výnimkou kompaktných makroobjektívov EF 28-80 mm f/2,8-4L USM a EF 50 mm f/2,5.

# **Keď automatické zaostrenie zlyhá**

Automatický systém zaostrenia nemusí dosiahnuť zaostrenie (potvrdzovacie svetlo zaostrenia < · bliká) pri určitých objektoch, ako napríklad:

# **Objekty, na ktoré je ťažké zaostriť**

- Objekty s veľmi nízkym kontrastom (Napríklad: modrá obloha, jednofarebné steny a pod.)
- Objekty vo veľmi slabom svetle
- **Extrémne presvetlené alebo lesklé objekty** (Napríklad: automobil s veľmi lesklou karosériou a pod.)
- Blízke a vzdialené objekty, ktoré zachytí bod AF (Príklad: zviera v klietke a pod.)
- Opakujúce sa vzory (Napríklad: okná mrakodrapov, počítačové klávesnice a pod.)

V takýchto prípadoch vykonajte jeden z nasledovných úkonov:

- (1) V režime [One-Shot AF/Jednoobrázkový AF] zaostrite na objekt, ktorý je v rovnakej vzdialenosti ako snímaný objekt, a pred zmenou kompozície uzamknite zaostrenie (str. 56).
- (2) Prepínač režimov zaostrenia na objektíve prepnite do polohy <**MF**> a zaostrite manuálne.

### **MF: Manuálne zaostrovanie**

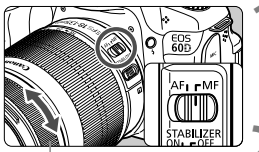

Zaostrovací prstenec

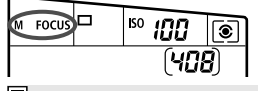

- **1 Prepínač režimov zaostrenia na objektíve prepnite do polohy <MF>.**
- ▶ Na paneli LCD sa zobrazí <M FOCUS>.
- **2 Zaostrite na objekt.**
	- Zaostrovací prstenec objektívu otočte tak, aby bol objekt v hľadáčiku ostrý.

 $\boxed{1}$  Ak počas ručného zaostrovania stlačíte tlačidlo spúšte do polovice, bod AF, ktorý dosiahol zaostrenie, krátko blikne na červeno a v hľadáčiku sa rozsvieti potvrdzovacie svetlo zaostrenia  $\leq$ .

# $\Box$  **Výber režimu priebehu snímania**<sup>\*</sup>

K dispozícii sú režimy priebehu snímania jedného záberu a sériového snímania. V režime < $\Box$ > (Plnoautomatický) sa automaticky nastaví snímanie jedného záberu.

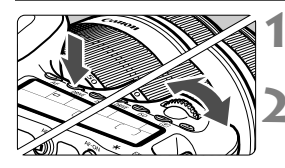

# **1 Stlačte tlačidlo <**DRIVE>. ( $\δ$ 6)

### **2 Vyberte režim priebehu snímania.**

 Pozerajte sa na panel LCD a otáčajte voličom  $\langle\langle\hat{\mathbb{R}}\rangle\rangle$  alebo  $\langle\hat{\mathbb{C}}\rangle\rangle$ .

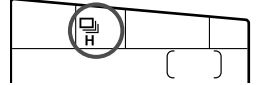

- u : **[Single shooting/Snímanie jedného záberu]** Po úplnom stlačení tlačidla spúšte sa odfotografuje len jeden záber.
- o: [**High-speed continuous shooting/Sériové snímanie vysokou rýchlosťou**] (Max. približne 5,3 snímky/s)
- i : [**Low-speed continuous shooting/Sériové snímanie nízkou rýchlosťou**] (Max. približne 3 snímky/s) Počas úplného stlačenia tlačidla spúšte bude prebiehať sériové snímanie.
- Q : **[10-sec. self-timer/Remote control/10-sekundová samospúšť/diaľkové ovládanie]**
- k: **[2-sec. self-timer/Remote control/2-sekundová samospúšť/ diaľkové ovládanie]**

Informácie o snímaní pomocou samospúšte nájdete na nasledujúcej strane. Informácie o snímaní pomocou diaľkového ovládania nájdete na strane 126.

- V režime [AI Servo AF/Inteligentné AF-servo] sa rýchlosť sériového snímania môže mierne znížiť v závislosti od snímaného objektu a použitého objektívu.
	- V oblastiach so slabým svetlom alebo v interiéri sa rýchlosť sériového snímania môže znížiť aj pri nastavení vysokej rýchlosti uzávierky.

# j **Použitie samospúšte**

Samospúšť sa používa, ak sa chcete aj vy nachádzať na obrázku. < $\frac{3}{8}$ (\*) > (10-sekundová samospúšť) sa môže použiť vo všetkých režimoch snímania.

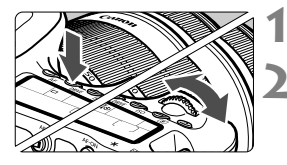

ة)

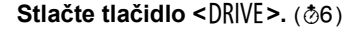

### **2 Vyberte samospúšť.**

- Pozerajte sa na panel LCD a otočením voliča  $\langle\hat{\xi}\rangle^{\hat{\omega}}$  vyberte samospúšť.
	- Q : **10-sekundová samospúšť**
	- $\mathbb{R}$ లీ $\mathbb{R}$ : 2-sekundová samospúšť $\mathbb{R}^{\star}$

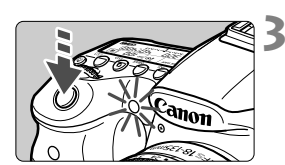

# **3 Nasnímajte obrázok.**

- Pozrite sa cez hľadáčik, zaostrite na objekt a úplne stlačte tlačidlo spúšte.
- Funkciu samospúšte môžete kontrolovať pomocou indikátora samospúšte, zvukovej signalizácie a odpočítavania času (v sekundách) na paneli LCD.
- ▶ Dve sekundy predtým, ako sa nasníma obrázok, zostane indikátor samospúšte svietiť a zvuková signalizácia bude znieť rýchlejšie.
- 2-sekundová samospúšť <k> umožňuje snímať bez dotknutia sa fotoaparátu nainštalovaného na statíve. Predchádza sa tým otrasom fotoaparátu pri snímaní zátiší a dlhodobých expozícií (Bulb).
	- Po nasnímaní záberov pomocou samospúšte skontroluite správne zaostrenie a expozíciu obrázkov (str. 190).
	- Ak sa pri stlačení tlačidla spúšte nebudete dívať cez hľadáčik, nasaďte kryt okulára (str. 124). Ak by sa pri nasnímaní záberu dostalo do fotoaparátu cez hľadáčik nežiaduce svetlo, mohlo by dôjsť k narušeniu nastavenia expozície.
	- Ak chcete použiť samospúšť na odfotografovanie iba vás, použite funkciu uzamknutie zaostrenia (str. 56) na objekt, ktorý je v približne rovnakej vzdialenosti, v akej budete stáť vy.
	- Ak chcete samospúšť po jej spustení zrušiť, stlačte tlačidlo <DRIVE >.

∏

# **Nastavenia obrázkov**

**4**

V tejto kapitole sa vysvetľujú nastavenia obrazových funkcií: kvalita záznamu záberov, citlivosť ISO, štýl Picture Style, vyváženie bielej, funkcia Auto Lighting Optimizer (Automatická optimalizácia úrovne osvetlenia), korekcia periférneho osvetlenia objektívu atď.

- V režimoch Základnej zóny možno nastaviť len nasledujúce položky opísané v tejto kapitole: kvalita záznamu záberov, korekcia periférneho osvetlenia objektívu, vytvorenie a výber priečinka a spôsob číslovania súborov obrázkov.
- Ikona  $\star$  vpravo hore od nadpisu stránky označuje, že príslušnú funkciu možno použiť len v režimoch Kreatívnej zóny (P/ Tv/ Av/ M/ B).

# **MENU Nastavenie kvality záznamu záberov**

Môžete vybrať počet pixelov a kvalitu obrázka. K dispozícii je osem nastavení kvality záberov pre obrázky typu JPEG: ▲L/▲L/▲M/▲M/ **4 S1/4 S1/S2/S3.** K dispozícii sú tri nastavenia kvality záberov pre obrázky typu RAW: **1400**. M 1400. S 1400 (str. 86)

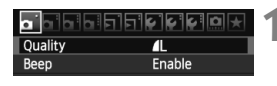

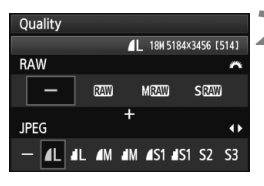

### **1 Vyberte možnosť [Quality/Kvalita].**

**• Pod kartou [Q]** wberte položku [Quality/ **Kvalita**] a stlačte tlačidlo < $65$ .

### **2 Nastavte požadovanú kvalitu záznamu záberov.**

- Ak chcete vybrať nastavenie RAW, otáčaite voličom < $\mathcal{E}^{\text{max}}$ >. Ak chcete vybrať nastavenie JPEG, stlačte tlačidlo  $\leq$   $\blacktriangleright$  >.
- $\bullet$  Číslo "\*\*\***M** (megapixelov) \*\*\*\* x \*\*\*\*" v pravej hornej časti označuje zaznamenaný počet pixelov a [**\*\*\***] počet možných záberov (zobrazuje sa po 999).
- Požadované nastavenie aktivujte stlačením tlačidla  $\leq$   $(55)$  >.

#### **Príklady nastavenia kvality záznamu záberov**

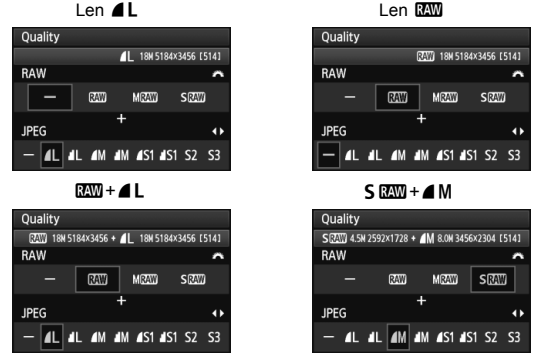

\* Ak je pre obrázky typu RAW a JPEG nastavená možnosť  $[-]$ , nastaví sa kvalita  $\blacktriangle$ L.

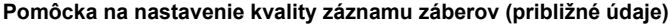

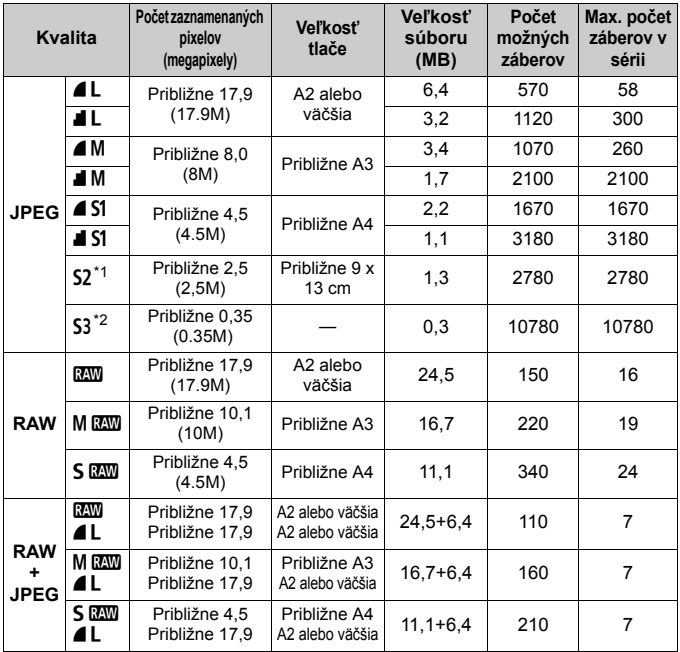

\*1: Nastavenie S2 je vhodné na prehrávanie obrázkov na digitálnom fotorámiku.

\*2: Nastavenie S3 je vhodné na posielanie obrázkov e-mailom alebo ich používanie na webovej stránke.

- $\bullet$  Nastavenia **S2** a **S3** predstavujú kvalitu  $\blacktriangle$  (Jemný).
- Údaje uvedené pre veľkosť súborov, počet možných záberov a maximálny počet záberov v sérii sú založené na testovacích normách spoločnosti Canon (pomer strán 3:2, citlivosť ISO 100 a štandardný štýl Picture Style) pri použití karty s kapacitou 4 GB. **Tieto údaje sa budú meniť v závislosti od snímaného objektu, značky karty, pomeru strán, citlivosti ISO, štýlu Picture Style, užívateľských funkcií a ďalších nastavení.**
- Maximálny počet záberov v sérii sa vzťahuje na sériové snímanie vysokou rýchlosťou  $\leq \Box_{\mathsf{I}}$ H $\geq$ .

Ak sa pomer strán obrázka odlišuje od pomeru strán papiera určeného na tlač, v prípade tlače bez okrajov môže byť obrázok výrazne orezaný. Ak je obrázok orezaný, môže na papieri vyzerať zrnitejšie kvôli nižšiemu počtu pixelov.

- ⊓ Ak vyberiete oba typy, RAW aj JPEG, ten istý obrázok sa súčasne zaznamená na kartu v oboch typoch súborov s vybratou kvalitou záznamu záberov. Oba obrázky sa uložia do jedného priečinka s rovnakými číslami súborov (prípona súboru .JPG pre obrázok JPEG a .CR2 pre obrázok RAW).
	- Nastavenia kvality záznamu záberov sú pomenované nasledovne: M (RAW), MEW (Stredný RAW), SEW (Malý RAW), JPEG, ▲ (Jemný), ■ (Normálny), L (Veľký), M (Stredný), S (Malý).

### **Informácie o obrázkoch RAW**

Obrázok RAW je nespracovaný výstup údajov z obrazového snímača konvertovaný na digitálne údaje. Tieto údaje sa v nezmenenej podobe zaznamenávajú na kartu, pričom kvalitu môžete nastaviť nasledovne: **RAW**, MRAW alebo 5 RAW.

Obrázok **2** možno spracovať pomocou ponuky [三 **RAW image processing**/3 **Spracovanie obrázkov RAW**] (str. 224) a uložiť ako obrázok typu JPEG. (Obrázky MRW a 5RW nemožno spracovať pomocou fotoaparátu.) Zatiaľ čo samotný obrázok RAW sa nemení, pri spracovaní obrázka RAW možno použiť rozličné podmienky, a tak na základe neho vytvoriť ľubovoľný počet obrázkov JPEG. Všetky obrázky RAW môžete rôznym spôsobom upraviť pomocou softvéru dodaného s fotoaparátom a vytvoriť z nich obrázky typu JPEG, TIFF a pod., ktoré obsahujú tieto úpravy.

Obrázky RAW sa možno nebudú dať zobraziť pomocou komerčne dostupného softvéru. Odporúča sa používať softvér dodaný s fotoaparátom.

#### **Maximálny počet záberov pri sériovom snímaní**

Maximálny počet záberov pri sériovom snímaní uvedený na strane 85 je počet sériových záberov, ktorý sa dá nasnímať bez prestávky pri použití naformátovanej karty s kapacitou 4 GB.

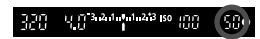

Údaj sa zobrazuje v pravej dolnej časti hľadáčika. Ak je maximálny počet záberov v sérii 99 alebo väčší, zobrazí sa údaj "99".

- Maximálny počet záberov v sérii sa zobrazuje aj v prípade, keď vo fotoaparáte nie je vložená karta. Pred fotografovaním skontrolujte, či je založená karta.
	- Ak je pre položku [8**C.Fn II -2: High ISO speed noise reduction**/ 8**C.Fn II -2: Redukcia šumu pri vysokej citlivosti ISO**] nastavená možnosť [**2: Strong/2: Silná**], maximálny počet záberov pri sériovom snímaní sa výrazne zníži (str. 254).

Ak sa v hľadáčiku pre maximálny počet záberov v sérii zobrazuje údaj "**99**", znamená to, že maximálny počet záberov v sérii je 99 alebo viac. Ak maximálny počet záberov v sérii klesne na 98 alebo menej a zaplní sa interná vyrovnávacia pamäť, v hľadáčiku a na paneli LCD sa zobrazí správa "buSY". Snímanie sa potom dočasne vypne. Ak zastavíte sériové snímanie, maximálny počet záberov v sérii sa zvýši. Po zapísaní všetkých zaznamenaných obrázkov na kartu bude pre maximálny počet záberov v sérii platiť údaj uvedený na strane 85.

# **ISO: Nastavenie citlivosti ISO**<sup>\*</sup>

Môžete nastaviť citlivosť ISO (citlivosť obrazového snímača na svetlo) zodpovedajúcu úrovní okolitého osvetlenia. V režimoch Základnej zóny sa citlivosť ISO nastaví automaticky (str. 89).

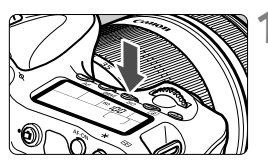

# **1 Stlačte tlačidlo <**i**>.** (9)

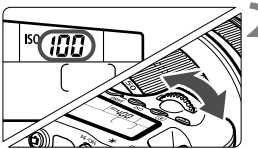

### **2 Nastavte citlivosť ISO.**

- Pozerajte sa na panel LCD alebo do hľadáčika a otáčajte voličom  $\langle\hat{\ell}\rangle$ alebo  $\leq \textcircled{3}$  >.
- Citlivosť ISO môžete nastaviť v rozsahu 100 – 6400 s krokom nastavenia 1/3.
- Keď vyberiete možnosť "**A**", citlivosť ISO sa nastaví automaticky (str. 89).

### **Návod pre správne nastavenie citlivosti ISO**

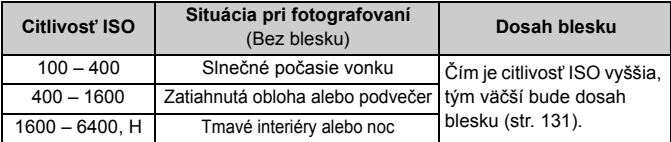

\* Vysoké hodnoty citlivosti ISO spôsobia zrnitosť obrázkov.

- Ak je pre položku [8**C.Fn II -3: Highlight tone priority**/8**C.Fn II -3: Priorita jasných tónov**] nastavená možnosť [**1: Enable/1: Povoliť**], nemožno nastaviť citlivosť ISO 100/125/160 a možnosť "H" (ekvivalentné citlivosti ISO 12800) (str. 255).
	- Snímanie pri vysokých teplotách môže spôsobiť zrnitosť obrázkov. Pri dlhej expozícii môžu na obrázku vzniknúť aj nepravidelné farby.
	- Pri snímaní s vysokou citlivosťou ISO sa môže objaviť viditeľný šum (pruhy, svetelné body a pod.).
- Ak je pre položku [8**C.Fn I -3: ISO expansion**/8**C.Fn I -3: Rozšírenie citlivosti ISO**] nastavená možnosť [**1: On/1: Zap.**], možno nastaviť aj možnosť "**H**" (ekvivalentné citlivosti ISO 12800) (str. 252).

### **Informácie o nastavení možnosti "A" (Automaticky) pre citlivosť ISO**

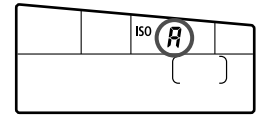

Ak sa pre citlivosť ISO nastaví možnosť "A", aktuálna hodnota citlivosti ISO, ktorá sa má nastaviť, sa zobrazí po stlačení tlačidla spúšte do polovice. Ako je uvedené nižšie, citlivosť ISO sa automaticky nastaví tak, aby vyhovovala režimu snímania.

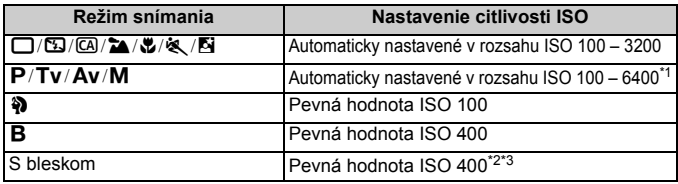

\*1: V závislosti od maximálnej nastavenej citlivosti ISO.

\*2: Ak výplňový blesk spôsobuje preexponovanie, nastaví sa citlivosť ISO 100 alebo vyššia.

\*3: V režime < $\mathbf{P}$ > a režimoch Základnej zóny (okrem < $\mathbf{S}$  >) sa automaticky nastaví citlivosť ISO 400 – 1600, ak je použitý blesk s odrazom pomocou externého blesku Speedlite. Ak bola maximálna citlivosť ISO nastavená na hodnotu [**400**] alebo [**800**], citlivosť ISO sa nastaví v tomto rozsahu.

#### **MENU** Nastavenie maximálnej citlivosti ISO pre automatické nastavenie citlivosti ISO <sup>★</sup>

Pre automatické nastavenie citlivosti ISO môžete nastaviť maximálnu citlivosť ISO v rozsahu ISO 400 – 6400. Ak chcete dosiahnuť vyššiu kvalitu obrázka s nižšou úrovňou šumu, nastavte maximálnu citlivosť ISO na hodnotu 400, 800 alebo 1600. Ak snímate pri slabom svetle a chcete predísť použitiu nízkej rýchlosti uzávierky, nastavte maximálnu citlivosť ISO na hodnotu 3200 alebo 6400.

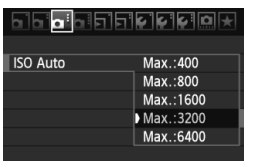

Na karte [**Q**<sup>:</sup>] vyberte položku [**ISO Auto/Automatické nastavenie citlivosti ISO**] a stlačte tlačidlo < $(s_{F} \rightarrow s_{F})$ >. Vyberte citlivosť ISO a potom stlačte tlačidlo  $\leq$   $(s_{ET})$  >.

# *<sup>ু</sup> Výber štýlu Picture Style* \*

Výberom štýlu Picture Style môžete získať obrazové efekty, ktoré budú vyjadrovať vaše fotografické cítenie alebo budú vhodné pre daný objekt. V režimoch Základnej zóny nemožno vybrať štýl Picture Style.

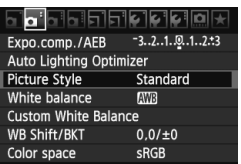

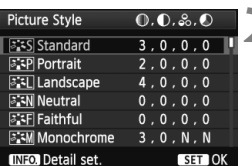

# **1 Vyberte položku [Picture Style/ Štýl obrázka].**

- $\bullet$  Na karte  $\lceil 2^i \rceil$  vyberte položku [**Picture Style/Štýl obrázka**] a stlačte tlačidlo  $\leq$   $(51)$
- Zobrazí sa obrazovka pre výber štýlu Picture Style.

# **2 Vyberte štýl Picture Style.**

- Vyberte príslušný štýl Picture Style a stlačte tlačidlo  $\leq$   $(5r)$  >.
- Nastaví sa štýl Picture Style a znovu sa zobrazí ponuka.

# **Efekty štýlov Picture Style**

### *F S* [Standard/Štandardný]

Obrázok je jasný, ostrý a výrazný. Toto je univerzálny štýl Picture Style vhodný pre väčšinu scén.

### Q [**Portrait/Portrét**]

Pre príjemné tóny farby pleti. Obrázky vyzerajú mäkšie. Vhodný pre zábery ľudí zblízka. Tento štýl Picture Style sa vyberie automaticky aj pri nastavení otočného voliča režimov do  $polohy < \frac{2}{3}$ .

Zmenou nastavenia [**Color tone/Farebný tón**] (str. 92) môžete upraviť odtieň pokožky.

### R [**Landscape/Krajina**]

Pre jasné modré a zelené odtiene a veľmi ostré a výrazné obrázky. Vhodný pri vytváraní pôsobivých záberov krajiny. Tento štýl Picture Style sa vyberie automaticky aj pri nastavení otočného voliča režimov do polohy <24 >.

### S[**Neutral/Neutrálny**]

Štýl Picture Style určený pre používateľov, ktorí chcú spracovávať obrázky pomocou počítača. Pre prirodzené farby a tlmené obrázky.

#### U[**Faithful/Verný**]

Štýl Picture Style určený pre používateľov, ktorí chcú spracovávať obrázky pomocou počítača. Ak je objekt odfotografovaný pri farebnej teplote denného svetla 5200 K, farby sa kolorimetricky nastavia, aby sa zhodovali s farbami objektu. Obrázok je nevýrazný a utlmený.

#### V [**Monochrome/Monochromatický**]

Na vytvorenie čiernobielych obrázkov.

 $\bullet$  Čiernobiele obrázky nasnímané vo formáte JPEG nemožno zmeniť naspäť na farebné. Ak chcete neskôr snímať farebné obrázky, nezabudnite zrušiť nastavenie [**Monochrome/Monochromatický**]. Ak vyberiete nastavenie [**Monochrome/Monochromatický**], v hľadáčiku a na paneli LCD sa zobrazí symbol  $\leq$ B/W >.

### W[**User Def. 1-3/Def. užívateľom 1-3**]

Môžete zaregistrovať základný štýl, napr. [**Portrait/Portrét**], [**Landscape/Krajina**], súbor štýlu Picture Style atď., a podľa potreby ho prispôsobiť (str. 94). Každý štýl Picture Style definovaný používateľom, ktorý ešte nebol nastavený, má rovnaké nastavenia ako štýl Picture Style [Standard/Štandardný].

### **Informácie o symboloch**

Symboly v pravej hornej časti obrazovky výberu štýlu Picture Style označujú parametre, ako sú napríklad [**Sharpness/Ostrosť**] a [**Contrast/Kontrast**]. Číselné hodnoty označujú nastavenia parametrov, ako sú napríklad [**Sharpness/Ostrosť**] a [**Contrast/Kontrast**], pre každý štýl Picture Style.

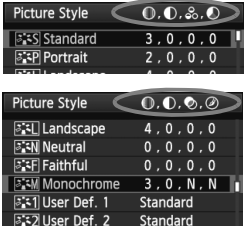

### **Symboly**

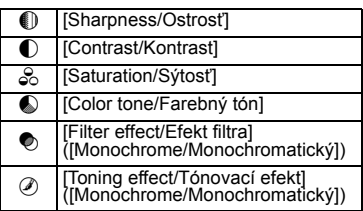

# A **Prispôsobenie štýlu Picture Style**N

Štýl Picture Style je možné prispôsobiť nastavením jednotlivých parametrov, ako napríklad [**Sharpness/Ostrosť**] a [**Contrast/Kontrast**]. Na overenie výsledného efektu nasnímajte skúšobné zábery. Informácie o prispôsobení štýlu [**Monochrome/Monochromatický**] nájdete na nasledujúcej strane.

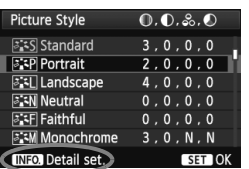

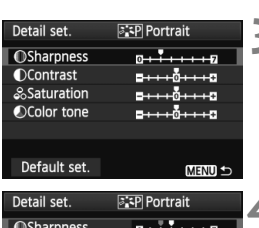

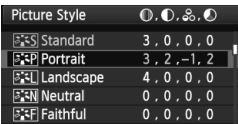

### **1 Vyberte položku [Picture Style/ Štýl obrázka].**

- Na karte [2] vyberte položku [**Picture Style/Štýl obrázka] a stlačte tlačidlo <6FT) >.**
- Zobrazí sa obrazovka pre výber štýlu Picture Style.

# **2 Vyberte štýl Picture Style.**

 Vyberte príslušný štýl Picture Style a stlačte tlačidlo  $\langle$ INFO  $\rangle$ 

### **3 Vyberte parameter.**

 Vyberte niektorý parameter, napríklad [**Sharpness/Ostrosť**], a stlačte tlačidlo  $\leq$   $(5E)$  >.

### **4 Nastavte zvolený parameter.**

- $\bullet$  Stlačením tlačidla < $\blacktriangleleft\blacktriangleright$  upravte daný parameter podľa potreby a potom stlačte tlačidlo  $\leq$   $(s_{F})$  >.
- Ak chcete upravené parametre uložiť. stlačte tlačidlo <MENU >. Znovu sa zobrazí obrazovka pre výber štýlu Picture Style.
- Všetky nastavenia, ktoré sa líšia od predvolených nastavení, sa zobrazia modrou farbou.

### **Nastavenia parametrov a efekty**

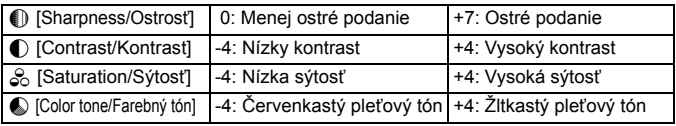

- $\overline{\phantom{a}}$  Vybratím možnosti [**Default set./Pôvodné nastavenia**] v kroku 3 môžete parametre príslušného štýlu Picture Style vrátiť na predvolené nastavenia.
	- Ak chcete fotografovať pomocou upraveného štýlu Picture Style, v kroku 2 na predchádzajúcej strane vyberte upravený štýl Picture Style a potom fotografujte.

### **Úprava štýlu [Monochrome/Monochromatický]**

Pri štýle [Monochrome/Monochromatický] môžete okrem možností [**Sharpness/Ostrosť**] a [**Contrast/Kontrast**] opísaných na predchádzajúcej strane nastaviť aj možnosti [**Filter effect/Efekt filtra**] a [**Toning effect/Tónovací efekt**].

### k**[Filter effect/Efekt filtra]**

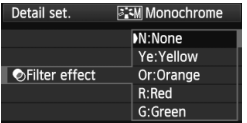

Pomocou aplikovania efektu filtra na monochromatický obrázok môžete nechať viac vyniknúť biele oblaky alebo zelené stromy.

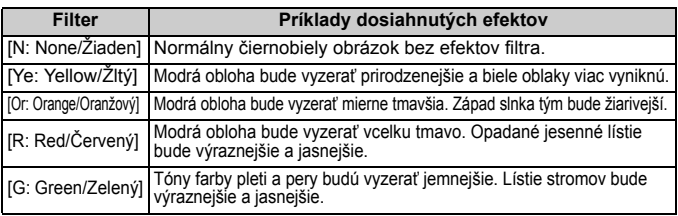

Nastavením vyššej hodnoty pre možnosť [**Contrast/Kontrast**] sa zvýrazní efekt filtra.

### l**[Toning effect/Tónovací efekt]**

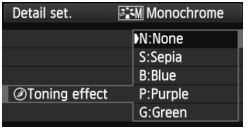

Aplikovaním tónovacieho efektu môžete vytvoriť monochromatický obrázok v danej farbe. Obrázok tak môže vyzerať oveľa pôsobivejšie. Vybrať si môžete tieto nastavenia: [**N:None/Žiaden**] [**S:Sepia/Sépia**] [**B:Blue/Modrý**] [**P:Purple/Purpurový**] [**G:Green/Zelený**].

# **a\_≍ Zaregistrovanie štýlu Picture Style** \*

Môžete si vybrať základný štýl Picture Style, ako napríklad [**Portrait/Portrét**] alebo [**Landscape/Krajina**], a podľa potreby prispôsobiť jeho parametre a zaregistrovať ho pod položkou [**User Def. 1/Def. užívateľom 1**], [**User Def. 2/Def. užívateľom 2**] alebo [**User Def. 3/Def. užívateľom 3**]. Môžete vytvoriť štýly Picture Styles s rozdielnymi nastaveniami parametrov napríklad pre ostrosť a kontrast. Tiež môžete upraviť parametre štýlu Picture Style, ktorý bol zaregistrovaný vo fotoaparáte pomocou dodaného softvéru.

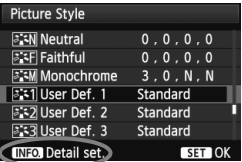

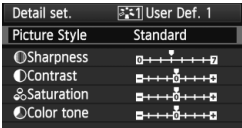

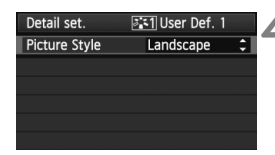

# **1 Vyberte položku [Picture Style/ Štýl obrázka].**

- Na karte [**Qi**] vyberte položku [**Picture Style/Štýl obrázka**] a stlačte tlačidlo  $\leq$   $(n)$  >.
- Zobrazí sa obrazovka pre výber štýlu Picture Style.

# **2 Vyberte možnosť [User Def./ Def. užívateľom].**

 Vyberte možnosť [**User Def. \*/Def. užívateľom \***] a potom stlačte tlačidlo  $\leq$ **INFO**. $\geq$ .

# **3 Stlačte tlačidlo <**0**>.**

 Po vybratí štýlu [**Picture Style/Štýl obrázka**] stlačte tlačidlo < $(SF)$ >.

### **4 Vyberte základný štýl Picture Style.**

- $\bullet$  Stlačením tlačidla < $\blacktriangle$  > vyberte základný štýl Picture Style a stlačte tlačidlo  $\leq$   $(SET)$  >.
- Ak chcete upraviť parametre štýlu Picture Style, ktorý bol zaregistrovaný vo fotoaparáte pomocou dodaného softvéru, vyberte teraz štýl Picture Style.

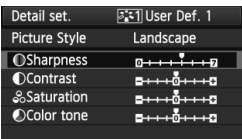

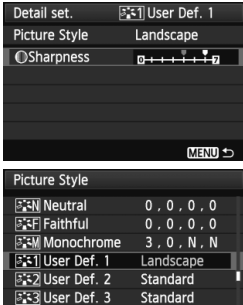

**INFO** Detail set.

Standard

SET<sub>10</sub>

### **5 Vyberte parameter.**

 Vyberte niektorý parameter, napríklad [**Sharpness/Ostrosť**], a stlačte tlačidlo  $\leq$   $(SET)$  >.

### **6 Nastavte zvolený parameter.**

- Stlačením tlačidla <<
i>
vert > upravte daný parameter podľa potreby a potom stlačte tlačidlo < $(s_{ET})$ >. Podrobnosti nájdete v časti "Prispôsobenie štýlu Picture Style" na stranách 92 – 93.
- Ak chcete nový štýl Picture Style zaregistrovať, stlačte tlačidlo <MENU>. Znovu sa zobrazí obrazovka pre výber štýlu Picture Style.
- Základný štýl Picture Style bude zobrazený napravo od položky [**User Def. \*/Def. užívateľom \***].
- Názov štýlu Picture Style, ktorý má zmenené niektoré z nastavení (rozdielne oproti pôvodnému), zaregistrovaný pod položkou [**User Def.\*/Def. užívateľom\***], bude zobrazený namodro.

 Ak už bol štýl Picture Style zaregistrovaný pod položku [**User Def. \*/Def. užívateľom \***], zmena základného štýlu Picture Style v kroku 4 zruší nastavenia parametrov zaregistrovaného štýlu Picture Style.

 Pomocou položky [**Clear all camera settings/Zrušiť všetky nastavenia fotoaparátu**] (str. 51) sa obnovia predvolené nastavenia všetkých položiek [**User Def.\*/Def. užívateľom\***].

Ak chcete fotografovať so zaregistrovaným štýlom Picture Style, postupom podľa kroku 2 na predchádzajúcej strane vyberte položku [**User Def. \*/ Def. užívateľom \***] a potom nasnímajte záber.

# **MENU Nastavenie vyváženia bielej**\*

Vyváženie bielej (WB) slúži na to, aby biele časti obrázku vyzerali bielo. Pri obvyklom fotografovaní dosiahnete nastavením hodnoty < $QCD$  (Automaticky) správne vyváženie bielej. Ak s nastavením možnosti < $QCD$  nedosiahnete prirodzený vzhľad farieb, môžete vybrať vyváženie bielej zodpovedajúce zdroju svetla alebo ju nastaviť ručne nasnímaním bieleho objektu.

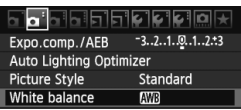

# **1 Vyberte položku [White balance/ Vyváženie bielej].**

 $\bullet$  Na karte  $\lceil 2 \rceil$  vyberte položku [**White balance/Vyváženie bielej**], potom stlačte tlačidlo < $(s_{ET})$  >.

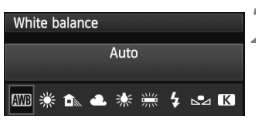

### **2 Vyberte nastavenie vyváženia bielej.**

 Vyberte nastavenie vyváženia bielej a stlačte tlačidlo  $\leq$   $(5r)$  >.

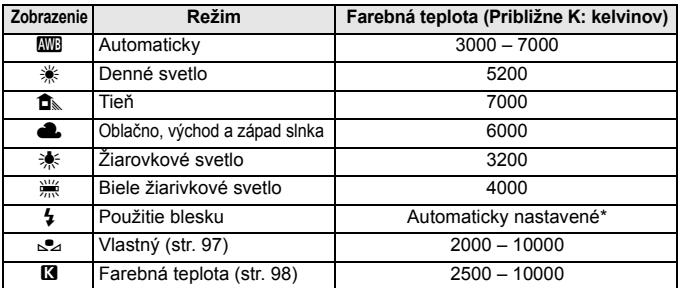

\* Použiteľné s bleskami Speedlite s funkciu prenosu farebnej teploty. V opačnom prípade sa nastaví hodnota približne 6000 K.

### **Informácie o vyvážení bielej**

Ľudské oko vníma biele objekty ako biele bez ohľadu na typ osvetlenia. V prípade digitálneho fotoaparátu sa pomocou softvéru upravuje farebná teplota, aby sa biele plochy zobrazovali ako biele. Toto nastavenie slúži ako základ farebných korekcií. Výsledkom je prirodzený vzhľad farieb na obrázkoch.

### O **Vlastné vyváženie bielej**

Vlastné vyváženie bielej vám umožňuje ručne nastaviť vyváženie bielej pre určitý druh svetelného zdroja na dosiahnutie vyššej presnosti. Tento postup vykonajte pomocou skutočného svetelného zdroja, ktorý budete používať.

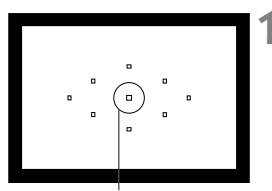

Kruh bodového merania

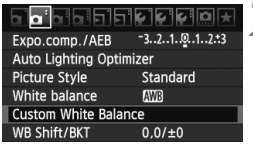

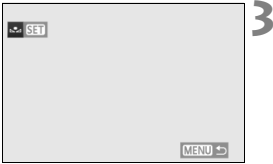

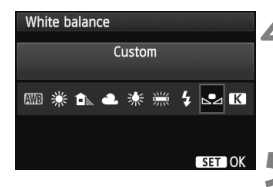

### **1 Vyfotografujte nejaký biely predmet.**

- Jednoduchý biely predmet musí vyplniť kruh bodového merania.
- Ručne zaostrite a pre biely predmet nastavte štandardnú expozíciu.
- Môžete nastaviť akékoľvek vyváženie bielej.

# **2 Vyberte položku [Custom White Balance/Vlastné vyváženie bielej].**

- Na karte [2] vyberte položku [**Custom White Balance/Vlastné vyváženie bielej**], potom stlačte tlačidlo < $(s_{ET})$ >.
- Zobrazí sa obrazovka výberu vlastného vyváženia bielej.

### **3 Importujte dáta vyváženia bielej.**

- $\bullet$  Otočením voliča < $\circledS$  > vyberte obrázok nasnímaný v kroku 1 a potom stlačte tlačidlo  $\leq$   $(SF)$  >.
- V zobrazenom dialógovom okne vyberte možnosť [**OK**] a dáta sa importujú.
- Keď sa znova zobrazí ponuka. stlačením tlačidla <MENU> ju ukončite.
- **4 Vyberte položku [White balance/ Vyváženie bielej].**
	- Na karte [2] vyberte položku [**White balance/Vyváženie bielej**], potom stlačte tlačidlo  $\leq$  $(F)$ >.

### **5 Vyberte vlastné vyváženie bielej.**

Vyberte možnosť  $[\infty]$  a stlačte tlačidlo < $(SF)$ >.

- Ak má expozícia získaná v kroku 1 príliš veľkú odchýlku od správnej expozície, nemusí sa dosiahnuť správne vyváženie bielej.
	- Ak ste obrázok nasnímali tak, že štýl Picture Style bol nastavený na možnosť [**Monochrome/Monochromatický**] (str. 91), alebo ak bol na obrázku použitý kreatívny filter (str. 220), v kroku 3 ho nebude možné vybrať.
- $\boxed{5}$  Namiesto bieleho objektu môže presnejšie vyváženie bielej zabezpečiť karta s šedou tónovou hodnotu 18 % (komerčne dostupná).
	- Osobné vyváženie bielej zaregistrované v softvéri dodanom s fotoaparátom sa zaregistruje pod položkou [sea]. Ak vykonáte krok 3, údaje pre zaregistrované osobné vyváženie bielej sa vymažú.

### P **Nastavenie farebnej teploty**

Farebnú teplotu vyváženia bielej môžete nastaviť ako numerickú hodnotu v kelvinoch. Toto nastavenie je určené pre skúsených používateľov.

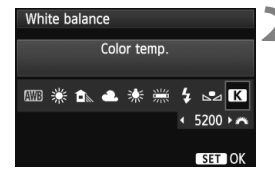

### **1 Vyberte položku [White balance/ Vyváženie bielej].**

- Na karte [**Qi**<sup>-</sup>] vyberte položku [**White balance/Vyváženie bielej**], potom stlačte tlačidlo < $(s_{ET})$  >.
- **2 Nastavte farebnú teplotu.**
	- Vyberte možnosť [**K3**].
	- $\bullet$  Otočením voliča < $\stackrel{\text{def}}{\leq}$  > nastavte farebnú teplotu, potom stlačte tlačidlo  $\leq$   $\sqrt{\text{sn}}$  $>$ .
	- Farebnú teplotu možno nastaviť v rozsahu približne 2500 K až 10000 K s krokom 100 K.
- Keď sa pre zdroj umelého svetla nastaví farebná teplota, podľa potreby nastavte korekciu vyváženia bielej (purpurovú alebo zelenú).
	- Ak chcete možnosť  $[1]$  nastaviť podľa údajov komerčne dostupného meradla farebnej teploty, odfotografujte testovacie snímky a upravte nastavenia tak, aby sa kompenzoval rozdiel medzi hodnotou farebnej teploty podľa meradla a hodnotou farebnej teploty fotoaparátu.

# $\frac{WB}{4}$  Korekcia vyváženia bielej<sup>★</sup>

Nastavené vyváženie bielej je možné korigovať. Nastavenie bude mať rovnaký efekt ako použitie komerčne dostupného konverzného filtra farebnej teploty alebo farebného kompenzačného filtra. Každú farbu je možné korigovať na jednu z deviatich úrovní.

Táto funkcia je určená pre používateľov, ktorí majú skúsenosti s konverzným filtrami farebnej teploty alebo farebnými kompenzačnými filtrami.

### **Korekcia vyváženia bielej**

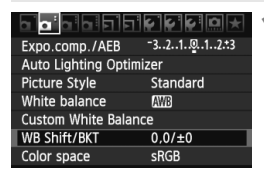

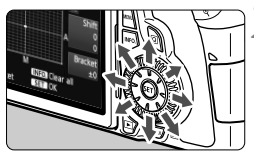

Príklad nastavenia: A2, G1

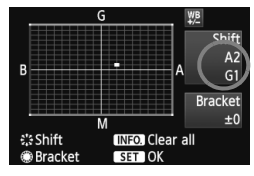

### **1 Vyberte možnosť [WB Shift/BKT/ Posun/stupňovanie vyváž. bielej].**

● Na karte [**Qi**<sup>-</sup>] vyberte položku [WB **Shift/BKT/Posun/stupňovanie vyváž. bielej**] a stlačte tlačidlo < $(SF)$ >.

### **2 Nastavte korekciu vyváženia bielej.**

- $\bullet$  Pomocou ovládacieho prvku < $\zeta^*$  > posuňte značku ... " do požadovanej polohy.
- B je skratkou pre blue (modrá), A pre amber (jantárová), M pre magenta (purpurová) a G pre green (zelená). Farba sa skoriguje v príslušnom smere.
- Nápis "**Shift**" (Posun) vpravo hore označuje smer a veľkosť korekcie.
- $\bullet$  Stlačením tlačidla <INFO  $\ge$  zrušíte všetky nastavenia položky [**WB Shift/BKT/ Posun/stupňovanie vyváž. bielej**].
- Stlačením tlačidla <<sup>(ET</sup>) > nastavenie ukončíte a vrátite sa do ponuky.
- $\overline{\mathbf{a}}$  Počas korekcie vyváženia bielej sa v hľadáčiku a na paneli LCD zobrazí ikona  $\leq 2.08$ .
	- Jedna úroveň korekcie modrej/jantárovej zodpovedá ekvivalentu 5 mired filtra pre konverziu farebnej teploty. (Mired: merná jednotka na označenie optickej hustoty filtra pre konverziu farebnej teploty.)

### **Automatické stupňovanie vyváženia bielej**

Jedným odfotografovaním je možné zaznamenať súčasne tri obrázky s rôznym vyvážením farby. S ohľadom na farebnú teplotu aktuálneho nastavenia vyváženia bielej bude obrázok posunutý s odchýlkou do modrej/jantárovej alebo purpurovej/zelenej. Toto sa nazýva stupňovanie vyváženia bielej (skratka WB-BKT). Je možné nastaviť až ±3 úrovne s krokom po jednej úrovni.

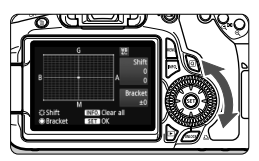

Odchýlka B/A ±3 úrovne

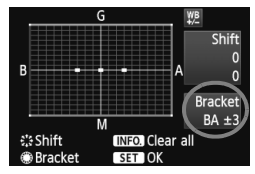

### **Nastavte veľkosť stupňovania vyváženia bielej.**

- Ak v kroku 2 korekcie vyváženia bielej otočíte volič < s>, značka "■" na obrazovke sa zmení na  $\blacksquare$   $\blacksquare$   $\blacksquare$  (3 body). Otočením voliča doprava sa nastaví stupňovanie B/A (modrá/jantárová) a otočením doľava stupňovanie M/G (purpurová/zelená).
- **Nápis "Bracket"** (Stupňovanie) vpravo označuje smer stupňovania a veľkosť korekcie.
- $\bullet$  Stlačením tlačidla <INFO  $\ge$  zrušíte všetky nastavenia položky [**WB Shift/BKT/ Posun/stupňovanie vyváž. bielej**].
- Stlačením tlačidla < $(s_{F})$ > nastavenie ukončíte a vrátite sa do ponuky.

### **Postupnosť stupňovania**

Obrázky sa budú stupňovať v nasledujúcom poradí: 1. Štandardné vyváženie bielej, 2. Odchýlka do modrej farby (B) a 3. Odchýlka do jantárovej farby (A) alebo 1. Štandardné vyváženie bielej, 2. Odchýlka do purpurovej farby (M) a 3. Odchýlka do zelenej farby (G).

- ħ Pri nastavení stupňovania vyváženia bielej sa počet obrázkov v sérii zníži a počet zhotoviteľných obrázkov klesne na jednu tretinu oproti normálnemu počtu.
	- Spolu so stupňovaním vyváženia bielej môžete nastaviť korekciu vyváženia bielej a snímanie s viacnásobným nastavením expozície (AEB). Ak snímanie s viacnásobným nastavením expozície nastavíte spolu so stupňovaným vyváženia bielej, jedným stlačením spúšte sa môže nasnímať celkovo deväť obrázkov.
	- Keďže sa pri snímaní jedného záberu zaznamenajú tri obrázky, bude záznam na kartu trvať dlhšie.
	- **·** Značka "**BKT**" predstavuje skratku pre anglický výraz bracketing (stupňovanie).

# **MENU** Auto Lighting Optimizer (Automatická optimalizácia úrovne osvetlenia)<sup>\*\*</sup>

Ak sa obrázok nasníma ako príliš tmavý alebo s nízkym kontrastom, jas a kontrast obrázka možno automaticky opraviť. Predvolené nastavenie je [**Standard/Štandardný**]. V prípade obrázkov JPEG sa korekcia vykonáva pri zaznamenaní obrázka.

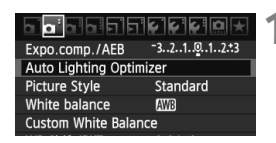

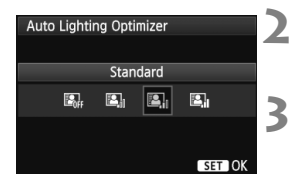

### **1 Vyberte položku [Auto Lighting Optimizer/Automatická optimalizácia úrovne osvetlenia].**

 Na karte [2] vyberte položku [**Auto Lighting Optimizer/Automatická optimalizácia úrovne osvetlenia**] a stlačte tlačidlo  $\leq$   $(F)$  >.

### **2 Vykonajte nastavenie korekcie.**

 Vyberte požadované nastavenie a potom stlačte tlačidlo  $\leq$   $(5r)$  >.

### **3 Nasnímajte obrázok.**

 Obrázok sa v prípade potreby zaznamená s korigovaným jasom a kontrastom.

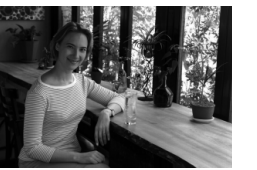

Bez korekcie S korekciou

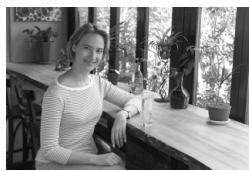

- Ak je pre položku [8**C.Fn II -3: Highlight tone priority**/8**C.Fn II -3: Priorita jasných tónov**] nastavená možnosť [**1: Enable/1: Povoliť**], funkcia Auto Lighting Optimizer (Automatická optimalizácia úrovne osvetlenia) sa automaticky nastaví na možnosť [**Disable/Zakázať**] a toto nastavenie nemožno zmeniť.
	- V závislosti od podmienok pri snímaní sa šum môže zvýšiť.
	- Ak je nastavená iná možnosť ako [**Disable/Zakázať**] a použijete kompenzáciu expozície, kompenzáciu expozície blesku alebo manuálne nastavenie expozície na dosiahnutie tmavšej expozície, obrázok sa aj napriek tomu môže nasnímať ako svetlý. Ak chcete dosiahnuť tmavšiu expozíciu, najskôr nastavte túto položku na možnosť [**Disable/Zakázať**].

V režimoch Základnej zóny sa automaticky nastaví možnosť [**Standard/Štandardná**].

# 3 **Korekcia periférneho osvetlenia objektívu**

Vzhľadom na vlastnosti objektívu sa štyri rohy obrázka môžu javiť tmavšie. Tento jav sa nazýva vinetácia alebo pokles periférneho osvetlenia. Predvolené nastavenie je [**Enable/Povoliť**].

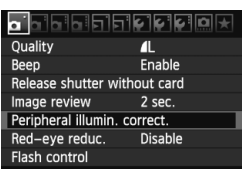

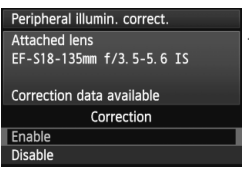

### **1 Vyberte položku [Peripheral illumin. correct./Korekcia periférneho osvetlenia].**

 $\bullet$  Na karte  $\lceil \bullet \rceil$  vyberte položku [**Peripheral illumin. correct./ Korekcia periférneho osvetlenia**] a stlačte tlačidlo  $\leq$   $(51)$  >.

# **2 Vykonajte nastavenie korekcie.**

- Skontrolujte, či sa na obrazovke zobrazuje správa [**Correction data available/ Korekčné údaje dostupné**] týkajúca sa nasadeného objektívu.
- Ak sa zobrazuje správa [**Correction data not available/Korekčné údaje nedostupné**], pozrite si časť "Informácie o korekčných údajoch pre objektív" na nasledujúcej strane.
- Vyberte položku [**Enable/Povoliť**] a stlačte tlačidlo  $\leq$  $(F)$ >.

# **3 Nasnímajte obrázok.**

 Obrázok sa zaznamená s korigovaným periférnym osvetlením.

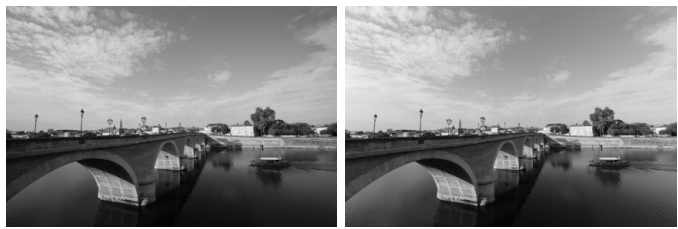

Bez korekcie S korekciou

### **Informácie o korekčných údajoch pre objektív**

Fotoaparát už obsahuje údaje na korekciu periférneho osvetlenia objektívu pre približne 25 objektívov. Ak v kroku 2 vyberiete položku [**Enable/Povoliť**], korekcia periférneho osvetlenia sa aplikuje automaticky pre každý objektív, pre ktorý boli korekčné údaje zaregistrované vo fotoaparáte.

Pomocou nástroja EOS Utility (softvér dodávaný s fotoaparátom) môžete skontrolovať, pre ktoré objektívy sú vo fotoaparáte zaregistrované korekčné údaje. Môžete tiež zaregistrovať korekčné údaje pre nezaregistrované objektívy. Podrobnosti nájdete v návode na používanie softvéru EOS Utility vo formáte PDF (na disku CD-ROM).

- Pre obrázky JPEG, ktoré sú už zaznamenané, sa nedá použiť korekcia periférneho osvetlenia objektívu.
	- Podľa podmienok fotografovania sa na okrajoch obrázka môže objaviť šum.

 Keď sa používajú objektívy od iných výrobcov ako spoločnosť Canon, odporúča sa nastaviť pre korekciu možnosť [**Disable/Zakázať**] aj v prípade, ak sa zobrazí správa [**Correction data available/Korekčné údaje dostupné**].

- Korekcia periférneho osvetlenia objektívu sa aplikuje aj v prípade, keď je nasadený nadstavec.
	- Ak korekčné údaje pre nasadený objektív neboli vo fotoaparáte zaregistrované, výsledok bude rovnaký, ako keď sa pre korekciu vyberie možnosť [**Disable/Zakázať**].
	- Rozsah aplikovanej korekcie bude o niečo menší ako maximálny rozsah korekcie, ktorý sa dá nastaviť v programe Digital Photo Professional (softvér dodávaný s fotoaparátom).
	- Ak pre objektív nie je k dispozícii informácia o vzdialenosti, rozsah korekcie bude menší.
	- Čím väčšia citlivosť ISO sa použije, tým menší bude rozsah korekcie.

# 3 **Vytvorenie a výber priečinka**

Môžete bez obmedzenia vytvárať a vyberať priečinky na uloženie zaznamenaných obrázkov.

Táto možnosť je voliteľná, pretože priečinok na uloženie zaznamenaných obrázkov sa vytvorí automaticky.

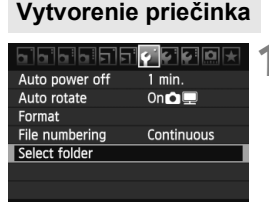

### **1 Vyberte položku [Select folder/ Vybrať priečinok].**

 Na karte [5] vyberte položku [**Select folder/Vybrať priečinok**], potom stlačte tlačidlo  $\leq$   $(55)$  >.

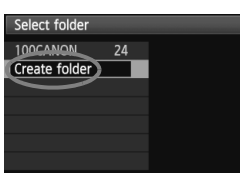

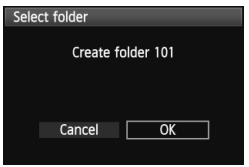

### **2 Vyberte položku [Create folder/ Vytvoriť priečinok].**

 Vyberte položku [**Create folder/ Vytvoriť priečinok**] a stlačte tlačidlo  $<$  (SET)  $>$ .

### **3 Vytvorte nový priečinok.**

- $\bullet$  Vyberte [OK] a stlačte tlačidlo < $\langle \overline{\text{sr}} \rangle$ >.
- Vytvorí sa nový priečinok s číslom o jedno väčším.

# **Výber priečinka**

Počet obrázkov v priečinku Najnižšie číslo súboru

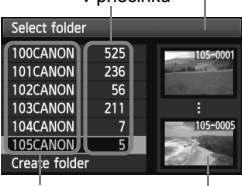

Názov priečinka

Najvyššie číslo súboru

- Pri zobrazenej obrazovke na výber priečinka vyberte priečinok a stlačte tlačidlo  $\leq$   $\sqrt{(357)}$
- Vyberie sa priečinok, do ktorého sa budú ukladať zaznamenané obrázky.
- Nasledujúce zaznamenané obrázky sa budú ukladať do vybratého priečinka.

### **Informácie o priečinkoch**

Názov priečinka začína tromi číslicami (číslo priečinka), za ktorými nasledujú päť alfanumerických znakov, napríklad "**100CANON**". Priečinok môže obsahovať 9999 obrázkov (súbor č. 0001 – 9999). Keď sa priečinok zaplní, automaticky sa vytvorí nový priečinok s číslom o jedno väčším. Nový priečinok sa vytvorí aj v prípade ručného vynulovania (str. 107). Vytvoriť možno priečinky s číslami od 100 do 999.

### **Vytvorenie priečinkov na osobnom počítači**

Keď je na obrazovke otvorená karta, vytvorte nový priečinok s názvom "**DCIM**". Otvorte priečinok DCIM a vytvorte toľko priečinkov, koľko potrebujete na uloženie a usporiadanie súborov. Názov priečinka musí mať formát "**100ABC\_D**", kde prvé tri číslice prislúchajú číslam 100 – 999, za nimi nasleduje päť alfanumerických znakov. Päť znakov môže byť kombináciou veľkých a malých písmen od A do Z, číslic a znaku podčiarknutia "". V názve priečinka nesmie byť medzera. Názvy priečinkov nesmú mať ani rovnaké trojmiestne číslo ako napríklad "100ABC D" a "100W XYZ", a to ani v prípade, ak sú písmená v názve rôzne.

# 3 **Spôsoby číslovania súborov**

Číslo súboru je ako číslo políčka na klasickom filme. Zhotoveným obrázkom sa priraďujú poradové čísla od 0001 do 9999 a obrázky sa ukladajú do jedného priečinka. Spôsob priraďovania čísla súboru môžete zmeniť. Číslo súboru sa v počítači zobrazí v tomto formáte: **IMG\_0001.JPG**.

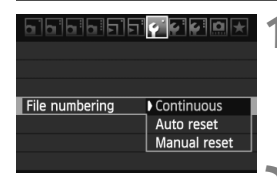

### **1 Vyberte položku [File numbering/ Číslovanie súborov].**

 Na karte [5] vyberte položku [**File numbering/Číslovanie súborov**] a stlačte tlačidlo  $\leq$   $(F)$  >.

# **2 Vyberte spôsob číslovania.**

 Vyberte požadované nastavenie a potom stlačte tlačidlo < $(s_{F})$ >.

# **[Continuous/Súvislé]**

### **Súvislé číslovanie súborov pokračuje aj po výmene karty alebo po vytvorení nového priečinka.**

Postupnosť číslovania do 9999 pokračuje aj po výmene karty alebo vytvorení nového priečinka. Tento spôsob je praktický v prípade, ak chcete obrázky číslované v rozmedzí od 0001 do 9999 na rôznych kartách alebo v priečinkoch ukladať do jedného priečinka vo vašom osobnom počítači. Ak však nová vložená karta alebo existujúci priečinok už obsahujú predtým uložené obrázky, číslovanie nových obrázkov môže pokračovať od čísla súboru posledného obrázka na karte alebo v priečinku. Ak chcete používať súvislé číslovanie súborov, mali by ste vždy používať nanovo naformátovanú kartu.

> **Číslovanie súborov po výmene karty**

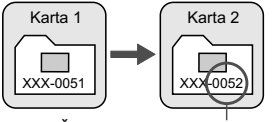

Ďalšie číslo súboru v poradí

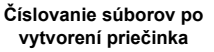

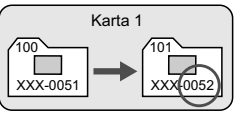

### **[Auto reset/Automatické vynulovanie]**

#### **Číslovanie súborov od 0001 sa obnoví po každej výmene karty alebo po vytvorení nového priečinka.**

Vždy, keď sa vymení karta alebo vytvorí nový priečinok, číslovanie súborov začína od 0001. Toto nastavenie je praktické, ak chcete obrázky organizovať podľa jednotlivých kariet alebo priečinkov. Ak však nová vložená karta alebo existujúci priečinok už obsahujú predtým uložené obrázky, číslovanie nových obrázkov môže pokračovať od čísla súboru posledného obrázka na karte alebo v priečinku. Vždy, keď chcete ukladať obrázky s číslovaním súborom začínajúcim od 0001, použite novú formátovanú kartu.

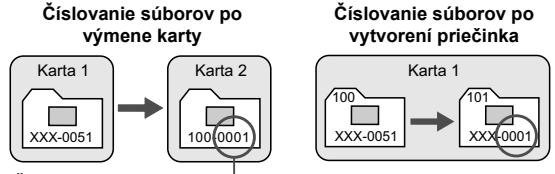

Číslovanie súborov sa vynulovalo

### **[Manual reset/Ručné vynulovanie]**

#### **Vynulovanie číslovania súborov na 0001 alebo začiatok od súboru číslo 0001 v novom priečinku.**

Ak ručne vynulujete číslovanie súborov, automaticky sa vytvorí nový priečinok a číslovanie súborov obrázkov uložených do daného priečinka sa začne od 0001. Tento spôsob je praktický v prípade, ak chcete používať rôzne priečinky pre obrázky odfotografované napríklad včera a dnes. Po ručnom vynulovaní sa číslovanie súborov vráti na súvislé alebo automatické vynulovanie.

Ak číslo súboru v priečinku č. 999 dosiahlo číslo 9999, nebude ďalej možné snímať ani v prípade, že je na karte ešte voľné miesto. Na obrazovke LCD sa zobrazí výzva na výmenu karty. Vymeňte kartu za novú.

Názov súboru obrázkov typu JPEG aj RAW bude začínať označením "IMG\_". Názvy súborov videozáznamov budú začínať označením "MVI". Prípona bude ".JPG" pri obrázkoch JPEG. "CR2" pri obrázkoch RAW a "MOV" pri videozáznamoch.

# **MENU** Nastavenie informácií o autorských právach<sup>×</sup>

Po nastavení informácií o autorských právach sa tieto informácie pridajú do obrázka ako informácie Exif.

<u>sisisisiside piak</u> Battery info. INFO, button display options Camera user settings Copyright information Clear all camera settings Firmware Ver. 1.0.0

#### Copyright information

Display copyright info. Enter author's name Enter copyright details Delete copyright information

**MENU SO** 

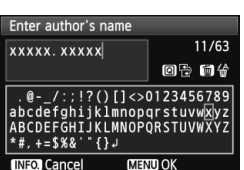

### **1 Vyberte položku [Copyright information/Informácia o autorských právach].**

● Na karte [ $\bigcirc$ <sup>:</sup>] vyberte položku [**Copyright information/Informácia o autorských právach**] a stlačte tlačidlo  $\langle \overline{\text{SE}} \rangle$ >.

### **2 Vyberte požadovanú možnosť.**

- Vyberte možnosť [**Enter author's name/Zadať meno autora**] alebo [**Enter copyright details/Zadať podrobnosti o autorských právach**] a stlačte tlačidlo  $\leq$   $\leq$   $\geq$ .
- Zobrazí sa obrazovka na zadanie textu.
- Výberom položky [**Display copyright info./Zobraziť informáciu o autorských právach**] skontrolujete aktuálne nastavené informácie o autorských právach.
- Výberom položky [**Delete copyright information/Vymazať informáciu o autorských právach**] odstránite aktuálne nastavené informácie o autorských právach.

### **3 Zadajte text.**

- Prečítajte si časť "Postup pri zadávaní textu" na nasledujúcej strane a zadajte informácie o autorských právach.
- Môžete zadať až 63 alfanumerických znakov a symbolov.

### **4 Ukončite nastavenie.**

 Po zadaní textu stlačením tlačidla <MENU> zatvorte obrazovku.
# **Postup pri zadávaní textu**

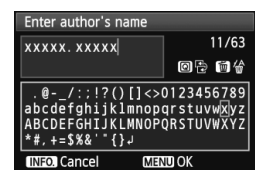

- **Zmena oblasti zadávania** Stlačením tlačidla < Q > prepínajte medzi vrchnou a spodnou oblasťou zadávania textu.
- **Posúvanie kurzora** Stlačením tlačidla <<**I>** posúvajte kurzor.

### **Zadávanie textu**

Stlačením tlačidla < $\blacktriangle$  > alebo < $\blacktriangle$  > v dolnej časti vyberte znak a potom ho stlačením tlačidla < $(F)$  zadajte.

### **Odstránenie znaku**

Ak chcete odstrániť znak, stlačte tlačidlo < $\overline{m}$ >.

### **Ukončenie**

Po zadaní textu stlačením tlačidla <MENU> dokončíte postup zadávania textu a prejdete späť na obrazovku v kroku 2.

### **Zrušenie textového vstupu**

Ak chcete zrušiť textový vstup, stlačením tlačidla < $I$ NFO, > ho zrušíte a prejdete späť na obrazovku v kroku 2.

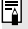

Informácie o autorských právach môžete zadať aj pomocou nástroja EOS Utility (softvér dodávaný s fotoaparátom).

# **MENU Nastavenie farebného priestoru**\*

Farebný priestor označuje rozsah reprodukovateľných farieb. Na tomto fotoaparáte môžete pre zaznamenané obrázky nastaviť farebný priestor [sRGB] alebo [Adobe RGB]. Pre normálne fotografovanie sa odporúča priestor [sRGB].

V režimoch Základnej zóny sa automaticky nastaví priestor [sRGB].

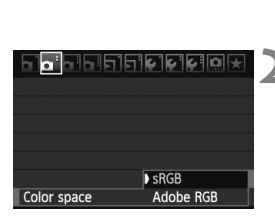

# **1 Vyberte možnosť [Color space/ Farebný priestor].**

- $\bullet$  Na karte  $\lceil 2 \rceil$  vyberte položku [**Color space/Farebný priestor**] a stlačte tlačidlo  $\leq$   $(51)$  >.
- **2 Nastavte požadovaný farebný priestor.**
	- Vyberte možnosť [**sRGB**] alebo [Adobe RGB] a stlačte tlačidlo < $(F)$ >.

# **O priestore Adobe RGB**

Tento farebný priestor sa používa najmä pri komerčnej tlači alebo na iné komerčné účely. Toto nastavenie neodporúčame, ak nemáte znalosti z oblasti spracovania obrazu, Adobe RGB a o štandarde Design rule for Camera File System 2.0 (Exif 2.21). Na počítačoch s farebným priestorom sRGB a výtlačkoch z tlačiarní, ktoré nie sú kompatibilné so štandardom Design rule for Camera File System 2.0 (Exif 2.21), bude obrázok vyzerať veľmi nevýrazný. Preto bude potrebné ďalšie softvérové spracovanie obrázka.

- h Ak je obrázok zachytený s nastaveným farebným priestorom Adobe RGB, názov súboru bude začínať reťazcom "MG" (prvý znak je znak podčiarknutia).
	- Profil ICC nie je priložený. Pozrite si vysvetlenie profilu ICC v návode na používanie softvéru vo formáte PDF na disku CD-ROM.

# **5 Rozšírené ovládanie**

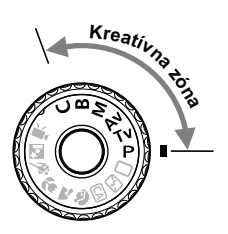

V režimoch Kreatívnej zóny môžete na dosiahnutie požadovanej expozície nastaviť rýchlosť uzávierky a clonu. Zmenou nastavení fotoaparátu môžete dosiahnuť rozličné výsledky.

- Ikona  $\star$  vpravo hore od nadpisu stránky označuje, že príslušnú funkciu možno použiť len v režimoch Kreatívnej zóny  $(P/ Tv / Av / M / B)$ .
- Po stlačení tlačidla spúšte do polovice a jeho uvoľnení sa informácie na paneli LCD a v hľadáčiku budú zobrazovať približne 4 s  $(\& 4)$ .
- Funkcie, ktoré možno nastaviť v režimoch Kreatívnej zóny, sú uvedené v časti "Tabuľka dostupnosti funkcií podľa režimov snímania" na str. 276.

# d**: Program AE**

Fotoaparát automaticky nastaví rýchlosť uzávierky a clonu, ktoré vyhovujú jasu objektu. Tento režim sa nazýva Program AE.

- $*$  < $\mathsf{P}$  > znamená Program.
- \* AE znamená Auto Exposure (Automatická expozícia).

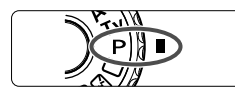

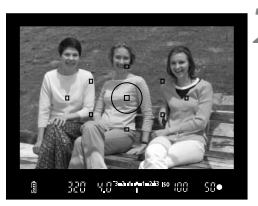

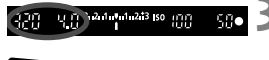

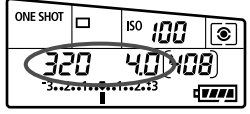

# **1 Otočný volič režimov nastavte do**  polohy < $P$ >.

# **2 Zaostrite na objekt.**

- Pozrite sa do hľadáčika a vybratý bod AF zamierte na objekt. Potom stlačte do polovice tlačidlo spúšte.
- Bod AF, ktorý dosiahne zaostrenie, blikne červeným svetlom a rozsvieti sa potvrdzovacie svetlo zaostrenia
	- < v pravej dolnej časti hľadáčika (v režime One-Shot AF (Jednoobrázkový AF)).
- Rýchlosť uzávierky a clona sa nastavia automaticky a zobrazia sa v hľadáčiku a na paneli LCD.

# **3 Skontrolujte zobrazenie na displeji.**

 Keď sa dosiahne štandardná expozícia, hodnoty rýchlosti uzávierky a clony neblikajú.

# **4 Nasnímajte obrázok.**

 Zostavte kompozíciu záberu a úplne stlačte tlačidlo spúšte.

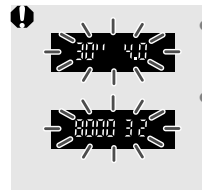

- Blikanie hodnoty rýchlosti uzávierky "30"" a maximálnej hodnoty clony označujú podexponovanie. Nastavte vyššiu citlivosť ISO alebo použite blesk.
- Blikanie hodnoty rýchlosti uzávierky "**8000**" a minimálnej hodnoty clony signalizujú preexponovanie. Nastavte nižšiu citlivosť ISO alebo pomocou filtra ND (predáva sa samostatne) znížte množstvo svetla vstupujúceho do objektívu.

# **E** Rozdiely medzi režimami <**P**> a <**□** > (Plnoautomatický)

V režime < $\Box$ > sa mnohé funkcie, napr. režim automatického zaostrenia, režim priebehu snímania a zabudovaný blesk, nastavujú automaticky, aby sa predišlo pokazeným záberom. Nastaviť môžete len obmedzený počet funkcií. V režime < $\mathbf{P}$ > sa automaticky nastavujú len rýchlosť uzávierky a clona. Bez obmedzenia môžete nastaviť režim automatického zaostrenia AF, režim priebehu snímania, zabudovaný blesk a ďalšie funkcie (str. 276).

### **Informácie o funkcii Posun programu**

- V režime Program AE môžete bez obmedzenia zmeniť kombináciu rýchlosti uzávierky a clony (Program) automaticky nastavenú fotoaparátom, a expozícia sa pritom nezmení. Táto funkcia sa nazýva Posun programu.
- Ak chcete použiť túto funkciu, stlačte tlačidlo spúšte do polovice, potom otáčajte voličom < $\frac{1}{2}$ >, kým sa nezobrazí požadovaná hodnota rýchlosti uzávierky alebo clony.
- Funkcia Posun programu sa zruší automaticky po odfotografovaní obrázka.
- Funkcia Posun programu sa nedá používať s bleskom.

# s**: Priorita uzávierky AE**

V tomto režime nastavujete rýchlosť uzávierky a fotoaparát automaticky nastaví clonu, aby sa dosiahla štandardná expozícia zodpovedajúca jasu daného objektu. Tento postup sa nazýva priorita uzávierky AE. Pomocou vyššej rýchlosti uzávierky možno ostro zachytiť dej alebo pohybujúci sa objekt. Naopak, pomocou nižšej rýchlosti uzávierky možno vytvoriť efekt rozmazania, ktorý vytvára dojem pohybu. \* Skratka < $Ty$  > znamená Time value (časová hodnota).

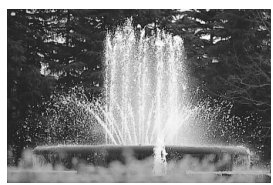

Zachytený ostrý pohyb (Vysoká rýchlosť uzávierky: 1/2000 s)

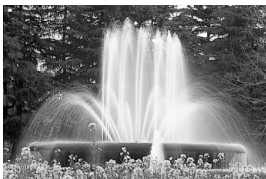

Rozmazaný pohyb (Nízka rýchlosť uzávierky: 1/30 s)

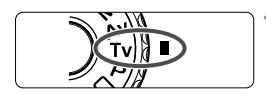

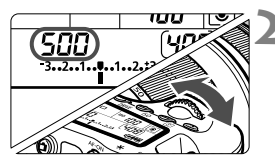

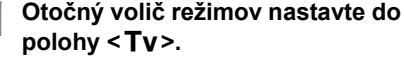

# **2 Nastavte požadovanú rýchlos<sup>ť</sup> uzávierky.**

 Pozerajte sa na panel LCD a otáčajte voličom  $\langle\langle\hat{\mathcal{C}}\rangle\rangle$ 

# **3 Zaostrite na objekt.**

- Stlačte do polovice tlačidlo spúšte.
- Clona sa nastaví automaticky.

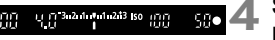

# **4 Skontrolujte zobrazenie v hľadáčiku a fotografujte.**

 Ak hodnota clony nebliká, bude dosiahnutá štandardná expozícia.

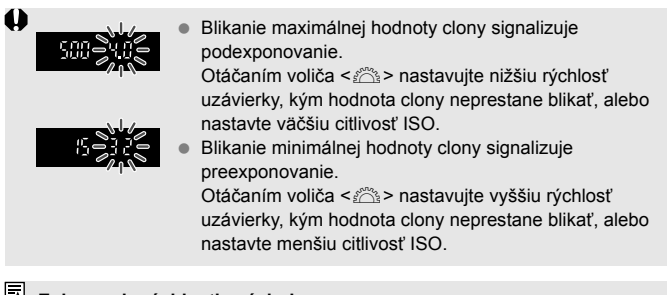

### **Zobrazenie rýchlosti uzávierky**

Hodnota rýchlosti uzávierky od "**8000**" po "**4**" označuje menovateľ zlomku rýchlosti uzávierky. Napríklad hodnota "**125**" označuje 1/125 s. Rovnako, hodnota "0"5" predstavuje 0,5 s a hodnota "15"" 15 s.

# f**: Priorita clony AE**

V tomto režime nastavujete požadovanú hodnotu clony a fotoaparát automaticky nastavuje rýchlosť uzávierky, aby sa dosiahla štandardná expozícia vyhovujúca jasu daného objektu. Tento postup sa nazýva priorita clony AE. Nastavením vyššieho clonového čísla (menšieho clonového otvoru) sa do rozsahu prijateľného zaostrenia dostane väčšia časť pozadia a popredia. Naopak, nastavením nižšieho clonového čísla (väčšieho clonového otvoru) sa do rozsahu prijateľného zaostrenia dostane menšia časť pozadia a popredia.

\* Skratka < Av > znamená Aperture value (clonové číslo).

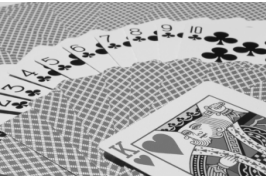

Ostré popredie aj pozadie (S vysokým clonovým číslom: f/32)

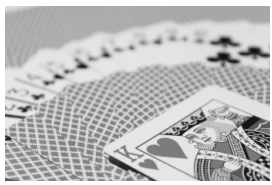

Rozostrené pozadie (S nízkym clonovým číslom: f/5,6)

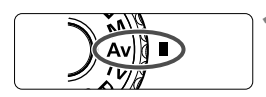

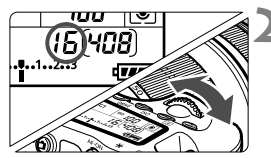

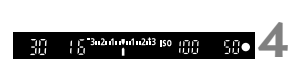

**1 Otočný volič režimov nastavte do**  polohy <Av>.

# **2 Nastavte požadované clonové číslo.**

 Pozerajte sa na panel LCD a otáčajte voličom < $\mathcal{E}^{\text{max}}$ >.

# **3 Zaostrite na objekt.**

- Stlačte do polovice tlačidlo spúšte.
- Rýchlosť uzávierky sa nastaví automaticky.

# **4 Skontrolujte zobrazenie v hľadáčiku a fotografujte.**

 Ak hodnota rýchlosti uzávierky nebliká, bude dosiahnutá štandardná expozícia.

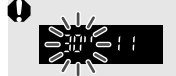

Blikanie hodnoty rýchlosti uzávierky "30"" označuje podexponovanie.

Otáčaním voliča < $\frac{1}{2}$ > nastavujte väčšiu clonu (menšie clonové číslo), kým blikanie neprestane, alebo nastavte vyššiu citlivosť ISO.

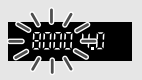

Blikanie hodnoty rýchlosti uzávierky "8000" označuje preexponovanie.

Otáčaním voliča < $\ell^*$ > nastavujte menšiu clonu (väčšie clonové číslo), až kým blikanie neprestane, alebo nastavte nižšiu citlivosť ISO.

### **Zobrazenie clony**

Čím vyššie je clonové číslo, tým menší je otvor clony. Zobrazené hodnoty clony sa budú v závislosti od objektívu líšiť. Ak nie je na fotoaparáte nasadený žiadny objektív, zobrazí sa clonové číslo "00".

# **Kontrola hĺbky poľa**<sup>\*</sup>

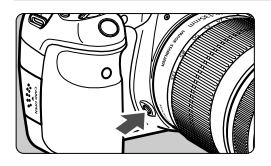

Stlačením tlačidla na kontrolu hĺbky poľa nastavíte objektív na aktuálne zvolenú hodnotu clonového čísla. Môžete tak skontrolovať hĺbku poľa (rozsah akceptovateľného zaostrenia) cez hľadáčik.

⊓ Nastavením vyššieho clonového čísla sa do rozsahu prijateľného zaostrenia dostane väčšia časť pozadia a popredia. Zobrazenie v hľadáčiku však bude tmavšie.

- Efekt hĺbky poľa možno jasne vidieť na obraze živého náhľadu Live View, keď zmeníte clonu a stlačíte tlačidlo na kontrolu hĺbky poľa. (str. 152).
- Kým je stlačené tlačidlo na kontrolu hĺbky poľa, expozícia je uzamknutá (uzamknutie AE).

# a**: Manuálne nastavenie expozície**

V tomto režime sa podľa potreby nastavujú rýchlosť uzávierky a clona. Ak chcete určiť expozíciu, použite ukazovateľ úrovne expozície v hľadáčiku alebo komerčne dostupný expozimeter. Tento postup sa nazýva manuálne nastavenie expozície. \* Skratka <M> znamená Manual (manuálne).

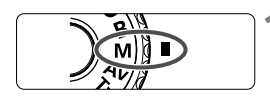

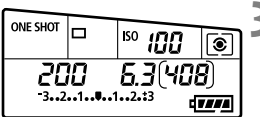

Značka štandardnej expozície

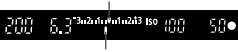

Značka expozičnej úrovne

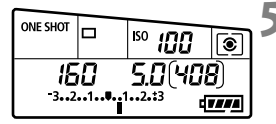

# **1 Otočný volič režimov nastavte do**  polohy <**M**>.

**2 Nastavte citlivosť ISO** (str. 88)**.**

# **3 Nastavte požadovanú rýchlos<sup>ť</sup> uzávierky a clonu.**

- **Rýchlosť uzávierky nastavíte otočením voliča <** $\frac{1}{2}$ **enteres)** >.
- $\bullet$  Clonu nastavíte otočením voliča < $\circ$ >. Ak clonu nemožno nastaviť, stlačte tlačidlo <UNLOCK > pod voličom < s>  $(\&04)$  a potom otočte voličom < $\circ$  >.

# **4 Zaostrite na objekt.**

- Stlačte do polovice tlačidlo spúšte.
- Nastavenie expozície sa zobrazí v hľadáčiku a na paneli LCD.
- $\bullet$  Značka expozičnej úrovne < $\bullet$  > označuje, nakoľko je aktuálna expozičná úroveň vzdialená od štandardnej expozičnej úrovne.

# **5 Nastavte expozíciu a nasnímajte obrázok.**

- Skontrolujte expozičnú úroveň a nastavte požadovanú rýchlosť uzávierky a clonu.
- **Ak je položka [** $\Omega$ **<sup>:</sup> Auto Lighting Optimizer/** $\Omega$ **<sup>:</sup> Automatická optimalizácia úrovne osvetlenia**] (str. 101) nastavená na inú možnosť ako [**Disable/ Zakázať**], obrázok môže vyzerať jasnejší aj pri nastavení tmavšej expozície.
	- Pri automatickom nastavení citlivosti ISO sa nastavenie citlivosti ISO bude meniť, aby zodpovedalo rýchlosti uzávierky a clone na dosiahnutie štandardnej expozície. Nemusí sa preto dosiahnuť požadovaný efekt expozície.

# **<b>[**o] Výber režimu merania<sup>\*</sup>

Môžete vybrať jeden zo štyroch spôsobov na meranie jasu snímaného objektu. V režimoch Základnej zóny sa automaticky nastaví pomerové meranie.

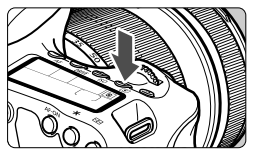

# **Stlačte tlačidlo <**  $\circled{2}$  **>.** ( $\circled{6}$ )

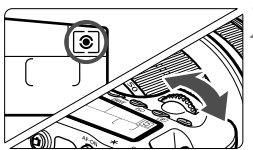

# **2 Vyberte režim merania.**

 Pozerajte sa na panel LCD a otáčajte voličom <ﷺ>.

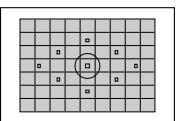

q **[Evaluative metering/Pomerové meranie]** Je to univerzálny režim merania, vhodný pre portréty aj objekty v protisvetle. Fotoaparát automaticky nastaví expozíciu vhodnú pre danú scénu.

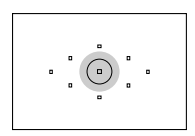

w **[Partial metering/Selektívne meranie]** Režim merania efektívny v prípade, keď je pozadie vplyvom protisvetla a pod. omnoho jasnejšie ako samotný objekt. Selektívne meranie pokrýva približne 6,5 % plochy v strede hľadáčika.

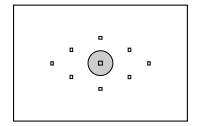

r **[Spot metering/Bodové meranie]** Je určené na meranie konkrétneho bodu objektu alebo scény. Meranie je vážené na stred a pokrýva približne 2,8 % plochy hľadáčika.

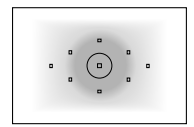

e **[Center-weighted average metering/ Priemerové meranie s vyvážením na stred]** Meranie je vážené na stred a následne spriemerované na celú scénu.

# **Nastavenie kompenzácie expozície** $\star$

Kompenzácia expozície umožňuje dosiahnuť jasnejšie (zvýšenie expozície) alebo tmavšie (zníženie expozície) nastavenie štandardnej expozície nastavenej fotoaparátom.

Kompenzáciu expozície môžete nastaviť až do ± 5 dielikov s krokom po 1/3 dielika, ukazovateľ kompenzácie expozície na paneli LCD a v hľadáčiku umožňuje zobraziť nastavenie len do ± 3 dielikov. Ak chcete nastaviť kompenzáciu expozície mimo rozsahu ± 3 dielikov, mali by ste použiť obrazovku rýchleho ovládania (str. 44) alebo postupovať podľa pokynov pre položku [2 **Exp. comp./AEB/**2 **Kompenzácia expozície/AEB**] na nasledujúcej strane.

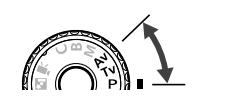

Zvýšená expozícia na dosiahnutie jasnejšieho obrázka

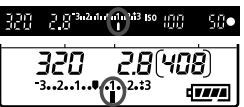

Znížená expozícia na dosiahnutie tmavšieho obrázka

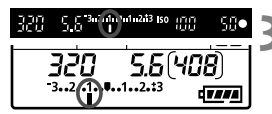

# **1 Nastavte otočný volič režimov do**  polohy <**P**>, <**Tv**> alebo <**Av**>.

# **2 Nastavte hodnotu kompenzácie expozície.**

 Po stlačení tlačidla spúšte do polovice ( $\&$ 4) otočte voličom < $\circ$  >. Ak kompenzáciu expozície nemožno nastaviť, stlačte tlačidlo <UNLOCK > pod voličom  $\leq$  > ( $\&$ 4) a potom otočte voličom <1>>.

# **3 Nasnímajte obrázok.**

 Ak chcete zrušiť kompenzáciu expozície, nastavte kompenzáciu expozície naspäť na hodnotu  $\leq$ .

Ak je položka [2 **Auto Lighting Optimizer**/2 **Automatická optimalizácia úrovne osvetlenia**] (str. 101) nastavená na inú možnosť ako [**Disable/ Zakázať**], obrázok môže vyzerať jasnejší aj pri nastavení tmavšej expozície.

- h Hodnota kompenzácie expozície zostane v platnosti aj po prepnutí vypínača do polohy <**OFF**>.
	- Dávaite pozor, aby ste neotočili voličom < se > a neúmyselne nezmenili kompenzáciu expozície. Najbezpečnejšou možnosťou je nastaviť položku [ $\blacklozenge:$  Lock  $\textcircled R\cdot$ <sup>2</sup> **Uzamknutie** (3) na možnosť [**Enable/Povolit**]. Pred otočením voličom < <a> stlačte tlačidlo <**UNLOCK** > ( $\ddot{\odot}$ 4) a potom otočte voličom < $\odot$  >.
	- Ak nastavená hodnota prekračuje ± 3 dieliky, na konci ukazovateľa expozičnej úrovne sa zobrazí <1> alebo <1>

# **<sup>82</sup>h, Stupňovanie automatickej expozície (AEB)**  $^{\star}$

Automatickou zmenou rýchlosti uzávierky alebo clony fotoaparát stupňuje expozíciu až o ± 3 dieliky s krokom po 1/3 dielika v troch nasledujúcich záberoch. Táto funkcia sa nazýva AEB.

\* AEB znamená Auto Exposure Bracketing (Stupňovanie automatickej expozície).

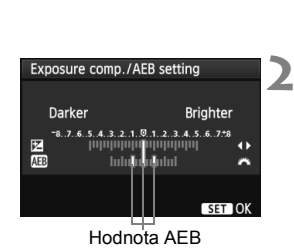

laila

Expo.comp./AEB Auto Lighting Optimize

e lo lo lo la

 $-3.2.1.0.1.2.3$ 

### **ONE SHOT**  $\Box$ ISO 100 €  $\overline{III}$

# **1 Vyberte položku [Expo. comp./AEB/ Kompenzácia expozície/AEB].**

Na karte [**Q**<sup>-</sup>] vyberte položku [**Expo. comp./AEB/Kompenzácia expozície/AEB**] a stlačte tlačidlo < $(s_{F})$ >.

# **2 Nastavte hodnotu AEB.**

- Otočením voliča < $\frac{1}{2}$ > nastavte hodnotu AEB.
- $\bullet$  Stlačením tlačidla  $\lt \blacktriangle$  > nastavte hodnotu kompenzácie expozície. Ak sa funkcia AEB používa spolu s kompenzáciou expozície, aplikuje sa v strede hodnoty kompenzácie expozície.
- Požadované nastavenie aktivujte stlačením tlačidla  $\leq$   $(n)$  >.
- Po ukončení ponuky sa na paneli LCD zobrazí <<a>
a úroveň AEB.

# **3 Nasnímajte obrázok.**

 Zaostrite a úplne stlačte tlačidlo spúšte. V nasledujúcej postupnosti sa nasnímajú tri odstupňované obrázky: štandardná expozícia, znížená expozícia a zvýšená expozícia.

# **Zrušenie AEB**

- Vykonaním krokov 1 a 2 vypnete zobrazenie hodnoty AEB.
- Funkcia AEB sa automaticky zruší po prepnutí vypínača do polohy  $\leq$ OFF $>$  alebo keď sa blesk pripraví na spustenie.
- $\overline{\mathbb{R}}$ Ak je pre režim priebehu snímania nastavená možnosť < set >, musíte tlačidlo spúšte stlačiť trikrát. Keď je nastavená možnosť <<a>  $\leftarrow$  alebo <<a>
a podržíte úplne stlačené tlačidlo spúšte, postupne sa nasnímajú tri odstupňované zábery. Potom fotoaparát prestane snímať. Ak je nastavená možnosť <**alebo** <**alebo** <**alebo** >, postupne sa nasnímajú tri odstupňované zábery po oneskorení 10 s alebo 2 s.
	- S AEB nemožno vykonávať dlhodobé expozície (bulb) ani fotografovať s bleskom.

# $\star$  **Uzamknutie automatickej expozície AE**<sup>★</sup>

Uzamknutie AE použite vtedy, keď má byť oblasť zaostrenia na inom mieste, než oblasť merania expozície, alebo ak chcete zhotoviť viacero obrázkov s rovnakým nastavením expozície. Stlačením tlačidla < $\frac{4}{5}$  > uzamknite expozíciu, potom zmeňte kompozíciu a nasnímajte obrázok. Táto funkcia sa nazýva uzamknutie AE. Táto funkcia je vhodná pri objektoch v protisvetle.

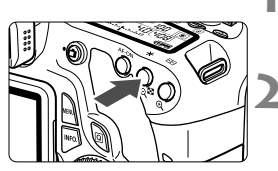

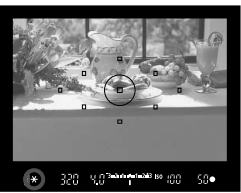

# **1 Zaostrite na objekt.**

- Stlačte do polovice tlačidlo spúšte.
- Zobrazí sa nastavenie expozície.

# **Stlačte tlačidlo <** $\angle$ **X** >  $\angle$  ( $\Diamond$ 4)

- $\blacktriangleright$  V hľadáčiku sa rozsvieti ikona < $\bigstar$ >, ktorá označuje, že nastavenie expozície je uzamknuté (Uzamknutie AE).
- $\bullet$  Pri každom stlačení tlačidla < $\bigstar$ > sa uzamkne aktuálne automatické nastavenie expozície.

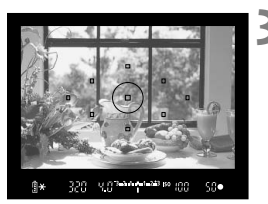

# **3 Zmeňte kompozíciu záberu a nasnímajte obrázok.**

 Ak chcete zachovať uzamknutie AE počas snímania viacerých záberov, podržte stlačené tlačidlo  $\lt \frac{+}{+}$  a stlačením tlačidla spúšte nasnímajte ďalší záber.

# **Efekty funkcie uzamknutia AE**

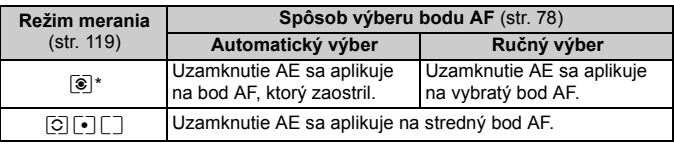

\* Ak je prepínač režimov zaostrovania na objektíve v polohe <**MF**>, uzamknutie AE sa aplikuje na stredný bod AF.

# F**: Dlhodobé expozície (Bulb)**

Keď je nastavená dlhodobá expozícia, uzávierka zostáva otvorená, kým držíte tlačidlo spúšte úplne stlačené, a zatvorí sa, keď tlačidlo spúšte uvoľníte. Tento postup sa nazýva dlhodobá expozícia (bulb). Dlhodobá expozícia sa používa pri fotografovaní nočných scén, ohňostrojov, oblohy a ďalších objektov, ktoré vyžadujú dlhú expozíciu.

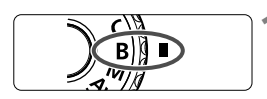

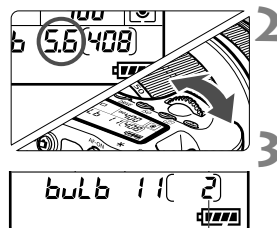

Uplynutá doba expozície

# **1 Nastavte otočný volič režimov do**  polohy <B>.

# **2 Nastavte požadované clonové číslo.**

 Pozerajte sa na panel LCD a otáčajte voličom  $\langle\frac{1}{2}\rangle$  alebo  $\langle\hat{z}\rangle$ .

# **3 Nasnímajte obrázok.**

- Expozícia bude prebiehať, kým bude tlačidlo spúšte úplne stlačené.
- Uplynutá doba expozície sa zobrazuje na paneli LCD.
- Pri dlhodobej expozícii vzniká viac obrazového šumu ako obvykle, obrázky preto môžu vyzerať mierne zrnito.
	- Keď sa pre položku [8**C.Fn II -1: Long exp. noise reduction**/8**C.Fn II -1: Redukcia šumu pri dlhodobej expozícii**] nastaví možnosť [**1: Auto/1: Automaticky**] alebo [**2: On/2: Zap.**], možno potlačiť šum vznikajúci pri dlhodobej expozícii (str. 254).
	- Ak je vybraté automatické nastavenie citlivosti ISO, citlivosť ISO sa pevne nastaví na hodnotu 400 (str. 89).
- $\boxed{5}$  V prípade dlhodobej expozície (bulb) sa odporúča používať statív a diaľkovú spúšť (str. 124).
	- Pri fotografovaní dlhodobých expozícií môžete použiť aj diaľkový ovládač (predáva sa samostatne, str. 126). Keď stlačíte prenosové tlačidlo diaľkového ovládača, dlhodobá expozícia sa spustí okamžite alebo o 2 sekundy neskôr. Opätovným stlačením tlačidla spúšte ukončíte dlhodobú expozíciu.

# **Používanie krytu okulára**

Ak snímate obrázok bez toho, aby ste sa pozerali cez hľadáčik, môže svetlo vstupujúce do fotoaparátu spôsobiť nesprávne nastavenie expozície. Aby ste tomu predišli, použite kryt okulára (str. 23) pripevnený na popruhu fotoaparátu.

**Počas fotografovania so živým náhľadom Live View alebo snímania videozáznamu nie je potrebné nasadiť kryt okulára.**

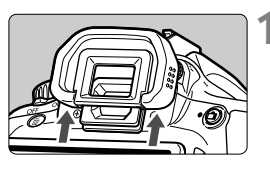

### **1 Odoberte z fotoaparátu očnicu.**

 Pri vyberaní zatlačte dolnú časť očnice.

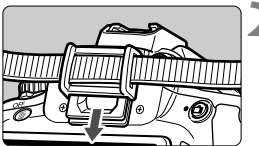

# **2 Nasaďte kryt okulára.**

 Kryt pripevníte tak, že ho zasuniete smerom nadol do žliabku očnice.

# F **Používanie diaľkovej spúšte**

Diaľková spúšť RS-60E3 (predáva sa samostatne) sa dodáva s káblom s dĺžkou približne 60 cm. Po pripojení ku konektoru diaľkového ovládania fotoaparátu umožňuje diaľková spúšť RS-60E3 čiastočné alebo úplné stlačenie tlačidla spúšte.

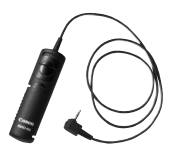

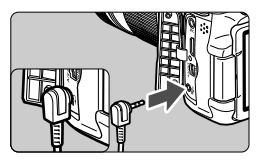

# **Predsklopenie zrkadla**<sup>★</sup>

Aj keď je pomocou samospúšte alebo diaľkovej spúšte možné zabrániť chveniu fotoaparátu, používanie predsklopenia zrkadla môže pomôcť predísť chveniu fotoaparátu (otrasu zrkadla) aj pri fotografovaní so super teleobjektívom alebo pri záberoch zblízka (makrofotografia). **Keď sa pre položku [**8**C.Fn III -5: Mirror lockup/**8**C.Fn III -5: Predsklopenie zrkadla] nastaví možnosť [1: Enable/1: Povoliť], bude možné fotografovanie s predsklopením zrkadla** (str. 257)**.**

# **1 Zaostrite na daný objekt a úplne stlačte tlačidlo spúšte.**

Zrkadlo sa zdvihne.

# **2 Znovu úplne stlačte tlačidlo spúšte.**

- ▶ Odfotografuje sa obrázok a zrkadlo sa sklopí naspäť.
- Vo veľmi jasnom svetle, aké býva na pláži alebo na lyžiarskych svahoch, fotografujte okamžite po predsklopení zrkadla.
	- Fotoaparátom nemierte na slnko. Slnečná žiara môže spáliť a poškodiť záves uzávierky.
	- Ak používate samospúšť a predsklopenie zrkadla v spojení s dlhodobou expozíciou bulb, držte tlačidlo spúšte stále úplne stlačené (doba oneskorenia samospúšte + doba dlhodobej expozície). Ak počas odpočtu samospúšte uvoľníte tlačidlo spúšte, zaznie zvuk otvorenia uzávierky, žiadny obrázok sa však nenasníma.
- Keď je nastavená možnosť [**1: Enable/1: Povoliť**], snímanie jedného záberu bude aktívne aj v prípade, keď je režim priebehu snímania nastavený na sériové snímanie.
	- Ak je pre samospúšť nastavená možnosť <**[32]** alebo <**[32]** abrázok sa odfotografuje po 10 s, resp. po 2 s.
	- Ak po predsklopení zrkadla uplynie 30 sekúnd, vráti sa automaticky nadol. Ďalším úplným stlačením tlačidla spúšte sa znova vykoná predsklopenie zrkadla.
	- Pri predsklopení zrkadla sa odporúča používať diaľkovú spúšť RS-60E3 (predáva sa samostatne) (str. 124).
	- Predsklopenie zrkadla a nasnímanie fotografie môžete vykonať aj s diaľkovým ovládačom (predáva sa samostatne, str. 126). Pri použití diaľkového ovládača sa odporúča nastaviť 2-sekundové oneskorenie.

# R **Snímanie s diaľkovým ovládaním**

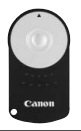

Pomocou diaľkového ovládača RC-6 (predáva sa samostatne) môžete fotografovať na diaľku zo vzdialenosti približne 5 metrov od fotoaparátu. Môžete snímať okamžite alebo s 2-sekundovým oneskorením. Môžete použiť aj diaľkový ovládač RC-1 a RC-5.

**1 Zaostrite na objekt.**

- **2 Prepínač režimov zaostrenia na objektíve prepnite do polohy <MF>.**
	- $\bullet$  Snímať môžete aj v polohe < $AF$ >.

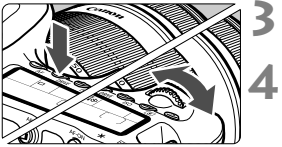

# **3 Stlačte tlačidlo <**R**>.** (9)

# **4 Vyberte samospúšť.**

 Pozerajte sa na panel LCD a otočením voliča < $\frac{1}{2}$ > vyberte  $položku < \n\mathbf{S} > alebo < \n\mathbf{S}_2$ .

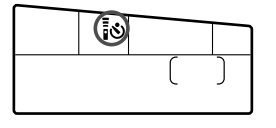

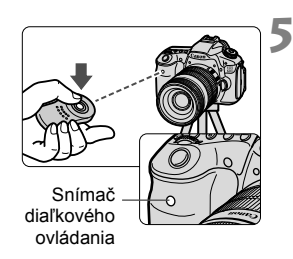

# **5 Stlačte prenosové tlačidlo na diaľkovom ovládači.**

- Namierte diaľkový ovládač smerom k snímaču diaľkového ovládania fotoaparátu a stlačte prenosové tlačidlo.
- Indikátor samospúšte sa rozsvieti a nasníma sa obrázok.

V blízkosti určitých typov žiarivkového osvetlenia môže dôjsť k nesprávnej funkcii fotoaparátu. Pri používaní bezdrôtového diaľkového ovládania sa snažte, aby bol fotoaparát mimo dosahu žiarivkového osvetlenia.

# Q **Zobrazenie elektronickej vodováhy**

Na zjednodušenie vyrovnania fotoaparátu možno na obrazovke LCD, v hľadáčiku a na paneli LCD zobraziť elektronickú vodováhu. Vodováha sa zobrazí len v horizontálnom smere. (Vertikálna vodováha nie je k dispozícii.)

# **Zobrazenie elektronickej vodováhy na obrazovke LCD**

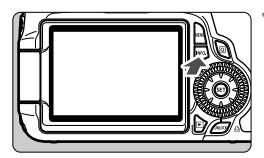

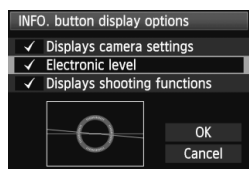

# **1 Stlačte tlačidlo <**B**>.**

- $\bullet$  Každým stlačením tlačidla <INFO.> sa zobrazenie na obrazovke zmení.
- Zobrazte elektronickú vodováhu.
- Ak sa elektronická vodováha nezobrazí, nastavte jej zobrazenie v položke ponuky [7 **INFO. button display options**/7 **Možnosti zobrazenia tlačidla INFO.**] (str. 266).

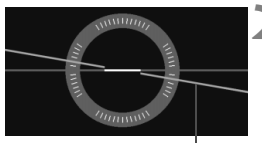

Horizontálna úroveň

# **2 Skontrolujte náklon fotoaparátu.**

- Horizontálny náklon sa zobrazuje v jednotkách po 1°.
- Zmena červenej čiary na zelenú signalizuje, že naklonenie bolo úspešne opravené.
- Aj po odstránení naklonenia je odchýlka ±1°.
- Ak je fotoaparát výrazne naklonený, odchýlka elektronickej vodováhy bude väčšia.

Elektronickú vodováhu možno zobraziť aj počas fotografovania so živým náhľadom Live View a snímania videozáznamov (str. 154, 176).

# **Zobrazenie elektronickej vodováhy v hľadáčiku**

Zobrazenie elektronickej vodováhy v hľadáčiku a na paneli LCD využíva stupnicu expozičnej úrovne. Elektronická vodováha sa zobrazuje len pri snímaní s horizontálnou orientáciou. Nezobrazuje sa pri vertikálnej orientácii.

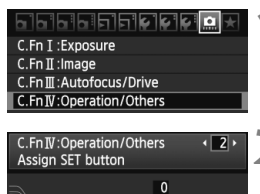

SED Default (no func)

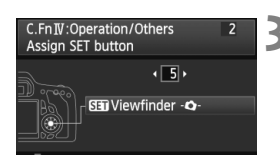

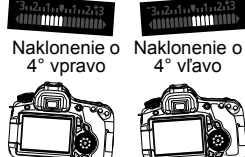

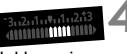

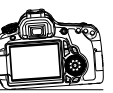

- **1 Vyberte užívateľské funkcie IV.**
- Vyberte ponuku [8**C.Fn IV: Operation/Others/**8**C.Fn IV: Ovládanie/Iné**] a stlačte tlačidlo < $(F)$ >.
- **2 Vyberte položku C.Fn IV -2 [Assign SET button/Priradenie tlačidla SET].**
	- $\bullet$  Stlačením tlačidla < $\blacktriangleleft\blacktriangleright$  > vyberte položku [**2**] [**Assign SET button/ Priradenie tlačidla SET**] a potom stlačte tlačidlo  $\leq$  $(F)$ >.
- **3 Vyberte položku [5]: [**s**Viewfinder**  Q**/**s**Hľadáčik** Q**].**
	- Stlačením tlačidla <<**I>** vyberte položku [5]: [s**Viewfinder**Q/s**Hľadáčik**  $-\bullet$  a stlačte tlačidlo < $(s_{ET})$ >.
	- Ak chcete ukončiť zobrazenie ponuky, dvakrát stlačte tlačidlo <MENU>.

# **4 Zobrazte elektronickú vodováhu.**

- Stlačte tlačidlo  $\leq$   $(n)$  >.
- $\blacktriangleright$  Zobrazenie elektronickej vodováhy v hľadáčiku a na paneli LCD využíva stupnicu expozičnej úrovne na zobrazenie horizontálneho náklonu v rozsahu ±9° v jednotkách po 1°.
- Stlačením tlačidla spúšte do polovice sa stupnica expozičnej úrovne prepne späť na zobrazenie expozičnej úrovne.
- o ■ Aj po odstránení naklonenia môže byť odchýlka ±1°.
	- Ak namierite fotoaparátom nahor alebo nadol, elektronická vodováha sa nezobrazí správne.

# **6 Fotografovanie s bleskom**

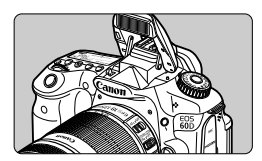

Pomocou zabudovaného blesku môžete pri fotografovaní využívať automatický blesk, manuálny blesk a bezdrôtový blesk.

V režimoch Kreatívnej zóny stačí stlačiť tlačidlo < $\frac{1}{2}$ > a vysunie sa zabudovaný blesk. Ak chcete zasunúť zabudovaný blesk, zatlačte ho prstami.

V režimoch Základnej zóny (okrem režimov < $\mathbb{Z}$ > <2▲><※ > sa pri slabom svetle alebo protisvetle automaticky vysunie a spustí zabudovaný blesk. Režim <CA > vám umožňuje vybrať medzi automatickým spustením blesku a zapnutím/vypnutím blesku (str. 61).

Blesk nemožno používať pri snímaní videozáznamu.

# D **Použitie zabudovaného blesku**

V režimoch Základnej zóny a Kreatívnej zóny sa rýchlosť uzávierky a clona pri fotografovaní s bleskom nastaví podľa nižšie uvedeného opisu. Vo všetkých režimoch snímania sa štandardne použije ovládanie automatického blesku E-TTL II (automatická expozícia s bleskom).

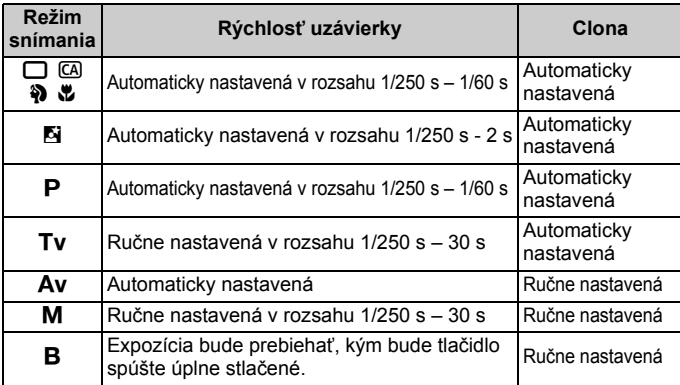

V položke [8**C.Fn I -7: Flash sync. speed in Av mode/**8**C.Fn I -7: Synchronizačný čas blesku v režime Av**] (str. 253) možno vybrať nasledujúce možnosti pre automatické nastavenie blesku: Možno použiť v režime snímania  $\leq$  Av $>$ .

- [0: Auto\*/0: Automaticky\*]
- [1: 1/250 1/60 sec. auto/1: 1/250 1/60 s automaticky]
- [2: 1/250 sec. (fixed)/2: 1/250 s (pevné nastavenie)]
- \* Synchronizačný čas sa štandardne nastavuje automaticky v rozsahu od 1/250 s do 30 s, aby zodpovedal okolitému jasu. Pri nízkej hladine osvetlenia sa hlavný objekt exponuje s automatickým bleskom a pozadie sa exponuje s automaticky nastavenou nízkou rýchlosťou uzávierky. Štandardná expozícia sa dosiahne pre snímaný objekt aj pozadie (automatická synchronizácia blesku s dlhými časmi). Pri nízkych rýchlostiach uzávierky sa odporúča používať statív.

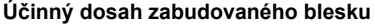

 $[$ **približne, v metroch**]

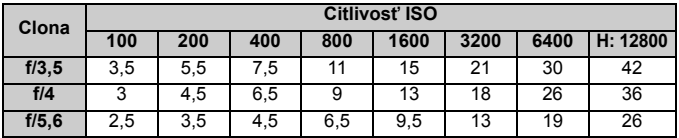

 V prípade blízkych objektov by pri použití blesku mal objekt byť vo vzdialenosti najmenej 1 meter od fotoaparátu.

Snímte slnečnú clonu objektívu a odstúpte od objektu na vzdialenosť najmenej 1 meter.

 Ak je na objektíve nasadená slnečná clona alebo ste príliš blízko objektu, spodná časť obrázka môže byť tmavá v dôsledku zacloneného blesku. Ak používate teleobjektív alebo objektív s vysokou svetelnosťou a zabudovaný blesk je čiastočne zaclonený, použite blesk Speedlite radu EX (predáva sa samostatne).

# 3 **Používanie funkcie potlačenia efektu červených očí**

Použitím svetla na potlačenie efektu červených očí pred nasnímaním obrázka s bleskom môžete znížiť efekt červených očí. Potlačenie efektu červených očí môžete použiť v ktoromkoľvek režime snímania okrem <7> <3> <5> <k>.

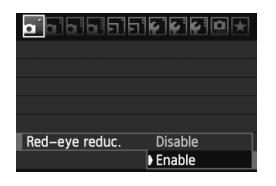

Ħ

- $\bullet$  Na karte  $\lceil \bullet \rceil$  vyberte položku [**Red-eye reduc./Potlačenie efektu červených očí**] a stlačte tlačidlo <0>. Vyberte položku [**Enable/ Povolit<sup>'</sup>l** a stlačte tlačidlo < $(s_{F}$ ) >.
- Pri stlačení tlačidla spúšte do polovice pri fotografovaní s bleskom sa rozsvieti svetlo pre potlačenie efektu červených očí. Pri úplnom stlačení tlačidla spúšte sa nasníma obrázok.
- $\Box$  Funkcia potlačenia efektu červených očí je najúčinnejšia vtedy, keď sa osoba pozerá do svetla na potlačenia efektu červených očí, keď je miestnosť dobre osvetlená alebo keď ste blízko snímanej osoby.
	- Pri stlačení tlačidla spúšte do polovice indikátor v spodnej časti hľadáčika postupne zmizne. Ak chcete dosiahnuť najlepší výsledok, nasnímajte obrázok až potom, ako indikátor zmizne.

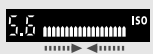

Účinnosť potlačenia efektu červených očí sa môže líšiť v závislosti od snímaného objektu.

# **122** Kompenzácia expozície blesku<sup>\*</sup>

Kompenzáciu expozície blesku nastavte v prípade, ak sa nepodarilo dosiahnuť požadovanú expozíciu objektu snímaného pomocou blesku. Môžete nastaviť kompenzáciu expozície blesku až do ± 3 dielikov s krokom 1/3 dielika.

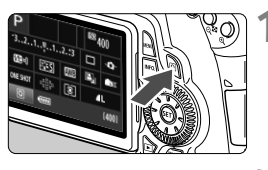

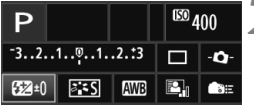

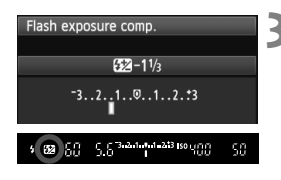

## **1 Zobrazte obrazovku rýchleho ovládania.**

- $\bullet$  Stlačte tlačidlo < $\overline{Q}$  > (str. 44).
- Zobrazí sa obrazovka rýchleho ovládania (310).

# **2** Vyberte položku [22].

- Stlačením tlačidla <AV > a << vyberte položku [**22**\*] a stlačte tlačidlo  $\leq$   $(s_{ET})$  >.
- Zobrazí sa obrazovka kompenzácie expozície blesku.

# **3 Nastavte hodnotu kompenzácie expozície blesku.**

- Ak chcete dosiahnuť jasnejšiu expozíciu blesku, otočte voličom <5> doprava. (Zvýšená expozícia) Ak chcete dosiahnuť tmavšiu expozíciu, otočte voličom  $\leq$  > doľava. (Znížená expozícia)
- Po stlačení tlačidla spúšte do polovice sa v hľadáčiku a na paneli  $LCD$  zobrazí ikona  $\leq$  $\frac{1}{2}$  $\geq$
- **Po nasnímaní obrázka pomocou krokov 1 až 3 vráťte hodnotu kompenzácie expozície blesku na nulu.**
- **4 Ak položka [Q' Auto Lighting Optimizer/Q' Automatická optimalizácia úrovne osvetlenia**] (str. 101) nie je nastavená na možnosť [**Disable/Zakázať**], obrázok môže vyzerať jasnejší aj pri nastavení tmavšej expozície blesku.
	- Ak nastavíte kompenzáciu expozície blesku pomocou fotoaparátu aj blesku Speedlite radu EX, nastavenie kompenzácie expozície blesku na blesku Speedlite bude mať prioritu pred nastavením na fotoaparáte. Ak ste nastavili kompenzáciu expozície blesku pomocou blesku Speedlite radu EX, nastavenie kompenzácie expozície blesku na fotoaparáte sa nepoužije.
	- Hodnota kompenzácie expozície zostane v platnosti aj po prepnutí vypínača do polohy <OFF>.

R

- Nastavením funkcie [**.O.C.Fn IV -2: Assign SET button/ O.C.Fn IV-2: Priradenie tlačidla SET**] na možnosť [**4:**s**Flash exp. comp.**/ **4:**s**Kompenzácia expozície blesku**] môžete zobraziť obrazovku nastavenia kompenzácie expozície blesku stlačením tlačidla <
sin>.
- Pomocou fotoaparátu možno nastaviť kompenzáciu expozície blesku na blesku Speedlite radu EX rovnako ako pri nastavení pomocou blesku Speedlite.

# $\star$  **Uzamknutie expozície blesku FE**<sup>★</sup>

Uzamknutie FE (expozície blesku) určí a uzamkne štandardné nastavenie expozície blesku pre ľubovoľnú časť snímaného objektu.

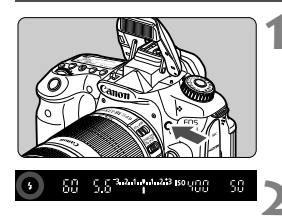

# **1 Stlačením tlačidla <4> vysuňte zabudovaný blesk.**

 Stlačte tlačidlo spúšte do polovice a v hľadáčiku skontrolujte, či svieti ikona  $\leq$  >.

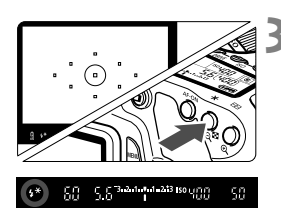

# **2 Zaostrite na objekt.**

# **Stlačte tlačidlo <** $\angle$  **<b>+>** . ( $\circ$ 16)

- Stred hľadáčika namierte na objekt, pre ktorý chcete uzamknúť expozíciu blesku, a potom stlačte tlačidlo  $\leq$  $\neq$  >.
- Blesk spustí predzáblesk a vypočítaný výkon blesku sa uloží do pamäti.
- V hľadáčiku sa na chvíľu zobrazí **FEL**" a rozsvieti sa ikona < $\frac{1}{2}$ \*>.
- Každým stlačením tlačidla < $\bigstar$  > sa spustí predzáblesk a do pamäti sa uloží vypočítaný potrebný výkon blesku.

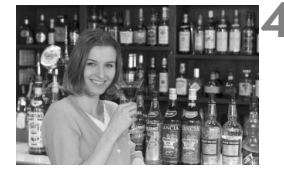

# **4 Nasnímajte obrázok.**

- Zostavte kompozíciu záberu a úplne stlačte tlačidlo spúšte.
- $\blacktriangleright$  Blesk sa spustí pri nasnímaní obrázka.

Ak je objekt príliš ďaleko a mimo dosahu blesku, bude blikať ikona < $\sharp$ >. Priblížte sa k objektu a zopakujte kroky 2 až 4.

# **MENU Nastavenie blesku \***

Zabudovaný blesk a externé blesky Speedlite je možné nastaviť pomocou ponuky fotoaparátu. Položky ponuky pre externý blesk Speedlite možno použiť, len ak je pripojený blesk **Speedlite radu EX s nimi kompatibilný**. Postup nastavenia je rovnaký ako pri nastavovaní funkcií ponuky fotoaparátu.

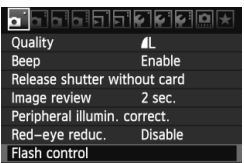

# **Vyberte položku [Flash control/ Ovládanie blesku].**

- **Na karte [** $\Omega$ **]** vyberte položku [**Flash control/Ovládanie blesku**] a stlačte tlačidlo  $\leq$  $(F)$ >.
- Zobrazí sa obrazovka ovládania blesku.

# **[Flash firing/Spustenie blesku]**

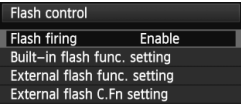

- Štandardne túto položku nastavte na možnosť [**Enable/Povoliť**].
- **Ak je nastavená možnosť [Disable/ Zakázať], zabudovaný blesk ani externý blesk Speedlite sa nespustia.**  Toto je praktické v prípade, že chcete využiť iba pomocný lúč AF blesku.

**[Built-in flash func. setting/Nastavenie funkcie zabudovaného blesku] a [External flash func. setting/Nastavenie funkcie externého blesku]**

Pomocou ponúk [**Built-in flash func. setting/Nastavenie funkcie zabudovaného blesku**] a [**External flash func. setting/Nastavenie funkcie externého blesku**] môžete nastaviť funkcie uvedené na nasledujúcej strane. Funkcie zobrazené v ponuke [**External flash func. setting/Nastavenie funkcie externého blesku**] sa budú líšiť v závislosti od modelu blesku Speedlite.

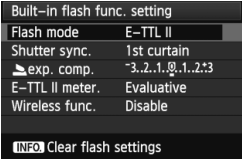

- Vyberte položku [**Built-in flash func. setting/Nastavenie funkcie zabudovaného blesku**] alebo [**External flash func. setting/Nastavenie funkcie externého blesku**].
- Zobrazia sa funkcie blesku. Funkcie, ktoré nie sú zobrazené sivo, možno vybrať a nastaviť.

**Nastaviteľné funkcie pre ponuky [Built-in flash func. setting/ Nastavenie funkcie zabudovaného blesku] a [External flash func. setting/Nastavenie funkcie externého blesku]**

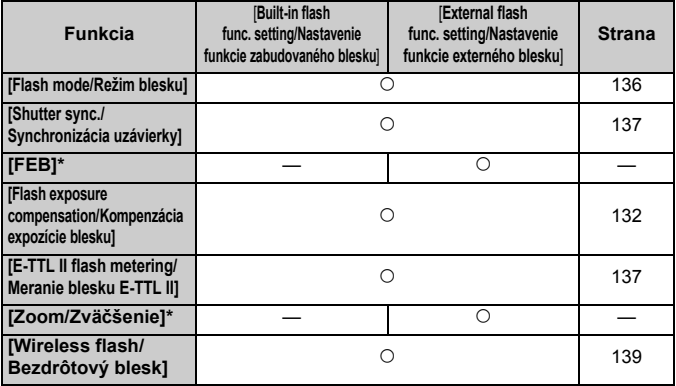

\* Informácie o položkách [**FEB**] (stupňovanie expozície blesku) a [**Zoom/ Zväčšenie**] nájdete v návode na používanie blesku Speedlite.

### **[Flash mode/Režim blesku]**

Môžete vybrať režim blesku, ktorý zodpovedá vášmu snímaniu s bleskom.

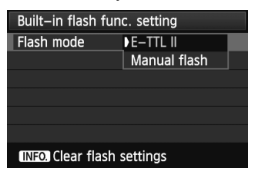

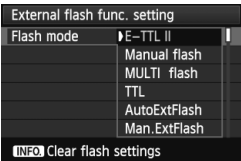

- Nastavenie [**E-TTL II**] predstavuje štandardný režim bleskov Speedlite radu EX pre automatické snímanie s bleskom.
- Nastavenie [**Manual flash/Manuálny blesk**] je určené pre skúsených používateľov, ktorí chcú sami nastaviť položku [**Flash output/Výkon blesku**] (1/1 až 1/128).
- Informácie o ďalších režimoch blesku nájdete v návode na používanie blesku Speedlite.

### **[Shutter sync./Synchronizácia uzávierky]**

Štandardne túto položku nastavte na možnosť [**1st curtain/Prvá lamela**], aby sa blesk spustil ihneď potom, ako sa začne expozícia. Ak nastavíte možnosť [**2nd curtain/Druhá lamela**], blesk sa spustí tesne predtým, ako sa expozícia skončí. Pri skombinovaní s dlhým synchronizačným časom môžete vytvoriť efekt svetelnej stopy, napríklad od svetiel áut v noci. Pri synchronizácii na druhú lamelu sa spustia dva záblesky, vtedy, keď úplne stlačíte tlačidlo spúšte, a potom tesne pred koncom expozície. Pri vyššej rýchlosti uzávierky ako 1/30 s sa automaticky použije synchronizácia na prvú lamelu. Ak je nasadený externý blesk Speedlite, môžete nastaviť aj možnosť [Hi-speed/Vysokorýchlostné] ( $\frac{1}{2}$ <sub>H</sub>). Podrobnosti nájdete v návode na používanie blesku Speedlite.

- **[Flash exposure compensation/Kompenzácia expozície blesku]** Pozrite si časť "**122** Kompenzácia expozície blesku" na strane 132.
- **[E-TTL II flash metering/Meranie blesku E-TTL II]** Pre normálne expozície blesku túto položku nastavte na možnosť [**Evaluative/Pomerové**].

Ak nastavíte možnosť [**Average/Priemerované**], expozícia blesku sa spriemeruje na celú meranú scénu tak, ako v prípade externého meracieho záblesku. Je možné, že v závislosti od scény bude potrebné vykonať kompenzáciu expozície blesku, preto je táto možnosť určená skúseným používateľom.

 **[Wireless flash/Bezdrôtový blesk]** Pozrite si časť "Používanie bezdrôtového blesku" na strane 139.

 **[Clear flash settings/Zrušiť nastavenia blesku]** Pri zobrazenej obrazovke [**Built-in flash func. setting/Nastavenie funkcie zabudovaného blesku**] alebo [**External flash func. setting/Nastavenie funkcie externého blesku**] môžete stlačením tlačidla <INFO > zobraziť obrazovku na zrušenie nastavení blesku. Ak vyberiete možnosť [**OK**], nastavenia blesku sa zrušia.

### **Nastavenie užívateľských funkcií externého blesku Speedlite**

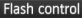

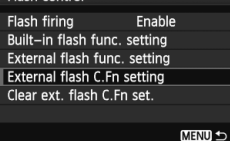

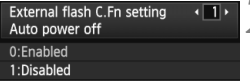

### **1 Zobrazte užívateľskú funkciu.**

 Keď je fotoaparát pripravený na snímanie s externým bleskom Speedlite, vyberte položku [**External flash C.Fn setting/Nastavenie užívateľskej funkcie externého blesku**] a stlačte tlačidlo < $(F)$ >.

### **2 Nastavte užívateľskú funkciu.**

- $\bullet$  Stlačením tlačidla < $\bullet$  > vyberte číslo funkcie a potom funkciu nastavte. Postup je rovnaký ako pri nastavovaní užívateľských funkcií fotoaparátu (str. 250).
- Ak chcete zrušiť všetky nastavenia užívateľských funkcií, vyberte položku [**Clear ext. flash C.Fn set./ Zrušiť nastavenia užívateľských funkcií externého blesku**] v kroku 1.

# Používanie bezdrôtového blesku<sup>\*</sup>

Zabudovaný blesk fotoaparátu možno použiť ako hlavnú jednotku s podradenými bleskami Canon Speedlite s bezdrôtovou funkciou a bezdrôtovo ovládať spustenie bleskov Speedlite. Podrobnosti o fotografovaní s bezdrôtovým bleskom si prečítajte v návode na používanie blesku Speedlite.

# **Nastavenia a pozícia podradenej jednotky**

Informácie o blesku Speedlite (podradenej jednotke) nájdete v jeho návode na používanie. Blesk nastavte nasledovne. Všetky nastavenia na ovládanie podradenej jednotky, okrem nastavení uvedených nižšie, sa nastavujú na fotoaparáte. Spoločne možno používať a ovládať rôzne typy podradených jednotiek.

- **(1) Nastavte blesk Speedlite ako podradenú jednotku.**
- **(2) Nastavte prenosový kanál blesku Speedlite na rovnaký kanál, aký používa fotoaparát.**
- **(3) Ak chcete nastaviť pomer výkonu blesku** (str. 144)**, nastavte identifikátor ID podradenej jednotky.**
- **(4) Umiestnite fotoaparát a podradenú jednotku (jednotky) v rámci dosahu zobrazeného nižšie.**
- **(5) Nasmerujte bezdrôtový snímač podradenej jednotky smerom k fotoaparátu.**

Príklad nastavenia bezdrôtového blesku

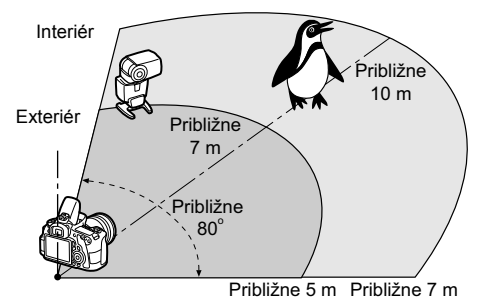

# **Zrušenie automatického vypnutia podradenej jednotky**

Na zrušenie automatického vypnutia podradenej jednotky stlačte tlačidlo < $\bigstar$  > na fotoaparáte. Ak používate manuálne spustenie blesku, na zrušenie automatického vypnutia stlačte tlačidlo skúšobného spustenia podradenej jednotky (PILOT).

### **Plnoautomatické snímanie s jedným externým bleskom Speedlite**

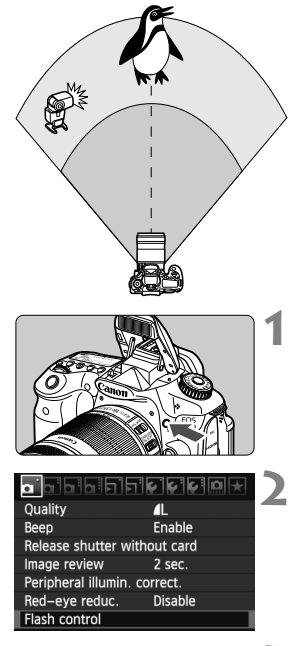

Flash control Flash firing Enable Built-in flash func. setting

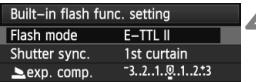

Tu je znázornené najzákladnejšie nastavenie pre snímanie s bezdrôtovým bleskom pomocou jedného blesku Speedlite. **Kroky 1 až 3 a 6 až 7 platia pre každé snímanie s bezdrôtovým bleskom. Tieto kroky sú preto vynechané v popise iných nastavení bezdrôtového blesku na nasledujúcich stranách.** Na obrazovkách ponuky označujú ikony < $=$  a < $\sim$  > externý blesk Speedlite a ikony < $3 > a < b > z$ abudovaný blesk.

# **1 Stlačením tlačidla <**I**> vysuňte zabudovaný blesk.**

 Pri použití bezdrôtového blesku nezabudnite vysunúť zabudovaný blesk.

# **2 Vyberte položku [Flash control/ Ovládanie blesku].**

 Na karte [1] vyberte položku [**Flash control/Ovládanie blesku**] a stlačte  $t$ lačidlo < $(s_{ET})$ >.

# **3 Vyberte položku [Built-in flash func. setting/Nastavenie funkcie zabudovaného blesku].**

 Vyberte položku [**Built-in flash func. setting/ Nastavenie funkcie zabudovaného blesku**] a stlačte tlačidlo < $(s_{ET})$  >.

**4 Vyberte položku [Flash mode/Režim blesku].**

 V položke [**Flash mode/Režim blesku**] vyberte položku [**E-TTL II**] a stlačte tlačidlo  $\leq$   $\sqrt{(357)}$ 

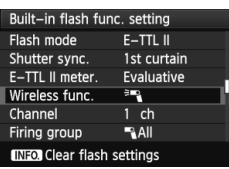

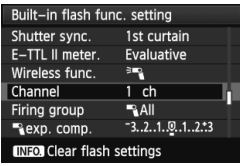

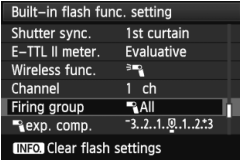

# **5 Vyberte položku [Wireless func./ Bezdrôtová funkcia].**

- V položke [**Wireless func./ Bezdrôtová funkcia**] vyberte možnosť  $\lceil \frac{3}{2} \rceil$  a stlačte tlačidlo < $\sqrt{s}$ r)>.
- V položke [**Wireless func./ Bezdrôtová funkcia**] sa zobrazí možnosť [**Channel/Kanál**] atď.
- **6 Nastavte položku [Channel/Kanál].**
- $\bullet$  Nastavte kanál (1 4), ktorý je rovnaký ako na podradenej jednotke.
- **7 Vyberte položku [Firing group/ Skupina spustenia].**
	- V položke [**Firing group/Skupina spustenia**] vyberte možnosť [1**All**/ **Všetky**] a stlačte tlačidlo <6m>.

# **8 Nasnímajte obrázok.**

- Fotoaparát môžete nastaviť a nasnímať záber rovnako ako pri použití normálneho snímania s bleskom.
- Ak chcete ukončiť snímanie s bezdrôtovým bleskom, nastavte položku [**Wireless func./Bezdrôtová funkcia**] na možnosť [**Disable/Zakázať**].
- Odporúča sa nastaviť položku [**E-TTL II meter./Meranie E-TTL II**] na možnosť [**Evaluative/Pomerové**].
	- $\bullet$  Ai keď zakážete spustenie zabudovaného blesku, napriek tomu sa spustí, aby zabezpečil ovládanie podradenej jednotky. V závislosti od podmienok snímania sa na obrázku môže prejaviť blesk, ktorý sa spustil na ovládanie podradenej jednotky.
	- Pomocou podradenej jednotky nemožno vykonať testovací záblesk.

# **Plnoautomatické snímanie s jedným externým bleskom Speedlite a zabudovaným bleskom**

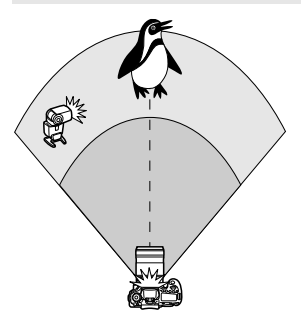

Tu je znázornené plnoautomatické snímanie s bezdrôtovým bleskom pomocou jedného externého blesku Speedlite a zabudovaného blesku. Na úpravu vzhľadu tieňov na snímanom objekte môžete upraviť pomer výkonu blesku medzi externým bleskom Speedlite a zabudovaným bleskom.

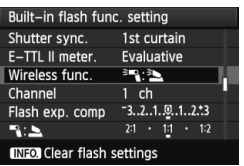

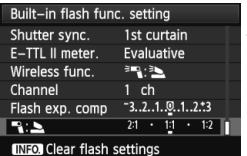

# **1 Vyberte položku [Wireless func./ Bezdrôtová funkcia].**

● Podľa kroku 5 na strane 141 vyberte možnosť [<sup>3</sup>]: <sup>3</sup>a] pre položku [**Wireless func./Bezdrôtová funkcia**] a potom stlačte tlačidlo  $<$  (SET) >.

# **2 Nastavte požadovaný pomer výkonu blesku a nasnímajte záber.**

- Vyberte možnosť [<sup>12</sup>] a nastavte pomer výkonu blesku v rozsahu 8:1 až 1:1. Nastavenie pomeru výkonu blesku napravo do možnosti 1:1 (až po 1:8) nie je možné.
- Ak výkon zabudovaného blesku nie je dostatočný, nastavte vyššiu citlivosť ISO (str. 88).

Pomer výkonu blesku 8:1 až 1:1 je ekvivalentný hodnotám 3:1 až 1:1 dielikov (s krokom po 1/2 dielika).

# **Plnoautomatické snímanie s viacerými externými bleskami Speedlite**

Viaceré podradené jednotky Speedlite sa môžu správať ako jedna záblesková jednotka alebo môžu byť rozdelené do podradených skupín, pre ktoré možno nastaviť pomer výkonu blesku. Základné nastavenia sú uvedené nižšie. Zmenou nastavenia [**Firing group/Skupina spustenia**] môžete snímať s rôznymi konfiguráciami bezdrôtového blesku pomocou viacerých bleskov Speedlite.

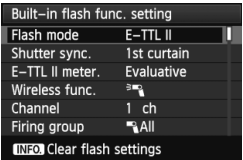

# **Základné nastavenia:**

**[Flash mode/Režim blesku]:[E-TTL II] [E-TTL II meter./Meranie E-TTL II]:[Evaluative/Pomerové] [Wireless func./Bezdrôtová funkcia] :**0 [**Channel/Kanál**] **:**(rovnaký ako na podradených jednotkách)

# **[**1**All/**1**Všetky] Použitie viacerých podradených bleskov Speedlite ako jednej zábleskovej jednotky**

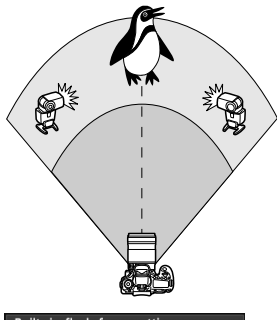

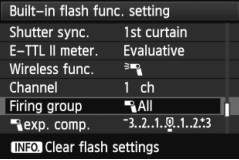

Praktické v prípade, ak potrebuje vysoký výkon blesku. Všetky podradené blesky Speedlite sa spustia s rovnakým výkonom na dosiahnutie štandardnej expozície.

Bez ohľadu na identifikátor podradeného blesku (A, B alebo C) sa všetky podradené jednotky spustia ako jedna skupina.

**Nastavte položku [Firing group/ Skupina spustenia] na možnosť [**1**All/**1**Všetky] a snímajte.**

### **[**1 **(A:B)] Viacero podradených jednotiek vo viacerých skupinách**

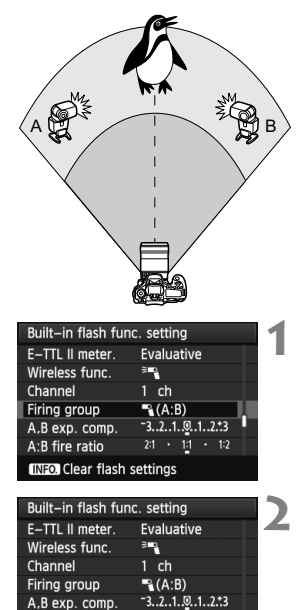

 $21 \cdot 11 \cdot 12$ 

Rozdeľte podradené jednotky do skupín A a B a zmeňte pomer výkonu blesku na dosiahnutie požadovaného efektu osvetlenia.

Podľa návodu na používanie blesku Speedlite nastavte identifikátor jednej podradenej jednotky ako A (skupina A) a identifikátor druhej podradenej jednotky ako B (skupina B) a rozmiestnite ich podľa nákresu.

**1 Nastavte položku [Firing group/ Skupina spustenia] na možnosť [**1 **(A:B)].**

**2 Nastavte požadovaný pomer výkonu blesku a nasnímajte záber.**

 Vyberte položku [**A:B fire ratio/ Pomer výkonu A:B**] a nastavte pomer výkonu blesku.

Ak je položka [**Firing group/Skupina spustenia**] nastavená na možnosť [1 **(A:B)**], skupina C sa nespustí.

Pomer výkonu blesku 8:1 až 1:1 až 1:8 je ekvivalentný hodnotám 3:1 až 1:1 až 1:3 dielikov (s krokom po 1/2 dielika).

A:B fire ratio **INFO** Clear flash settings
#### **Plnoautomatické snímanie so zabudovaným bleskom a viacerými externými bleskami Speedlite**

K snímaniu pomocou bezdrôtového blesku vysvetlenému na stranách 143 – 144 možno pridať aj zabudovaný blesk.

Základné nastavenia sú uvedené nižšie. Zmenou nastavenia [**Firing group/Skupina spustenia**] môžete snímať s rôznym nastaveniami bezdrôtového blesku pomocou viacerých bleskov Speedlite, ktoré dopĺňa zabudovaný blesk.

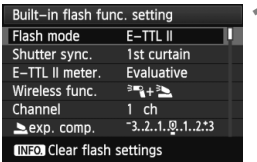

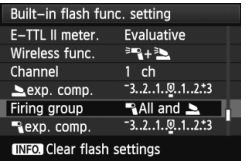

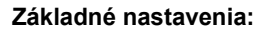

**[Flash mode/Režim blesku] :[E-TTL II] [E-TTL II meter./Meranie E-TTL II] :[Evaluative/Pomerové] [Wireless func./Bezdrôtová funkcia] :[**0**+**3**] [Channel/Kanál] :**(rovnaký ako na podradených jednotkách)

## **2 Vyberte položku [Firing group/ Skupina spustenia].**

 Vyberte skupinu spustenia a pred snímaním nastavte pomer výkonu blesku, kompenzáciu expozície blesku a ďalšie potrebné nastavenia.

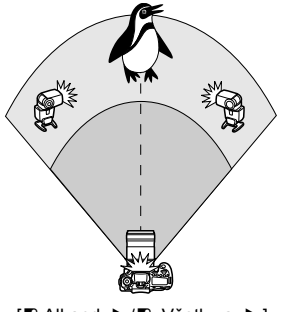

 $\lceil \cdot \cdot \cdot \cdot \rceil$  Všetky a 2]  $\lceil \cdot \cdot \cdot \rceil$  (A:B) 2]

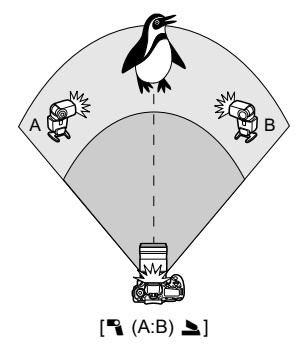

#### **Kreatívne snímanie pomocou bezdrôtového blesku**

#### **Kompenzácia expozície blesku**

Keď je položka [**Flash mode/Režim blesku**] nastavená na možnosť [**E-TTL II**], je možné nastaviť kompenzáciu expozície blesku. Nastavenia kompenzácie expozície blesku (uvedené nižšie), ktoré možno nastaviť, sa budú líšiť v závislosti od nastavení [**Wireless func./Bezdrôtová funkcia**] a [**Firing group/Skupina spustenia**].

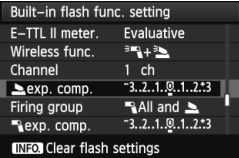

#### **[Flash exp. comp/Kompenzácia expozície blesku]**

 Kompenzácia expozície blesku sa použije na zabudovaný blesk a všetky externé blesky Speedlite.

#### **[**2 **exp. comp./Kompenzácia expozície pre** 2**]**

 Kompenzácia expozície blesku sa použije na zabudovaný blesk.

#### **[**1 **exp. comp./Kompenzácia expozície pre** 1**]**

 Kompenzácia expozície blesku sa použije na všetky externé blesky Speedlite.

#### **[A,B exp. comp./Kompenzácia expozície A, B]**

**Kompenzácia expozície blesku sa** použije na skupiny A aj B.

#### **[FE lock/Uzamknutie FE]**

Keď je položka [**Flash mode/Režim blesku**] nastavená na možnosť [**E-TTL II**], stlačením tlačidla < \*> môžete nastaviť uzamknutie FE.

#### **Ručné nastavenie výkonu blesku pre bezdrôtový blesk**

Keď je položka [**Flash mode/Režim blesku**] nastavená na možnosť [**Manual flash/Manuálny blesk**], je možné ručne nastaviť výkon blesku. Nastavenia výkonu blesku ([1 **flash output/Výkon blesku** 1], [**Group A output/Výkon skupiny A**] a pod.), ktoré možno nastaviť, sa budú líšiť v závislosti od nastavenia [**Wireless func./Bezdrôtová funkcia**] (pozrite nižšie).

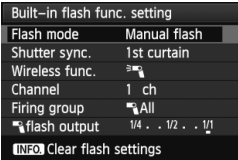

#### **[Wireless func.:** 0**/Bezdrôtová**  funkcia: <sup>≥</sup><sup>n</sup>al

- **[Firing group: 4 All/Skupina** spustenia: 1/**Všetky**]: Ručné nastavenie výkonu blesku sa použije na všetky externé blesky Speedlite.
- [**Firing group:** 1 **(A:B)/Skupina spustenia:** 1 **(A:B)**]: Výkon blesk môžete nastaviť samostatne pre podradené skupiny A a B.

#### **[Wireless func.:** 0**+**3**/ Bezdrôtová funkcia:** 0**+**3**]**

- [**Firing group:** 1**All and** 2**/ Skupina spustenia:** 1**Všetky a** 2]: Výkon blesku možno nastaviť samostatne pre externý blesk (blesky) Speedlite a zabudovaný blesk.
- [**Firing group:** 1 **(A:B)** 2**/Skupina spustenia:** 1 **(A:B)** 2]: Výkon blesk môžete nastaviť samostatne pre podradené skupiny A a B. Môžete nastaviť aj výkon blesku pre zabudovaný blesk.

## **Externé blesky Speedlite**

#### **Blesky Speedlite radu EX určené pre fotoaparáty EOS**

**Na zjednodušenie používania funguje tento blesk pri základných funkciách rovnako, ako zabudovaný blesk.**

Keď je na fotoaparáte nasadený blesk Speedlite radu EX (predáva sa samostatne), takmer celé ovládanie automatického blesku vykonáva fotoaparát. Inými slovami, je to ako keby bol namiesto zabudovaného blesku nasadený externý vysoko výkonný blesk.

Podrobné pokyny **nájdete v návode na používanie blesku Speedlite radu EX** .Tento fotoaparát je fotoaparátom typu A, ktorý môže využívať všetky funkcie bleskov Speedlite radu EX.

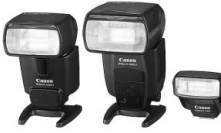

Blesky Speedlite, ktoré sa **Makroblesky** nasadzujú do pätice

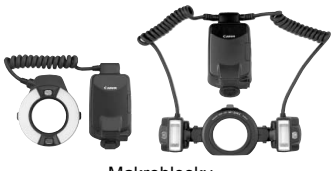

- **Fi**  $\bullet$  Pri bleskoch Speedlite radu EX, ktoré nie sú kompatibilné s nastaveniami funkcie blesku (str. 135), možno nastaviť len položky [**14] exp. comp/ Kompenzácia expozície pre** 1] a [**E-TTL II meter./Meranie E-TTL II**] v časti [**External flash func. setting/Nastavenie funkcie externého blesku**]. (Pri niektorých typoch bleskov Speedlite radu EX možno vybrať aj nastavenie [**Shutter sync./Synchronizácia uzávierky**].)
	- Ak je režim merania blesku nastavený pomocou užívateľskej funkcie blesku Speedlite na automatický blesk TTL, blesk sa vždy spustí s plným výkonom.

#### **Blesky Canon Speedlite iného radu ako EX**

- **Pri nastavení blesku Speedlite radu EZ/E/EG/ML/TL do automatického režimu TTL alebo A-TTL sa blesk môže spustiť iba s plným výkonom.** Pred fotografovaním nastavte pre režim snímania fotoaparátu možnosť < $M$ > (manuálne nastavenie expozície) alebo < $Av$ > (priorita clony AE) a upravte nastavenie clony.
- Pri používaní blesku Speedlite, ktorý má režim ručného nastavenia blesku, používajte pri snímaní blesk v tomto režime.

#### **Používanie zábleskových jednotiek inej značky než Canon**

#### **Synchronizačný čas**

Fotoaparát sa dokáže synchronizovať s kompaktnými zábleskovými jednotkami inej značky ako Canon pre rýchlosť uzávierky 1/250 s a nižšie rýchlosti uzávierky. Pre veľké štúdiové zábleskové jednotky, ktoré majú dlhšie trvanie záblesku než kompaktné zábleskové jednotky, nastavte synchronizačný čas v rozsahu 1/60 s až 1/30 s. Nezabudnite pred fotografovaním vyskúšať synchronizáciu blesku.

#### **Upozornenia pre fotografovanie so živým náhľadom Live View**

Keď sa používa blesk inej značky ako Canon pri fotografovaní so živým náhľadom Live View, nastavte položku [**Q Silent shooting/Q <b>Tiché snímanie**] na možnosť [**Disable/Zakázať**] (str. 159). Ak je pre túto položku nastavená možnosť [**Mode 1/Režim 1**] alebo [**Mode 2/ Režim 2**], blesk sa nespustí.

- Ak sa fotoaparát používa so zábleskovou jednotkou alebo zábleskovým príslušenstvom pre inú značku fotoaparátu, nemusí vždy pracovať správne.
	- Fotoaparát nemá konektor PC.
	- Do pätice fotoaparátu nenasadzujte vysokonapäťovú zábleskovú jednotku. Nemusí sa spustiť.

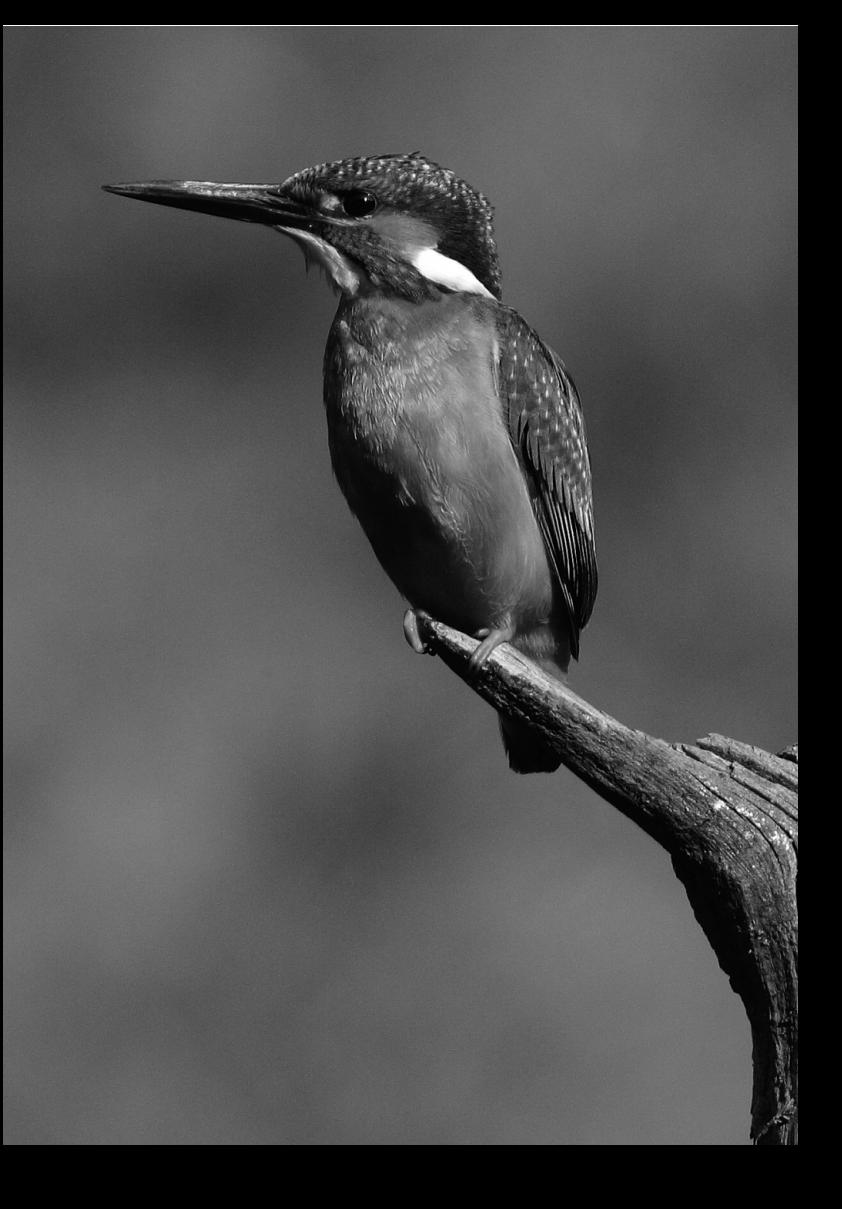

## **7 Fotografovanie pomocou obrazovky LCD (Fotografovanie so živým náhľadom Live View)**

Pri fotografovaní môžete sledovať obraz na obrazovke LCD fotoaparátu. Táto funkcia sa nazýva "fotografovanie so živým náhľadom Live View" (Live View - živý náhľad).

**Fotografovanie so živým náhľadom Live View je efektívne pri fotografovaní statických objektov, ktoré sa nepohybujú.**

**Ak budete fotoaparát držať v ruke a pri fotografovaní sledovať obrazovku LCD, chvenie fotoaparátu môže spôsobiť rozmazané obrázky. Odporúča sa používať statív.**

**Informácie o vzdialenom fotografovaní so živým náhľadom Live View**

Ak máte v počítači nainštalovaný nástroj EOS Utility (softvér dodávaný s fotoaparátom), môžete fotoaparát pripojiť k počítaču a fotografovať vzdialene pomocou sledovania obrazovky počítača. Podrobnosti nájdete v návode na používanie softvéru vo formáte PDF na disku CD-ROM.

## **A** Fotografovanie pomocou obrazovky LCD

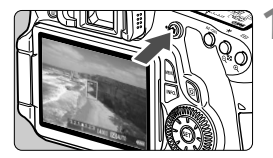

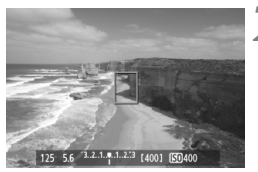

#### **1 Zobrazte obraz živého náhľadu Live View.**

- $\bullet$  Stlačte tlačidlo  $\leq \bullet$ .
- Obraz sa zobrazí na obrazovke LCD.
- Zorné pole obrázka je približne 100 %.

#### **2 Zaostrite na objekt.**

● Stlačením tlačidla spúšte do polovice fotoaparát zaostrí pomocou aktuálneho režimu AF (str.160 – 167).

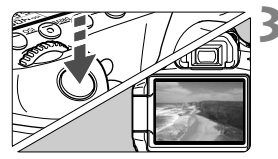

#### **3 Nasnímajte obrázok.**

- Úplne stlačte tlačidlo spúšte.
- Obrázok sa nasníma a zobrazí sa na obrazovke LCD.
- Po skončení náhľadu obrázka sa fotoaparát vráti do režimu fotografovania so živým náhľadom Live View.
- $\bullet$  Stlačením tlačidla < $\bullet$  > ukončite fotografovanie so živým náhľadom Live View.

**Informácie o bielej < > a červenej <**E**> varovnej ikone vnútornej teploty**

- Ak sa zvýši vnútorná teplota fotoaparátu v dôsledku dlhodobého fotografovania so živým náhľadom Live View alebo vysokej okolitej teploty, zobrazí sa biela ikona <<br/> $\leq$  . Ak pokračujete v snímaní, aj keď sa zobrazuje táto ikona, kvalita statických záberov sa môže znížiť. Mali by ste prestať fotografovať so živým náhľadom Live View a pred ďalším fotografovaním nechať fotoaparát vychladnúť.
- Ak sa vnútorná teplota fotoaparátu aj naďalej zvyšuje počas zobrazenia bielej ikony <<br />
začne blikať červená ikona <<br />
Blikanie tejto ikony je varovaním, že fotografovanie so živým náhľadom Live View sa čoskoro automaticky ukončí. V takom prípade nebudete môcť pokračovať v snímaní, pokým vnútorná teplota fotoaparátu neklesne. Vypnite napájanie a fotoaparát na chvíľu nepoužívajte.
- Dlhodobé fotografovanie so živým náhľadom Live View pri vysokých teplotách spôsobí, že sa ikony < n> a < n> zobrazia skoršie. Keď nesnímate, vypnite fotoaparát.

#### **Povolenie fotografovania so živým náhľadom Live View**

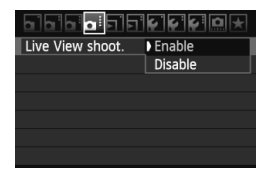

Nastavte ponuku [**Q:** Live View shoot./  $\Omega$ **: Fotografovanie so živým náhľadom Live View**] na možnosť [**Enable/Povoliť**].

#### **Výdrž batérie pri fotografovaní so živým náhľadom Live View** [Približný počet záberov]

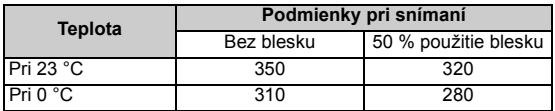

 Vyššie uvedené údaje platia pre úplne nabitú súpravu batérií LP-E6 pri štandardných testovacích podmienkach podľa asociácie CIPA (Camera & Imaging Products Association).

● S úplne nabitou súpravou batérií LP-E6 bude celková doba fotografovania so živým náhľadom Live View nasledovná: Približne 2 hod. 20 min. pri 23 °C.

**O** Pri fotografovaní so živým náhľadom Live View nemierte objektívom k slnku. Slnečné žiarenie môže poškodiť vnútorné časti fotoaparátu.

 **Upozornenia týkajúce sa používania fotografovania so živým náhľadom Live View nájdete na stranách 168 – 169.**

- H.  $\bullet$  Zaostriť môžete aj stlačením tlačidla < AF-ON>.
	- Pri použití blesku zaznejú dva zvuky uzávierky, nasníma sa však len jeden záber.
	- Počas zobrazovania obrazu živého náhľadu Live View môžete prehrať obrázky stlačením tlačidla  $\leq$  $\blacktriangleright$ .

 Ak sa fotoaparát nebude dlhšie používať, napájanie sa automaticky vypne podľa nastavenia položky [ $\blacklozenge$  **Auto power off/**  $\blacklozenge$  **Automatické vypnutie**] (str. 50). Ak je položka [ $\mathbf{Y}$  **Auto power off/** $\mathbf{Y}$  **Automatické vypnutie**] nastavená na možnosť [**Off/Vyp.**], funkcia fotografovania so živým náhľadom Live View sa automaticky vypne po 30 minútach (napájanie fotoaparátu zostane zapnuté).

 Pomocou kábla AV (dodáva sa s fotoaparátom) alebo kábla HDMI (predáva sa samostatne) môžete obraz živého náhľadu Live View zobraziť na obrazovke televízora (str. 209, 212).

#### **Zobrazené informácie na displeji**

Každým stlačením tlačidla < INFO, > sa zobrazené informácie zmenia.

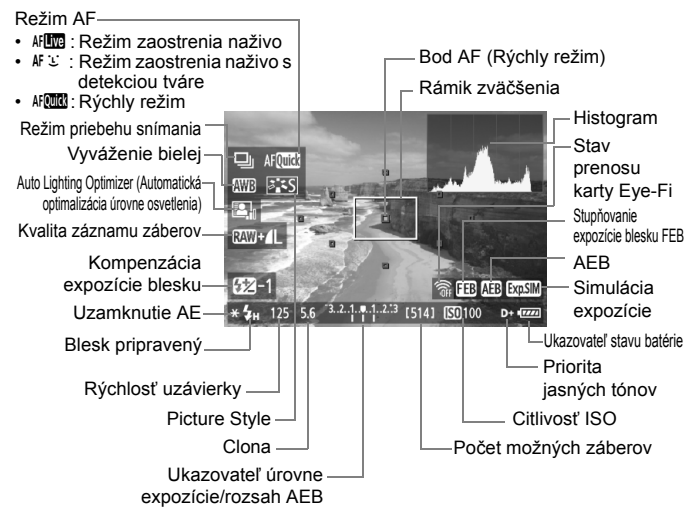

- $\overline{\mathbb{R}}$  Histogram možno zobraziť pri nastavení položky [**Expo. simulation: Enable/Simulácia expozície: Povoliť**] (str. 158).
	- Stlačením tlačidla <**INFO**. > môžete zobraziť elektronickú vodováhu (str. 266). Zapamätajte si, že ak je režim AF nastavený na možnosť [i Live mode/i Li **Režim zaostrenia naživo**] alebo je fotoaparát pripojený k televízoru pomocou kábla HDMI, elektronickú vodováhu nemožno zobraziť.
	- Keď sa symbol < $\frac{1}{2}$ zobrazuje bielou farbou, znamená to, že jas obrazu živého náhľadu Live View je podobný tomu, ako bude vyzerať nasnímaný obrázok.
	- Blikanie symbolu < **EDEM** > znamená, že obraz živého náhľadu Live View sa nezobrazuje s vhodnou úrovňou jasu v dôsledku príliš nízkej alebo príliš vysokej úrovne osvetlenia. Skutočný nasnímaný obraz však bude zodpovedať nastaveniu expozície.
	- Ak sa používa blesk alebo nastavenie dlhodobej expozície (bulb), ikona < $\sqrt{2.4 \cdot 10^{10}}$  > a histogram sa zobrazia sivo (pre vašu informáciu). Histogram sa nemusí správne zobraziť pri nízkej alebo príliš vysokej úrovni osvetlenia.

#### **Simulácia finálneho obrazu**

Simulácia finálneho obrazu zohľadňuje efekty štýlu Picture Style, vyváženia bielej a pod. v obraze živého náhľadu Live View, takže môžete vidieť, ako bude vyzerať nasnímaný obrázok. Počas snímania statických záberov bude obraz živého náhľadu Live View automaticky zohľadňovať nasledujúce nastavenia.

#### **Simulácia finálneho obrazu pre statické zábery**

- Štýl Picture Style
	- \* Zohľadnené budú všetky nastavenia ako ostrosť, kontrast, sýtosť farieb a farebný tón.
- Vyváženie bielej
- Korekcia vyváženia bielej
- Výber snímania podľa atmosféry
- Snímanie podľa osvetlenia alebo typu scény
- Expozícia (v prípade nastavenia položky [Exposure simulation/ Simulácia expozície] na možnosť [**Enable/Povoliť**])
- Hĺbka poľa (pri stlačení tlačidla na kontrolu hĺbky poľa)
- Auto Lighting Optimizer (Automatická optimalizácia úrovne osvetlenia)
- Korekcia periférneho osvetlenia
- Priorita jasných tónov
- Pomer strán (potvrdenie plochy obrázka)

## **Nastavenia funkcií snímania**

#### **Nastavenia AF / DRIVE / ISO**

Počas fotografovania so živým náhľadom Live View môžete stlačením tlačidla <AF>, <DRIVE> alebo <ISO> zobraziť na obrazovke LCD príslušnú obrazovku nastavenia a stlačením tlačidla <U> nastaviť danú funkciu.

#### Q **Rýchle ovládanie**

Keď sa na obrazovke LCD zobrazuje obrázok, stlačením tlačidla  $\leq$ Q $\geq$  sa zobrazia funkcie, ktoré možno nastaviť. V režimoch Základnej zóny môžete zmeniť režim AF a nastavenia uvedené na strane 67. V režimoch Kreatívnej zóny môžete nastaviť režim AF, režim priebehu snímania, vyváženie bielej, štýl Picture Style, funkciu Auto Lighting Optimizer (Automatická optimalizácia úrovne osvetlenia), kvalitu záznamu záberov a kompenzáciu expozície.

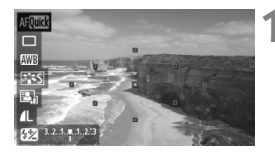

#### **1 Stlačte tlačidlo <**Q**>.**

- Nastaviteľné funkcie sa zvýraznia modrou farbou.
- $\bullet$  Ak ie vybratá možnosť < $\text{Aff}(\mathbb{R})$ . zobrazia sa aj body AF.

## **2 Vyberte funkciu a nastavte ju.**

- $\bullet$  Stlačením tlačidla < $\blacktriangle$  > vyberte funkciu.
- V spodnej časti sa zobrazí nastavenie vybratej funkcie.
- Otočením voliča < 
sebo << 
sebo < zmeňte nastavenie. Ak stlačíte tlačidlo <0>, zobrazí sa obrazovka nastavenia príslušnej funkcie (okrem bodu AF).
- **Pri fotografovaní so živým náhľadom Live View sa režim merania nastaví na** pomerové meranie.
	- V režimoch Kreatívnej zóny môžete stlačením tlačidla na kontrolu hĺbky poľa skontrolovať hĺbku poľa.
	- Počas sériového snímania sa expozícia nastavená pre prvý záber aplikuje aj na nasledujúce zábery.
	- Pri fotografovaní so živým náhľadom Live View môžete použiť aj diaľkový ovládač (predáva sa samostatne, str. 126).

## **Nastavenia funkcií ponuky**  $\Omega$ **:**

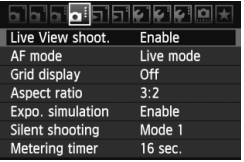

V tejto časti sú vysvetlené nastavenia funkcií týkajúcich sa fotografovania so živým náhľadom Live View. Položky ponuky na karte [D:] sú vysvetlené nižšie.

**Funkcie, ktoré možno nastaviť na tejto obrazovke ponuky, sa použijú len počas fotografovania so živým náhľadom Live View. Tieto funkcie sa neprejavia pri fotografovaní pomocou hľadáčika.**

 **[Live View shooting/Fotografovanie so živým náhľadom Live View]** Nastavte pre fotografovanie so živým náhľadom Live View možnosť [**Enable/Povoliť**] alebo [**Disable/Zakázať**].

#### **[AF mode/Režim AF]**

Môžete vybrať režim [**Live mode/Režim zaostrenia naživo**] (str. 160), [L**ive mode/L** Režim zaostrenia naživo] (str. 161) alebo [**Quick mode/Rýchly režim**] (str. 165).

## **[Grid display/Zobrazenie mriežky]**

Pomocou možností [Grid 1  $\#$ /Mriežka 1  $\#$ ] alebo [Grid 2  $\#$ / **Mriežka 2**m] môžete zobraziť čiary mriežky.

#### $\bullet$  [Aspect ratio/Pomer strán]<sup>\*</sup>

Pomer strán obrázka možno nastaviť na [**3:2**], [**4:3**], [**16:9**] alebo [**1:1**]. Nasledujúce pomery strán budú označené čiarami na obraze živého náhľadu Live View: [**4:3**] [**16:9**] [**1:1**]. Obrázky JPEG sa uložia s nastaveným pomerom strán. Obrázky RAW sa vždy uložia s pomerom strán [**3:2**]. Keďže informácie o pomere strán sú pripojené k obrázku RAW, obrázok RAW sa pri spracovaní pomocou dodaného softvéru vygeneruje v

príslušnom pomere strán. V prípade pomerov strán [**4:3**], [**16:9**] a [**1:1**] sa čiary označujúce pomer strán zobrazia počas prehrávania obrázka, ale nie sú skutočnou súčasťou obrázka.

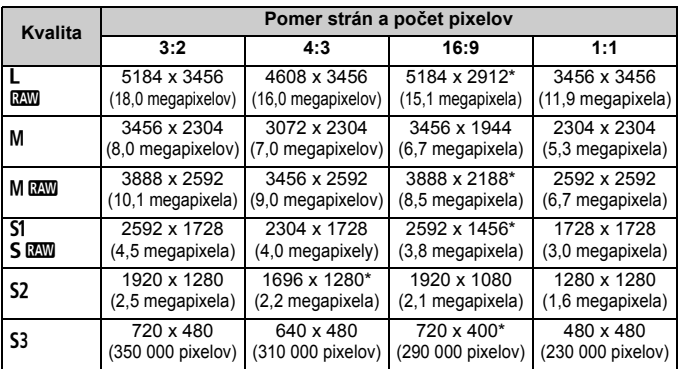

 Pri kvalite záznamu záberov označenej hviezdičkou počet pixelov nezodpovedá presne nastavenému pomeru strán.

- Oblasť zobrazená pre pomery strán označené hviezdičkou je o niečo väčšia ako zaznamenaná oblasť. Pri snímaní skontrolujte zaznamenané obrázky na obrazovke LCD.
- V prípade tlače obrázkov nasnímaných fotoaparátom EOS 60D s pomerom strán 1:1 pomocou priamej tlače na inom fotoaparáte sa obrázok nemusí správne vytlačiť.

#### **Exposure simulation/Simulácia expozície]** \*

Pri simulácii expozície sa zobrazuje a simuluje, ako bude vyzerať jas (expozícia) skutočného obrázka. Možnosti [**Enable/Povoliť**] a [**Disable/Zakázať**] sú vysvetlené nižšie:

• **[Enable/Povoliť] (**g**)**

Jas zobrazeného obrázka bude podobný skutočnému jasu (expozícii) výsledného obrázka. Ak nastavíte kompenzáciu expozície, príslušne sa zmení jas obrázka.

#### • **[Disable/Zakázať] (**E**)**

Obrázok sa zobrazuje so štandardným jasom, aby bol obraz živého náhľadu Live View jednoducho viditeľný.

#### **[Silent shooting/Tiché snímanie]**\*

#### **• [Mode 1/Režim 1]**

Zvuk pri snímaní je tichší ako pri bežnom snímaní. Je možné aj sériové snímanie. Sériové snímanie vysokou rýchlosťou bude približne 5 snímok/s.

#### **• [Mode 2/Režim 2]**

Po úplnom stlačení tlačidla spúšte sa odfotografuje len jeden záber. Kým budete držať tlačidlo spúšte stlačené, fotoaparát nebude fungovať. Keď potom tlačidlo spúšte uvoľníte do polovice, funkcie fotoaparátu sa obnovia. Zvuk pri snímaní bude preto minimálny. Aj keď je nastavené sériové snímanie, v tomto režime možno nasnímať len jeden záber.

#### **• [Disable/Zakázať]**

Ak použijete objektív TS-E na **posun alebo nakláňanie objektívu** alebo ak používate nadstavbový tubus, pre túto položku je potrebné nastaviť možnosť [**Disable/Zakázať**]. Nastavenie možnosti [**Mode 1/ Režim 1**] alebo [**Mode 2/Režim 2**] spôsobí nesprávnu alebo nepravidelnú expozíciu.

Keď úplne stlačíte tlačidlo spúšte, zaznie zvuk, akoby sa nasnímali dva obrázky. Nasníma sa však len jeden obrázok.

- Ak používate blesk, nastavenie [**Disable/Zakázať**] bude aktívne aj prípade, ak nastavíte možnosť [**Mode 1/Režim 1**] alebo [**Mode 2/Režim 2**].
	- Ak sa používa záblesková jednotka inej značky ako Canon, nastavte možnosť [**Disable/Zakázať**]. (Ak je pre túto položku nastavená možnosť [**Mode 1/Režim 1**] alebo [**Mode 2/Režim 2**], blesk sa nespustí.)

#### $\bullet$  [Metering timer/Časovač merania]<sup>\*</sup> Môžete zmeniť, ako dlho sa zobrazuje nastavenie expozície (doba uzamknutia AE).

**Po výbere možnosti [Q: Dust Delete Data/Q: Údaje pre vymazanie prachových škvŕn], [** $\mathbf{Y}$ **<sup>:</sup> Sensor cleaning/** $\mathbf{Y}$ **<sup>:</sup> Čistenie snímača], [** $\mathbf{Y}$ **<sup>:</sup> Clear all camera settings**/7 **Zrušiť všetky nastavenia fotoaparátu**] alebo [7 **Firmware Ver.**/7 **Ver. firmvéru**] sa fotografovanie so živým náhľadom Live View ukončí.

## **Zaostrovanie pomocou automatického zaostrenia**

#### **Výber režimu AF**

Dostupné režimy AF sú [**Live mode/Režim zaostrenia naživo**], [i] Live mode/i] Režim zaostrenia naživo] (s detekciou tváre, str. 161) a [**Quick mode/Rýchly režim**] (str. 165).

Ak chcete dosiahnuť presné zaostrenie, prepínač režimov zaostrenia na objektíve prepnite do polohy <**MF**>, zväčšite obraz a zaostrite manuálne (str. 167).

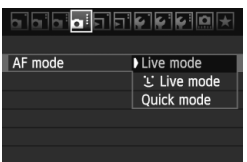

#### **Vyberte režim AF.**

- Na karte [**Q**] vyberte položku [AF **mode/Režim AF**].
- Počas zobrazovania obrazu živého náhľadu Live View môžete stlačením tlačidla < AF > vybrať režim AF na zobrazenej obrazovke nastavenia.

#### **[Live mode/Režim zaostrenia naživo]:** d

Na zaostrenie sa používa obrazový snímač. Automatické zaostrenie je možné pri zobrazení obrazu živého náhľadu Live View, **činnosť automatického zaostrenia však potrvá dlhšie ako v režime [Quick mode/Rýchly režim].** Takisto dosiahnutie zaostrenia môže byť ťažšie ako v režime [Quick mode/Rýchly režim].

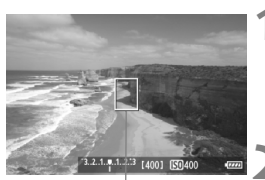

Bod AF

#### **1 Zobrazte obraz živého náhľadu Live View.**

- $\bullet$  Stlačte tlačidlo  $\leq \bullet$  >.
- Obraz sa zobrazí na obrazovke LCD.
- $\triangleright$  Zobrazí sa bod AF < $\square$ >.

#### **2 Presuňte bod AF.**

- $\bullet$  Pomocou ovládacieho prvku < $\zeta^*$ > môžete presunúť bod AF na miesto, v ktorom chcete zaostriť (nedá sa posunúť k okrajom obrázka).
- Ak chcete vrátiť bod AF do stredu, stlačte tlačidlo  $<\widehat{m}$  >.

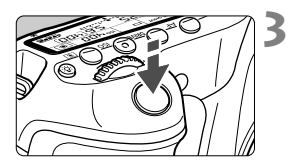

#### **3 Zaostrite na objekt.**

- Zamerajte bod automatického zaostrenia AF na snímaný objekt a stlačte tlačidlo spúšte do polovice.
- ▶ Po dosiahnutí zaostrenia sa bod AF zobrazí na zeleno a zaznie zvuková signalizácia.
- Ak sa zaostrenie nedosiahne, bod AF sa zobrazí oranžovou.

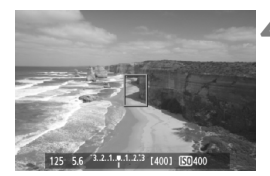

#### **4 Nasnímajte obrázok.**

 Skontrolujte zaostrenie a expozíciu a potom úplným stlačením tlačidla spúšte nasnímajte obrázok (str. 152).

#### **[i** Live Mode/ Li Režim zaostrenia naživo] (s detekciou tváre):  $\text{d}F$   $\text{d}$

Rovnakým spôsobom automatického zaostrenia ako v režime [Live mode/Režim zaostrenia naživo] sa vyhľadajú a zaostria ľudské tváre. Snímaná osoba musí byť otočená k fotoaparátu.

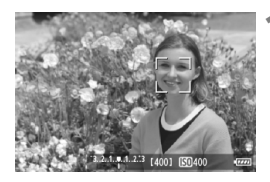

#### **1 Zobrazte obraz živého náhľadu Live View.**

- $\bullet$  Stlačte tlačidlo  $\leq$ **n** $\geq$ .
- Obraz sa zobrazí na obrazovke LCD.
- Po detekcii sa okolo tváre, ktorá sa má zaostriť, zobrazí rámik  $\langle \cdot \rangle$ .
- Ak sa nájde viacero tvárí, zobrazí sa rámik << >> Pomocou ovládacieho prvku < $\xi^*$ > presuňte rámik < $\xi >$  na požadovanú tvár.

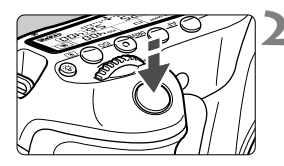

#### **2 Zaostrite na objekt.**

- Stlačte spúšť do polovice a fotoaparát zaostrí na tvár, ktorá sa nachádza v rámiku  $\lt$ .  $\gt$
- ▶ Po dosiahnutí zaostrenia sa bod AF zobrazí na zeleno a zaznie zvuková signalizácia.
- Ak sa zaostrenie nedosiahne, bod AF sa zobrazí oranžovou.
- Ak sa tvár nedá nájsť, zobrazí sa bod AF <  $\Box$  > a vykoná sa automatické zaostrenie na stred.

#### **3 Nasnímajte obrázok.**

- Skontrolujte zaostrenie a expozíciu a potom úplným stlačením tlačidla spúšte nasnímajte obrázok (str. 152).
- Ak je obrázok príliš rozostrený, detekcia tváre nebude možná. Ak objektív umožňuje manuálne zaostrenie aj pri nastavení prepínača režimov zaostrenia na objektíve do polohy <**AF**>, otáčaním zaostrovacieho prstenca nastavte približné zaostrenie. Vykoná sa detekcia tváre a zobrazí sa symbol <
	- Namiesto ľudskej tváre mohol byť rozpoznaný iný objekt.
	- Funkcia detekcie tváre nebude fungovať, ak je tvár na obrázku veľmi veľká alebo malá, veľmi jasná alebo veľmi tmavá, naklonená vodorovne alebo do uhla alebo čiastočne skrytá.
	- $\bullet$  Zaostrovací rámik < $\therefore$  môže pokrývať len časť tváre.
- ħ  $\bullet$  Po stlačení tlačidla < $\overline{m}$ > sa režim AF prepne na režim [Live mode/ Režim zaostrenia naživo] (str. 160). Stlačením tlačidla <<a></a>>> môžete presunúť bod AF. Ďalším stlačením tlačidla < m̃> sa vrátite do režimu [L] Live mode/L] Režim zaostrenia naživo] (s detekciou tváre).
	- Automatické zaostrenie nie je možné, keď sa tvár rozpozná v blízkosti okraja obrázka, rámik <<a><</a>sa preto zobrazí sivý. Ak v takom prípade stlačíte tlačidlo spúšte do polovice, na zaostrenie sa použije stredný bod AF < $\square$ >.

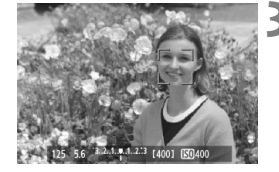

#### **Poznámky k režimom [Live mode/Režim zaostrenia naživo] a**  [**U** Live Mode/**U** Režim zaostrenia naživo] (s detekciou tváre)

#### **Automatické zaostrenie**

- Zaostrenie trvá o niečo dlhšie.
- Aj keď sa zaostrenie dosiahlo, stlačením tlačidla spúšte do polovice sa zaostrí znovu.
- Počas operácie automatického zaostrenia a po nej sa jas obrázka môže zmeniť.
- Ak sa zdroj svetla mení počas zobrazovania obrazu živého náhľadu Live View, obrazovka môže blikať a zaostrenie môže byť náročné. V takom prípade prerušte fotografovanie so živým náhľadom Live View a najskôr vykonajte automatické zaostrenie pri skutočnom zdroji svetla.
- Ak v režime [Live mode/Režim zaostrenia naživo] stlačíte tlačidlo <u>, obrázok sa v bode AF zväčší. Ak je zaostrenie pomocou zväčšeného zobrazenia náročné, obnovte normálne zobrazenie a vykonajte automatické zaostrenie. Upozorňujeme, že rýchlosť automatického zaostrenia v normálnom a zväčšenom zobrazení môže byť rôzna.
- Ak použijete automatické zaostrenie v režime [Live mode/Režim zaostrenia naživo] a potom obrázok zväčšíte, zaostrenie sa môže zrušiť.
- Stlačením tlačidla < ① > v režime [じ Live mode/じ Režim zaostrenia naživo] sa obrázok nezväčší.

- **Ak chcete v režime [Live mode/Režim zaostrenia naživo] alebo [** $\ddot{\mathbf{L}}$  **Live** mode/じ Režim zaostrenia naživo] (s detekciou tváre) snímať objekt na okraji a tento snímaný objekt je mierne nezaostrený, zaostrite namierením stredného bodu AF na objekt a potom nasnímajte záber.
	- **Pomocný lúč AF sa nerozsvieti.**

#### **Nasledujúce podmienky fotografovania môžu spôsobiť problémy pri zaostrovaní:**

- Scény s nízkym kontrastom, napr. modrá obloha alebo hladké plochy s jednoliatou farbou.
- Objekty v slabom svetle.
- Pruhy alebo iné vzory s kontrastom len vo vodorovnom smere.
- Osvetlenie zdrojom sveta s premenlivým jasom, farbou alebo vzorom.
- Nočné scény alebo svetelné body.
- Osvetlenie žiarivkovým svetlom alebo blikanie obrazu.
- **Extrémne malé objekty.**
- Objekty na okraji obrázka.
- Objekty výrazne odrážajúce svetlo.
- Bod AF pokrýva blízky aj vzdialený objekt (napríklad zviera v klietke).
- Objekty, ktoré sa v rámci bodu AF pohybujú a nemožno ich udržať v stabilnej polohe v dôsledku otrasov fotoaparátu alebo rozostrenia snímaného objektu.
- Objekt približujúci sa alebo vzďaľujúci sa od fotoaparátu.
- Automatické zaostrovanie, keď je snímaný objekt výrazne nezaostrený.
- Používa sa efekt rozostrených záberov pomocou objektívu s funkciou na zmäkčenie kresby (tzv. soft-focus).
- Používa sa filter so špeciálnym efektom.

Ak používate funkciu AF s niektorým z nasledujúcich objektívov, odporúča sa použiť režim [**Quick mode/Rýchly režim**]. Ak pre funkciu AF používate režim [**Live mode/Režim zaostrenia naživo**] alebo [u **Live mode/** u **Režim zaostrenia naživo**], dosiahnutie zaostrenia môže trvať dlhšie alebo fotoaparát nemusí dosiahnuť správne zaostrenie.

EF 28 mm f/2,8, EF 35 mm f/2, EF 50 mm f/1,4 USM,

EF 50 mm f/1,8 II, EF 50 mm f/2,5 Compact Macro,

EF 135 mm f/2,8 (Softfocus), EF 75-300 mm f/4-5,6 III,

EF 75-300 mm f/4-5,6 III USM

Aktuálne informácie o objektívoch, ktorých výroba bola ukončená, nájdete na miestnej webovej stránke spoločnosti Canon.

#### **[Quick mode/Rýchly režim]:** f

Na zostrenie v režime [One-Shot AF/Jednoobrázkový AF] (str. 76) sa používa špecializovaný snímač AF s rovnakým spôsobom automatického zaostrenia ako pri fotografovaní pomocou hľadáčika. Na požadovanú oblasť je možné zaostriť rýchlo, **počas činnosti automatického zaostrenia sa však na okamih preruší obraz živého náhľadu Live View.**

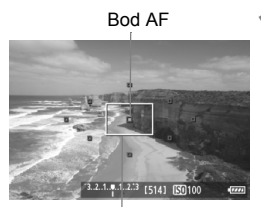

Rámik zväčšenia

#### **1 Zobrazte obraz živého náhľadu Live View.**

- $\bullet$  Stlačte tlačidlo < $\bullet$  >.
- Obraz sa zobrazí na obrazovke LCD.
- Malé políčka na obrazovke sú body AF a väčšie políčko je rámik zväčšenia.

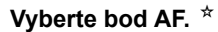

- $\bullet$  Po stlačení tlačidla < $\overline{Q}$  > sa zobrazí obrazovka rýchleho ovládania.
- Nastaviteľné funkcie sa zvýraznia modrou farbou.
- $\bullet$  Stlačením tlačidla < $\blacktriangle$  > nastavte možnosť výberu bodu AF.
- Otočením voliča < salebo << salebo < vyberte bod AF.

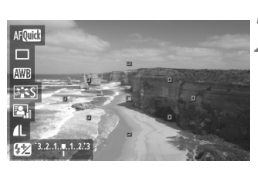

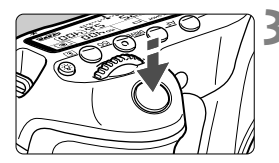

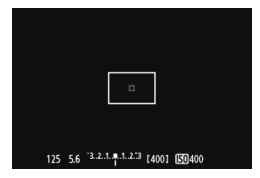

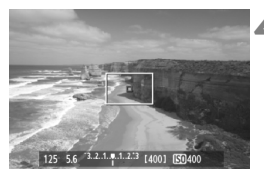

#### **3 Zaostrite na objekt.**

- Zamerajte bod automatického zaostrenia AF na snímaný objekt a stlačte tlačidlo spúšte do polovice.
- Živý náhľad Live View sa vypne, zrkadlo sa vráti do dolnej polohy a vykoná sa zaostrenie pomocou AF.
- Keď sa dosiahne zaostrenie, zaznie zvukový signál a znovu sa zobrazí obraz živého náhľadu Live View.
- Bod AF použitý na zaostrenie sa rozsvieti na zeleno.

#### **4 Nasnímajte obrázok.**

 Skontrolujte zaostrenie a expozíciu a potom úplným stlačením tlačidla spúšte nasnímajte obrázok (str. 152).

**Fi** Počas automatického zaostrovania nemôžete nasnímať obrázok. Obrázok nasnímajte počas zobrazenia živého náhľadu Live View.

## **Manuálne zaostrovanie**

Môžete zväčšiť obraz a manuálne presne zaostriť.

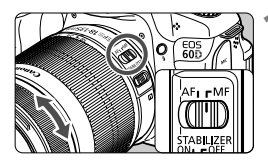

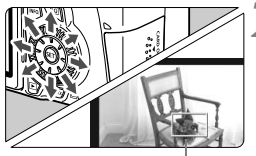

Rámik zväčšenia

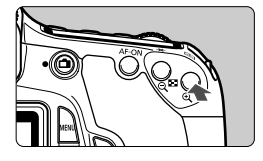

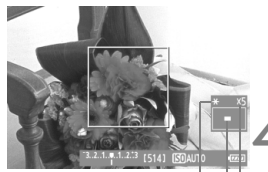

Uzamknutie AE Poloha zväčšenej oblasti Zväčšenie

#### **1 Prepínač režimov zaostrenia na objektíve prepnite do polohy <MF>.**

 Približne zaostrite otočením zaostrovacieho prstenca objektívu.

#### **2 Presuňte rámik zväčšenia.**

- $\bullet$  Pomocou ovládacieho prvku < $\xi^*$ > presuňte rámik zväčšenia presuňte na miesto, ktoré chcete zaostriť.
- Ak chcete vrátiť rámik zväčšenia do stredu, stlačte tlačidlo  $\leq \frac{1}{2}$ .

#### **3 Zväčšite obrázok.**

- Stlačte tlačidlo  $\leq \theta$  >.
- Oblasť vo vnútri rámika zväčšenia sa zväčší.
- Každým stlačením tlačidla < **Q** > sa</u> zobrazenie zväčší nasledujúcim spôsobom:

 $+5x \rightarrow 10x \rightarrow$  Normálne zobrazenie-

#### **4 Zaostrite manuálne.**

- Sledujte zväčšený obraz a otáčaním zaostrovacieho prstenca objektívu zaostrite.
- Po zaostrení sa stlačením tlačidla <u> vrátite k normálnemu zobrazeniu.

#### **5 Nasnímajte obrázok.**

 Skontrolujte zaostrenie a expozíciu a stlačením tlačidla spúšte nasnímajte obrázok (str. 152).

#### **Poznámky o obraze živého náhľadu Live View**

- Pri nízkej alebo príliš vysokej hladine okolitého osvetlenia nemusí obraz živého náhľadu Live View zodpovedať jasu snímaného obrázka.
- Ak sa zdroj svetla v zábere zmení, obrazovka môže blikať. V takom prípade prerušte fotografovanie so živým náhľadom Live View a obnovte ho v podmienkach, ktoré zodpovedajú skutočne použitému zdroju svetla.
- Ak fotoaparát namierite iným smerom, na okamih sa môže zmeniť správne zobrazenie jasu obrazu v živom náhľade Live View. Pred fotografovaním počkajte, kým sa jas obrazu stabilizuje.
- Ak sa na obrázku nachádza veľmi jasný zdroj svetla, ako je napríklad slnko, jasná oblasť na obrazovke LCD sa môže zobrazovať tmavá. Na nasnímanom obrázku však bude jasná oblasť zobrazená správne.
- **Ak v položke [** $\mathbf{Y}$  **<b>LCD brightness/** $\mathbf{Y}$  Jas obrazovky LCD] vyberiete jasné nastavenie pri slabej úrovni osvetlenia, v obraze živého náhľadu Live View sa môže zobraziť chrominančný šum. Chrominančný šum sa však nezaznamená do nasnímaného obrázka.
- Pri zväčšení obrázka môže ostrosť obrázka pôsobiť výraznejšie ako v skutočnosti.

#### **Poznámky o výsledkoch fotografovania**

- Pri dlhodobom súvislom fotografovaní pomocou funkcie Live View sa môže zvýšiť vnútorná teplota fotoaparátu, čo môže nepriaznivo ovplyvniť kvalitu obrázkov. Keď nesnímate obrázky, fotografovanie so živým náhľadom Live View vypnite.
- Pred dlhodobou expozíciou dočasne vypnite fotografovanie so živým náhľadom Live View a pred snímaním niekoľko minút počkajte. Zabránite tým zníženiu kvality obrazu.
- Fotografovanie so živým náhľadom Live View pri vysokých teplotách alebo pri vysokej citlivosti ISO môže spôsobiť obrazový šum alebo nepravidelné podanie farieb.
- Pri snímaní s vysokou citlivosťou ISO sa môže objaviť viditeľný šum (pruhy, svetelné body a pod.).
- Ak nasnímate obrázok počas zväčšeného zobrazenia, nemusíte dosiahnuť požadovanú expozíciu. Pred nasnímaním obrázka obnovte normálne zobrazenie. Počas zväčšeného zobrazenia sa rýchlosť uzávierky a clona zobrazuje červenou farbou. Aj keď nasnímate obrázok počas zväčšeného zobrazenia, obrázok sa zaznamená v normálnom zobrazení.
- **Ak ponuka [Q · Auto Lighting Optimizer/Q · Automatická optimalizácia úrovne osvetlenia**] (str. 101) nie je nastavená na možnosť [**Disable/Zakázať**], obrázok môže vyzerať jasnejší aj pri nastavení zníženej kompenzácie expozície alebo kompenzácie expozície blesku.

#### **Poznámky k užívateľským funkciám**

 Pri fotografovaní so živým náhľadom Live View sa nepoužijú niektoré nastavenia užívateľských funkcií (str. 251).

#### **Poznámky o objektívoch a blesku**

- Funkciu zaostrenia na vopred nastavenú vzdialenosť pri super teleobjektívoch nie je možné použiť.
- Uzamknutie FE nie je možné pri použití zabudovaného blesku ani externého blesku Speedlite. Nemožno použiť ani modelovací blesk externého blesku Speedlite.

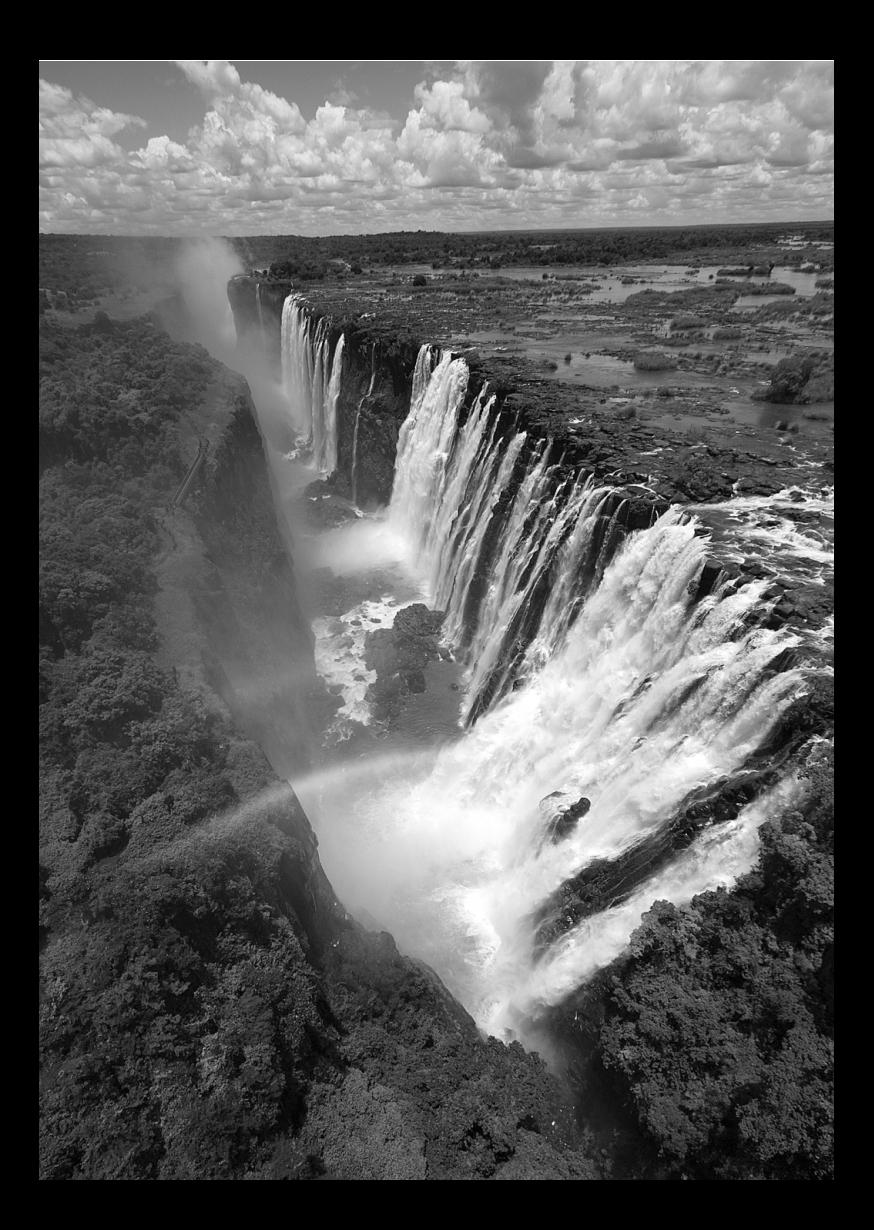

# **8 Snímanie videozáznamov**

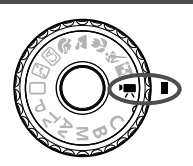

Ak chcete snímať videozáznamy, otočný volič režimov nastavte do polohy <'뺐>. Videozáznam sa zaznamená vo formáte MOV.

**Karty, ktoré umožňujú nahrávanie videozáznamov Pri snímaní videozáznamov použite vysokokapacitnú kartu SD**  s triedou rýchlosti SD Speed Class 6 "CLASS<sup>®"</sup> alebo vyššou. Ak pri snímaní videozáznamov používate kartu s nízkou rýchlosťou zápisu, videozáznam sa nemusí správne zaznamenať. Ak prehrávate videozáznamy z karty s nízkou rýchlosťou čítania, videozáznam sa nemusí správne prehrávať. Ak chcete skontrolovať rýchlosť čítania/zápisu príslušnej karty, pozrite si informácie na webovej lokalite výrobcu karty.

#### **Informácie o označení Full HD 1080**

Označenie Full HD 1080 označuje kompatibilitu s formátom vysokého rozlíšenia s 1080 pixelmi (zobrazovacími riadkami) vo zvislom smere.

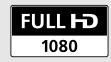

## **k Snímanie videozáznamov**

Na prehrávanie videozáznamov sa odporúča pripojiť fotoaparát k televízoru (str. 209, 212).

#### **Snímanie s automatickým nastavením expozície**

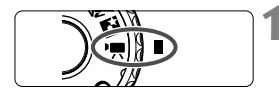

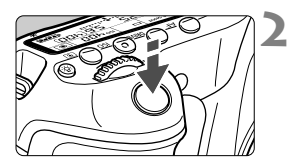

Nahrávanie videozáznamu

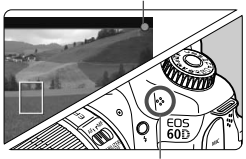

Mikrofón

#### **1 Otočný volič režimov nastavte do**   $p^{\text{olohy}} \leq \mathbf{R}$ .

 Zaznie zvuk zrkadla a obraz sa zobrazí na obrazovke LCD.

#### **2 Zaostrite na objekt.**

- Pred snímaním videozáznamu zaostrite pomocou automatického alebo manuálneho zaostrenia (str. 160 – 167).
- Stlačením tlačidla spúšte do polovice fotoaparát zaostrí pomocou aktuálneho režimu AF.

#### **3 Nasnímajte videozáznam.**

- Stlačením tlačidla < $\Box$  > spustite snímanie videozáznamu. Ak chcete zastaviť snímanie videozáznamu, znovu stlačte tlačidlo  $\leq$   $\blacksquare$  >.
- Počas snímania videozáznamu sa bude v pravom hornom rohu obrazovky zobrazovať značka " $\bullet$ ".
- **O** Pri snímaní videozáznamov nemierte objektívom na slnko. Slnečné žiarenie môže poškodiť vnútorné časti fotoaparátu.
	- **Upozornenia týkajúce sa snímania videozáznamu nájdete na stranách 187 a 188.**
	- **V prípade potreby si prečítajte aj upozornenia pre fotografovanie so živým náhľadom Live View na strane 168 a 169.**

#### **1** Informácie o bielej <<sup>2</sup>> a červenej <2<sup>3</sup> varovnej ikone **vnútornej teploty**

- Ak sa zvýši vnútorná teplota fotoaparátu v dôsledku dlhodobého snímania videozáznamu alebo vysokej okolitej teploty, zobrazí sa biela ikona <M>>. Ak snímate videozáznam, aj keď sa zobrazuje táto ikona, nebude to mať vplyv na kvalitu obrazu videozáznamu. Ak však prejdete na snímanie statických záberov, ich kvalita sa môže znížiť. Mali by ste prestať snímať statické zábery a nechať fotoaparát vychladnúť.
- Ak sa vnútorná teplota fotoaparátu aj naďalej zvyšuje počas zobrazenia bielej ikony < <a>. začne blikať červená ikona <<a>. Blikanie tejto ikony je varovaním, že snímanie videozáznamu sa čoskoro automaticky ukončí. V takom prípade nebudete môcť pokračovať v snímaní, pokým vnútorná teplota fotoaparátu neklesne. Vypnite napájanie a fotoaparát na chvíľu nepoužívajte.
- Dlhodobé snímanie videozáznamu pri vysokých teplotách spôsobí, že sa ikony <  $\cdot$  > a <  $\cdot$  > zobrazia skoršie. Keď nesnímate, vypnite fotoaparát.
- $\overline{\mathbb{R}}$  $\bullet$  Zaostriť môžete aj stlačením tlačidla < AF-ON>.
	- Uzamknutie AE možno použiť stlačením tlačidla < $\angle$  +> (str. 122). Ak chcete zrušiť uzamknutie AE počas snímania videozáznamu, stlačte  $t$ lačidlo  $\leq$  $\frac{1}{2}$  $>$
	- Citlivosť ISO, rýchlosť uzávierky a clona sa nastavia automaticky.
	- $\bullet$  Otočením voliča < $\circ$ > môžete nastaviť kompenzáciu expozície.
	- Stlačením tlačidla spúšte do polovice sa v ľavej dolnej časti obrazovky zobrazí rýchlosť uzávierky a clona (str. 176). Je to nastavenie expozície pre snímanie statického záberu.

#### **Manuálne nastavenie expozície**

Môžete ručne nastaviť rýchlosť uzávierky, clonu a citlivosť ISO pre snímanie videozáznamu. Použitie manuálneho nastavenia expozície pri snímaní videozáznamov je určené pre skúsených používateľov.

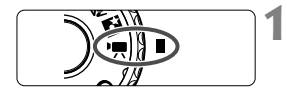

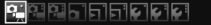

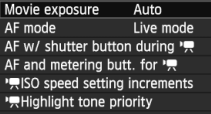

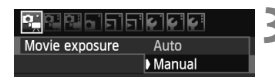

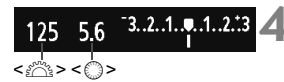

#### **1 Otočný volič režimov nastavte do**  polohy <'興>.

 Zaznie zvuk zrkadla a obraz sa zobrazí na obrazovke LCD.

#### **2 Vyberte položku [Movie exposure/ Nastavenie expozície videozáznamu].**

• Stlačte tlačidlo <MENU>, na karte [n] vyberte položku [**Movie exposure/Nastavenie expozície videozáznamu**] a potom stlačte tlačidlo  $\leq$   $(5E)$  >.

#### **3 Vyberte položku [Manual/Manuálne].**

- Vyberte položku [**Manual/Manuálne**] a potom stlačte tlačidlo  $\leq$   $(n)$  >.
- Ukončite ponuku.

#### **4 Nastavte požadovanú rýchlos<sup>ť</sup> uzávierky a clonu.**

- Rýchlosť uzávierky nastavíte otočením voliča <<br/>  $\leq$ Nastaviteľné rýchlosti uzávierky závisia od snímkovej frekvencie < $\mathbb{R}$ >.
	- 雨 / 雨 : 1/4000 s 1/60 s
	- 雨 / 辰 / 园 : 1/4000 s 1/30 s
- Clonu nastavíte otočením voliča <5>. Ak nastavenie nie je možné, stlačte tlačidlo < UNLOCK > (\$16) a potom otočte voličom <1>>.

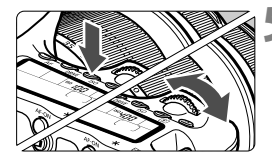

#### **5 Nastavte citlivosť ISO.**

- Stlačte tlačidlo <ISO>
- ▶ Na obrazovke LCD sa zobrazí obrazovka nastavenia citlivosti ISO.
- $\bullet$  Stlačením tlačidla  $\lt \blacktriangle$  > nastavte citlivosť ISO.
	- Automatické nastavenie  $citlivosti ISO : ISO 100 - 6400$
	- Manuálne nastavenie  $critivosti ISO : ISO 100 - 6400$

#### **6 Zaostrite a nasnímajte videozáznam.**

- Postup je rovnaký ako v krokoch 2 a 3 v časti "Snímanie s automatickým nastavením expozície" (str. 172).
- Nemožno nastaviť uzamknutie AE a kompenzáciu expozície.
- Počas snímania videozáznamu sa neodporúča meniť rýchlosť uzávierky ani clonu, pretože sa zaznamenajú zmeny v expozícii.
- Ak používate objektív, ktorého maximálna clona sa počas transfokácie mení, v priebehu snímania videozáznamu by ste nemali používať transfokáciu. V prípade použitia transfokácie počas snímania videozáznamu sa môžu zaznamenať zmeny v úrovni expozície.
- Pri snímaní videozáznamu pri žiarivkovom osvetlení môže dôjsť k blikaniu obrazu.
- 6 ● Pri automatickom nastavení citlivosti ISO možno zvyčajne dosiahnuť štandardnú expozíciu videozáznamu aj pri zmene úrovne osvetlenia.
	- Pri snímaní videozáznamu pohybujúceho sa objektu sa odporúča použiť rýchlosť uzávierky 1/30 s až 1/125 s. Čím je rýchlejšia rýchlosť uzávierky, tým menej plynulý bude vyzerať pohyb snímaného objektu.
	- Ak prehrávate videozáznam s automatickým nastavením expozície pri "Zobrazení informácií o snímaní" (str. 192), nezobrazí sa rýchlosť uzávierky ani clona. V informáciách o obrázku (Exif) sa zaznamenajú nastavenia použité na začiatku snímania videozáznamu.

#### **Zobrazené informácie na displeji**

Každým stlačením tlačidla <INFO. > sa zobrazené informácie zmenia.

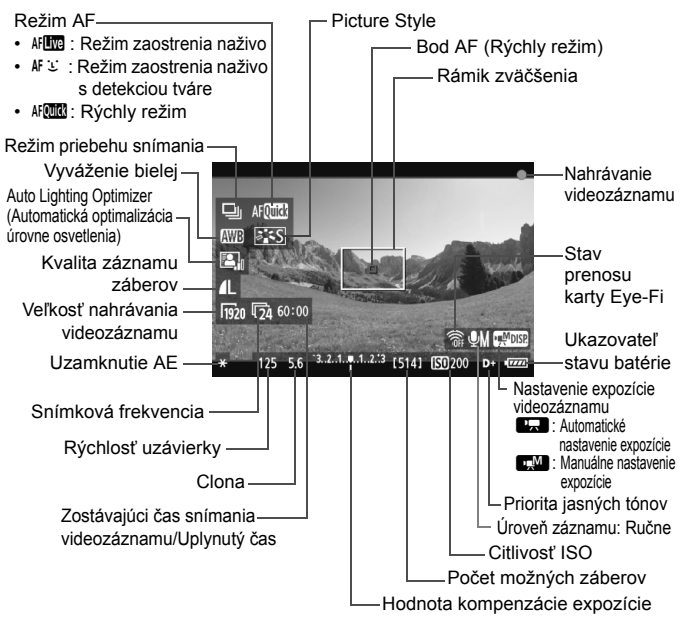

⊺⊼ Stlačením tlačidla <INFO, > môžete zobraziť elektronickú vodováhu (str. 266). Keď začnete snímať videozáznam, elektronická vodováha sa vypne. Ak chcete znova zobraziť elektronickú vodováhu, zastavte snímanie videozáznamu a stlačte tlačidlo <INFO.>. Zapamätajte si, že ak je režim AF nastavený na možnosť [inter **Live mode**/ u **Režim zaostrenia naživo**] alebo je fotoaparát pripojený k televízoru pomocou kábla HDMI (str. 209), elektronickú vodováhu nemožno zobraziť.

- Ak nie je vo fotoaparáte vložená karta, zostávajúci čas snímania videozáznamu sa zobrazí červenou farbou.
- Pri spustení snímania videozáznamu sa zostávajúci čas snímania videozáznamu zmení na uplynutý čas.
- $\blacksquare$  Jeden súvislý videozáznam sa zaznamená ako jeden súbor.
	- Zvuk sa zaznamená monofónne pomocou mikrofónu zabudovaného vo fotoaparáte (str. 172).

 Stereofónny záznam zvuku je možný po pripojení externého mikrofónu (komerčne dostupného) so stereofónnym minikonektorom (priemer 3,5 mm) do vstupného konektora externého mikrofónu vo fotoaparáte (str. 16).

- Nastavenia týkajúce sa videozáznamu sa nachádzajú na kartách ponuky  $[D\neq]$ ,  $[D\neq']$  a  $[D\neq']$  (str. 182).
- Na spustenie a zastavenie snímania videozáznamu môžete použiť diaľkový ovládač RC-6 (predáva sa samostatne, str. 126), ak je ako režim priebehu snímania nastavený < $\frac{3}{2}$ ( $\circ$  alebo < $\frac{3}{2}$ ) >. Časovací prepínač snímania nastavte na možnosť <**2**> (2-sekundové oneskorenie) a potom stlačte prenosové tlačidlo. Ak je prepínač nastavený na možnosť <● > (okamžité snímanie), vykoná sa snímanie statického záberu.
- S úplne nabitou súpravou batérií LP-E6 bude celková doba snímania nasledovná: pri 23 °C: približne 2 hodiny, pri 0 °C: približne 1 hod. 40 min.

#### **Simulácia finálneho obrazu**

Simulácia finálneho obrazu zohľadňuje efekty štýlu Picture Style, vyváženia bielej a pod. v obraze živého náhľadu Live View, takže uvidíte, ako bude vyzerať nasnímaný obrázok. Počas snímania videozáznamu bude obraz živého náhľadu Live View automaticky zohľadňovať nasledujúce nastavenia.

#### **Simulácia finálneho obrazu pre videozáznamy**

- Štýl Picture Style
	- \* Zohľadnené budú všetky nastavenia ako ostrosť, kontrast, sýtosť farieb a farebný tón.
- Vyváženie bielej
- **Expozícia**
- Hĺbka poľa
- Auto Lighting Optimizer (Automatická optimalizácia úrovne osvetlenia)
- Korekcia periférneho osvetlenia
- Priorita jasných tónov

#### **Snímanie statických záberov**

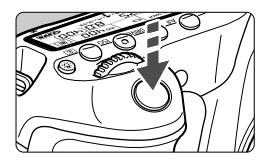

Úplným stlačením tlačidla spúšte môžete aj počas snímania videozáznamu nasnímať statický záber.

#### Snímanie statických záberov v režime <<sup>\*</sup> !!!

- Keď je veľkosť nahrávania videozáznamu [**1920x1080**] alebo [**1280x720**], pomer strán bude 16:9. Keď je veľkosť nahrávania videozáznamu [**640x480**], pomer strán bude 4:3.
- Ak nasnímate statický záber počas snímania videozáznamu, vo videozázname sa zaznamená statický záber v trvaní približne 1 sekundy.
- Nasnímaný statický záber sa zaznamená na kartu a po zobrazení obrazu živého náhľadu Live View sa automaticky obnoví snímanie videozáznamu.
- Na karte sa videozáznam a statický záber zaznamenajú v samostatných súboroch.
- Funkcie týkajúce sa snímania statických záberov sú uvedené nižšie. Ostatné funkcie sú rovnaké ako pri snímaní videozáznamov.

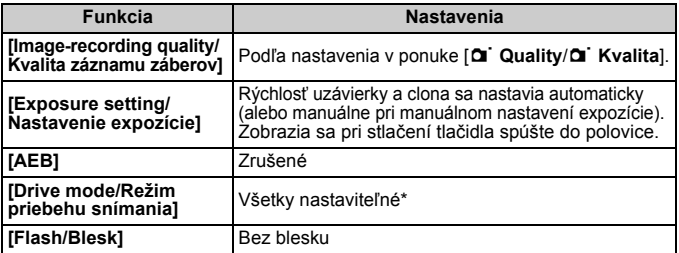

\* Pred začatím snímania videozáznamu možno použiť samospúšť. V prípade použitia počas snímania videozáznamu spôsobí samospúšť prepnutie na snímanie jedného záberu.

Počas snímania videozáznamu je možné sériové snímanie statických záberov. Nasnímané zábery sa však na obrazovke nezobrazia. V závislosti od kvality záznamu statických záberov, počtu záberov počas sériového snímania, výkonu karty a pod. sa snímanie videozáznamu môže automaticky zastaviť.

## **Nastavenia funkcií snímania**

#### **Nastavenia AF / DRIVE / ISO**

Stlačením tlačidla <AF> alebo <DRIVF> môžete na obrazovke LCD zobraziť príslušnú obrazovku nastavenia a stlačením tlačidla << nastaviť danú funkciu.

Pri manuálnom nastavení expozície (str. 174) môžete stlačením tlačidla <i> a <U> nastaviť citlivosť ISO.

#### Q **Rýchle ovládanie**

Keď sa na obrazovke LCD zobrazuje obrázok, stlačením tlačidla < $\overline{Q}$  > možno nastaviť nasledujúce možnosti: režim AF, **režim priebehu snímania (statické zábery)**, **vyváženie bielej**, **štýl Picture Style**, **funkcia Auto Lighting Optimizer (Automatická optimalizácia úrovne osvetlenia)**, **kvalitu záznamu záberov (statické zábery)** a veľkosť nahrávania videozáznamu. (Funkcie uvedené tučným písmom sa vzťahujú na všetky režimy snímania.)

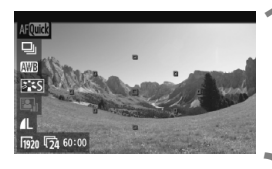

#### **1 Stlačte tlačidlo <**Q**>.**

- Nastaviteľné funkcie sa zvýraznia modrou farbou.
- $\triangle$  Ak je vybratá možnosť < $\triangle$ F zobrazia sa aj body AF.

#### **2 Vyberte funkciu a nastavte ju.**

- Stlačením tlačidla < $\sqrt{\phantom{a}}$  vyberte funkciu.
	- V spodnej časti sa zobrazí nastavenie vybratej funkcie.
	- Otočením voliča < sebo < $\mathbb{Z}_2^*$ > zmeňte nastavenie. Nastavenie (okrem bodu AF) môžete zmeniť aj stlačením tlačidla  $\leq$   $\blacktriangleright$   $\geq$ .

## 3 **Nastavenie veľkosti nahrávania videozáznamu**

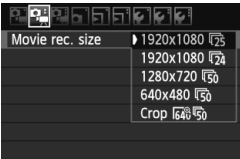

Na karte [D] môžete pomocou ponuky [**Movie rec. size/Veľkosť videozáznamu**] vybrať veľkosť obrazu videozáznamu [**\*\*\*\*x\*\*\*\***] a snímkovú frekvenciu [ $\sqrt{ }$ ] (počet zaznamenaných snímok za sekundu). Možnosť  $\overline{\mathbb{R}}$ (snímková frekvencia) sa prepína automaticky podľa nastavenia [6 **Video system**/6 **Videosystém**].

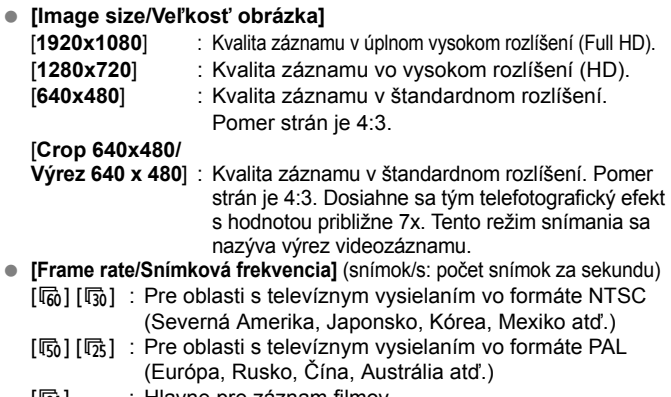

 $[424]$  : Hiavne pre záznam filmov.

### **Poznámky o výreze videozáznamu**

- Ak chcete predísť otrasom fotoaparátu pri snímaní z ruky, použite statív.
- Obraz výrezu videozáznamu nemožno zväčšiť na zaostrovanie.
- Aj keď bol režim AF nastavený na možnosť [**Quick mode/Rýchly režim**], počas snímania videozáznamu sa automaticky prepne na možnosť **[Live mode/ Režim zaostrenia naživo**]. Aj v režime [**Live mode/Režim zaostrenia naživo**] sa bod AF zobrazí väčší než pri iných veľkostiach záznamu.
- Šum a svetelné body môžu byť výraznejšie než pri iných veľkostiach záznamu.
- Pokiaľ bod AF pokrýva blízky aj vzdialený objekt, zaostrovanie môže byť náročnejšie.
- Nie je možné snímanie statických záberov.
**Celková doba nahrávania videozáznamu a veľkosť súboru za minútu** Vzhľadom na obmedzenia systému súborov sa snímanie videozáznamu automaticky zastaví, ak veľkosť súboru jedného videozáznamu dosiahne 4 GB. Pri nastavení [**1920x1080**] a [**1280x720**] bude maximálna doba jedného videozáznamu približne 12 minút. Pri nastavení [**640x480**] a [**Crop 640x480/Výrez 640 x 480**] bude maximálna doba jedného videozáznamu približne 24 minút. Ak chcete znovu snímať videozáznam, stlačte tlačidlo < $\Box$ >. (Začne sa nahrávať nový súbor s videozáznamom.)

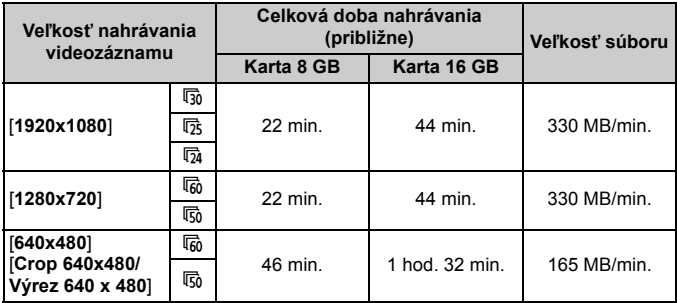

- $\bigoplus$  · Zvýšenie vnútornej teploty fotoaparátu môže spôsobiť zastavenie snímania videozáznamu aj pred uplynutím maximálnej doby záznamu uvedenej vyššie (str. 173).
	- Maximálna doba jedného videozáznamu je 29 minút. 59 sekúnd. V závislosti od snímaného objektu a zvyšovania vnútornej teploty fotoaparátu sa snímanie videozáznamu môže zastaviť aj pred uplynutím doby 29 minút 59 sekúnd.

**Pomocou programu ZoomBrowser EX/ImageBrowser (softvér dodávaný s** fotoaparátom) môžete z videozáznamu získať statický záber. Kvalita statického záberu bude nasledovná: približne 2 megapixely pri nastavení [**1920x1080**], približne 1 megapixel pri nastavení [**1280x720**] a približne 300 000 pixelov pri nastavení [**640x480**].

### **Nastavenia funkcií ponuky MENU**

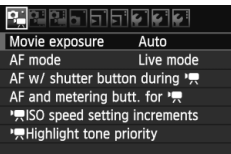

Položky ponuky na kartách [D], [o] a [Z] sú vysvetlené nižšie. Nastavenia na kartách ponuky [D], [D; i] a [D; i] sa použijú, len ak je otočný volič režimov nastavený na možnosť <', > Ak je otočný volič režimov nastavený na iný režim snímania, nastavenia sa nepoužijú.

### **Ponuka [Dom**]

 **[Movie exposure/Nastavenie expozície videozáznamu]** Štandardne túto položku nastavte na možnosť [**Auto/Automaticky**]. Pri nastavení položky [**Movie exposure/Nastavenie expozície videozáznamu**] na možnosť [**Manual/Manuálne**] môžete manuálne nastaviť citlivosť ISO, rýchlosť uzávierky a clonu pre snímanie videozáznamu (str. 174).

### **[AF mode/Režim AF]**

Režimy AF budú rovnaké, ako je uvedené na stranách 160 – 166. Môžete vybrať režim [**Live mode/Režim zaostrenia naživo**], [u **Live mode**/u **Režim zaostrenia naživo**] alebo [**Quick mode/ Rýchly režim**]. Zapamätajte si, že nie je možné priebežné zaostrovanie na pohybujúci sa objekt.

### **[AF w/ shutter button during** k**/AF s tlačidlom spúšte počas** k**] (nahrávanie videozáznamu)**

Ak je nastavená možnosť [**Enable/Povoliť**], počas snímania videozáznamu je možné automatické zaostrenie. Nie je však možné priebežné automatické zaostrovanie. Ak používate automatické zaostrenie počas snímania videozáznamu, môže sa na okamih narušiť zaostrenie alebo zmeniť expozícia.

Ak je režim AF nastavený na možnosť [**Quick mode/Rýchly režim**], pre automatické zaostrenie sa použije možnosť [Live mode/Režim zaostrenia naživo].

- [AF and metering buttons for '貝/AF a tlačidlá merania pre '貝] Môžete zmeniť funkciu priradenú tlačidlu spúšte pri stlačení do polovice, tlačidlu spustenia AF a tlačidlu uzamknutia AE. Tlačidlám môžete priradiť nasledujúce funkcie v jednej z desiatich kombinácií: meranie a spustenie AF, uzamknutie AE, spustenie merania, zastavenie AF a žiadna funkcia.
- [<sup>1</sup>只ISO speed setting increments/<sup>1</sup>只Zmeny nastavenia **citlivosti ISO]**

Citlivosť ISO môžete nastaviť ručne s krokom nastavenia 1/3 alebo 1.

● ['貝Highlight tone priority/'貝Priorita jasných tónov] Ak je nastavená možnosť [**Enable/Povoliť**], nastane zlepšenie detailov v svetlých častiach. Dynamický rozsah sa rozšíri od štandardnej sivej tónovej hodnoty 18 % po jasné tóny. Kontrast medzi sivými tónmi a jasnými tónmi bude plynulejší. Nastaviteľný rozsah citlivosti ISO bude ISO 200 – 6400. Aj funkcia Auto Lighting Optimizer (Automatická optimalizácia úrovne osvetlenia) sa automaticky nastaví na možnosť [**Disable/Zakázať**] a nemožno ju zmeniť.

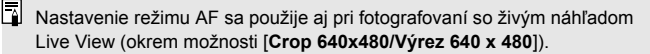

#### **Ponuka [**o**]**

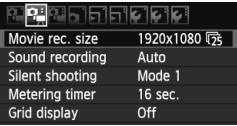

#### **• [Sound recording/Záznam zvuku]** $*$

| Sound recording |                |  |
|-----------------|----------------|--|
| Sound rec.      | Auto           |  |
| Rec. level      |                |  |
| Wind filter     | <b>Disable</b> |  |
| $-dB$ 40        | 12             |  |
|                 |                |  |
|                 |                |  |

Ukazovateľ úrovne

Za normálnych okolností bude zabudovaný mikrofón zaznamenávať monofónny zvuk. Stereofónny záznam zvuku je možný po pripojení externého mikrofónu so stereofónnym minikonektorom (priemer 3,5 mm) do vstupného konektora externého mikrofónu vo fotoaparáte (str. 16). Pri pripojení externého mikrofónu sa na záznam zvuku automaticky použije pripojený externý mikrofón.

#### Možnosti [**Sound rec./Záznam zvuku**]

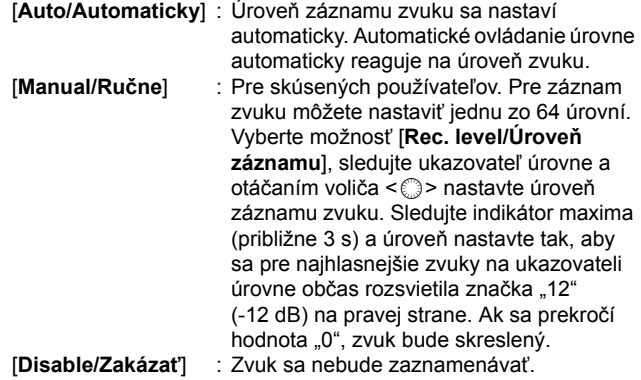

#### [**Wind filter/Filter proti vetru**]

Ak je nastavená možnosť [**Enable/Povoliť**], zníži sa ovplyvňovanie mikrofónu hlukom vetra v exteriéri. Upozorňujeme, že môže dôjsť aj k obmedzeniu určitých nízkych tónov. Pri snímaní na miestach, kde nefúka vietor, dosiahnete prirodzenejší záznam zvuku nastavením tejto položky na možnosť [**Disable/Zakázať**].

- $\boxed{5}$   $\bullet$  Vyváženie hlasitosti zvuku medzi kanálmi L (ľavý) a R (pravý) sa nedá nastaviť. Vzorkovacia frekvencia 48 kHz platí pre 16-bitový záznam pre kanály L aj R.
- **[Silent shooting/Tiché snímanie]** Táto funkcia sa použije pri snímaní statických záberov (str. 159).
- **[Metering timer/Časovač merania]** Môžete zmeniť, ako dlho sa zobrazuje nastavenie expozície (doba uzamknutia AE) pri stlačení tlačidla < $\bigstar$ >.
- **[Grid display/Zobrazenie mriežky]** Pomocou možností [**Grid 1**<sup>\{+</sup>/**Mriežka 1**<sup>\{+</sup>1} alebo [**Grid 2**m/**Mriežka 2**m] môžete zobraziť čiary mriežky.

### **Ponuka [**Z**]**

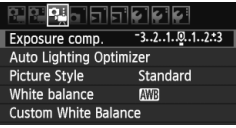

- **[Exposure compensation/Kompenzácia expozície]** Hoci kompenzáciu expozície možno nastaviť v rozsahu do ±5 dielikov, kompenzáciu expozície pre videozáznamy možno nastaviť len v rozsahu do ±3 dielikov. Kompenzáciu expozície pre statické zábery možno nastaviť v rozsahu do ±5 dielikov.
- **[Auto Lighting Optimizer/Automatická optimalizácia úrovne osvetlenia]** Funkciu Auto Lighting Optimizer (Automatická optimalizácia úrovne osvetlenia) možno nastaviť podľa vysvetlenia na strane 101. Použije sa pri snímaní videozáznamu aj pri statických záberoch nasnímaných počas snímania videozáznamu. Ak je na karte ponuky  $\left[\Phi\right]$  položka  $\left[\Phi\right]$  Highlight tone priority/ k**Priorita jasných tónov**] nastavená na možnosť [**Enable/ Povoliť**], funkcia Auto Lighting Optimizer (Automatická optimalizácia úrovne osvetlenia) sa automaticky nastaví na možnosť [**Disable/Zakázať**] a toto nastavenie nemožno zmeniť.
- **[Picture Style/Štýl obrázka]**

Štýl Picture Style možno nastaviť podľa vysvetlenia na stranách 90 – 95. Použije sa pri snímaní videozáznamu aj pri statických záberoch nasnímaných počas snímania videozáznamu.

- **[White balance/Vyváženie bielej]** Vyváženie bielej možno nastaviť podľa vysvetlenia na stranách 96 – 98. Použije sa pri snímaní videozáznamu aj pri statických záberoch nasnímaných počas snímania videozáznamu.
- **[Custom White Balance/Vlastné vyváženie bielej]** Podľa vysvetlenia na strane 97 možno vybrať obrázok pre vlastné vyváženie bielej.

### **Poznámky o snímaní videozáznamov**

#### **Záznam a obrazová kvalita**

- Ak je nasadený objektív vybavený funkciou Image Stabilizer (Stabilizátor obrazu), táto funkcia bude aktívna trvalo, aj keď nestlačíte tlačidlo spúšte do polovice. Funkcia Image Stabilizer (Stabilizátor obrazu) bude preto spotrebovávať energiu batérie a môže spôsobiť zníženie celkovej doby snímania videozáznamu alebo počtu zhotoviteľných záberov. Ak používate statív alebo ak funkcia Image Stabilizer (Stabilizátor obrazu) nie je potrebná, mali by ste prepínač IS nastaviť do polohy < OFF >.
- Zabudovaný mikrofón fotoaparátu zaznamená aj prevádzkové zvuky fotoaparátu. Zaznamenaniu týchto zvukov môžete zabrániť (alebo ho obmedziť), ak použijete komerčne dostupný externý mikrofón.
- Ku vstupnému konektoru fotoaparátu na pripojenie externého mikrofónu pripájajte len externý mikrofón.
- Automatické zaostrovanie počas snímania videozáznamu sa neodporúča, pretože môže na okamih narušiť zaostrenie alebo zmeniť expozíciu. Aj keď bol režim AF nastavený na možnosť [**Quick mode/ Rýchly režim**], počas snímania videozáznamu sa prepne na možnosť [Live mode/Režim zaostrenia naživo].
- Ak snímanie videozáznamu nie je možné kvôli nedostatočnej zvyšnej kapacite karty, veľkosť nahrávania videozáznamu a zostávajúci čas snímania videozáznamu (str. 176) sa zobrazia na červeno.
- Ak používate kartu s nízkou rýchlosťou zápisu, počas snímania videozáznamu sa môže v pravej časti obrazovky zobraziť päťstupňový ukazovateľ. Signalizuje, aký objem údajov sa ešte nezapísal na kartu (zostávajúca kapacita internej vyrovnávacej pamäte). Čím je karta pomalšia, tým rýchlejšie bude ukazovateľ stúpať. Pri dosiahnutí najvyššej úrovne ukazovateľa sa snímanie videozáznamu automaticky zastaví. Ak má karta vysokú rýchlosť zápisu, ukazovateľ sa nezobrazí alebo sa jeho úroveň (ak sa zobrazí) takmer vôbec nezvýši. Nasnímajte najskôr niekoľko skúšobných videozáznamov, aby ste sa presvedčili, či karta dokáže dostatočne rýchlo zapisovať.

Pri snímaní statických záberov počas snímania videozáznamu sa snímanie videozáznamu môže zastaviť. Tento problém možno odstrániť nastavením nízkej kvality záznamu statických záberov.

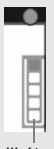

Indikátor

### **Poznámky o snímaní videozáznamov**

#### **Prehrávanie a pripojenie k televízoru**

- Ak sa počas snímania videozáznamu s automatickým nastavením expozície zmení jas, táto časť sa pri prehrávaní videozáznamu môže na okamih zdať ako statická. V takých prípadoch snímajte videozáznamy s manuálnym nastavením expozície.
- Ak pripojíte fotoaparát k televízoru pomocou kábla HDMI (str. 209) a snímate videozáznam s nastavením [**1920x1080**] alebo [**1280x720**], snímaný videozáznam sa na televízore zobrazí v malej veľkosti. Skutočný videozáznam sa však zaznamená správne podľa nastavenej veľkosti nahrávania videozáznamu.
- Ak pripojíte fotoaparát k televízoru (str. 209, 212) a snímate videozáznam, na televízore nebude počas snímania počuť zvukový výstup. Zvuk sa však zaznamená správne.

# **Prehrávanie obrázkov**

 **9**

V tejto kapitole nájdete vysvetlenie, ako sa prehrávajú a vymazávajú fotografie a videozáznamy, ako sa zobrazujú obrázky na televíznej obrazovke a vysvetlenie ďalších funkcií týkajúcich sa prehrávania.

#### **Informácie o obrázkoch zhotovených iným fotoaparátom:**

Fotoaparát nemusí správne zobraziť obrázky zhotovené iným fotoaparátom, upravené pomocou počítača alebo tie, ktorých názov súboru bol zmenený.

### x **Prehrávanie obrázkov**

### **Zobrazenie jednotlivých obrázkov**

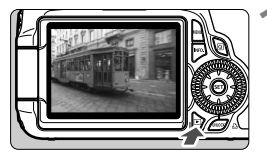

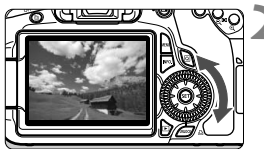

### **1 Prehrajte obrázok.**

- Stlačte tlačidlo  $\leq$  $\blacktriangleright$ .
- Zobrazí sa posledný zaznamenaný alebo posledný zobrazovaný obrázok.

### **2 Vyberte obrázok.**

- Ak chcete prehrávať obrázky a začať s posledným, otočte voličom < se > proti smeru hodinových ručičiek. Ak chcete prehrávať obrázky a začať s prvým zaznamenaným, otočte voličom v smere hodinových ručičiek.
- $\bullet$  Každým stlačením tlačidla <INFO. > sa formát zobrazenia zmení.

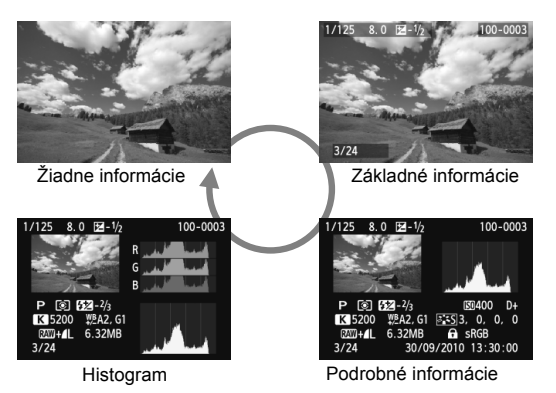

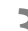

### **3 Ukončite prehrávanie obrázkov.**

Stlačením tlačidla  $\leq$  $\blacktriangleright$  > ukončíte prehrávanie obrázkov a fotoaparát sa pripraví na fotografovanie.

### B **Zobrazenie informácií o snímaní**

### **Príklad obrázka nasnímaného v režime Kreatívnej zóny**

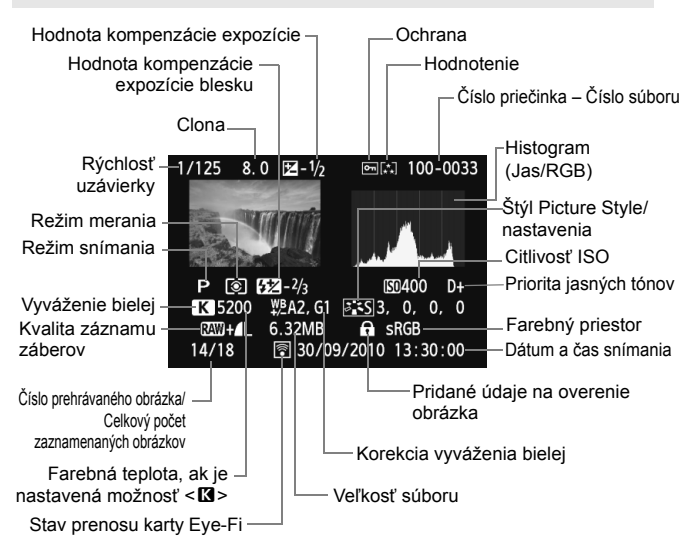

- \* Pri snímaní s kvalitou snímky RAW+JPEG sa zobrazí veľkosť súboru obrázka **RAW**
- \* Pre statické zábery nasnímané počas snímania videozáznamu sa zobrazí ikona <
- \* V prípade obrázkov RAW spracovaných pomocou fotoaparátu a obrázkov s použitými kreatívnymi filtrami sa ikona < $\mathbb{R}$ W+> zmení na <  $\sqrt{2}$  >.

### **Príklad obrázka nasnímaného v režime Základnej zóny**

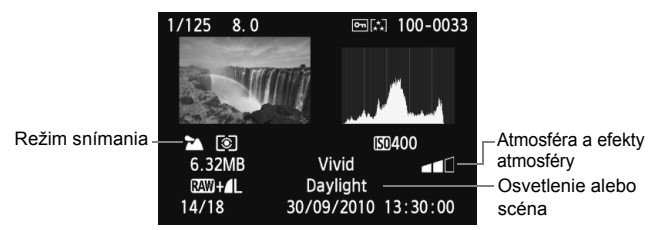

\* V prípade obrázkov nasnímaných v režimoch Základnej zóny sa zobrazené informácie budú líšiť v závislosti od režimu snímania.

### **Príklad videozáznamu nasnímaného v režime videozáznamu**

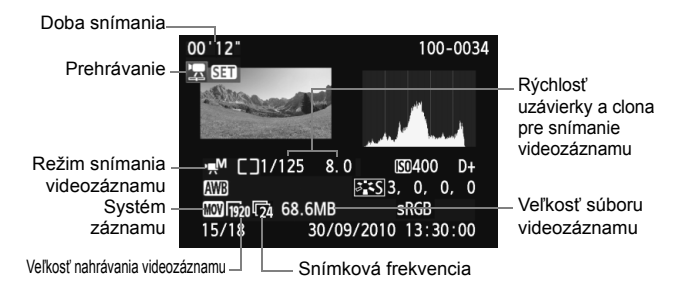

 **Informácie o upozornení na najjasnejšie oblasti** Keď sa v položke ponuky [**□ Highlight alert**/**□ Upozornenie na najjasnejšie oblasti**] nastaví možnosť [**Enable/Povoliť**], preexponované svetlé oblasti budú blikať. Ak chcete získať viac detailov v preexponovaných oblastiach, nastavte kompenzáciu expozície na zápornú hodnotu a znovu nasnímajte obrázok.

### **Informácie o zobrazení bodu AF**

Keď sa v položke ponuky [4 **AF point disp.**/4 **Zobrazenie bodu AF**] nastaví možnosť [**Enable/Povoliť**], bod AF, ktorý dosiahol zaostrenie, sa zobrazí červenou farbou. Ak sa použil automatický výber bodu AF, červenou farbou sa môžu zobraziť viaceré body AF.

#### **Čo je histogram**

Histogram jasu zobrazuje rozloženie expozičnej úrovne a celkový jas. Histogram RGB je určený na kontrolu sýtosti farieb a gradácie. Zobrazenie možno meniť pomocou položky ponuky [**고 Histogram**].

### **Zobrazenie [Brightness/Jas]**

Histogram je graf, ktorý znázorňuje rozloženie jasu v obraze. Na vodorovnej osi je úroveň jasu (tmavšia naľavo a svetlejšia napravo) a na zvislej osi je počet pixelov pre každú z úrovní jasu. Čím viac pixelov je naľavo, tým je obraz tmavší. Čím viac pixelov je napravo, tým je obraz svetlejší. Ak je príliš veľa pixelov naľavo, stratia sa detaily v tieňoch. Ak je príliš veľa pixelov napravo, stratia sa detaily v jasných oblastiach. Stredné tóny budú zreprodukované. Na obrázku a histograme jasov môžete skontrolovať inklináciu expozičnej úrovne a celkovú gradáciu.

#### **Vzorové histogramy**

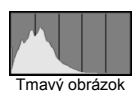

Normálny jas

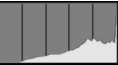

Svetlý obrázok

### **Zobrazenie [RGB]**

Tento histogram je graf, ktorý zobrazuje rozdelenie úrovne jasu jednotlivých základných farieb obrázka (RGB čiže červená, zelená a modrá). Na vodorovnej osi je úroveň jasu farby (tmavšia naľavo a svetlejšia napravo) a na zvislej osi je počet pixelov pre každú z úrovní jasu farby. Čím viac pixelov je naľavo, tým je farba tmavšia a menej výrazná. Čím viac pixelov je napravo, tým je farba svetlejšia a sýtejšia. Ak je príliš veľa pixelov naľavo, príslušné farebné informácie budú chýbať. Ak je príliš veľa pixelov napravo, farba bude príliš sýta a bez detailov. Skontrolovaním histogramu RGB obrázka môžete sledovať sýtosť farieb, stav odstupňovania a inklináciu vyváženia bielej.

### x **Rýchle vyhľadávanie obrázkov**

### H **Zobrazenie viacerých obrázkov na jednej obrazovke (Zobrazenie registra)**

Obrázky možno rýchlo vyhľadať pomocou zobrazenia registra, pri ktorom sa na jednej obrazovke zobrazujú štyri alebo deväť obrázkov.

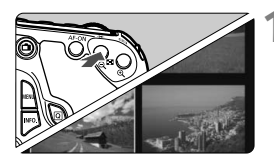

### **1 Prepnite sa na zobrazenie registra.**

- Počas prehrávania obrázkov stlačte tlačidlo <**E∃**•Q >
- Zobrazí sa register so 4 obrázkami. Aktuálne vybraný obrázok bude zvýraznený modrým rámikom.
- Opätovným stlačením tlačidla <I -Q > zobrazíte register s 9 obrázkami. Stlačením tlačidla <u> sa prepne zobrazenie z 9 obrázkov na 4 obrázky a potom na zobrazenie jedného obrázka.

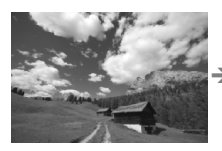

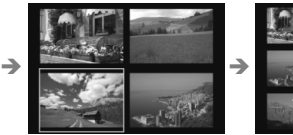

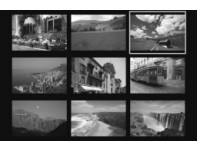

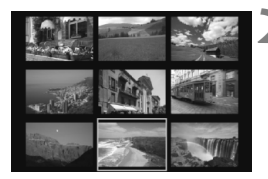

### **2 Vyberte obrázok.**

- Otočením voliča < s> posuňte modrý rámik a vyberte obrázok. Obrázok môžete vybrať aj stlačením tlačidla  $\langle \sqrt{\mathbf{V}} \rangle$  alebo  $\langle \sqrt{\mathbf{V}} \rangle$
- $\bullet$  Otočením voliča  $\leq \ell \gtrsim$  zobrazíte nasledujúcu obrazovku obrázkov registra.
- Stlačte tlačidlo < $(s_{F})$  a vybratý obrázok sa zobrazí ako jeden obrázok.

### **I** Preskakovanie obrázkov (Zobrazenie s preskakovaním obrázkov)

V zobrazení jednotlivých obrázkov môžete otáčaním voliča < $\frac{2\pi}{3}$ > preskakovať cez obrázky.

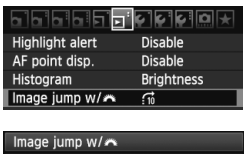

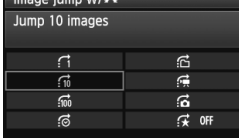

### **1 Vyberte spôsob preskakovania.**

- V ponuke [**고<sup>:</sup> Image jump w/***6*ペ/고<sup>:</sup> **Preskakovanie obrázkov s 8** vyberte požadovaný spôsob preskakovania a stlačte tlačidlo <
	- d: **[Display images one by one/Zobrazenie obrázkov jeden po druhom]**
	- e: **[Jump 10 images/Skok o 10 obrázkov]**
	- f: **[Jump 100 images/Skok o 100 obrázkov]**
	- g: **[Display by date/Zobrazenie podľa dátumu]**
	- h: **[Display by folder/Zobrazenie podľa priečinka]**
	- i: **[Display movies only/Len zobrazenie videozáznamov]**
	- j: **[Display stills only/Len zobrazenie statických záberov]**
	- k: **[Display by image rating/Zobrazenie podľa hodnotenia obrázka]** (str. 198) Otočením voliča <<br/>  $\leq$  vyberte hodnotenie.

### **2 Prehľadávanie pomocou preskakovania.**

- Stlačením tlačidla < $\blacktriangleright$  > prehrajte obrázky.
- V zobrazení jednotlivých obrázkov otočte voličom  $\leq$ e $\approx$
- Obrázky sa preskočia podľa vybraného spôsobu preskakovania.

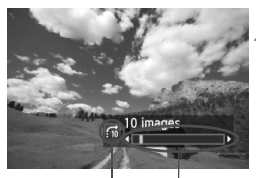

Pozícia prehrávania Spôsob preskakovania

- 6 Ak chcete vyhľadávať obrázky podľa dátumu snímania, vyberte možnosť **[Date/Dátum**]. Otočením voliča < $\frac{1}{2}$  > zobrazíte dátum snímania.
	- Ak chcete vyhľadávať obrázky podľa priečinka, vyberte možnosť [**Folder/Priečinok**].
	- Ak karta obsahuje položky [**Movies/Videozáznamy**] aj [**Stills/Statické zábery**], výberom jednej z nich zobrazíte buď len videozáznamy, alebo len statické zábery.
	- Ak žiadne obrázky nezodpovedajú vybratej položke [**Rating/Hodnotenie**], prehľadávanie obrázkov pomocou voliča < $\frac{1}{2}$ >nie je možné.

## u**/**y **Zväčšené zobrazenie**

Na obrazovke LCD môžete nasnímaný obrázok zväčšiť 1,5x až 10x.

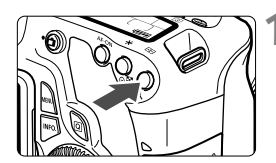

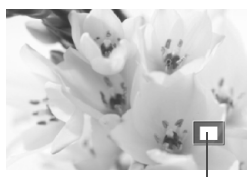

Poloha zväčšenej oblasti

### **1 Zväčšite obrázok.**

- Počas prehrávania obrázkov stlačte tlačidlo < $@$  >.
- Obrázok sa zväčší.
- Ak podržíte tlačidlo < **Q** >, obrázok sa</u> bude zväčšovať, až kým nedosiahne maximálne zväčšenie.
- $\bullet$  Stlačením tlačidla < $\blacksquare$ -Q > obrázok zmenšíte. Ak tlačidlo podržíte stlačené, zväčšenie sa bude znižovať až po zobrazenie jedného obrázka.

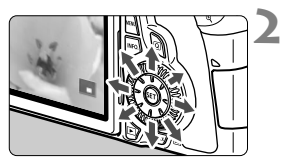

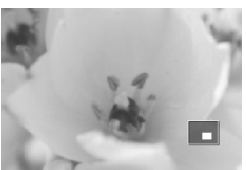

### **2 Posúvajte zväčšený obrázok.**

- Zväčšený obrázok sa posúva pomocou ovládacieho prvku < $\langle \cdot \rangle$  >.
- Ak chcete skončiť zväčšené zobrazenie, stlačte tlačidlo  $\leq$  $\blacktriangleright$  > a obnoví sa zobrazenie jedného obrázka.

 $\overline{\mathbb{R}}$ 

- Ďalší obrázok so zachovaním zväčšenia môžete zobraziť otočením voliča  $\leq \mathbb{S}$ >.
- Zväčšený náhľad nie je dostupný pri zobrazení náhľadu obrázka ihneď po jeho nasnímaní.
- Videozáznam nemožno zväčšiť.

### b **Otáčanie obrázka**

Zobrazený obrázok môžete otočiť do požadovanej polohy.

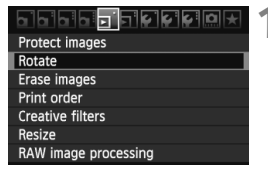

### **1 Vyberte možnosť [Rotate/Otočiť].**

● Pod kartou [□] vyberte položku [**Rotate/Otočiť**] a stlačte tlačidlo  $<$  (SET)  $>$ .

# <u>नि प्रधा</u> **MENU**

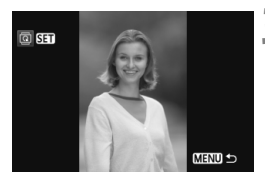

### **2 Vyberte obrázok.**

- $\bullet$  Otočením voliča < $\circ$  > vyberte obrázok, ktorý sa má otočiť.
- Obrázok môžete vybrať aj v zobrazení registra.

### **3 Otočte obrázok.**

- Každým stlačením tlačidla < $(s_{F})$ > sa obrázok otočí v smere hodinových ručičiek nasledovne: 90° → 270° → 0°
- Ak chcete otočiť ďalší obrázok, zopakujte kroky 2 a 3.
- Ak chcete ukončiť otáčanie a vrátiť sa späť do ponuky, stlačte tlačidlo  $<$  MFNII $>$

Ak ste pred fotografovaním zvislých obrázkov pre položku [ $\cdot$  **Auto rotate**/ 5 **Automatické otáčanie**] nastavili možnosť [**On**zD/**Zap.**zD] (str. 218), obrázok nemusíte otáčať vyššie uvedeným postupom.

- Ak sa pri prehrávaní otočený obrázok nezobrazí v otočenej polohe, nastavte v položke ponuky [5 **Auto rotate**/5 **Automatické otáčanie**] možnosť **[OnDD***D***Zap.DD**<sub>L</sub>
- Videozáznam nemožno otočiť.

### 3 **Nastavenie hodnotenia**

**Pomocou ponuky [** $\overline{2}$  **<b>Rating**/ $\overline{2}$  **Hodnotenie**] môžete obrázkom a videozáznamom priradiť jedno z piatich hodnotení ( $\lbrack \cdot \cdot \rbrack$ ,  $\lbrack \cdot \cdot \rbrack$ ,  $\lbrack \cdot \cdot \rbrack$ ,  $\lbrack \cdot \rbrack$ ).

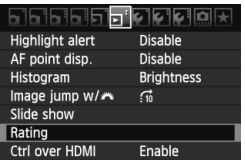

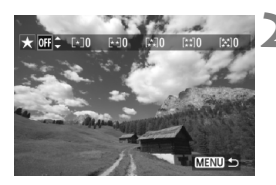

# **MENIT**

### **1 Vyberte položku [Rating/ Hodnotenie].**

• Vyberte ponuku [**그<sup>:</sup> Rating/그<sup>:</sup> Hodnotenie**] a stlačte tlačidlo < $(SF)$  >.

### **2 Vyberte obrázok alebo videozáznam.**

- $\bullet$  Otočením voliča < $\circledS$  > vyberte obrázok alebo videozáznam, ktorý chcete hodnotiť.
- $\bullet$  Stlačením tlačidla < $\blacksquare$  $\blacksquare$   $\heartsuit$  > môžete zobraziť tri obrázky. K zobrazeniu jedného obrázka sa vrátite stlačením tlačidla  $\leq \theta$  >.

### **3 Ohodnoťte obrázok alebo videozáznam.**

- $\bullet$  Stlačením tlačidla < $\blacktriangle$  > vyberte značku hodnotenia.
- Pre každé hodnotenie sa stanoví celkový počet hodnotených obrázkov a videozáznamov.
- Ak chcete hodnotiť ďalší obrázok alebo videozáznam, zopakujte kroky 2 a 3.
- Ak chcete túto činnosť ukončiť a vrátiť sa späť do ponuky, stlačte tlačidlo  $<$ MFNII $>$

 $\boxed{\color{blue}\text{P}}$  Počet obrázkov a videozáznamov pre každé hodnotenie bude stanovený najviac ako trojciferná hodnota (999). Ak počet hodnotených obrázkov dosiahne 1000 alebo viac, zobrazí sa položka [**###**].

#### **Využitie výhod hodnotenia**

- Pomocou ponuky [4 **Image jump w/**6/4 **Preskakovanie obrázkov s** 6] môžete zobraziť len hodnotené obrázky a videozáznamy.
- Pomocou ponuky [**□ Slide show/**□ **Prezentácia**] môžete prehrať len hodnotené obrázky a videozáznamy.
- Pomocou dodaného softvéru môžete vybrať len hodnotené obrázky a videozáznamy.
- V operačnom systéme Windows Vista a Windows 7 môžete skontrolovať hodnotenie pomocou zobrazenia informácií o súbore alebo dodaného prehliadača obrázkov.

### Q **Rýchle ovládanie počas prehrávania**

Keď stlačíte tlačidlo < [Q] > počas prehrávania, môžete nastaviť nasledujúce možnosti: [3 **Protect images**/3 **Ochrana obrázkov**], [3 Rotate/3 Otočiť], [4 **Rating**/4 **Hodnotenie**], [3 Creative filters/3 Kreatívne filtre, [3 Resize/3 Zmena veľkosti] (len obrázky JPEG), [4 **Highlight alert**/4 **Upozornenie na najjasnejšie oblasti**], [**고<sup>:</sup> AF point display/고<sup>:</sup> Zobrazenie bodu AF**] a [**고<sup>:</sup> Image jump w/** $\frac{1}{2}$  **Preskakovanie obrázkov s**  $\frac{1}{2}$ **.** V prípade videozáznamov možno nastaviť len funkcie uvedené tučným písmom.

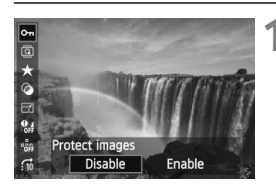

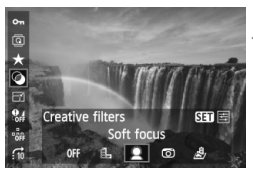

### **1 Stlačte tlačidlo <**Q**>.**

- Počas prehrávania obrázkov stlačte tlačidlo  $\leq$ Q $\geq$ .
- Zobrazí sa obrazovka rýchleho ovládania.

### **2 Vyberte funkciu a nastavte ju.**

- Stlačením tlačidla <▲ > vyberte funkciu.
- V spodnej časti sa zobrazí názov a aktuálne nastavenie vybratej funkcie.
- $\bullet$  Stlačením tlačidla < $\blacktriangle$  > nastavte funkciu.
- V prípade položiek [Creative filters/ Kreatívne filtre] a [Resize/Zmena veľkostil stlačte tlačidlo < sm> a nastavte funkciu. Podrobnejšie informácie o položke [Creative filters/ Kreatívne filtre] nájdete na strane 220 a o položke [Resize/Zmena veľkosti] na strane 222. Funkciu zrušte stlačením tlačidla <MFNII>

### **3 Ukončite nastavenie.**

 $\bullet$  Stlačením tlačidla < $\overline{Q}$  > vypnete obrazovku rýchleho ovládania.

Ak chcete otočiť obrázok, nastavte položku [5 **Auto rotate**/5 **Automatické otáčanie**] na možnosť [**On Ô** ■ Zap.**Ô** ■]. V prípade iného nastavenia sa obrázok neotočí.

■ Pri snímaní s kvalitou snímky RAW+JPEG sa zobrazí obrázok RAW.

⊡

- $\bullet$  Stlačením tlačidla < $\overline{Q}$  > počas zobrazenia registra sa prepne zobrazenie jednotlivých obrázkov a zobrazí sa obrazovka rýchleho ovládania. Opätovným stlačením tlačidla < [Q] > sa obnoví zobrazenie registra.
- V prípade obrázkov, ktoré neboli nasnímané pomocou fotoaparátu EOS 60D, môže byť obmedzený počet funkcií, ktoré možno vybrať.

### **E Prehrávanie videozáznamov**

Videozáznamy môžete prehrávať nasledujúcimi troma spôsobmi:

### **Prehrávanie na televízore** (str. 209, 212)

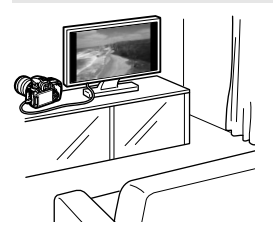

Na pripojenie fotoaparátu k televízoru použite dodaný kábel AV alebo kábel HDMI HTC-100 (predáva sa samostatne). Zaznamenané videozáznamy a fotografie potom môžete prehrávať na televízore. Ak máte televízor s vysokým rozlíšením a pripojíte k nemu fotoaparát pomocou kábla HDMI, môžete sledovať videozáznamy s rozlíšením Full HD (úplné vysoké rozlíšenie: 1920 x 1080) a HD (vysoké rozlíšenie: 1280 x 720) s vyššou kvalitou obrazu.

 Videozáznamy na karte možno prehrávať len na zariadeniach kompatibilných so súbormi MOV.

- Keďže rekordéry s pevným diskom nie sú vybavené vstupom HDMI IN, fotoaparát k nim nemožno pripojiť pomocou kábla HDMI.
- Videozáznamy a fotografie nemožno prehrávať ani uložiť ani v prípade, keď je fotoaparát pripojený k rekordéru s pevným diskom pomocou kábla USB.

### **Prehrávanie na obrazovke LCD fotoaparátu** (str. 204 – 208)

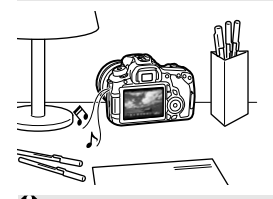

Videozáznamy môžete prehrávať na obrazovke LCD fotoaparátu a zostrihať prvé a posledné scény. Obrázky a videozáznamy uložené na karte môžete prehrávať prostredníctvom automatickej prezentácie.

Videozáznam upravený pomocou osobného počítača nemožno opätovne zapísať na kartu a prehrať pomocou fotoaparátu.

### **Prehrávanie a úprava pomocou osobného počítača**

(Pozrite si návod na používanie programu ZoomBrowser EX/ImageBrowser v súbore PDF)

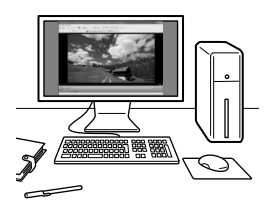

Súbory videozáznamov zaznamenané na karte možno preniesť do osobného počítača a prehrať alebo upraviť pomocou programu ZoomBrowser EX/ImageBrowser (softvér dodaný s fotoaparátom).

Z videozáznamu môžete takisto vybrať jednu snímku a uložiť ju ako statický záber.

 Ak chcete, aby bolo prehrávanie videozáznamu na osobnom počítači plynulé, musí mať počítač vysoký výkon. Informácie o hardvérových požiadavkách programu ZoomBrowser EX/ImageBrowser nájdete v návode na používanie vo formáte PDF.

 Ak chcete na prehrávanie alebo úpravu videozáznamov použiť komerčne dostupný softvér, tento softvér musí byť kompatibilný so súbormi MOV. Podrobnosti o komerčne dostupnom softvéri môžete získať od jeho výrobcu.

### **PR Prehrávanie videozáznamov**

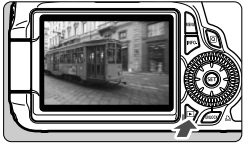

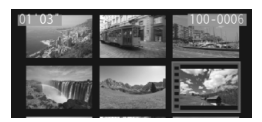

### **1 Prehrajte obrázok.**

Stlačením tlačidla <**F** > zobrazte obrázky.

### **2 Vyberte videozáznam.**

- Otočením voliča < s> vyberte videozáznam, ktorý chcete prehrať.
- Počas zobrazenia jednotlivých obrázkov označuje ikona <2 SET > zobrazená v ľavom hornom rohu, že ide o videozáznam.
- Pri zobrazení registra označuje perforácia na ľavom okraji obrázka, že ide o videozáznam. **Keďže videozáznamy nemožno prehrávať zo zobrazenia registra, prepnite sa stlačením tlačidla <**0**> do zobrazenia jednotlivých obrázkov.**

### **3 V zobrazení jednotlivých obrázkov stlačte tlačidlo <** $(SET)$ >.

 Na spodnej strane sa zobrazí panel prehrávania videozáznamu.

### **4 Prehrajte videozáznam.**

- Vyberte položku [▶] (Prehrávanie) a potom stlačte tlačidlo  $\leq$   $(5\pi)$  >.
- Spustí sa prehrávanie videozáznamu.
- Stlačením tlačidla <
set) > môžete prehrávanie videozáznamu pozastaviť.
- Počas prehrávania videozáznamu môžete nastaviť hlasitosť zvuku otočením voliča  $\langle \hat{\mathcal{E}} \rangle$
- Podrobnejšie informácie o postupe prehrávania nájdete na nasledujúcej strane.

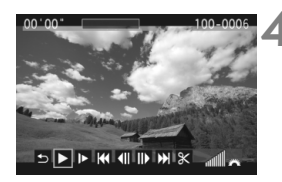

Reproduktor

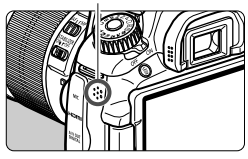

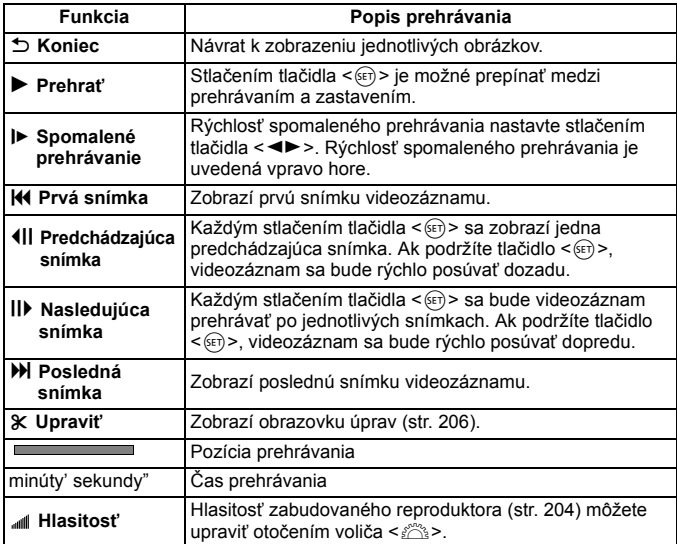

 $\boxed{5}$   $\bullet$  S úplne nabitou súpravou batérií LP-E6 bude celková doba prehrávania približne 4 hodiny pri teplote 23 °C.

- V zobrazení jednotlivých obrázkov sa stlačením tlačidla <INFO.> prepnete na zobrazenie informácií o snímaní (str. 266).
- Ak ste nasnímali statický záber počas snímania videozáznamu, statický záber sa bude zobrazovať približne 1 sekundu počas prehrávania videozáznamu.
- Ak pripojíte fotoaparát k televízoru (str. 209, 212) na prehrávanie videozáznamu, nastavte hlasitosť zvuku na televízore. (Otočením voliča sa hlasitosť zvuku nenastaví.)

## X **Úprava prvej a poslednej scény videozáznamu**

Prvú a poslednú scénu môžete zostrihať po 1-sekundových krokoch.

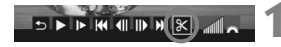

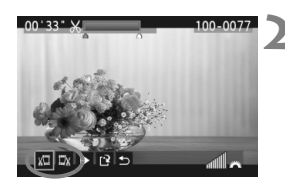

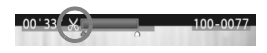

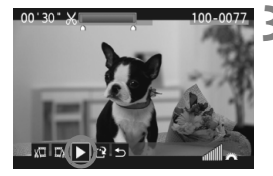

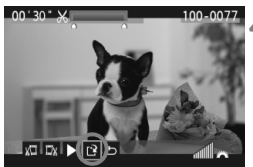

**1 Na obrazovke prehrávania videozáznamu vyberte možnosť [**X**].** Zobrazí sa obrazovka úprav.

### **2 Vyberte časť, ktorú chcete vystrihnúť.**

- Vyberte možnosť [  $\sqrt{2}$ ] (Vystrihnúť začiatok) alebo [Ex] (Vystrihnúť koniec) a potom stlačte tlačidlo  $\leq$   $\sqrt{\epsilon}$ )>.
- $\bullet$  Stlačením tlačidla < $\blacktriangleleft\blacktriangleright$  > na rýchle posúvanie alebo otočením voliča < se > (nasledujúca snímka) vyberte časť, ktorú chcete vystrihnúť, a potom stlačte tlačidlo  $\leq$   $(s_{ET})$  >.
- Keď sa rozhodnete, ktorú časť chcete vystrihnúť. stlačte tlačidlo < $(s_{F} \geq \tilde{C})$ asť zvýraznená modrou v hornej časti obrazovky zostane zachovaná.

### **3 Skontrolujte upravený videozáznam.**

- Vyberte možnosť [ $\blacktriangleright$ ] a stlačením tlačidla  $\langle \overline{\text{se}} \rangle$  > prehrajte časť zvýraznenú modrou.
- Ak chcete zmeniť úpravu, vráťte sa ku kroku 2.
- Ak chcete úpravu zrušiť, vyberte možnosť  $\lceil 2 \rceil$  a stlačte tlačidlo < $\sqrt{s}$ r)>.

- **4 Uložte videozáznam.**<br>
Vyberte možnosť [<u>W]</u> a potom stlačte tlačidlo < GET) >.
	- Zobrazí sa obrazovka uloženia.
	- Ak chcete obsah uložiť ako nový videozáznam, vyberte možnosť [**New file/ Nový súbor**]. Ak ho chcete uložiť a prepísať tak pôvodný súbor videozáznamu, vyberte možnosť [**Overwrite/Prepísať**]. Potom stlačte tlačidlo  $\leq$   $\leq$   $\leq$   $\geq$ .

 $\blacksquare$ 

- Pretože úpravy sa vykonávajú v 1-sekundových krokoch (pozícia označená symbolom [X]), presná pozícia úpravy videozáznamu sa môže mierne líšiť od pozície, ktorú ste určili.
- Ak na karte nie je dostatok miesta, možnosť [**New file/Nový súbor**] nebude možné vybrať.
- Ďalšie funkcie na úpravu videozáznamov sú k dispozícii v programe ZoomBrowser EX/ImageBrowser (softvér dodávaný s fotoaparátom).

### **MENU Prezentácia (automatické prehrávanie)**

Obrázky uložené na karte môžete prehrávať prostredníctvom automatickej prezentácie.

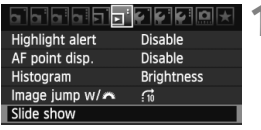

#### Počet obrázkov, ktoré sa prehrajú

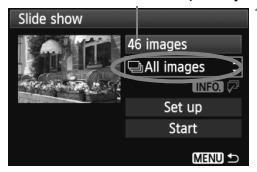

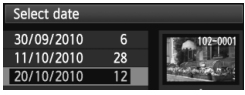

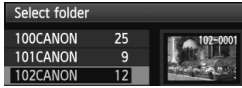

### **1 Vyberte položku [Slide show/ Prezentácia].**

 Na karte [4]vyberte položku **[Slide show/ Prezentácia]** a stlačte tlačidlo < $(SET)$ >.

### **2 Vyberte obrázky, ktoré sa majú prehrať.**

● Stlačením tlačidla <<**/><** vyberte požadovanú možnosť a potom stlačte tlačidlo < $\varepsilon$ F) >.

### **[All images/Movies/Stills/Všetky obrázky/Videozáznamy/Statické zábery]**

 $\bullet$  Stlačením tlačidla < $\blacktriangle$  $\blacktriangledown$  > vyberte jednu z nasledovných položiek: [**bi All images/<sup>'</sup>只 Movies/** z**Stills**/j**Všetky obrázky/ /只Videozáznamy/Q Statické zábery**]. Potom stlačte tlačidlo <  $(s_{ET})$ >.

### **[Date/Folder/Rating/Dátum/ Priečinok/Hodnotenie]**

- $\bullet$  Stlačením tlačidla < $\blacktriangle$  > vyberte jednu z nasledovných položiek: [iiii] Date/ n**Folder/Rating**/i**Dátum/**
	- n**Priečinok/Hodnotenie**].
- Keď je zvýraznená možnosť  $\leq$   $\overline{\text{NLO}}$ ,  $\overline{Q}$  >, stlačte tlačidlo  $\leq$   $\overline{\text{NFO}}$ .
- $\bullet$  Stlačením tlačidla < $\blacktriangle$  $\blacktriangledown$  > vyberte požadovanú možnosť a potom stlačte tlačidlo < $(s_{F})$  >.

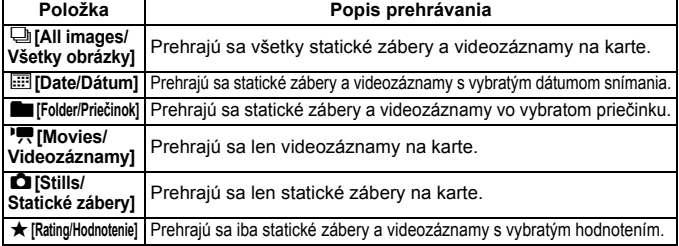

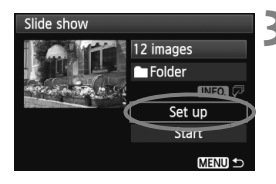

### **3 Podľa potreby nastavte položku [Set up/Nastavenie].**

- Stlačením tlačidla <**△▼** > vyberte položku [Set **up/Nastavenie**] a stlačte tlačidlo < $(s_{F} \rightarrow s_{F})$ >.
- Nastavte možnosti [**Display time/Čas zobrazenia**] (statické zábery), [**Repeat/Opakovať**] a [**Transition effect/Prechodový efekt**] a potom stlačte tlačidlo <MENU>.

[**Display time/Čas zobrazenia**] [**Repeat/Opakovať**] [**Transition effect/Prechodový efekt**]

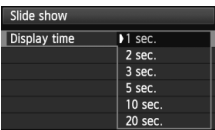

 $R$ 

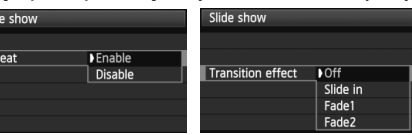

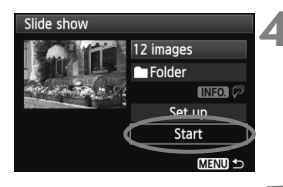

### **4 Spustite prezentáciu.**

- Stlačením tlačidla < $\blacktriangle$  > vyberte položku **[Start/Spustit<sup>\*</sup>] a stlačte tlačidlo <** $(s_{F}$ **)>.**
- Po zobrazení položky [**Loading image.../Načítava sa obrázok...**] sa spustí prezentácia.

### **5 Ukončite prezentáciu.**

- Ak chcete ukončiť prezentáciu a vrátiť sa na obrazovku nastavenia, stlačte tlačidlo <MENU>.
- ħ Ak chcete prezentáciu pozastaviť, stlačte tlačidlo < $\varepsilon$ <sub>set</sub> $>$ . Počas pozastavenia sa v ľavej hornej časti obrázka zobrazí ikona [G]. Ak chcete obnoviť prehrávanie prezentácie, znovu stlačte tlačidlo < $(F)$ >.
	- $\bullet$  Počas automatického prehrávania môžete stlačením tlačidla <INFO.> zmeniť formát zobrazenia statických záberov.
	- Počas prehrávania videozáznamu môžete nastaviť hlasitosť zvuku otočením voliča  $\langle\langle\hat{\rangle}\rangle$ >
	- $\bullet$  Počas pozastavenia môžete otočením voliča < $\circ$ > zobraziť iný obrázok.
	- Počas prezentácie nebude fungovať funkcia automatického vypnutia.
	- Čas zobrazenia obrázka sa môže líšiť v závislosti od príslušného obrázka.
	- Ak chcete prezentáciu zobraziť na televízore, pozrite si strany 209 212.

### 209

### **Prezeranie obrázkov na obrazovke televízora**

Statické zábery a videozáznamy môžete zobraziť aj na obrazovke televízora. Pred pripojením alebo odpojením kábla medzi fotoaparátom a televízorom vypnite fotoaparát aj televízor.

- \* Hlasitosť zvuku videozáznamu nastavte na televízore.
- \* V závislosti od televízora môže byť časť zobrazeného obrázka orezaná.

### **Zobrazenie na televízoroch s vysokým rozlíšením (High-Definition)**

Je potrebný kábel HDMI HTC-100 (predáva sa samostatne).

### **1 Kábel HDMI zapojte do fotoaparátu.**

● Logo <**△HDMI MINI**> na zástrčke otočte k zadnej strane fotoaparátu a zástrčku zasuňte do konektora <HDMI OUT>

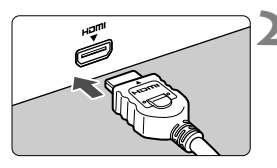

- **2 Kábel HDMI zapojte do televízora.**
	- Kábel HDMI zapojte do portu HDMI IN televízora.
- **3 Zapnite televízor a videovstup prepnite na pripojený port.**
- **4 Vypínač fotoaparátu prepnite do polohy <0N>.**

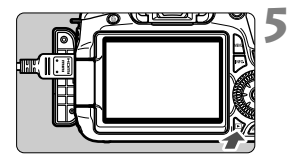

### **Stlačte tlačidlo <** $\boxed{\triangleright}$ **.**

- Obrázok sa zobrazí na obrazovke televízora. (Na obrazovke LCD fotoaparátu sa nezobrazí nič.)
- Obrázky sa automaticky zobrazia s optimálnym rozlíšením televízora.
- $\bullet$  Stlačením tlačidla <INFO $\geq$  môžete zmeniť formát zobrazenia.
- **Informácie o prehrávaní** videozáznamov nájdete na strane 204.

 $\boxed{5}$  . Do konektora <HDMI OUT > fotoaparátu nepripájajte výstup žiadneho iného zariadenia. Mohlo by to spôsobiť poruchu.

 Na niektorých televízoroch sa zaznamenané obrázky možno nebudú dať zobraziť. V takom prípade použite na pripojenie k televízoru dodaný kábel AV.

Konektor <A/V OUT > a <HDMI OUT > fotoaparátu nemožno používať naraz.

### **Pre televízory s rozhraním HDMI CEC**

Keď je k fotoaparátu pripojený televízor kompatibilný s rozhraním HDMI CEC\* pomocou kábla HDMI, môžete na ovládanie prehrávania používať diaľkový ovládač televízora.

\* Funkcia rozhrania HDMI, ktorá umožňuje ovládať viacero zariadení s rozhraním HDMI pomocou jedného diaľkového ovládača.

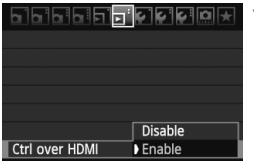

### **Ponuka prehrávania statických záberov**

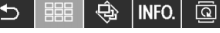

**Ponuka prehrávania videozáznamov**

- 開 INFO.
- $\overline{\phantom{0}}$ : Návrat
- 888 : Register s 9 obrázkami
- ₿ : Prezentácia
- : Zobrazenie informácií o snímaní
- তি : Otočiť
- 雴 : Prehrávanie videozáznamu

### **1 Vyberte položku [Ctrl over HDMI/ Ovládanie cez HDMI].**

- Na karte [4] vyberte položku [**Ctrl over HDMI/Ovládanie cez HDMI**] a stlačte tlačidlo <6FT) >. Vyberte položku [**Enable/ Povolit'**l a stlačte tlačidlo < $\sin$ >.
- **Pri pripojení fotoaparátu k televízoru sa** vstup televízora automaticky prepne na port HDMI pripojený k fotoaparátu. Keď stlačíte tlačidlo < $\boxed{\blacktriangleright}$  > na fotoaparáte. môžete na ovládanie prehrávania používať diaľkový ovládač televízora.

### **2 Vyberte obrázok alebo videozáznam.**

- Namierte diaľkovým ovládačom na televízor a stlačením tlačidla  $\leftarrow/\rightarrow$  vyberte obrázok. Potom stlačte tlačidlo Enter.
- Zobrazí sa ponuka. Zobrazená ponuka sa bude odlišovať v prípade fotografií a videozáznamov.
- $\bullet$  Stlačením tlačidla  $\leftarrow \rightarrow$  vyberte požadovanú možnosť a potom stlačte tlačidlo Enter.
- V prípade prezentácie stlačením tlačidla / na diaľkovom ovládači vyberte príslušnú možnosť a potom stlačte tlačidlo Enter.
- Ak vyberiete možnosť [**Return/Návrat**] a stlačíte tlačidlo Enter, ponuka sa prestane zobrazovať a pomocou tlačidla  $\leftarrow$ / $\rightarrow$  môžete vybrať obrázok.
- N Niektoré televízory vyžadujú, aby ste najskôr povolili pripojenie HDMI CEC. Podrobnosti nájdete v návode na používanie daného televízora.
	- Niektoré televízory, aj keď sú kompatibilné s rozhraním HDMI CEC, nemusia pracovať správne. V takom prípade odpojte kábel HDMI, nastavte položku ponuky fotoaparátu [三 Ctrl over HDMI/ **□ Ovládanie cez HDMI**] na možnosť [**Disable/Zakázať**] a na ovládanie prehrávania použite fotoaparát.

### **Zobrazenie na televízoroch bez podpory vysokého rozlíšenia (High-Definition)**

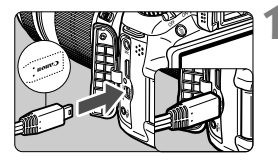

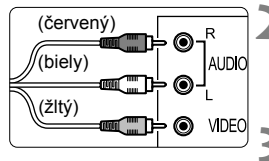

### **1 Dodaný kábel AV zapojte do fotoaparátu.**

 Logo <**Canon**> na zástrčke otočte k prednej strane fotoaparátu a zasuňte zástrčku do konektora  $\leq$ A/V OUT $\geq$ .

### **2 Kábel AV zapojte do televízora.**

 Kábel AV zapojte do vstupného videokonektora a vstupného zvukového konektora na televízore.

### **3 Zapnite televízor a videovstup prepnite na pripojený port.**

### **4 Vypínač fotoaparátu prepnite do polohy <0N>.**

### **5 Stlačte tlačidlo <**x**>.**

- Obrázok sa zobrazí na obrazovke televízora (na obrazovke LCD fotoaparátu sa nezobrazí nič).
- Informácie o prehrávaní videozáznamov nájdete na strane 204.

 Nepoužívajte žiadny iný prepojovací kábel než kábel AV dodaný s fotoaparátom. Pri použití iného kábla sa obrázky nemusia zobrazovať.

 Ak sa formát video systému nezhoduje s formátom televízora, obrázky sa nezobrazia správne. Pomocou možnosti ponuky [6 **Video system**/ 6 **Video systém**] nastavte správny formát video systému.

### K **Ochrana obrázkov**

Ochranou obrázka predídete jeho neúmyselnému zmazaniu.

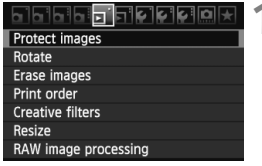

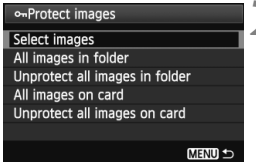

#### Ikona ochrany obrázka

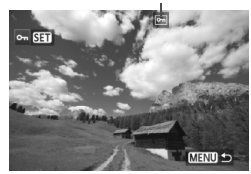

### **1 Vyberte možnosť [Protect images/Ochrániť obrázky].**

- Pod kartou [□] vyberte položku [**Protect images/Ochrániť obrázky**] a stlačte tlačidlo  $\leq$   $\sqrt{\text{err}}$  >.
- Zobrazí sa obrazovka s nastaveniami ochrany.

# **2 Vyberte obrázok a nastavte jeho ochranu.**

- Vyberte položku [**Select images/ Vybrať obrázky**], potom stlačte tlačidlo  $\leq$  $(F)$ >.
- $\bullet$  Otočením voliča < $\circ$ > vyberte obrázok, ktorý chcete ochrániť, a stlačte tlačidlo  $\leq$   $(51)$
- ▶ Pri chránenom obrázku sa v hornei časti obrazovky zobrazí ikona <m>
- Ak chcete ochranu obrázka zrušiť, znovu stlačte tlačidlo <
ser) >. Ikona  $<$   $\overline{6}$  > zmizne.
- Ak chcete ochrániť ďalší obrázok, zopakujte krok 2.
- Ak chcete ukončiť nastavenie ochrany obrázkov, stlačte tlačidlo <M>. Znovu sa zobrazí ponuka.

### 3 **Ochrana všetkých obrázkov v priečinku alebo na karte**

Ochranu môžete naraz nastaviť pre všetky obrázky v priečinku alebo na karte.

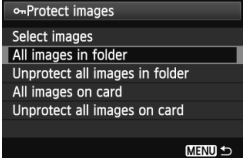

Keď sa v ponuke [3 **Protect images**/ 3 **Ochrana obrázkov**] nastaví položka [**All images in folder/Všetky obrázky v priečinku**] alebo [**All images on card/ Všetky obrázky na karte**], nastaví sa ochrana pre všetky obrázky v priečinku alebo na karte.

Ak chcete zrušiť ochranu obrázkov, vyberte položku [**Unprotect all images in folder/Zrušiť ochranu pre všetky obrázky v priečinku**] alebo [**Unprotect all images on card/Zrušiť ochranu pre všetky obrázky na karte**].

#### **Pri formátovaní karty** (str. 48) **sa zmažú aj chránené obrázky.**

- n. Ochranu možno nastaviť aj pre videozáznamy.
	- Chránený obrázok nie je možné vymazať vo fotoaparáte pomocou funkcie vymazávania. Ak chcete zmazať chránený obrázok, musíte najskôr zrušiť jeho ochranu.
	- Ak vymažete všetky obrázky (str. 216), zostanú len obrázky s nastavenou ochranou. To je praktické v prípade, že chcete naraz zmazať všetky nepotrebné obrázky.

## L **Zmazanie obrázkov**

Obrázky môžete buď mazať po jednom, alebo všetky naraz. Obrázky s nastavenou ochranou (str. 213) sa nezmažú.

**Zmazaný obrázok sa už nedá obnoviť. Pred vymazaním obrázka sa preto uistite, že ho už nepotrebujete. Ak chcete zabrániť nechcenému zmazaniu dôležitých obrázkov, nastavte ich ochranu. Pri vymazaní obrázka RAW+JPEG sa vymaže obrázok RAW aj JPEG.**

### **Zmazanie jednotlivých obrázkov**

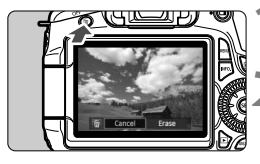

- **1 Vyberte obrázok, ktorý chcete zmazať.**
- **2 Stlačte tlačidlo <**L**>.**
	- V dolnej časti obrazovky sa objaví dialógové okno zmazania.

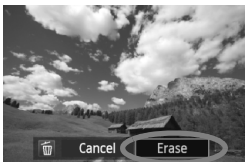

- **3 Vymažte obrázok.**
	- Vyberte možnosť [**Erase/Zmazať**] a stlačte tlačidlo < (ET) >. Zobrazený obrázok sa zmaže.

### **MEW** Označenie <√> obrázkov pre hromadné zmazanie

Označením obrázkov, ktoré chcete zmazať, môžete zmazať viacero obrázkov naraz.

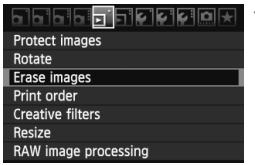

- **1 Vyberte položku [Erase images/ Zmazať obrázky].**
	- Na karte [3] vyberte položku [**Erase images/Zmazať obrázky**] a stlačte  $t$ lačidlo < $(s_{ET})$ >.

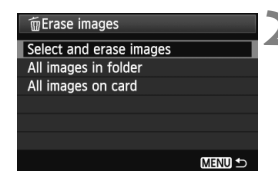

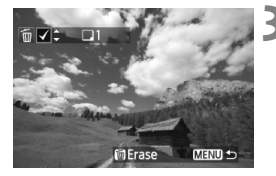

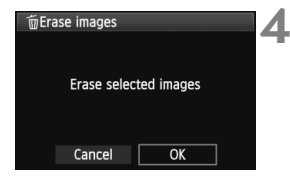

### **2 Vyberte položku [Select and erase images/Vybrať a zmazať obrázky].**

- Vyberte položku [**Select and erase images/Vybrať a zmazať obrázky**], potom stlačte tlačidlo  $\leq$   $\sqrt{\text{sn}}$  >.
- Obrázky sa zobrazia.
- Ak chcete zobraziť zobrazenie s tromi obrázkami, stlačte tlačidlo < $\blacksquare$ -Q >. K zobrazeniu jedného obrázka sa vrátite stlačením tlačidla <  $\oplus$  >.

### **3 Vyberte obrázky určené na vymazanie.**

- Otočením voliča < s> vyberte obrázok, ktorý chcete vymazať, a potom stlačte tlačidlo  $\leq$   $\blacktriangleright$ .
- V ľavom hornom rohu sa zobrazí značka  $\langle \sqrt{\rangle}$ .
- Ak chcete na vymazanie vybrať iné obrázky, zopakujte krok 3.

### **4 Vymažte obrázky.**

- $\bullet$  Stlačte tlačidlo < $\overline{m}$ >.
- $\bullet$  Vyberte [OK] a stlačte tlačidlo < $\langle \overline{\text{sr}} \rangle$ >.
- Vybraté obrázky sa vymažú.

### 3 **Zmazanie všetkých obrázkov v priečinku alebo na karte**

Všetky obrázky v priečinku alebo na karte môžete zmazať naraz. Keď sa v ponuke [3 **Erase images**/3 **Zmazať obrázky**] nastaví možnosť [**All images in folder/Všetky obrázky v priečinku**] alebo [**All images on card/Všetky obrázky na karte**], zmažú sa všetky obrázky v priečinku alebo na karte.
# **Zmena nastavení prehrávania obrázkov**

#### **MENU** Úprava jasu obrazovky LCD

Jas obrazovky LCD môžete nastaviť tak, aby bola čitateľnejšia.

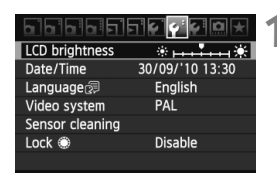

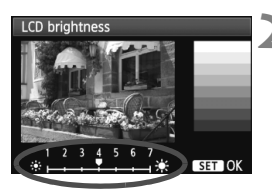

#### **1 Vyberte položku [LCD brightness/ Jas obrazovky LCD].**

● Na karte [ $්'] vyberte položku$ [**LCD brightness/Jas obrazovky**  LCD] a stlačte tlačidlo < $(SE)$ >.

#### **2 Upravte jas.**

● Podľa stupnice sivých tónov stlačením tlačidla <<**>>** <<<<<</>>> upravte jas a potom stlačte tlačidlo  $\leq$  $(F)$ >.

#### 3 **Automatické otočenie zvislých obrázkov**

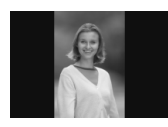

Obrázky odfotografované na výšku sa automaticky otáčajú, aby sa na obrazovke LCD fotoaparátu a obrazovke počítača namiesto vodorovného zobrazenia zobrazili zvislo. Nastavenie tejto funkcie možno meniť.

#### **1 Vyberte možnosť [Auto rotate/ Automatické otáčanie].**

 $\bullet$  Pod kartou [ $\bullet$ ] vyberte položku [**Auto rotate/Automatické otáčanie**] a stlačte tlačidlo  $\leq$   $(5r)$  >.

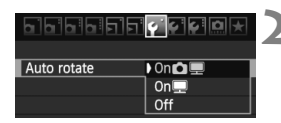

#### **2 Nastavte automatické otáčanie.**

 Vyberte požadované nastavenie a potom stlačte tlačidlo < $(s_{ET})$  >.

#### **• [On〇里/Zap.〇里]**

Zvislý obrázok sa automaticky otočí na obrazovke LCD fotoaparátu, aj na obrazovke počítača.

●  $[On ②$ /Zap. <sup>■</sup>

Zvislý obrázok sa automaticky otočí len na obrazovke počítača.

**[Off/Vyp.]**

Zvislý obrázok sa neotáča.

Automatické otáčanie nebude fungovať, ak boli zvislé obrázky zaznamenané s funkciou automatického otáčania nastavenou na možnosť [**Off/Vyp.**]. Nebudú sa otáčať ani v prípade, keď pre prehrávanie neskôr nastavíte možnosť [**On/Zap.**].

- 围 Zvislý obrázok sa ihneď po zaznamenaní automaticky neotočí pre zobrazenie v náhľade.
	- Ak nasnímate zvislý obrázok a fotoaparát bol namierený nahor alebo nadol, obrázok sa pri prehrávaní nemusí automaticky otočiť.
	- Ak sa zvislý obrázok na obrazovke počítača neotočí, znamená to, že používate softvér, ktorý nedokáže obrázok otočiť. Odporúča sa používať softvér dodaný s fotoaparátom.

# **Ďalšie spracovanie 10 obrázkov**

Po nasnímaní obrázkov môžete použiť kreatívne filtre alebo zmeniť veľkosť obrázka (zníženie počtu pixelov). Pomocou fotoaparátu môžete spracovať aj obrázky RAW.

- Obrázky nasnímané pomocou iného fotoaparátu ako EOS 60D sa možno nebudú dať spracovať.
	- Ďalšie spracovanie obrázkov uvedené v tejto kapitole nemožno vykonávať počas pripojenia fotoaparátu k počítaču pomocou konektora <DIGITAL>.

# **Kreatívne filtre**

Na obrázok môžete použiť nasledujúce kreatívne filtre a uložiť ho ako nový obrázok: [Grainy B/W/Zrnitý čiernobiely], [Soft focus/Zmäkčenie kresby], [Toy camera effect/Efekt hračkárskeho fotoaparátu] a [Miniature effect/Efekt miniatúry]. Kreatívne filtre nemožno použiť pri obrázkoch typu MRXV a 5RXV.

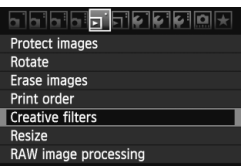

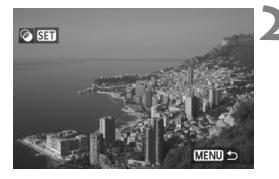

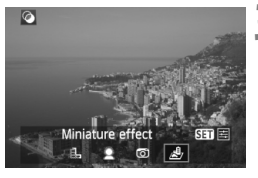

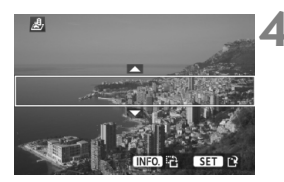

#### **1 Vyberte položku [Creative filters/ Kreatívne filtre].**

- Vyberte ponuku [3 **Creative filters**/ 3 **Kreatívne filtre**] a stlačte tlačidlo  $<$  (SET)  $>$ .
- Zobrazia sa obrázky.

#### **2 Vyberte obrázok.**

- Vyberte obrázok, na ktorý chcete použiť filter.
- $\bullet$  Stlačením tlačidla < $\blacksquare$  $\blacksquare$  ·  $\blacksquare$  > môžete prepnúť na zobrazenie registra a vybrať obrázok.

### **3 Vyberte filter.**

- $\bullet$  Po stlačení tlačidla < $(s_{F})$ > sa zobrazia filtre.
- $\bullet$  Stlačením tlačidla < $\blacktriangleleft\blacktriangleright$  > vyberte filter a potom stlačte tlačidlo  $\leq$   $(n)$  >.
- Zobrazí sa obrázok, na ktorý sa použil daný filter.

#### **4 Upravte efekt filtra.**

 $\bullet$  Stlačením tlačidla < $\blacktriangleleft\blacktriangleright$  > upravte efekt filtra a potom stlačte tlačidlo <0>. V prípade efektu miniatúry stlačte tlačidlo < $\blacktriangle$  > a vyberte oblasť obrázka (v rámci bieleho rámika), ktorá má vyzerať ostro. Potom stlačte tlačidlo  $\leq$   $(5F)$  >

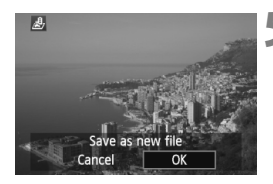

#### **5 Uložte obrázok.**

- Výberom položky [**OK**] uložte obrázok.
- Zapamätajte si cieľový priečinok a číslo súboru obrázka a potom vyberte položku [**OK**].
- Ak chcete použiť filter na iný obrázok, zopakujte kroky 2 a 5.
- Ak funkciu ukončiť a vrátiť sa späť do ponuky, stlačte tlačidlo <MENU>.
- **Fi** Pri obrázkoch  $\mathbb{R}$  +JPEG sa na obrázok  $\mathbb{R}$  použije kreatívny filter a obrázok sa uloží ako obrázok JPEG.
	- $\bullet$  Pri obrázkoch M $x$ <sub>4</sub>H-JPEG a  $S$  $x$ <sub>44</sub>H-JPEG sa kreatívny filter použije na obrázok JPEG.

#### **Funkcie kreatívnych filtrov**

- **[Grainy B/W/Zrnitý čiernobiely]** Vytvorí zrnitý a čiernobiely vzhľad obrázka. Úpravou kontrastu môžete zmeniť čiernobiely efekt.
- **[Soft focus/Zmäkčenie kresby]** Dodá obrázku jemnejší vzhľad. Úpravou rozostrenia môžete zmeniť stupeň zmäkčenia obrázka.
- **[Toy camera effect/Efekt hračkárskeho fotoaparátu]** Vytvorí odtieň farieb typický pre hračkárske fotoaparáty a stmaví štyri rohy obrázka. Úpravou farebného tónu môžete zmeniť odtieň farieb.
- **E** [Miniature effect/Efekt miniatúry] Vytvorí efekt diorámy. V kroku 4 môžete stlačením tlačidla <INFO.> zmeniť orientáciu (vertikálnu/horizontálnu) bieleho rámika, ktorý znázorňuje, kde má obrázok vyzerať ostro.

# S **Zmena veľkosti**

Môžete zmeniť veľkosť obrázka, čím sa zníži počet pixelov, a uložiť ho ako nový obrázok. Zmena veľkosti obrázka je možná len pri obrázkoch typu JPEG L/M/S1/S2. Veľkosť obrázkov JPEG S3 a RAW nemožno zmeniť.

#### 1566<mark>5</mark>50000x Protect images Rotate Erase images Print order **Creative filters** Resize

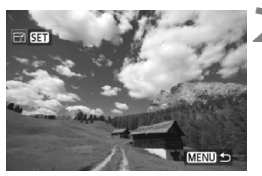

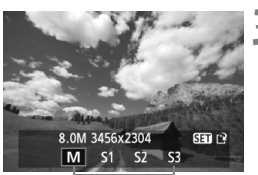

Cieľové veľkosti

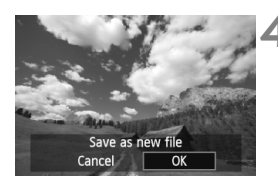

#### **1 Vyberte položku [Resize/Zmena veľkosti].**

- Vyberte ponuku [**□ Resize/**□ **Zmena veľkosti**] a stlačte tlačidlo < $(F)$ >.
- Zobrazia sa obrázky.

#### **2 Vyberte obrázok.**

- Vyberte obrázok, ktorého veľkosť chcete zmeniť.
- $\bullet$  Stlačením tlačidla < $\blacksquare$  $\blacksquare$  ·  $\blacksquare$  > môžete prepnúť na zobrazenie registra a vybrať obrázok.

#### **3 Vyberte požadovanú veľkos<sup>ť</sup> obrázka.**

- $\bullet$  Stlačením tlačidla < $(s_{F})$  zobrazte veľkosti obrázka.
- $\bullet$  Stlačením tlačidla << $\bullet$  > vyberte požadovanú veľkosť obrázka a stlačte tlačidlo  $\leq$   $(n)$  >.

### **4 Uložte obrázok.**

- Výberom položky [**OK**] uložte obrázok.
- Zapamätaite si cieľový priečinok a číslo súboru obrázka a potom vyberte položku [**OK**].
- Ak chcete zmeniť veľkosť ďalšieho obrázka, zopakujte kroky 2 až 4.
- Ak chcete ukončiť otáčanie a vrátiť sa späť do ponuky, stlačte tlačidlo  $<$ MENU $>$ .

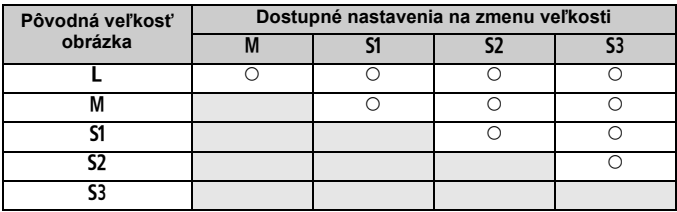

#### **Možnosti zmeny veľkosti obrázka podľa pôvodnej veľkosti obrázka**

#### **Informácie o veľkostiach obrázka**

Veľkosť obrázka [**8.0M 3456x2304**] zobrazená v kroku 3 má pomer strán 3:2. V nasledujúcej tabuľke je uvedená veľkosť obrázka podľa pomerov strán. Pri kvalite záznamu záberov označenej hviezdičkou počet pixelov presne nezodpovedá pomeru strán. Obrázok sa mierne oreže.

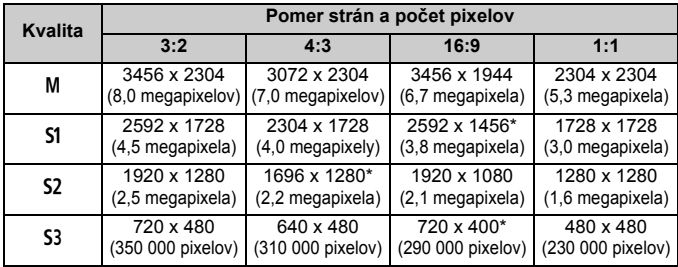

# RAW<sub>1</sub> Spracovanie obrázkov RAW pomocou fotoaparátu<sup>\*</sup>

Obrázky **RW** môžete spracovať pomocou fotoaparátu a uložiť ich ako obrázky typu JPEG. Zatiaľ čo samotný obrázok RAW sa nemení, pri spracovaní obrázka RAW možno použiť rozličné podmienky, a tým z neho vytvoriť ľubovoľný počet obrázkov typu JPEG.

Obrázky MRW a 5 RW nemožno spracovať pomocou fotoaparátu. Na spracovanie týchto obrázkov použite program Digital Photo Professional (softvér dodávaný s fotoaparátom).

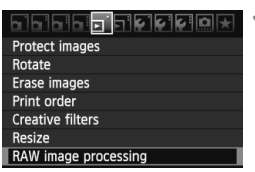

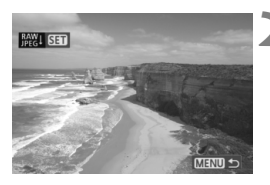

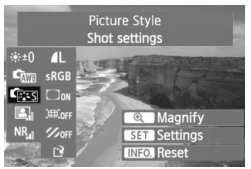

#### **1 Vyberte položku [RAW image processing/Spracovanie obrázkov RAW].**

- Vyberte ponuku [3 **RAW image processing**/3 **Spracovanie obrázkov RAW**] a stlačte tlačidlo  $<$  (SET)  $>$ .
- $\triangleright$  Zobrazia sa obrázky  $\mathbb{R}\mathbb{N}$ .

#### **2 Vyberte obrázok.**

- Vyberte obrázok, ktorý chcete spracovať.
- $\bullet$  Stlačením tlačidla < $\blacksquare$  $\blacksquare$   $\heartsuit$  > môžete prepnúť na zobrazenie registra a vybrať obrázok.

## **3 Vykonajte spracovanie obrázka.**

- Stlačte tlačidlo  $\leq$   $($ s $\epsilon$  $\leq$  $>$  a o chvíľu sa zobrazia možnosti spracovania obrázkov RAW (str. 226, 227).
- Stlačením tlačidla < $\sqrt{V}$ > < $\blacktriangleleft$ vyberte niektorú možnosť a otočením voliča < seta zmeňte nastavenie.
- Zobrazený obrázok bude zohľadňovať úpravy jasu, vyváženia bielej a ďalších nastavení.
- Ak sa chcete vrátiť k nastaveniam obrázka v čase nasnímania, stlačte tlačidlo <**INFO**.>

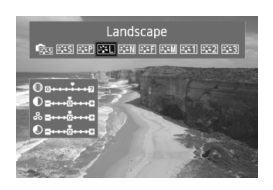

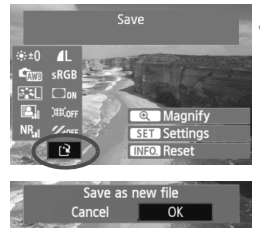

#### **Zobrazenie obrazovky nastavenia**

 $\bullet$  Stlačením tlačidla < $(F)$  zobrazte obrazovku nastavenia. Otočením voliča < $6 \leq 2$ alebo <1) zmeňte nastavenie. Stlačením tlačidla < sa vrátite na obrazovku v kroku 3.

#### **4 Uložte obrázok.**

- Vyberte možnosť [W] (Uložiť) a potom stlačte tlačidlo  $\leq$   $(n)$  >.
- Výberom položky [**OK**] uložte obrázok.
- Zapamätajte si cieľový priečinok a číslo súboru obrázka a potom stlačte [**OK**].
- Opäť sa zobrazí obrazovka z kroku 2.
- Ak chcete spracovať ďalší obrázok, zopakujte kroky 2 až 4.
- Ak chcete túto činnosť ukončiť a vrátiť sa späť do ponuky, stlačte tlačidlo <MENU>.

#### **Informácie o zväčšenom zobrazení**

Stlačením tlačidla < $\mathcal{Q}$  > v kroku 3 zväčšíte obrázok. Zväčšenie sa bude líšiť v závislosti od počtu pixelov nastavených v možnosti [**Quality/ Kvalita**] v položke **[RAW image processing/Spracovanie obrázkov RAW]**. Pomocou ovládacieho prvku < $\langle \cdot \rangle$  sa môžete posúvať po zväčšenom obrázku. Ak je možnosť [ **Magnify/ Zväčšiť**] počas spracovania obrázka zobrazená sivo, obrázok nemožno zväčšiť. Keď je obrázok zväčšený, stlačením tlačidla < $\blacksquare$ •Q > ukončíte zväčšené zobrazenie.

#### **Obrázky s nastavením pomeru strán**

Obrázky nasnímané so živým náhľadom Live View s pomerom strán ([**4:3**] [**16:9**] [**1:1**]) sa zobrazia s príslušným pomerom strán. Obrázky JPEG sa tiež uložia s nastaveným pomerom strán.

#### **Možnosti spracovania obrázkov RAW**

#### **•**  $\cdot \cdot \cdot$  [Brightness/Jas]

Jas obrázka môžete upraviť v rozsahu ± 1 dielika s krokom po 1/3 dielika. Zobrazený obrázok bude zohľadňovať daný efekt nastavenia.

 **[White balance/Vyváženie bielej]** (str. 96) Môžete nastaviť vyváženie bielej. Ak vyberiete možnosť [**K**], pomocou voliča < $\frac{2\pi}{3}$ > nastavte farebnú teplotu. Zobrazený obrázok bude zohľadňovať daný efekt nastavenia.

#### **• <b>Casa** [Picture Style/Štýl obrázka] (str. 90)

Môžete vybrať štýl Picture Style. Ak chcete nastaviť parametre, napríklad ostrosť, stlačením tlačidla < $(F)$  zobrazte obrazovku nastavenia. Otočením voliča < s> vyberte parameter a potom ho podľa potreby nastavte otočením voliča < $\mathbb{Z}^n$ >. Stlačením tlačidla <0> dokončíte nastavenie a vrátite sa na obrazovku nastavenia. Zobrazený obrázok bude zohľadňovať daný efekt nastavenia.

#### **[Auto Lighting Optimizer/Automatická optimalizácia úrovne osvetlenia]** (str. 101)

Môžete nastaviť funkciu Auto Lighting Optimizer (Automatická optimalizácia úrovne osvetlenia). Zobrazený obrázok bude zohľadňovať daný efekt nastavenia.

#### **• NR<sub>ui</sub>** [High ISO speed noise reduction/Redukcia šumu pri vysokej **citlivosti ISO]** (str. 254)

Môžete nastaviť redukciu šumu pri vysokých citlivostiach ISO. Zobrazený obrázok bude zohľadňovať daný efekt nastavenia. Ak sa efekt nedá iednoducho rozpoznať, zväčšite obrázok stlačením tlačidla < $\bigoplus$  >. (Stlačením tlačidla < $\blacksquare$ -Q > sa vrátite k normálnemu zobrazeniu.) Ak chcete skontrolovať efekt nastavenia [**Strong/Silná**], zväčšite obrázok. Pri zobrazení jedného obrázka sa zobrazí len efekt [**Standard/Štandardná**], aj keď je nastavená možnosť [**Strong/Silná**].

**• 4L [Image-recording quality/Kvalita záznamu záberov]** (str. 84) Môžete nastaviť počet pixelov a kvalitu obrázka JPEG, ktorý sa má uložiť po konverzii obrázka RAW. Zobrazená veľkosť obrázka, napr. [**8.0M 3456x2304**], má pomer strán 3:2. Počet pixelov pre jednotlivé pomery strán je uvedený na strane 223.

- **[Color space/Farebný priestor]** (str. 110) Môžete vybrať možnosť sRGB alebo Adobe RGB. Keďže obrazovka LCD fotoaparátu nie je kompatibilná s farebným priestorom Adobe RGB, obrázok nebude vyzerať príliš odlišne pri nastavení ktoréhokoľvek farebného priestoru.
- **[Peripheral illumination correction/Korekcia periférneho osvetlenia]** (str. 102)

Môžete nastaviť možnosť [**Enable/Povoliť**] alebo [**Disable/ Zakázať**]. Ak je nastavená možnosť [**Enable/Povoliť**], zobrazí sa obrázok s korekciou. Ak sa efekt nedá jednoducho rozpoznať, zväčšite obrázok stlačením tlačidla < Q > a zamerajte sa na rohy obrázka. (Stlačením tlačidla < $\blacksquare$ · Q > sa vrátite k normálnemu zobrazeniu.)

#### **[Distortion correction/Korekcia skreslenia]**

Ak je nastavená možnosť [**Enable/Povoliť**], opraví sa skreslenie obrázka spôsobené objektívom. Ak je nastavená možnosť [**Enable/ Povoliť**], zobrazí sa obrázok s korekciou skreslenia. Korekcia spôsobí orezania okraja obrázka. Obrázok preto bude vyzerať o niečo väčší (nie je to zväčšený obrázok). Pomocou programu Digital Photo Professional (softvér dodávaný s fotoaparátom) môžete opraviť skreslenie obrázka, a zároveň obmedziť orezanie okraja obrázka.

Keďže rozlíšenie obrázka môže vyzerať o niečo nižšie, podľa potreby vykonajte potrebné úpravy pomocou nastavenia [Sharpness/Ostrosť] štýlu Picture Style.

#### **<sup>** $\bullet$ **</sup>**  $\mathcal{Z}_{\text{OFF}}$  [Chromatic aberration correction/Korekcia chromatickej **aberácie]**

Ak je nastavená možnosť [**Enable/Povoliť**], opraví sa laterálna chromatická aberácia spôsobená objektívom. Ak je nastavená možnosť [**Enable/Povoliť**], zobrazí sa obrázok s korekciou. (Okraj obrázka sa tiež mierne oreže.) Ak sa efekt nedá jednoducho rozpoznať, zväčšite obrázok stlačením tlačidla < Q >. (Stlačením tlačidla < $\blacksquare$  · Q > sa vrátite k normálnemu zobrazeniu.) Korekcia chromatickej aberácie vykonaná pomocou fotoaparátu bude menej výrazná než pomocou programu Digital Photo Professional (softvér dodávaný s fotoaparátom). Korekcia preto nemusí byť príliš zreteľná. V takom prípade na korekciu chromatickej aberácie použite program Digital Photo Professional. Chromatická aberácia označuje nepresnú konvergenciu farieb pozdĺž okrajov snímaného objektu.

- Výsledok obrázka RAW spracovaného pomocou fotoaparátu a obrázka RAW spracovaného pomocou softvéru Digital Photo Professional sa nemusí presne zhodovať.
	- Aj keď sú k obrázku RAW pridané údaje na overenie obrázka (str. 260), údaje na overenie obrázka sa po spracovaní nepridajú k obrázku JPEG.

#### **Informácie o korekcii periférneho osvetlenia objektívu, korekcii skreslenia a korekcii chromatickej aberácie**

Ak chcete vykonať korekciu periférneho osvetlenia objektívu, korekciu skreslenia a korekciu chromatickej aberácie pomocou fotoaparátu, vo fotoaparáte musia byť zaregistrované údaje o objektíve, pomocou ktorého bol záber nasnímaný. Ak údaje o objektíve neboli zaregistrované vo fotoaparáte, zaregistrujte ich pomocou nástroja EOS Utility (softvér dodávaný s fotoaparátom).

# **Čistenie snímača**

**11**

Fotoaparát je vybavený samočistiacou jednotkou snímača, ktorá je pripevnená k prednej vrstve obrazového snímača (nízkopásmový filter) a slúži na automatické odstránenie prachu zo snímača. K obrázku sa môžu pridať aj údaje pre vymazanie prachových škvŕn a zostávajúce prachové škvrny tak možno automaticky odstrániť pomocou programu Digital Photo Professional (softvér dodávaný s fotoaparátom).

#### **Nečistoty prichytené na prednej strane snímača**

Okrem prachu, ktorý sa môže dostať do fotoaparátu zvonka, sa vo veľmi zriedkavých prípadoch môže na prednú stranu snímača dostať mazivo z vnútorných častí fotoaparátu. Ak aj po automatickom čistení snímača zostanú viditeľné škvrny, odporúčame nechať snímač vyčistiť v servisnom stredisku spoločnosti Canon.

Aj počas činnosti samočistiacej jednotky snímača môžete stlačením tlačidla spúšte do polovice prerušiť čistenie a ihneď začať fotografovať.

# f **Automatické čistenie snímača**

Vždy, keď prepnete vypínač do polohy < ON > alebo < OFF >, spustí sa samočistiaca jednotka snímača, ktorá slúži na automatické odstránenie prachu z prednej časti snímača. Štandardne nemusíte tejto operácii venovať pozornosť. Čistenie snímača však môžete spustiť kedykoľvek a môžete ho tiež zakázať.

#### **Okamžité vyčistenie snímača**

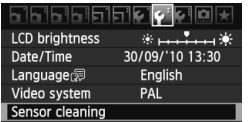

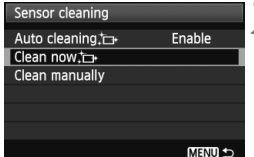

#### **1 Vyberte položku [Sensor cleaning/Čistenie snímača].**

 Na karte [6] vyberte položku [**Sensor cleaning/Čistenie snímača**] a potom stlačte tlačidlo <6ET)>.

# **2 Vyberte možnosť [Clean now** , <del>**heta**<br> **Vyčistiť** teraz , **heta** .</del>

- Vyberte možnosť **[Clean now** T<sub>1</sub> **Vyčistiť teraz** [**j** a potom stlačte tlačidlo  $\leq$   $(s_{ET})$  >.
- V dialógovom okne vyberte položku  $[OK]$  a stlačte tlačidlo  $\leq$   $\leq$   $\geq$ .
- Displej bude signalizovať čistenie snímača. Napriek tomu, že bude počuť zvuk uzávierky, obrázok sa nenasníma.
- $\overline{R}$  Najlepšie výsledky dosiahnete, ak počas čistenia snímača spodnú časť fotoaparát položíte na stôl alebo iný rovný povrch.
	- Aj v prípade, že čistenie snímača viackrát zopakujete, výsledok sa príliš nezlepší. Po dokončení čistenia snímača zostane možnosť [**Clean now f***T***</del><b>***W***yčistiť teraz <b>fT**<sup>*i*</sup>**l** dočasne nedostupná.

#### **Zakázanie automatického čistenia snímača**

- **•** V kroku č. 2 vyberte položku [Auto cleaning]  $\leftarrow$  /Automatické **čistenie**f] a nastavte ju na možnosť [**Disable/Zakázať**].
- Po prepnutí vypínača do polohy < $ON$ >alebo < $OF$  sa už nevykoná čistenie snímača.

# **MENU** Pridávanie údajov pre vymazanie prachových škvŕn<sup>\*</sup>

Samočistiaca jednotka snímača štandardne odstráni väčšinu prachu, ktorý by sa mohol prejaviť na zachytených obrázkoch. Ak sa však nepodarí odstrániť všetok prach, môžete k obrázku pridať údaje pre vymazanie prachových škvŕn, na základe ktorých môžete neskôr prachové škvrny z obrázka odstrániť. Údaje pre vymazanie prachových škvŕn využíva program Digital Photo Professional (softvér dodaný s fotoaparátom) na automatické odstránenie prachových škvŕn.

#### **Príprava**

- **•** Pripravte si jednofarebný biely predmet (papier a pod.).
- Ohniskovú vzdialenosť nastavte na 50 mm alebo viac.
- Prepínač režimov zaostrovania na objektíve prepnite do polohy <**MF**> a zaostrite na nekonečno (∞). Ak objektív nemá stupnicu so vzdialenosťou, sledujte prednú časť objektívu a otočte zaostrovacím prstencom v smere pohybu hodinových ručičiek až na doraz.

#### **Získanie údajov pre vymazanie prachových škvŕn**

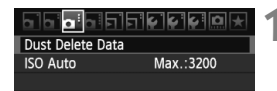

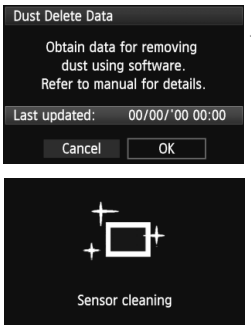

#### **1 Vyberte možnosť [Dust Delete Data/Údaje pre vymazanie prachových škvŕn].**

● Na karte  $[□:]$  vyberte položku [**Dust Delete Data/Údaje pre vymazanie prachových škvŕn**] a stlačte tlačidlo < $(SET)$  >.

#### **2 Vyberte možnosť [OK].**

 Vyberte možnosť [**OK**] a stlačte tlačidlo <0>. Po vykonaní automatického samočistenia snímača sa zobrazí správa. Napriek tomu, že bude počuť zvuk uzávierky, obrázok sa nenasníma.

#### Dust Delete Data

Fully press the shutter button, when ready

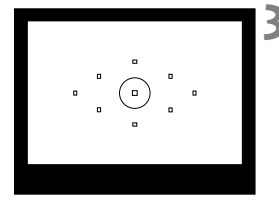

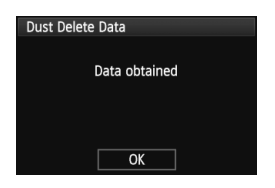

#### **3 Odfotografujte biely predmet.**

- Zo vzdialenosti 20 30 cm vyplňte rámec hľadáčika bielym predmetom bez vzoru a nasnímaite obrázok.
- Obrázok sa nasníma v režime priority clony AE s clonou f/22.
- Keďže sa obrázok neukladá, údaje je možné získať aj v prípade, že vo fotoaparáte nie je vložená karta.
- Po nasnímaní obrázka začne fotoaparát získavať údaje pre vymazanie prachových škvŕn. Po získaní údajov pre vymazanie prachových škvŕn sa zobrazí správa. Vyberte možnosť [**OK**] a znovu sa zobrazí ponuka.
- Ak nebolo získanie dát úspešné, zobrazí sa príslušná správa. Postupujte podľa pokynov v časti "Príprava" na predchádzajúcej strane a potom vyberte možnosť [**OK**]. Znovu nasnímaite obrázok.

#### **Informácie o údajoch pre vymazanie prachových škvŕn**

Po získaní údajov pre vymazanie prachových škvŕn sa tieto údaje pripoja ku všetkým následne zhotoveným obrázkom JPEG a RAW. Pred dôležitým fotografovaním by ste mali údaje pre vymazanie prachových škvŕn aktualizovať tak, že ich získate nanovo. Informácie o automatickom odstránení prachových škvŕn pomocou dodaného softvéru nájdete v návode na používanie softvéru vo formáte PDF na disku CD-ROM.

Údaje pre vymazanie prachových škvŕn pripojené k obrázku sú také malé, že sotva ovplyvnia veľkosť súboru obrázka.

Musí sa použiť jednofarebný biely predmet, ako je napríklad list bieleho papiera. Ak sa na papieri nachádza nejaká vzorka alebo kresba, môže byť rozpoznaná ako prachové častice a to môže ovplyvniť presnosť odstraňovania prachových škvŕn pomocou softvéru.

# 3 **Ručné čistenie snímača**N

Prach, ktorý nebolo možné odstrániť automatickým čistením snímača, je možné odstrániť ručne pomocou balónika na ofukovanie, a pod. **Povrch snímača je mimoriadne krehký. Ak je potrebné vyčistiť priamo snímač, odporúčame nechať tento úkon vykonať odborníkom v servisnom stredisku spoločnosti Canon.** Pred čistením snímača z fotoaparátu demontujte objektív.

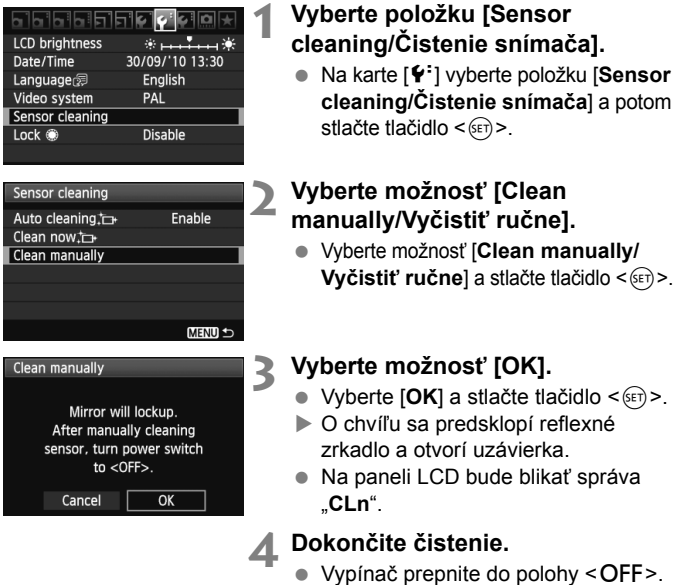

- 围. Ako zdroj napájania sa odporúča použiť súpravu sieťového adaptéra ACK-E6 (predáva sa samostatne).
	- Ak používate batériu, skontrolujte, či je úplne nabitá. Ak je k fotoaparátu pripojené držadlo s batériami typu AA/LR6, ručné čistenie snímača nebude možné.
- **Počas čistenia snímača nesmiete nikdy robiť žiadnu z nasledujúcich činností. Pri každej z nasledujúcich činností sa vypne napájanie a uzatvorí uzávierka. Mohli by sa poškodiť lamely uzávierky a obrazový snímač.**
	- **Prepnutie vypínača do polohy <**2**>.**
	- **Otváranie krytu priestoru pre batériu.**
	- **Otváranie krytu zásuvky na kartu.**
	- Povrch snímača je mimoriadne krehký. Snímač čistite veľmi opatrne.
	- Použite balónik na ofukovanie bez akéhokoľvek štetca. Štetec by mohol snímač poškriabať.
	- Nevkladajte hrot balónika do vnútra fotoaparátu hlbšie, než po bajonet objektívu. Ak sa napájanie preruší, uzávierka sa zatvorí a jej lamely alebo zrkadlo sa môžu poškodiť.
	- Na čistenie snímača nikdy nepoužívajte stlačený vzduch ani plyn. Tlak vzduchu by mohol snímač poškodiť a rozprášený plyn by mohol na snímači zamrznúť.
	- Ak zostane na snímači nečistota, ktorú nemožno odstrániť pomocou balónika, odporúčame nechať snímač vyčistiť v servisnom stredisku spoločnosti Canon.

# **Tlač obrázkov**

**12**

 **Tlač** (str. 236) Fotoaparát môžete pripojiť priamo k tlačiarni a vytlačiť obrázky uložené na karte. Fotoaparát je kompatibilný s technológiou " $\gamma$ PictBridge", ktorá je štandardom pre priamu tlač.

 **Formát Digital Print Order Format (DPOF)** (str. 245) Formát DPOF (Digital Print Order Format) umožňuje tlačiť fotografie zaznamenané na karte podľa pokynov na tlač, ktoré udávajú napríklad výber obrázkov, počet výtlačkov a pod. Na jedenkrát môžete vytlačiť viacero obrázkov alebo odoslať objednávku tlače do fotoslužby.

# **Príprava na tlač**

**Celý postup priamej tlače vykonávate len prostredníctvom fotoaparátu**, pričom sledujete obrazovku LCD.

#### **Pripojenie fotoaparátu k tlačiarni**

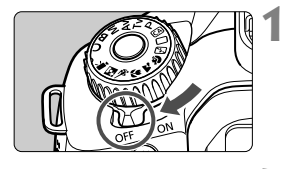

**1 Vypínač fotoaparátu prepnite do**  polohy <OFF>.

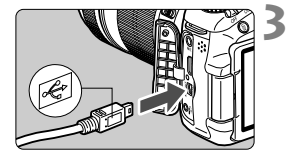

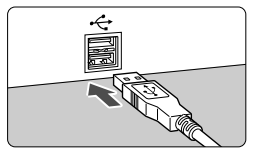

#### **2 Nastavte tlačiareň.**

 Podrobnosti nájdete v príručke k tlačiarni.

#### **3 Pripojenie fotoaparátu k tlačiarni.**

- Použite prepojovací kábel dodaný s fotoaparátom.
- Pripojte kábel ku konektoru <DIGITAL > na fotoaparáte tak, aby ikona < $\Leftrightarrow$  > na zástrčke kábla smerovala k zadnej časti fotoaparátu.
- Informácie o pripojení kábla do tlačiarne nájdete v návode na používanie tlačiarne.

# **4 Zapnite tlačiareň.**

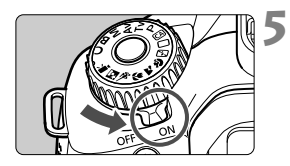

#### **5 Vypínač fotoaparátu prepnite do**  polohy < $ON$ >.

 Niektoré tlačiarne vydajú zvukový signál.

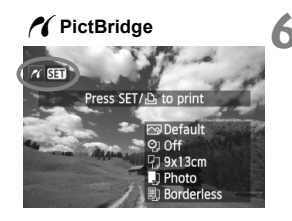

#### **6 Prehrajte obrázok.**

- $\bullet$  Stlačte tlačidlo < $\square$ >.
- ▶ Zobrazí sa obrázok a vľavo hore sa zobrazí ikona < /></a>, ktorá signalizuje, že fotoaparát je pripojený k tlačiarni.

- $\bigoplus$  videozáznamy nemožno vytlačiť.
	- Fotoaparát nie je možné použiť s tlačiarňami kompatibilnými so štandardmi CP Direct alebo Bubble Jet Direct.
	- Nepoužívajte žiadny iný prepojovací kábel než ten, ktorý bol dodaný s fotoaparátom.
	- Ak sa pri kroku č. 5 vyskytne dlhé pípnutie, znamená to, že sa vyskytol problém s tlačiarňou. Odstráňte problém signalizovaný chybovou správou (str. 244).
- 6 Môžete vytlačiť aj obrázky RAW nasnímané týmto fotoaparátom. Pri tlači s veľkosťou papiera A4 alebo Letter alebo väčšou sa odporúča použiť obrázok JPEG  $\triangle$  L spracovaný z obrázka RAW (okrem formátov MRXV  $a$  **5**  $RM$ ).
	- Ak na napájanie fotoaparátu používate súpravu batérií, skontrolujte, či je úplne nabitá. S úplne nabitou batériou je možné tlačiť približne 4 hodiny.
	- Pred odpojením kábla najskôr vypnite fotoaparát a tlačiareň. Ak chcete kábel vytiahnuť, uchopte ho za zástrčku (nie za kábel).
	- Ako zdroj napájania fotoaparátu pri priamej tlači sa odporúča použiť súpravu sieťového adaptéra ACK-E6 (predáva sa samostatne).

# w**Tlač**

**V závislosti od tlačiarne sa zobrazenie na displeji a možnosti nastavenia môžu líšiť.** Niektoré nastavenia nemusia byť dostupné. Podrobnosti nájdete v príručke k tlačiarni.

Ikona pripojenej tlačiarne  $\alpha$  SHI Press SET/L to p 1 Of  $9x13$ cm Photo orderless

#### **1 Vyberte obrázok na vytlačenie.**

- Skontrolujte, či sa v ľavom hornom rohu obrazovky LCD zobrazuje ikona  $\langle \mathcal{N} \rangle$ .
- $\bullet$  Otočením voliča < $\circ$ > vyberte obrázok, ktorý sa má vytlačiť.

#### **2 Stlačte tlačidlo <**0**>.**

 Zobrazí sa obrazovka nastavenia tlače.

#### **Obrazovka nastavení tlače**

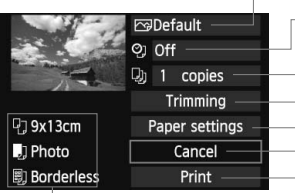

Určuje nastavenie tlačových efektov (str. 240). Určuje, či sa má alebo nemá na obrázku vytlačiť dátum alebo číslo súboru. Určuje počet kópií, ktoré sa majú vytlačiť. Určuje orezanie (str. 243). Určuje veľkosť papiera, typ papiera a rozloženie. Návrat na obrazovku v kroku 1. Spustí tlač.

Zobrazí sa veľkosť papiera, typ papiera a rozloženie, ktoré ste nastavili.

**\* V závislosti od tlačiarne nemusia byť dostupné určité nastavenia, napríklad nastavenia týkajúce sa vytlačenia dátumu a čísla súboru do obrázka a orezania.**

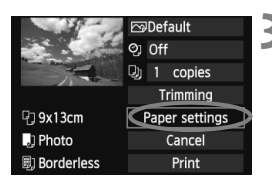

#### **3 Vyberte možnosť [Paper settings/ Nastavenia papiera].**

- Vyberte možnosť [**Paper settings/ Nastavenia papiera**] a potom stlačte tlačidlo  $\leq$   $(F)$  >.
- ▶ Zobrazí sa obrazovka s nastaveniami papiera.

#### Q**Nastavenie [Paper size/Veľkosť papiera]**

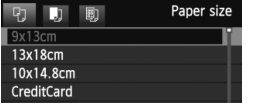

- Vyberte veľkosť papiera vloženého do tlačiarne a stlačte tlačidlo  $\leq$   $(557)$
- Zobrazí sa obrazovka s nastavením typu papiera.

#### Y**Nastavenie [Paper type/Typ papiera]**

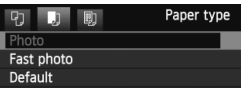

- Vyberte typ papiera vloženého do tlačiarne a stlačte tlačidlo  $\leq$   $($ ET $)$  $>$ .
- $\blacktriangleright$  Zobrazí sa obrazovka s rozložením strany.

#### U**Nastavenie [Page layout/Rozloženie strany]**

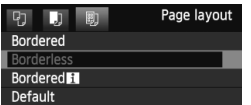

- Vyberte rozloženie strany a stlačte tlačidlo  $\leq$   $(SET)$  >.
- Znovu sa zobrazí obrazovka s nastavením tlače.

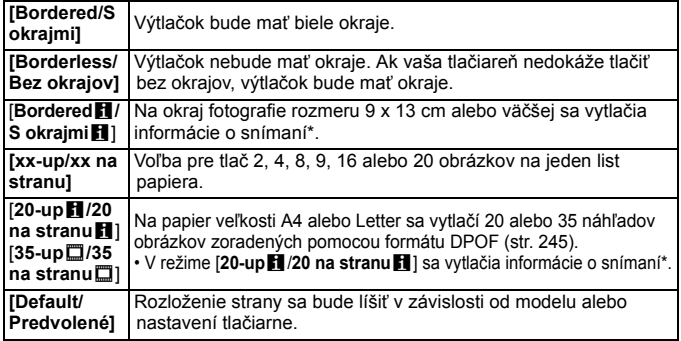

\* Z údajov Exif sa vytlačí názov fotoaparátu, názov objektívu, režim fotografovania, rýchlosť uzávierky, clona, hodnota kompenzácie expozície, citlivosť ISO, vyváženie bielej, a pod.

Ak sa pomer strán obrázka odlišuje od pomeru strán papiera určeného na tlač, v prípade tlače bez okrajov môže byť obrázok výrazne orezaný. Ak je obrázok orezaný, môže na papieri vyzerať zrnitejšie kvôli nižšiemu počtu pixelov.

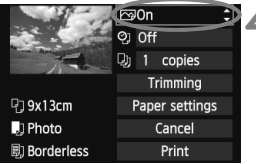

# **4 Nastavte tlačové efekty.**

- Nastavte podľa potreby. Ak nepotrebujete nastaviť tlačové efekty, pokračuje krokom 5.
- **V závislosti od tlačiarne sa zobrazenie na obrazovke môže líšiť.**
- Vyberte príslušnú možnosť vpravo hore (zakrúžkovanú na obrázku obrazovky) a stlačte tlačidlo  $\leq$   $\sqrt{\epsilon}$ )>.
- Vyberte požadovaný tlačový efekt a stlačte tlačidlo  $\leq$   $(55)$  >.
- Ak sa ikona  $\leq \frac{1}{2}$  zobrazí vedľa ikony <**INFO** >, môžete upraviť aj tlačový efekt (str. 242).

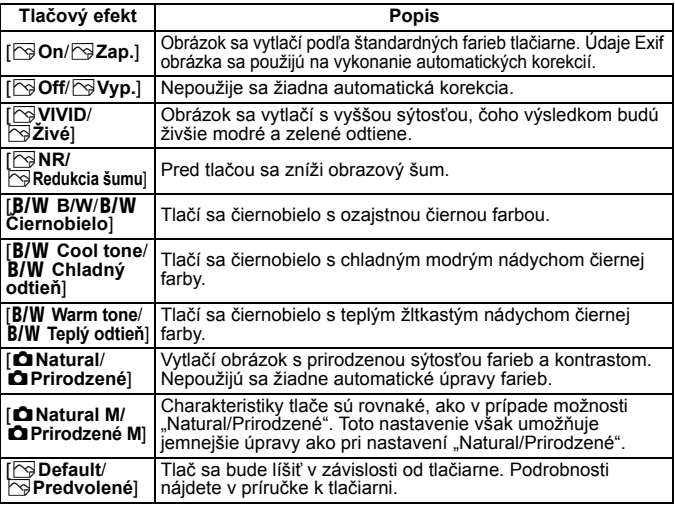

\* **Ak sa tlačové efekty zmenia, zmeny sa prejavia na obrázku zobrazenom vľavo hore. Zapamätajte si, že vzhľad vytlačeného obrázka sa môže mierne líšiť od zobrazeného obrázka, ktorý je len približný. Vzťahuje sa to aj na položky [Brightness/Jas] a [Adjust levels/Nastavenie úrovní] na strane 242.**

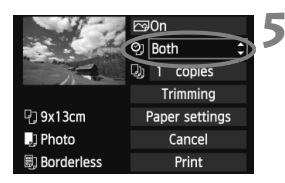

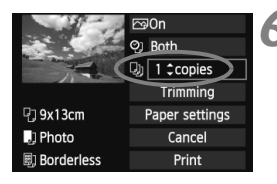

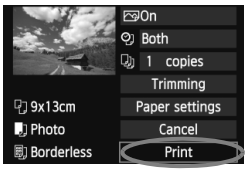

#### **5 Nastavte, či sa má do obrázka tlačiť dátum a číslo súboru.**

- Nastavte podľa potreby.
- Vyberte možnosť <2> a stlačte tlačidlo  $\leq$   $\sqrt{\sin}$  >.
- Nastavte požadovanú možnosť a stlačte tlačidlo  $\leq$   $\sqrt{\text{err}}$ >.

#### **6 Nastavte počet kópií.**

- Nastavte podľa potreby.
- Vyberte možnosť <<a> a stlačte tlačidlo  $\leq$   $(5E)$  >.
- Nastavte počet kópií a stlačte tlačidlo  $<$   $(SET)$   $>$ .

#### **7 Spustite tlač.**

- Vyberte možnosť [**Print/Tlač**] a stlačte tlačidlo  $\leq$   $\sqrt{\sin 2}$ .
- $\Box$  Pomocou funkcie jednoduchej tlače môžete vytlačiť ďalší obrázok s rovnakými nastaveniami. Stačí vybrať obrázok a stlačiť tlačidlo < $\triangle$ >. Pri jednoduchej tlači bude počet kópií vždy 1. (Nemožno nastaviť počet kópií.) Nepoužije sa ani orezanie (str. 243).
	- Nastavenie [**Default/Predvolené**] pre tlačové efekty a iné voľby sú predvolenými nastaveniami tlačiarne od jej výrobcu. Informácie o tom, aké nastavenia sú pod položkou [**Default/Predvolené**], nájdete v príručke k tlačiarni.
	- V závislosti od veľkosti súboru obrázka a záznamovej kvality obrázka môže trvať určitý čas, kým sa po vybratí možnosti [**Print/Tlač**] spustí tlač.
	- Ak sa použila korekcia naklonenia obrázka (str. 243), tlač obrázka môže trvať dlhšie.
	- Ak chcete tlač zastaviť, stlačte tlačidlo < $(F)$ >, kým sa zobrazuje nápis [**Stop**], a stlačte tlačidlo [**OK**].
	- Nastavením položky [**Clear all camera settings/Zrušiť všetky nastavenia fotoaparátu**] (str. 51) sa obnovia všetky predvolené nastavenia fotoaparátu.

#### e **Úprava tlačových efektov**

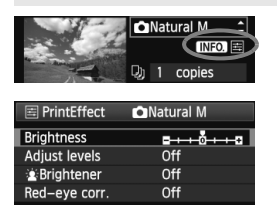

V kroku č. 4 na strane 240 vyberte príslušný tlačový efekt. Ak sa vedľa ikony < **INFO** > jasne zobrazí ikona <国>, stlačte tlačidlo < $\mathsf{INFO}$  > Potom môžete tlačový efekt upraviť. Položky, ktoré je možné upraviť alebo ktoré sa zobrazujú, závisia od výberu v kroku č. 4.

 **[Brightness/Jas]** Je možné upraviť jas obrázka.

 **[Adjust levels/Nastavenie úrovní]** Ak vyberiete možnosť [**Manual/Ručne**], môžete zmeniť rozloženie histogramu a upraviť jas a kontrast obrázka. Na obrazovke s nastavením úrovní stlačením tlačidla <INFO .> zmeňte polohu ukazovateľa < $\bullet$  >. Stlačením tlačidla <**→ ►** řubovoľne upravte úroveň tmavých (0 – 127) alebo svetlých (128 – 255) bodov.

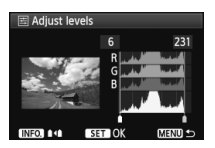

#### **6**  $k$ **Brightener/** $k$ **Zosvetlit**<sup> $\lambda$ </sup>

Táto funkcia je vhodná pri fotografovaní v protisvetle, ktoré môže spôsobiť, že tvár objektu bude príliš tmavá. Ak je vybraná možnosť [**On/Zap.**], tvár sa pri tlači zosvetlí.

- **[Red-eye corr./Korekcia efektu červených očí]** Vhodné pri obrázkoch s bleskom, na ktorých má odfotografovaná osoba červené oči. Ak je vybraná možnosť [**On/Zap.**], pri tlači sa červené oči opravia.
- Efekty [k**Brightener/**k**Zosvetliť**] a [**Red-eye corr./Korekcia efektu červených očí**] sa na obrazovke nezobrazia.
	- Ak vyberiete možnosť [**Detail set./Podrobné nastavenie**], môžete upraviť položky [**Contrast/Kontrast**], [**Saturation/Sýtosť**], [**Color tone/Farebný tón**] a [**Color balance/Vyváženie farieb**]. Položku [**Color balance/Vyváženie farieb**] upravte pomocou ovládacieho prvku < $\xi$ ;  $\rightarrow$  B je skratkou pre blue (modrá), A pre amber (jantárová), M pre magenta (purpurová) a G pre green (zelená). Farba sa skoriguje v príslušnom smere.
	- Ak vyberiete možnosť [**Clear all/Zrušiť všetky**], všetky tlačové efekty sa vrátia na predvolené hodnoty.

#### **Orezanie obrázka**

Korekcia naklonenia

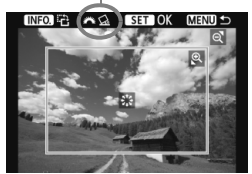

Na obrázku môžete urobiť výrez a vytlačiť len ten, ako keby ste zmenili kompozíciu obrázka. **Nastavenie výrezu urobte priamo pred tlačou.**  Ak nastavíte výrez a potom vykonáte nastavenia tlače, je možné, že budete musieť znovu nastaviť výrez obrázka.

#### **1 Na obrazovke nastavenia tlače vyberte možnosť [Trimming/Orezanie].**

#### **2 Nastavte veľkosť a polohu rámu pre orezanie a pomer strán.**

 Oblasť vo vnútri rámu pre orezanie sa vytlačí. Pomer strán rámu pre orezanie možno zmeniť pomocou ponuky [**Paper settings/Nastavenia papiera**].

#### **Zmena veľkosti rámu pre orezanie**

Stlačením tlačidla < $\bigoplus$  > alebo < $\blacksquare$  · Q > sa zmení veľkosť rámu pre orezanie. Čím menší bude rám pre orezanie, tým väčšie bude zväčšenie obrázka na tlač.

#### **Presúvanie rámu pre orezanie**

Pomocou ovládacieho prvku << $\frac{4}{3}$ > sa rám posúva na obrázku vo zvislom alebo vodorovnom smere. Posúvajte rám pre orezanie dovtedy, kým nevyznačí požadovanú oblasť obrázka.

#### **Otáčanie rámu**

Každým stlačením tlačidla <INFO. > dôjde k prepnutiu medzi zvislým a vodorovným otočením rámu pre orezanie. To vám umožní vytvoriť zvislo orientovaný výtlačok z vodorovného obrázka.

#### **Korekcia naklonenia obrázka**

Otáčaním voliča < $\mathcal{E}$  > môžete upraviť uhol naklonenia obrázka o ±10 stupňov s krokom 0,5 stupňa. Pri úprave naklonenia obrázka sa farba ikony < $Q$  > na obrazovke zmení na modrú.

#### **3 Stlačením tlačidla <**0**> ukončite orezávanie.**

- Znovu sa zobrazí obrazovka s nastavením tlače.
- V ľavej hornej časti obrazovky s nastavením tlače môžete skontrolovať orezanú oblasť obrázka.
- V závislosti od tlačiarne sa nemusí oblasť výrezu vytlačiť tak, ako ste určili.
	- Čím menší rám pre orezanie nastavíte, tým zrnitejšia bude fotografia pri vytlačení.
	- Pri orezávaní obrázka sledujte obrazovku LCD fotoaparátu. Ak sa pozeráte na obrázok na televízore, rám pre orezanie sa nemusí zobrazovať správne.

#### **Riešenie chýb tlačiarne**

Ak sa vyskytne chyba tlačiarne (nie je atrament, papier, a pod.) a vyberiete možnosť [**Continue/Pokračovať**], aby tlač pokračovala, ale tlač napriek tomu nebude pokračovať, tlač obnovte pomocou tlačidiel na tlačiarni. Podrobnosti o obnovení tlače nájdete v návode na používanie tlačiarne.

#### **Chybové správy**

Ak sa počas tlače vyskytne problém, na obrazovke LCD fotoaparátu sa zobrazí chybová správa. Stlačením tlačidla < $(F)$ >tlač zastavte. Po vyriešení problému tlač obnovte. Podrobnosti o tom, ako riešiť problémy pri tlači, nájdete v návode na používanie tlačiarne.

#### **[Paper error/Chyba papiera]**

Skontrolujte, či je papier v tlačiarni vložený správne.

#### **[Ink error/Chyba atramentu]**

Skontrolujte hladinu atramentu v tlačiarni a zásobník na odpadový atrament.

#### **[Hardware error/Chyba hardvéru]**

Skontrolujte všetky ostatné možné problémy okrem problémov s papierom a atramentom.

#### **[File error/Chyba súboru]**

Vybraný obrázok nie je možné vytlačiť prostredníctvom PictBridge. Obrázky zhotovené iným fotoaparátom alebo upravené na počítači sa nemusia dať vytlačiť.

# W **Formát Digital Print Order Format (DPOF)**

Môžete nastaviť typ tlače, tlač dátumu a tlač čísla súboru. Tlačové nastavenia sa aplikujú na všetky obrázky zadané do poradia na tlač. (Nie je možné ich nastaviť jednotlivo pre každý obrázok.)

#### **Nastavenie možností tlače**

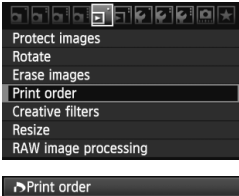

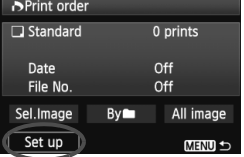

#### **1 Vyberte možnosť [Print order/ Poradie tlače].**

 $\bullet$  Pod kartou < $\overline{2}$  > vyberte možnosť **[Print order/Poradie tlače]** a stlačte tlačidlo  $\leq$   $\sqrt{\sin}$  >.

#### **2 Vyberte možnosť [Set up/ Nastavenie].**

 Vyberte možnosť [**Set up/ Nastavenie**] a potom stlačte tlačidlo  $<$   $(SET)$   $>$ .

#### **3 Podľa potreby nastavte príslušnú možnosť.**

- Nastavte možnosti [**Print type/Typ tlače**], [**Date/Dátum**] a [**File No./ Číslo súboru**].
- Vyberte možnosť, ktorú chcete nastaviť, a potom stlačte tlačidlo < $(F)$ >. Vyberte požadované nastavenie a potom stlačte tlačidlo  $\langle \overline{\text{SE}} \rangle$ >.

#### **D**Print order Set up Print type Standard Index Both **MENUL-**

#### [**Print type/Typ tlače**] [**Date/Dátum**] [**File No./Číslo súboru**]Set up

 $\overline{on}$  $\triangleright$  Off

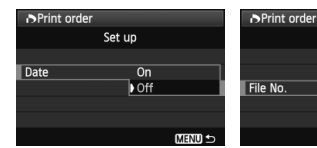

**MENUS** 

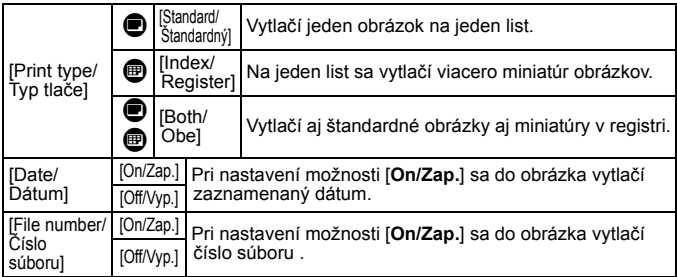

**4 Ukončite nastavenie.**

- $\bullet$  Stlačte tlačidlo <MFNU>
- Znovu sa zobrazí obrazovka s poradím tlače.
- Potom vyberte možnosť [**Sel.Image/**  $V$ ybrať obrázok], [By**n/Podľa**n] alebo [**All image/Všetky obrázky**] pre zaradenie obrázkov, ktoré sa majú vytlačiť.
- Aj v prípade, že budú položky [**Date/Dátum**] a [**File No./Číslo súboru**] nastavené na možnosť [**On/Zap.**], dátum a číslo súboru sa v závislosti od nastavenia typu tlače a od modelu tlačiarne nemusia vytlačiť.
	- Pri tlači s formátom DPOF musíte použiť kartu, na ktorej boli nastavené údaje poradia tlače. Ak iba extrahujete obrázky z karty a pokúsite sa ich vytlačiť, tlač nebude možná.
	- Niektoré tlačiarne kompatibilné s DPOF a fotolaboratóriá nemusia byť schopné vytlačiť fotografie podľa vašej špecifikácie. Ak k tomu dôjde na vašej tlačiarni, prečítajte si informácie v návode na jej používanie. Prípadne si kompatibilitu overte pri zadávaní zákazky do fotolaboratória.
	- Nevkladajte do fotoaparátu kartu, na ktorej bolo poradie tlače nastavené iným fotoaparátom, a nepokúšajte sa potom nastaviť poradie tlače. Poradie tlače nemusí fungovať alebo sa môže prepísať. V závislosti od typu obrázka nemusí byť poradie tlače možné.
- ⊓ Obrázky RAW a videozáznamy nemožno zahrnúť do poradia tlače.
	- Pri nastavení možnosti [**Index/Register**] nie je možné nastaviť položky [**Date/Dátum**] a [**File No./Číslo súboru**] na možnosť [**On/Zap.**] súčasne.

#### **Nastavenie poradia tlače**

#### **[Sel.Image/Vybrať obrázok]**

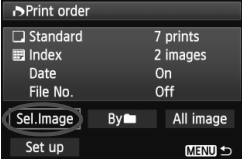

Množstvo

Celkový počet vybraných obrázkov

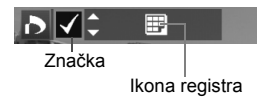

#### **[By**n**/Podľa**n]

#### Vyberte a určte poradie obrázkov jeden po druhom.

Ak chcete zobraziť zobrazenie s tromi obrázkami, stlačte tlačidlo <**I-1**·Q >, K zobrazeniu jedného obrázka sa vrátite stlačením tlačidla < $\oplus$  >.

Po dokončení nastavenia poradia tlače stlačením tlačidla <MFNU> uložíte poradie tlače na kartu.

#### **[Standard/Štandardný] [Both/Obe]**

Stlačením tlačidla <V > nastavte počet kópií, ktoré sa majú zo zobrazeného obrázka vytlačiť.

#### **[Index/Register]**

Stlačením tlačidla <V > označte príslušné políčko <√ > a obrázok sa zaradí do tlače registra.

Vyberte položku [**Mark all in folder/Označiť všetky v priečinku**] a vyberte priečinok. Na tlač sa zaradí jedna kópia každého obrázka v danom priečinku. Ak vyberiete položku [**Clear all in folder/Zrušiť všetky v priečinku**], zruší sa poradie tlače pre daný priečinok.

#### **[All image/Všetky obrázky]**

Ak vyberiete položku [**Mark all on card/Označiť všetky na karte**], nastaví sa tlač jednej kópie každého obrázka na karte. Ak vyberiete položku [**Clear all on card/Zrušiť všetky na karte**], pre všetky obrázky na karte sa zruší poradie tlače.

- Zapamätajte si, že obrázky RAW a videozáznamy nebudú zahrnuté do poradia tlače ani v prípade, že vyberiete možnosť [Byn/Podľan] alebo [All image/Všetky obrázky].
	- Ak používate tlačiareň kompatibilnú so štandardom PictBridge, tlačte pri jednom poradí tlače maximálne 400 obrázkov. Ak vyberiete viac obrázkov, nemusia sa vytlačiť.

# W **Priama tlač pomocou DPOF**

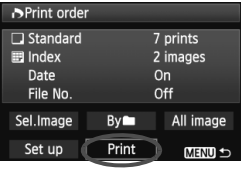

Na tlačiarni kompatibilnej so štandardom PictBridge môžete jednoducho tlačiť obrázky pomocou formátu DPOF.

# **1 Pripravte tlač.**

● Pozrite si stranu 236. Postupujte podľa pokynov v časti "Pripojenie fotoaparátu k tlačiarni" až po krok č. 5.

## **2 Na karte [**3**] vyberte možnosť [Print order/Poradie tlače].**

#### **3 Vyberte možnosť [Print/Tlač].**

 Možnosť [**Print/Tlač**] sa zobrazí iba v prípade, že je fotoaparát pripojený k tlačiarni a tlač je dostupná.

#### **4 Nastavte položku [Paper settings/Nastavenia papiera]** (str. 238).

● Podľa potreby nastavte tlačové efekty (str. 240).

## **5 Vyberte možnosť [OK].**

- $\bigoplus$  . Nezabudnite pred tlačou nastaviť veľkosť papiera.
	- Niektoré tlačiarne nedokážu vytlačiť do obrázka číslo súboru.
	- Ak je nastavená možnosť [**Bordered/S okrajmi**], môžu niektoré tlačiarne vytlačiť dátum na okraj.
	- V závislosti od tlačiarne môže byť dátum svetlý, ak sa vytlačí na jasné pozadie alebo na okraj.
- **Fi** · Pod položkou [Adjust levels/Nastavenie úrovní] nie je možné vybrať možnosť [**Manual/Ručne**].
	- Ak ste pozastavili tlač a chcete obnoviť tlač zvyšných obrázkov, vyberte možnosť [**Resume/Obnoviť**]. Pamätajte, že tlač sa neobnoví v prípade, že ste ju zastavili a nastala niektorá z týchto situácií:
		- Pred obnovením tlače ste zmenili poradie tlače alebo vymazali obrázky zadané v poradí tlače.
		- Pri nastavení registra ste pred obnovením tlače zmenili nastavenie papiera.
		- Pri pozastavení tlače bola príliš malá zvyšná kapacita karty.
		- Ak sa počas tlače vyskytne problém, pozrite si stranu 244.

# **13 Užívateľské prispôsobenie fotoaparátu**

Pomocou užívateľských funkcií môžete zmeniť funkcie fotoaparátu podľa svojich potrieb. Aktuálne nastavenia fotoaparátu možno uložiť v polohe  $\leq C$  > otočného voliča režimov.

Funkcie vysvetlené v tejto kapitole sa použijú len v režimoch Kreatívnej zóny.

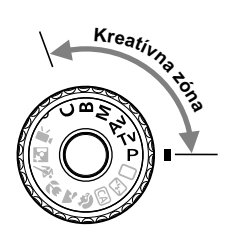

# **MENU Nastavenie užívateľských funkcií** $\star$

#### <u>a da da bizi da k</u> C.Fn T:Exposure  $C.Fn$   $\Pi$ : Image C.FnIII:Autofocus/Drive

#### C.Fn IV: Operation/Others

Clear all Custom Func. (C.Fn)

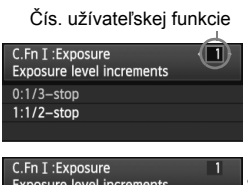

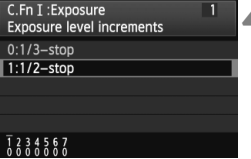

#### **1 Vyberte položku [**8**].**

#### **2 Vyberte skupinu.**

 Vyberte skupinu užívateľských funkcií (I až IV) a stlačte tlačidlo  $\leq$   $(F)$ ).

#### **3 Vyberte číslo užívateľskej funkcie.**

 $\bullet$  Stlačením tlačidla < $\blacktriangleleft\blacktriangleright$  > vyberte číslo užívateľskej funkcie, ktorú chcete nastaviť, a potom stlačte tlačidlo  $\leq$   $(SET)$  >.

#### **4 Zmeňte nastavenie podľa potreby.**

- Vyberte požadované nastavenie (číslo) a potom stlačte tlačidlo  $\leq$   $\sqrt{(3+1)}$ .
- Ak chcete nastaviť ďalšie užívateľské funkcie, zopakujte kroky 2 až 4.
- V dolnej časti obrazovky sú zobrazené aktuálne nastavenia užívateľských funkcií pod príslušnými číslami funkcie.

#### **5 Ukončite nastavenie.**

- $\bullet$  Stlačte tlačidlo  $\lt$ MFNII $\gt$
- Opäť sa zobrazí obrazovka kroku 2.

#### **Nulovanie všetkých užívateľských funkcií**

V kroku 2 zvolením položky [**Clear all Custom Func. (C.Fn)/ Vynulovať všetky užívateľské funkcie (C.Fn)**] vynulujete všetky nastavenia užívateľských funkcií.

Aj pri vynulovaní všetkých užívateľských funkcií zostane nastavenie funkcie [8**C.Fn IV -4: Focusing Screen/**8**C.Fn IV -4: Zaostrovacia matnica**] nezmenené.

# **MENU Užívateľské funkcie**<sup>☆</sup>

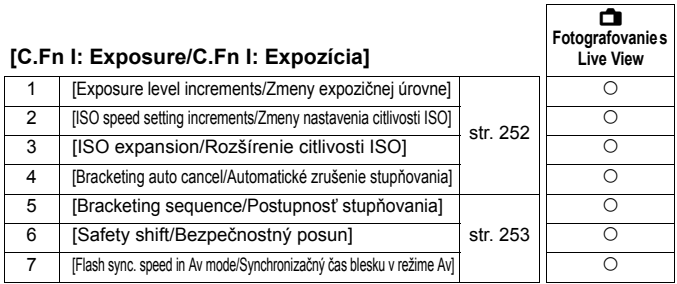

#### **[C.Fn II: Image/C.Fn II: Obraz]**

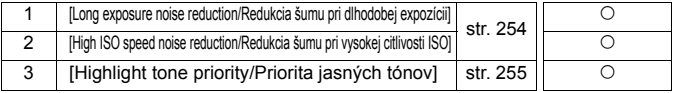

#### **[C.Fn III: Autofocus/Drive/C.Fn III:**

#### **Automatické zaostrovanie/priebeh snímania]**

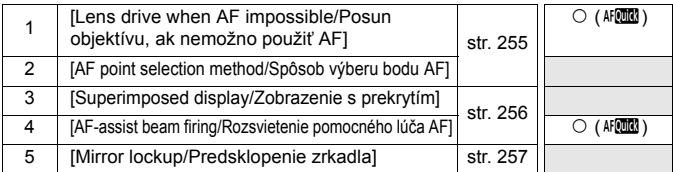

#### **[C.Fn IV: Operation/Others/C.Fn IV: Ovládanie/Iné]**

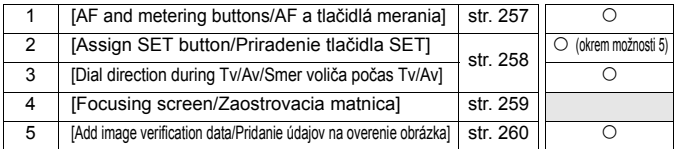

 $\boxed{5}$  Sivo označené užívateľské funkcie sa nepoužijú pri fotografovaní so živým náhľadom Live View (LV). (Nastavenia sú vypnuté.)

Užívateľské funkcie sa nevzťahujú na snímanie videozáznamu.

# **MENU** Nastavenia užívateľských funkcií<sup>\*</sup>

#### **[C.Fn I: Exposure/C.Fn I: Expozícia]**

**C.Fn I -1 [Exposure level increments/Zmeny expozičnej úrovne]**

#### **[0:1/3-stop/0: 1/3 dielika]**

#### **[1:1/2-stop/1: 1/2 dielika]**

Zmeny rýchlosti uzávierky, clony, kompenzácie expozície, AEB, kompenzácia expozície blesku atď. sa vykonajú o 1/2 dielika. Vhodné, ak uprednostňujete menej presné ovládanie expozície než pri zmenách o 1/3 dielika.

 $\boxed{5}$  Pri nastavení 1 sa expozičná úroveň zobrazí v hľadáčiku a na paneli LCD, ako je zobrazené nižšie.

> $U \subseteq 3n2n \ln \frac{n}{n} + 243$  Bo  $\{0\}$ -125 sg

 $3...2...1...$ 

**C.Fn I -2 [ISO speed setting increments/Zmeny nastavenia citlivosti ISO]**

#### **[0:1/3-stop/0: 1/3 dielika]**

**[1:1-stop/1: 1 dielik]**

#### **C.Fn I -3 [ISO expansion/Rozšírenie citlivosti ISO]**

#### **[0:Off/0: Vyp.]**

#### **[1:On/1: Zap.]**

Pre citlivosť ISO bude možné vybrať možnosť "H" (ekvivalentné citlivosti ISO 12800). Ak je položka [8**C.Fn II -3: Highlight tone priority/** 8**C.Fn II -3: Priorita jasných tónov**] nastavená na možnosť [**1: Enable/1: Povoliť**], nemožno nastaviť možnosť "**H**" (ekvivalentné citlivosti ISO 12800).

#### **C.Fn I -4 [Bracketing auto cancel/Automatické zrušenie stupňovania]**

#### **[0:On/0: Zap.]**

Nastavenia funkcií AEB a WB-BKT sa zrušia, ak prepnete vypínač do polohy < OFF > alebo vynulujete nastavenia fotoaparátu. Funkcia AEB sa zruší aj v prípade, keď je blesk pripravený na spustenie záblesku alebo keď prepnete na režim videozáznamu.

#### **[1:Off/1: Vyp.]**

Nastavenia AEB a WB-BKT sa nezrušia ani po nastavení vypínača do polohy < OFF>. (Ak je blesk pripravený na spustenie, dočasne sa zruší funkcia AEB, ale hodnota AEB sa zachová.)
#### **C.Fn I -5 [Bracketing sequence/Postupnosť stupňovania]**

Postupnosť snímania AEB a postupnosť stupňovania vyváženia bielej sa môžu zmeniť.

**[0:0, -, +]**

#### **[1:-, 0, +]**

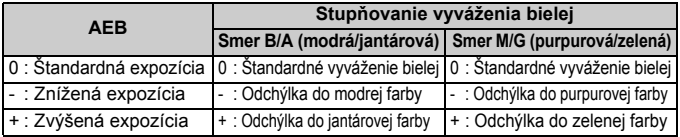

#### **C.Fn I -6 [Safety shift/Bezpečnostný posun]**

#### **[0:Disable/0: Zakázať]**

#### **[1:Enable (Tv/Av)/1: Povoliť (Tv/Av)]**

Táto možnosť sa použije v režime priority uzávierky AE ( $Tv$ ) a v režime priority clony AE ( $Ay$ ). Keď sa nepravidelne mení jas objektu a štandardná automatická expozícia sa nedá dosiahnuť, fotoaparát automaticky zmení nastavenie expozície, aby sa dosiahla štandardná expozícia.

#### **C.Fn I -7 [Flash sync. speed in Av mode/Synchronizačný čas blesku v režime Av]**

#### **[0: Auto/0: Automaticky]**

Štandardne sa synchronizačný čas nastavuje automaticky v rozsahu od 1/250 s do 30 s, aby zodpovedal jasu snímaného objektu. Aktivovať môžete aj synchronizáciu s krátkymi časmi.

#### **[1: 1/250-1/60 sec. auto/1: 1/250 – 1/60 s automaticky]**

Pri použití blesku s prioritou clony AE  $(Av)$  táto možnosť zabraňuje automatickému nastaveniu dlhšieho synchronizačného času blesku pri slabom osvetlení. Pomáha predísť rozostreniu snímaného objektu a otrasom fotoaparátu. Snímaný objekt bude správne exponovaný pomocou blesku, pozadie však bude tmavé.

#### **[2: 1/250 sec. (fixed)/2: 1/250 s (pevné nastavenie)]**

Synchronizačný čas blesku je pevne nastavený na hodnotu 1/250 s. Toto nastavenie pomáha ešte účinnejšie predísť rozostreniu snímaného objektu a otrasom fotoaparátu než nastavenie 1. Pozadie však môže byť tmavšie ako v prípade nastavenia 1.

# **[C.Fn II: Image/C.Fn II: Obraz]**

**C.Fn II -1 [Long exposure noise reduction/Redukcia šumu pri dlhodobej expozícii]**

#### **[0: Off/0: Vyp.]**

#### **[1: Auto/1: Automaticky]**

Ak sa pri expozícii dlhej 1 s alebo dlhšej zistí šum typický pre dlhé expozície, automaticky sa vykoná redukcia šumu. Toto nastavenie [**Auto/Automaticky**] je vhodné vo väčšine prípadov.

#### **[2: On/2: Zap.]**

Redukcia šumu sa vykonáva pri všetkých expozičných časoch 1 s alebo dlhších. Nastavenie [**On/Zap.**] môže byť schopné znížiť šum, ktorý inak nie je možné zistiť pomocou nastavenia [**Auto/Automaticky**].

- Pri nastavení 1 a 2 môže po nasnímaní záberu trvať proces redukcie šumu tak dlho ako samotná expozícia. Kým sa nedokončí proces redukcie šumu, nemôžete snímať ďalšie obrázky.
	- Pri citlivosti ISO 1600 a vyššej môže byť šum výraznejší pri nastavení 2 než pri nastavení 0 alebo 1.
	- Ak pri nastavení 2 použijete počas zobrazenia obrazu živého náhľadu Live View dlhú expozíciu, počas procesu redukcie šumu sa zobrazí správa "**BUSY**". Obraz živého náhľadu Live View sa zobrazí až po skončení procesu redukcie šumu. (Nemožno nasnímať ďalší obrázok.)

# **C.Fn II -2 [High ISO speed noise reduction/Redukcia šumu pri vysokej citlivosti ISO]**

Redukuje šum generovaný v obraze. Napriek tomu, že redukcia šumu sa aplikuje pri všetkých nastaveniach citlivosti ISO, je vhodná najmä pri nastavení vyššej citlivosti ISO. Pri nastavení nižšej citlivosti ISO sa šum v tienistých oblastiach redukuje ešte viac. Zmeňte toto nastavenie, aby zodpovedalo úrovni šumu.

**[0:Standard/0: Štandardná] [2:Strong/2: Silná] [1:Low/1: Nízka] [3:Disable/3: Zakázať]**

- Ak sa nastaví možnosť 2, maximálny počet záberov v sérii sa výrazne zníži. ● Ak prehráte obrázok RAW alebo RAW+JPEG pomocou fotoaparátu alebo ho priamo vytlačíte, efekt redukcie šumu pri vysokej citlivosti ISO
	- môže byť minimálny. Skontrolovať efekt redukcie šumu alebo vytlačiť obrázky s redukciou šumu môžete pomocou programu Digital Photo Professional (dodáva sa s fotoaparátom).

# **C.Fn II -3 [Highlight tone priority/Priorita jasných tónov]**

#### **[0: Disable/0: Zakázať]**

#### **[1: Enable/1: Povoliť]**

Zlepšenie detailov v svetlých častiach. Dynamický rozsah sa rozšíri od štandardnej sivej tónovej hodnoty 18 % po jasné tóny. Kontrast medzi sivými tónmi a jasnými tónmi bude plynulejší.

- **P** Pri nastavení 1 sa položka [Auto Lighting Optimizer/Automatická optimalizácia úrovne osvetlenia] (str. 101) automaticky nastaví na možnosť [**Disable/Zakázať**] (str. ) a toto nastavenie nemožno zmeniť.
	- Pri nastavení č. 1 môže byť šum o niečo výraznejší než zvyčajne.

**Pri nastavení 1 bude nastaviteľný rozsah citlivosti ISO 200 – 6400.** Keď je povolená priorita jasných tónov, na paneli LCD a v hľadáčiku sa zobrazí aj ikona  $\langle D+ \rangle$ .

# **[C.Fn III: Autofocus/Drive/C.Fn III: Automatické zaostrovanie/priebeh snímania]**

**C.Fn III -1 [Lens drive when AF impossible/Posun objektívu, ak nemožno použiť AF]**

Ak prebieha automatické zaostrenie, ale zaostrenie sa nedá dosiahnuť, fotoaparát môže buď pokračovať v pokusoch o zaostrenie alebo zaostrovanie zastaviť.

#### **[0: Continue focus search/0: Pokračovať vo vyhľadávaní zaostrenia]**

#### **[1: Stop focus search/1: Zastaviť vyhľadávanie zaostrenia]**

Zabráni, aby sa fotoaparát pri pokusoch o opakované zaostrenie dostal výrazne mimo oblasť zaostrenia. Výhodné najmä pre superteleobjektívy, ktoré sa môžu dostať výrazne mimo oblasť zaostrenia.

# **C.Fn III -2 [AF point selection method/Spôsob výberu bodu AF]**

**[0:**  $\Xi$ **Activate AF selection /**  $\Diamond$  **Select AF point/0:**  $\Xi$ **<b>BAktivovat'** výber **AF /** 9**Vybrať bod AF]**

Môžete stlačiť tlačidlo < $\Xi$  > a potom priamo vybrať bod AF voličom < $\hat{\epsilon}$ ; >.

#### **[1:**S**Auto selection /** 9**Manual selection/1:** S**Automatický výber /**  9**Ručný výber]**

Stlačením tlačidla <**E**> nastavíte automatický výber bodu AF. Ak chcete bod AF vybrať ručne, môžete použiť volič < $\langle \hat{\xi} \rangle$  > bez toho, aby bolo potrebné najskôr stlačiť tlačidlo <**ED**>.

Pri nastavení 1 sa vypne nastavenie funkcie C.Fn IV -2 [**Assign SET button/ Priradenie tlačidla SET**].

#### **C.Fn III -3 [Superimposed display/Zobrazenie s prekrytím]**

#### **[0:On/0: Zap.]**

#### **[1:Off/1: Vyp.]**

Keď sa dosiahne zaostrenie, bod AF sa nerozsvieti na červeno v hľadáčiku. Nastavte túto možnosť, ak je rozsvietenie bodov AF príliš rušivé. Bod AF sa však rozsvieti, keď ho vyberiete.

#### **C.Fn III -4 [AF-assist beam firing/Rozsvietenie pomocného lúča AF]**

Pomocný lúč AF môže emitovať vstavaný blesk alebo externý blesk Speedlite pre fotoaparáty radu EOS.

#### **[0:Enable/0: Povoliť]**

#### **[1:Disable/1: Zakázať]**

Pomocný lúč AF sa nerozsvieti.

#### **[2:Enable external flash only/2: Povoliť iba externý blesk]**

Ak máte pripojený externý blesk Speedlite pre fotoaparáty radu EOS, pomocný lúč AF sa rozsvieti podľa potreby. Zabudovaný blesk fotoaparátu nebude emitovať pomocný lúč AF.

#### **[3:IR AF assist beam only/3: Iba infračervený pomocný lúč AF]**

Pomocný lúč AF môžu emitovať iba tie externé blesky Speedlite pre fotoaparáty radu EOS, ktoré majú infračervený pomocný lúč AF. Zabraňuje tomu, aby externé blesky Speedlite, ktoré používajú série krátkych zábleskov (ako vstavaný blesk), rozsvecovali pomocný lúč AF.

Ak je užívateľská funkcia [**AF-assist beam firing/Rozsvietenie pomocného lúča AF**] externého blesku Speedlite určeného pre fotoaparáty EOS nastavená možnosť [**Disabled/Zakázané**], blesk Speedlite nezapne pomocný lúč AF ani v prípade, že je nastavená funkcia fotoaparátu C.Fn III -4-0/2/3.

# **C.Fn III -5 [Mirror lockup/Predsklopenie zrkadla]**

#### **[0: Disable/0: Zakázať]**

#### **[1: Enable/1: Povoliť]**

Zabraňuje otrasom fotoaparátu spôsobeným pohybom zrkadla, ktoré môžu narušiť snímanie so super teleobjektívmi alebo snímanie záberov zblízka (makro). O postupe pri predsklopení zrkadla si môžete prečítať na strane 125.

# **[C.Fn IV: Operation/Others/C.Fn IV: Ovládanie/Iné]**

#### **Prispôsobenie ovládacích prvkov fotoaparátu pomocou obrazovky rýchleho ovládania** (str. 45)

Funkcia [Custom Controls/Užívateľské ovládacie prvky] na obrazovke rýchleho ovládania je rovnaká ako nasledujúce užívateľské funkcie:

[**AF and metering buttons/AF a tlačidlá merania**] : C.Fn IV -1 [**AF point selection method/Spôsob výberu bodu AF**] : C.Fn III -2 [**Assign SET button/Priradenie tlačidla SET**] : C.Fn IV -2

**EO AUTO** Þ  $-3...2...1...9...1...2...3$  $\bullet$  $5210$ िं ऽ **AWB** 冈 ाः **ONE SHOT** তি 4 **Custom Controls** 

# **C.Fn IV -1 [AF and metering buttons/AF a tlačidlá merania]**

Môžete zmeniť funkciu priradenú tlačidlu spúšte pri stlačení do polovice, tlačidlu spustenia AF a tlačidlu uzamknutia AE. Tlačidlám môžete priradiť nasledujúce funkcie v jednej z desiatich kombinácií: meranie a spustenie AF, uzamknutie AE, spustenie merania, zastavenie AF a žiadna funkcia.

# **C.Fn IV -2 [Assign SET button/Priradenie tlačidla SET]**

Tlačidlu < $\frac{\sqrt{5}}{2}$  môžete priradiť často používanú funkciu. Stlačte tlačidlo  $\leq$ ( $\infty$ )>, keď je fotoaparát pripravený na snímanie.

#### **[0:Default (no func)/0: Predvolené (žiadna funkcia)]**

#### **[1:Image quality/1: Kvalita snímky]**

Stlačením tlačidla <<sup>(ετ)</sup> > zobrazíte na obrazovke LCD obrazovku nastavenia kvality záznamu záberov. Vyberte požadovanú kvalitu záznamu záberov a stlačte tlačidlo < $(F)$ >.

#### **[2:Picture Style/2: Štýl obrázka]**

Stlačením tlačidla <0> zobrazíte na obrazovke LCD obrazovku výberu štýlu Picture Style. Vyberte príslušný štýl Picture Style a stlačte tlačidlo <60)>.

# **[3:White balance/3: Vyváženie bielej]**

Stlačením tlačidla <(Er) > zobrazíte na obrazovke LCD obrazovku výberu vyváženia bielej. Vyberte požadované nastavenie vyváženia bielej a stlačte tlačidlo  $\leq$  $(s_{E7})$ >.

#### **[4:Flash exp. comp/4: Kompenzácia expozície blesku]**

Stlačením tlačidla <(xii) > zobrazíte na obrazovke LCD obrazovku nastavenia kompenzácie expozície blesku. Nastavte kompenzáciu expozície blesku a stlačte tlačidlo < $(F)$ >.

#### **[5:Viewfinder** Q**/5: Hľadáčik** Q**]**

Stlačením tlačidla <(Er) > zobrazíte v hľadáčiku elektronickú vodováhu (pomocou stupnice expozičnej úrovne).

Ak je nastavená funkcia C.Fn III -2-1 ([AF point selection method/Spôsob výberu bodu AF]), nastavenie [**Assign SET button/Priradenie tlačidla SET**] bude vypnuté.

# **C.Fn IV -3 [Dial direction during Tv/Av/Smer voliča počas Tv/Av]**

#### **[0: Normal/0: Normálne]**

#### **[1: Reverse direction/1: Opačný smer otáčania]**

Smer otáčania voliča pri výbere rýchlosti uzávierky a clony sa môže zmeniť. V režime manuálneho nastavenia expozície sa nastaví opačný smer otáčania pre voliče < $65$ > a <(except) >. V ostatných režimoch snímania sa nastaví opačný smer otáčania voliča < $\mathbb{S}$ >. Smer otáčania voliča < $\mathbb{S}$ > bude rovnaký v režime manuálneho nastavenia expozície a pre kompenzáciu expozície.

# **C.Fn IV -4 [Focusing screen/Zaostrovacia matnica]**

Po výmene zaostrovacej matnice zmeňte toto nastavenie podľa daného typu zaostrovacej matnice. Zabezpečí sa tak dosiahnutie štandardnej expozície.

- **[0:Ef-A]**
- **[1:Ef-D]**
- **[2:Ef-S]**

#### **Charakteristiky zaostrovacej matnice**

- Ef-A: Matnica so štandardnou presnosťou Štandardná zaostrovacia matnica dodávaná s fotoaparátom. Poskytuje vyvážený pomer medzi jasom hľadáčika a jednoduchosťou manuálneho zaostrovania.
- Ef-D: Presná matnica s mriežkou K zaostrovacej matnici Ef-A sú pridané čiary mriežky. Mriežka pomáha pri vertikálnom a horizontálnom zarovnaní záberu.

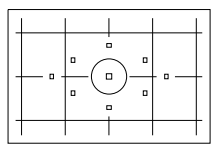

Ef-S: Matnica s veľmi vysokou presnosťou Bod zaostrenia možno rozlíšiť ľahšie než pomocou zaostrovacej matnice Ef-A. Je to praktické pre používateľov, ktorí často zaostrujú manuálne.

**Informácie o veľmi presnej matnici Ef-S a maximálnej clone objektívu**

- Táto zaostrovacia matnica je optimalizovaná pre objektívy so svetelnosťou f/2,8 a väčšou.
- Pri objektívoch so svetelnosťou nižšou ako f/2,8 bude hľadáčik vyzerať tmavší než pri zaostrovacej matnici Ef-A.
- 5. Aj keď obnovíte predvolené nastavenia všetkých užívateľských funkcií, nastavenie funkcie C.Fn IV -4 sa zachová.
	- Keďže štandardnou zaostrovacou matnicou fotoaparátu EOS 60D je typ Ef-A, pri výrobe je nastavená funkcia C.Fn IV -4-0.
	- Pri výmene zaostrovacej matnice postupujte podľa pokynov dodaných so zaostrovacou matnicou. Ak sa zaostrovacia matnica nedá demontovať s držiakom, nakloňte fotoaparát dopredu.
	- Funkcia C.Fn IV -4 nebude súčasťou zaregistrovaného používateľského nastavenia fotoaparátu (str. 262).

#### **C.Fn IV -5 [Add image verification data/Pridanie údajov na overenie obrázka]**

#### **[0:Disable/0: Zakázať]**

#### **[1:Enable/1: Povoliť]**

K obrázku sa automaticky pridajú údaje na overenie, či je obrázok originálny, alebo nie. Pri zobrazení informácií o nasnímaní obrázka, ku ktorým boli pridané údaje pre overenie (str. 191), sa zobrazí ikona < Na overenie, či je obrázok originálny, je potrebná súprava na zabezpečenie originálnych údajov OSK-E3 (dodáva sa samostatne).

 $\boxed{5}$  Obrázky nie sú kompatibilné s funkciami na šifrovanie a dešifrovanie obrázkov pomocou súpravy na zabezpečenie originálnych údajov OSK-E3.

# **MENU Zaregistrovanie ponuky My Menu** $\star$

Na karte My Menu (Moja ponuka) môžete zaregistrovať až šesť možností ponuky a užívateľských funkcií, ktorých nastavenia často meníte.

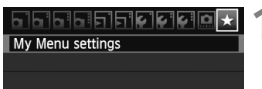

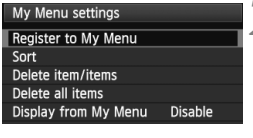

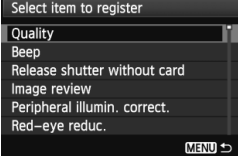

# **1 Vyberte položku [My Menu settings/ Nastavenia mojej ponuky].**

- Na karte [9] vyberte položku [**My Menu settings/Nastavenia mojej ponuky**] a stlačte tlačidlo < $(F)$ >.
- **2 Vyberte položku [Register to My Menu/ Zaregistrovať do mojej ponuky].**
	- Vyberte položku [**Register to My Menu/Zaregistrovať do mojej ponuky**] a potom stlačte tlačidlo < $(s_{F})$  >.
	- **3 Zaregistrujte požadované položky.**
		- Vyberte položku, ktorú chcete zaregistrovať, a potom stlačte tlačidlo  $\leq$   $(557)$  >.
		- V potvrdzovacom dialógovom okne vyberte možnosť [**OK**] a stlačením tlačidla <  $(s_{F})$  > zaregistrujte danú položku.
		- Zaregistrovať môžete až šesť položiek.
		- Ak sa chcete vrátiť k obrazovke v kroku 2, stlačte tlačidlo <MENU>.

# **Informácie o nastaveniach ponuky My Menu**

# **[Sort/Triediť]**

Umožňuje zmeniť poradie registrovaných položiek v ponuke My Menu. Vyberte možnosť [**Sort/Triediť**] a vyberte položku, ktorej poradie chcete zmeniť. Potom stlačte tlačidlo < $(F)$ . Pri zobrazení symbolu  $[$   $\triangleq$  1 zmeňte poradie stlačením tlačidla < $\sqrt{v}$  a potom stlačte tlačidlo < $\sin$ >.

- **[Delete item/items/Odstrániť položku/položky] a [Delete all items/Odstrániť všetky položky]** Môžete odstrániť ľubovoľnú zo zaregistrovaných položiek. Možnosť [**Delete item/ items/Odstrániť položku/položky**] odstráni naraz jednu položku a možnosť [**Delete all items/Odstrániť všetky položky**] odstráni všetky položky.
- **[Display from My Menu/Zobrazovať od ponuky My Menu]** Ak vyberiete možnosť [**Enable/Povoliť**], po zobrazení obrazovky ponuky sa ako prvá zobrazí karta [★].

# **C**: Zaregistrovanie používateľských nastavení fotoaparátu<sup>\*</sup>

V polohe < C > otočného voliča režimov môžete zaregistrovať väčšinu aktuálnych nastavení fotoaparátu vrátane svojho obľúbeného režimu snímania, ponúk, nastavení užívateľských funkcií a pod.

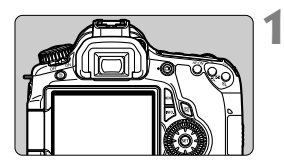

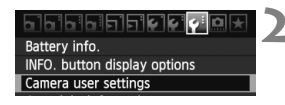

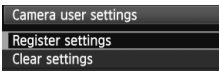

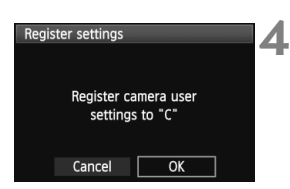

# **1 Nastavte fotoaparát.**

- Najskôr nastavte funkcie, ktoré chcete zaregistrovať: režim snímania, rýchlosť uzávierky, clona, citlivosť ISO, režim AF, bod AF, režim merania, režim priebehu snímania, kompenzácia expozície a kompenzácia expozície blesku.
- Pri nastavovaní funkcií ponuky si pozrite informácie na nasledujúcej strane.

# **2 Vyberte položku [Camera user settings/Používateľské nastavenia fotoaparátu].**

● Na karte [ $\bigcirc$ i] vyberte položku [**Camera user settings/ Používateľské nastavenia fotoaparátu**] a stlačte tlačidlo < $(SF)$  >.

# **3 Vyberte možnosť [Register settings/Zaregistrovať nastavenia].**

 Vyberte možnosť [**Register settings/ Zaregistrovať nastavenia**] a potom stlačte tlačidlo  $\leq$   $(55)$  >.

# **4 Vyberte možnosť [OK].**

- V potvrdzujúcom dialógovom okne vyberte položku **[OK**] a stlačte tlačidlo <  $(s_{ET})$  >.
- Aktuálne nastavenia fotoaparátu sa zaregistrujú v polohe  $\leq C$  > otočného voliča režimov.

# **Zrušenie používateľských nastavení fotoaparátu**

Ak v kroku 3 vyberiete položku [**Clear settings/Zrušiť nastavenia**], pre polohu C otočného voliča režimov sa obnoví predvolené nastavenie.

# **Možnosti ponuky, ktoré možno zaregistrovať**

- [ $\Box$ ] [Quality/Kvalita], [Beep/Zvuková signalizácia], [Release shutter without card/Aktivácia uzávierky bez karty], [Peripheral illumination correction/ Korekcia periférneho osvetlenia], [Red-eye reduction/Potlačenie efektu červ. očí], [Flash control/Ovládanie blesku] ([Flash firing/Spustenie blesku], [Shutter sync./Synchronizácia uzávierky], [Flash exposure compensation/Kompenzácia expozície blesku], [E-TTL II flash metering/ Meranie blesku E-TTL II], [Wireless function/Bezdrôtová funkcia])
- [2] [Exposure compensation/Kompenzácia expozície]/[AEB], [Auto Lighting Optimizer/Automatická optimalizácia úrovne osvetlenia], [Picture Style/Štýl obrázka], [White balance/Vyváženie bielej], [Custom White Balance/Vlastné vyváženie bielej], [WB Shift/BKT/ Posun/stupňovanie vyváž. bielej], [Color space/Farebný priestor]
- [**Qi**:] [ISO Auto/Automatické nastavenie citlivosti ISO]<br>[Qi:] [Live View shooting/Fotografovanie so živým náhľador
- [Live View shooting/Fotografovanie so živým náhľadom Live View], [AF mode/Režim AF], [Grid display/Zobrazenie mriežky], [Aspect ratio/Pomer strán], [Exposure simulation/Simulácia expozície], [Silent shooting/Tiché snímanie], [Metering timer/Časovač merania]
- [⊡] [Highlight alert/Upozornenie na najjasnejšie oblasti], [AF point display/Zobrazenie bodu AF], [Histogram], [Image jump w/ $\frac{1}{2}$ /Preskakovanie obrázkov s  $\frac{1}{2}$ ], [Slide show/Prezentácia]
- [5] [Auto power off/Automatické vypnutie], [Auto rotate/ Automatické otáčanie], [File numbering/Číslovanie súborov]
- [6] [LCD brightness/Jas LCD displeja], [Sensor cleaning/Čistenie snímača] ([Auto cleaning/Automatické čistenie]), [Lock 5/Uzamknutie 5]
- [ $Y$ <sup>:</sup>] [INFO. button display options/Možnosti zobrazenia tlačidla INFO.]<br>[ $R$ .] [Custom Functions/Užívateľské funkcie]
- [8] [Custom Functions/Užívateľské funkcie]
- $\bullet$  Mastavenia ponuky My Menu sa nezaregistrujú.
	- Keď je otočný volič režimov nastavený v polohe <C>, možnosti ponuky [ $\blacklozenge$ **: Clear all camera settings**/7 **Zrušiť všetky nastavenia fotoaparátu**] a [8 **Clear all Custom Func. (C.Fn)**/8 **Vynulovať všetky užívateľské funkcie (C.Fn)**] budú zakázané.
- R.  $\bullet$  Aj keď je otočný volič režimov nastavený v polohe <  $C$  >, môžete stále meniť nastavenia fotoaparátu, napríklad režim priebehu snímania a nastavenia ponúk, tieto zmeny sa však nezaregistrujú. Ak chcete tieto zmeny zaregistrovať pre polohu C otočného voliča režimov, vykonajte postup registrácie uvedený na predchádzajúcej strane.
	- Stlačením tlačidla <**INFO**. > môžete skontrolovať, ktorý režim snímania je zaregistrovaný v polohe  $\langle C \rangle$  (str. 266).

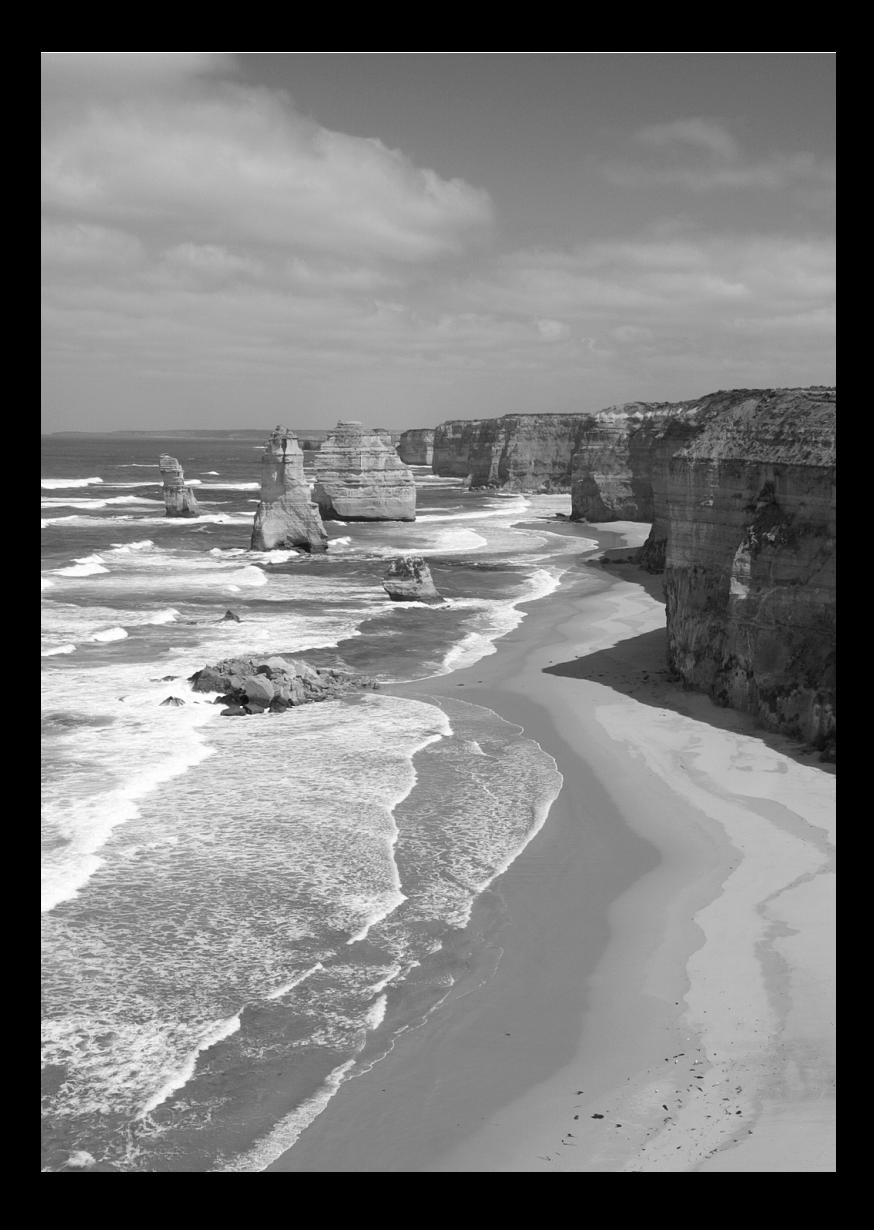

# **14**

# **Referencie**

Táto kapitola poskytuje referenčné informácie o funkciách fotoaparátu, systémovom príslušenstve, a pod.

# **Funkcie tlačidla INFO.**

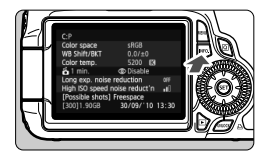

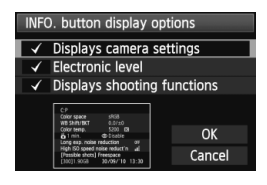

Ak stlačíte tlačidlo <INFO, >, keď je fotoaparát pripravený na fotografovanie, môžete zobraziť položky [**Displays camera settings/Zobrazenie nastavení fotoaparátu**], [**Displays shooting functions/Zobrazenie funkcií snímania**] (str. 267) a [**Electronic level/ Elektronická vodováha**] (str. 127). Na karte [7] možno v položke [**INFO. button display options/Možnosti zobrazenia tlačidla INFO.**] vybrať, čo sa má zobraziť po stlačení tlačidla <INFO >.

- Vyberte požadovanú možnosť zobrazenia a stlačením tlačidla < $(F)$  > pridajte značku < $\sqrt{2}$ .
- Po dokončení výberu vyberte položku [**OK**] a stlačte tlačidlo <0>. Značku  $\langle \sqrt{\varepsilon} \rangle$  nemožno odstrániť pri všetkých troch možnostiach zobrazenia.
- Vzorová obrazovka [**Displays camera settings/Zobrazenie nastavení fotoaparátu**] sa pre všetky jazyky zobrazuje v angličtine.
- Aj keď zrušíte začiarknutie položky [**Electronic level/Elektronická vodováha**], aby sa táto položka nezobrazovala, zobrazí sa počas fotografovania so živým náhľadom Live View a snímania videozáznamov.

# **Nastavenia fotoaparátu**

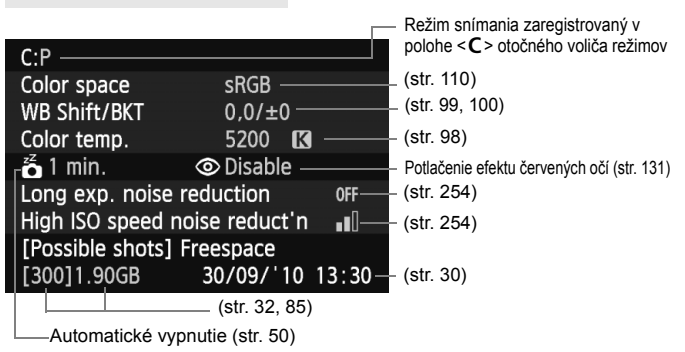

⊓

# **Nastavenia snímania**

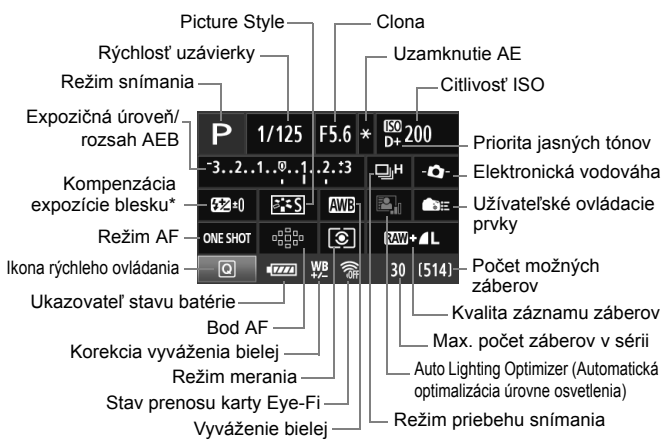

- \* Ak bola kompenzácia expozície blesku nastavená pomocou externého blesku Speedlite, ikona kompenzácie expozície blesku sa zmení z 22 na E.
- $\bullet$  Po stlačení tlačidla < $\overline{Q}$  > sa zobrazí obrazovka rýchleho ovládania (str. 44).
- Ak stlačíte tlačidlo <AF>, <DRIVE>, <ISO>, < $\circledast$ >alebo < $\circledast$ >, na obrazovke LCD sa zobrazí príslušná obrazovka nastavenia a otočením voličom < $\Im$  > alebo < s> môžete nastaviť danú funkciu. Na výber bodu AF môžete použiť aj ovládací prvok <53>.

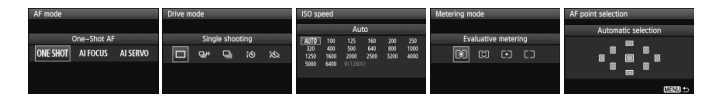

 $\boxed{5}$  Ak vypnete napájanie, keď sa zobrazuje obrazovka "Zobrazenie nastavení snímania", tá istá obrazovka sa opäť zobrazí pri opätovnom zapnutí napájania. Ak tomu chcete zabrániť, stlačením tlačidla <INFO, > vypnite zobrazenie na obrazovke LCD, potom vypnite napájanie pomocou vypínača.

# 3 **Kontrola informácií o stave batérie**

Na obrazovke LCD môžete skontrolovať stav batérie. Každá súprava batérií LP-E6 má jedinečné sériové číslo, pričom vo fotoaparáte môžete zaregistrovať viacero súprav batérií. Pri použití tejto funkcie môžete skontrolovať zvyšnú kapacitu a históriu prevádzky zaregistrovanej súpravy batérií.

<u>eleieieieieidieleiei</u> **Battery** info. INFO. button display options Camera user settings Copyright information

# **Vyberte položku [Battery info./ Informácie o stave batérie].**

- $\bullet$  Na karte [ $\bullet$ <sup>:</sup>] vyberte položku [**Battery info./Informácie o stave batérie**] a stlačte tlačidlo <
sm>.
- Zobrazí sa obrazovka informácií o stave batérie.

Model použitej batérie alebo sieťového napájacieho zdroja.

Ukazovateľ stavu batérie (str. 29) zobrazuje zvyšnú kapacitu batérie v krokoch po 1 %.

Počet záberov nasnímaných aktuálnou batériou. Číslo sa vynuluje pri dobíjaní batérie.

Stav dobíjania batérie sa zobrazuje v jednej z troch úrovní.

(Zelený) : Stav dobíjania batérie je dobrý.

**■■** (Zelený) : Stav dobíjania batérie je mierne zhoršený.

(Červený) : Odporúča sa zakúpiť novú batériu.

Nepoužívajte inú súpravu batérií ako LP-E6. V opačnom prípade nemožno zaručiť plný výkon fotoaparátu alebo môže dôjsť k poruche.

- R Informácie o stave batérie sa zobrazia, aj keď je súprava batérií LP-E6 vložená v držadle s batériami BG-E9.
	- Ak sú v držadle s batériami BG-E9 použité batérie typu AA/LR6, zobrazí sa len ukazovateľ stavu batérie.
	- Ak z nejakého dôvodu nie je možná komunikácia s batériou, ukazovateľ stavu batériu na paneli LCD a v hľadáčiku bude zobrazovať symbol <  $\Box$  >. Zobrazí sa správa [**Cannot communicate with battery/Komunikácia s batériou nie je možná**]. Vyberte položku [**OK**] a môžete pokračovať v snímaní.

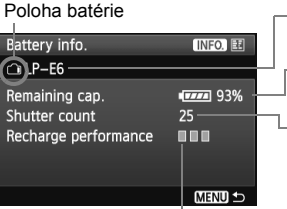

# **Zaregistrovanie batérie vo fotoaparáte**

Vo fotoaparáte môžete zaregistrovať až šesť súprav batérií LP-E6. Ak chcete vo fotoaparáte zaregistrovať viacero súprav batérií, pre každú súpravu batérií vykonajte nasledovný postup.

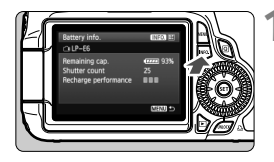

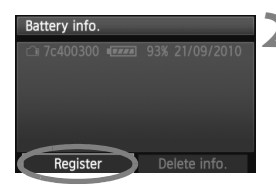

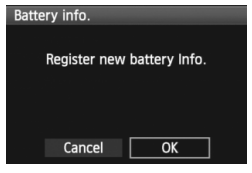

# **1 Stlačte tlačidlo <**B**>.**

- Pri zobrazenej obrazovke [Battery info./Informácie o stave batérie] stlačte tlačidlo < $\mathsf{INFO}$  >
- Zobrazí sa obrazovka s históriou prevádzky batérie.
- Ak batéria nebola zaregistrovaná, zobrazí sa sivo.

# **2 Vyberte možnosť [Register/ Zaregistrovať].**

- Vyberte možnosť [**Register/ Zaregistrovat**<sup>'</sup>l a stlačte tlačidlo < $(s_{F}$ )>.
- Zobrazí sa potvrdzovacie dialógové okno.

# **3 Vyberte možnosť [OK].**

- $\bullet$  Vyberte **[OK**] a stlačte tlačidlo < $(F)$ >.
- Súprava batérií sa zaregistruje a znova sa zobrazí obrazovka s históriou prevádzky batérie.
- Číslo batérie, ktoré bolo pôvodne zobrazené sivo, sa teraz zobrazí bielymi písmenami.
- Stlačte tlačidlo <MFNU> Znova sa zobrazí obrazovka [Battery info./ Informácie o stave batérie].
- $\boxed{5}$   $\bullet$  Registrácia batérie nie je možná, ak sú v držadle s batériami BG-E9 použité batérie typu AA/LR6 alebo ak je použitá súprava sieťového adaptéra ACK-E6.
	- Ak už bolo zaregistrovaných šesť súprav batérií, položku [**Register/ Zaregistrovať**] nebude možné vybrať. Informácie o odstránení nepotrebných informácií o stave batérie nájdete na str. 271.

# **Označenie batérie sériovým číslom**

Ako praktickú pomôcku môžete na všetky zaregistrované súpravy batérií LP-E6 umiestniť štítok so sériovým číslom.

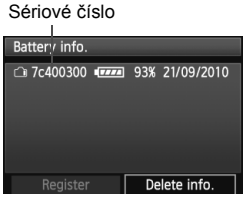

# **1 Napíšte sériové číslo na štítok.**

 Napíšte sériové číslo zobrazené na obrazovke histórie prevádzky batérie na štítok s rozmermi približne 25 mm x 15 mm.

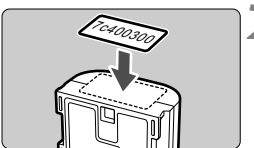

# **2 Vyberte batériu a nalepte štítok.**

- Vypínač prepnite do polohy < OFF >.
- Otvorte kryt priestoru pre batériu a vyberte batériu.
- Nalepte štítok podľa nákresu (na stranu bez elektrických kontaktov).
- Zopakujte tento postup pre všetky súpravy batérií tak, aby bolo sériové číslo ľahko viditeľné.

- Štítok neumiestňujte na iné miesto ako na to, ktoré je znázornené na obrázku v kroku 2. V opačnom prípade by nesprávne umiestnený štítok mohol sťažiť vkladanie batérie alebo znemožniť zapnutie fotoaparátu.
	- Ak používate držadlo s batériami BG-E9, pri častom vkladaní a vyberaní súpravy batérií sa štítok môže oddeliť. V takom prípade použite nový štítok.

# **Kontrola zvyšnej kapacity zaregistrovanej súpravy batérií**

Môžete skontrolovať zvyšnú kapacitu ktorejkoľvek súpravy batérií (aj keď nie je nainštalovaná) a dátum jej posledného použitia.

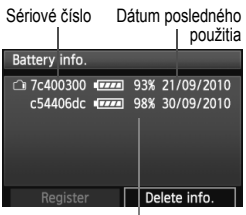

# **Vyhľadajte sériové číslo**

- Pozrite si sériové číslo batérie na štítku a vyhľadajte sériové číslo batérie na obrazovke s históriou prevádzky batérie.
- Môžete skontrolovať zvyšnú kapacitu príslušnej súpravy batérií a dátum jej posledného použitia.

Zvyšná kapacita

# **Odstránenie informácií o zaregistrovanej súprave batérií**

# **1 Vyberte položku [Delete info./Odstrániť informácie].**

 Vykonaním kroku 2 na strane 269 vyberte položku [**Delete info./ Odstrániť informáciel**, potom stlačte tlačidlo <6 $\epsilon$ n>.

# **2 Vyberte informácie o súprave batérií, ktoré chcete odstrániť.**

- Vyberte informácie o súprave batérií, ktoré chcete odstrániť, a stlačte tlačidlo  $\leq$  $(F)$ >.
- $\triangleright$  Zobrazí sa symbol < $\checkmark$  >.
- Ak chcete odstrániť ďalšie informácie o súprave batérií, zopakujte tento postup.

# $\overline{3}$  **Stlačte tlačidlo <** $\overline{m}$ **>.**

Zobrazí sa potvrdzovacie dialógové okno.

# **4 Vyberte možnosť [OK].**

- $\bullet$  Vyberte [OK] a stlačte tlačidlo < $\sin$ >.
- Informácie o súprave batérií sa odstránia a znova sa zobrazí obrazovka uvedená v kroku 1.

# **Používanie domácej elektrickej zásuvky**

Pomocou súpravy sieťového adaptéra ACK-E6 (predáva sa samostatne) môžete fotoaparát pripojiť k domácej elektrickej zásuvke a nemusíte sa starať o zostávajúcu úroveň nabitia batérie.

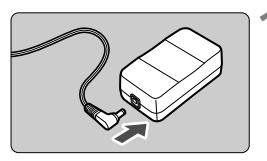

# **1 Zapojte zástrčku DC adaptéra.**

 Zapojte zástrčku kábla DC adaptéra do zásuvky sieťového adaptéra.

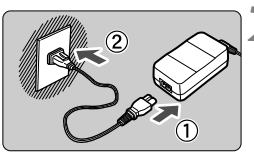

# **2 Pripojte napájací kábel.**

- Napájací kábel zapojte podľa obrázka.
- Po skončení používania fotoaparátu vytiahnite zástrčku zo zásuvky.

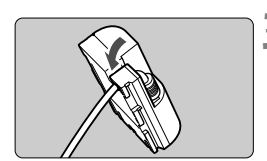

# **3 Kábel umiestnite do drážky.**

**•** Pri vkladaní postupujte opatrne, aby ste kábel DC adaptéra nepoškodili.

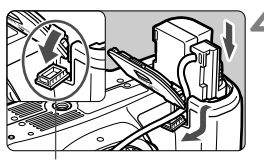

Otvor pre kábel DC adaptéra

# **4 Vložte DC adaptér do fotoaparátu.**

- Otvorte kryt priestoru pre batériu a otvorte kryt zárezu kábla DC adaptéra.
- Spoľahlivo zasuňte DC adaptér, až kým nezaskočí, a vložte kábel do zárezu.
- Zatvorte kryt.

Kým je vypínač fotoaparátu prepnutý do polohy < ON>, nepripájajte ani neodpájajte napájací kábel.

# **Používanie kariet Eye-Fi**

Pomocou komerčne dostupnej karty Eye-Fi, ktorá už bola nastavená, môžete automaticky prenášať nasnímané obrázky do počítača alebo ich odovzdať online službe prostredníctvom bezdrôtovej siete LAN. Funkciu prenosu obrázkov zabezpečuje karta Eye-Fi. Postup pri nastavení a používaní karty Eye-Fi a pri riešení problémov s prenosom obrázkov nájdete v návode na používanie karty Eye-Fi alebo sa obráťte na výrobcu karty.

**Tento výrobok nie je poskytovaný so zárukou, že bude podporovať funkcie karty Eye-Fi (vrátane bezdrôtového prenosu). V prípade problémov s kartou Eye-Fi sa obráťte na výrobcu karty. Vo viacerých krajinách alebo regiónoch môže byť na používanie kariet Eye-Fi potrebné povolenie. Bez povolenia nie je kartu dovolené používať. Ak máte pochybnosti, či je povolené používanie karty v určitej oblasti, obráťte sa na výrobcu karty.**

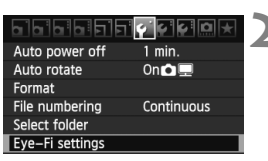

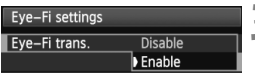

**1 Vložte kartu Eye-Fi.** (str. 32)

- **2 Vyberte položku [Eye-Fi settings/ Nastavenia karty Eye-Fi].**
	- Na karte [ $\blacklozenge$ ] vyberte položku [**Eye-Fi settings/Nastavenia Eye-Fi**] a potom stlačte tlačidlo  $\leq$  $(F)$ >.
	- Táto ponuka sa zobrazí, len ak je vo fotoaparáte vložená karta Eye-Fi.

# **3 Povoľte prenos pomocou karty Eye-Fi.**

- $\bullet$  Stlačte tlačidlo < $(s_{ET})$ >, nastavte položku [**Eye-Fi trans./Prenos Eye-Fi**] na možnosť [**Enable/Povoliť**] a potom stlačte tlačidlo  $\leq$   $(n)$  >.
- Ak nastavíte možnosť [**Disable/ Zakázať**], automatický prenos sa nespustí ani v prípade, že je vložená karta Eye-Fi (ikona stavu prenosu  $\widehat{\mathbb{R}}$ ).

Eye-Fi settings Eve-Fi trans. Enable Connection info.

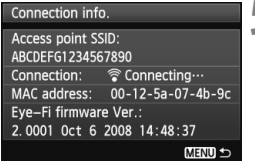

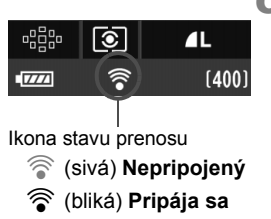

- -

# **4 Zobrazte informácie o pripojení.**

 Vyberte položku [**Connection info./ Informácie o pripojení**] a potom stlačte tlačidlo  $\leq$   $(51)$  >.

# **5 Skontrolujte položku [Access point SSID:/Identifikátor SSID prístupového bodu:].**

- Skontrolujte, či sa prístupový bod zobrazuje v položke [**Access point SSID:/Identifikátor SSID prístupového bodu:**].
- Skontrolovať môžete aj adresu MAC a verziu firmvéru karty Eye-Fi.
- Ak chcete ukončiť zobrazenie ponuky, trikrát stlačte tlačidlo <M>.

# **6 Nasnímajte obrázok.**

- Obrázky sa zobrazia.
- Pri prinesených obrázkoch sa v zobrazení podrobných informácií zobrazí ikona @ (str. 191).
- **S** (sivá) **Nepripojený** : Neexistuje pripojenie k prístupovému bodu.
- H (bliká) **Pripája sa** : Prebieha pripájanie k prístupovému bodu.
- $\mathcal{F}$  (zobrazená) **Pripojený** : Vytvorené pripojenie k prístupovému bodu.
- H ( ) **Prenos** : Prebieha prenos obrázka do prístupového bodu.
- \* Ak chcete skontrolovať stav prenosu karty Eye-Fi uvedený vyššie, stlačením tlačidla <INFO. > zobrazte nastavenia snímania (str. 267).

# **Upozornenia pre používanie kariet Eye-Fi**

- Ak sa zobrazí symbol " $\oplus$ ", došlo k chybe počas získavania informácií o karte. Fotoaparát vypnite a opäť zapnite.
- Aj keď je položka [**Eye-Fi trans./Prenos Eye-Fi**] nastavená na možnosť [**Disable/Zakázať**], stále môže dochádzať k prenosu signálu. V nemocniciach, na letiskách a na iných miestach, kde sú bezdrôtové prenosy zakázané, vyberte kartu Eye-Fi z fotoaparátu.
- Pokiaľ prenos obrázkov nefunguje, skontrolujte nastavenia karty Eye-Fi a počítača. Podrobnosti nájdete v návode na používanie karty.
- V závislosti od podmienok pripojenia bezdrôtovej siete LAN môže prenos obrázkov trvať dlhšie alebo môže dochádzať k jeho prerušeniu.
- V dôsledku funkcie prenosu sa môže karta Eye-Fi zahrievať.
- Energia batérie sa vyčerpá rýchlejšie.
- Počas prenosu obrázkov nebude fungovať funkcia automatického vypnutia.

# **Tabuľka dostupnosti funkcií podľa režimov snímania**

●: Nastavuje sa automaticky ○: Voliteľné používateľom · : Nie je možné vybrať

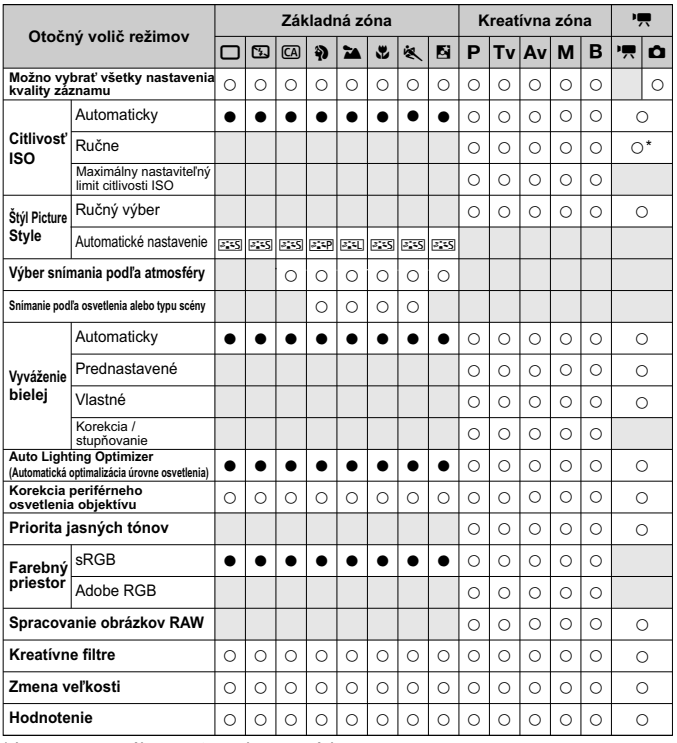

\* Len pre manuálne nastavenie expozície.

 $\bullet$  Ikona  $\bullet$  označuje snímanie statických záberov v režime snímania videozáznamu.

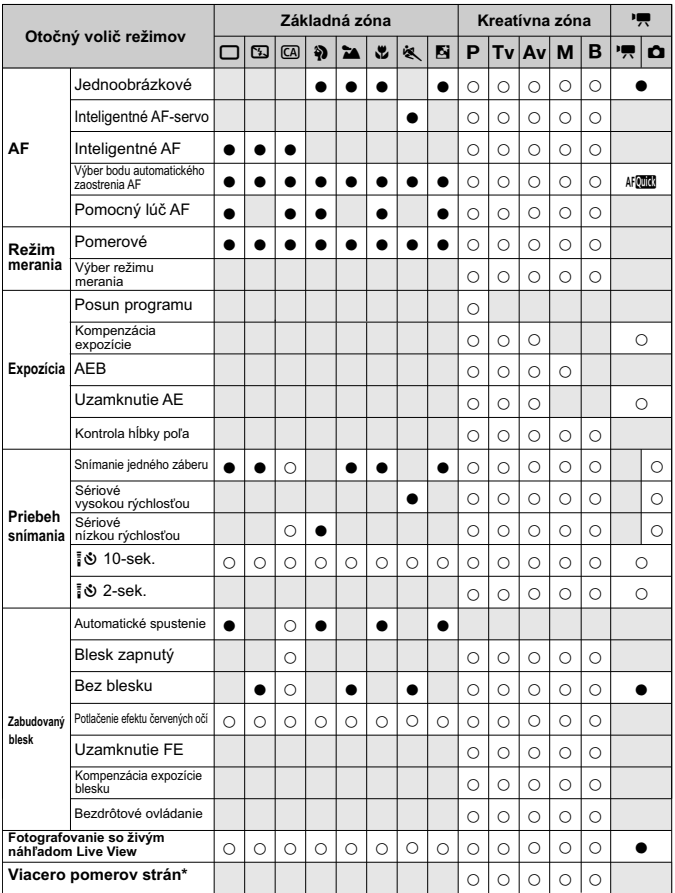

\* Viaceré pomery strán sú k dispozícii len pri fotografovaní so živým náhľadom Live View.

# **Nastavenia ponuky**

# **1** Snímanie 1 (Červená) Strana

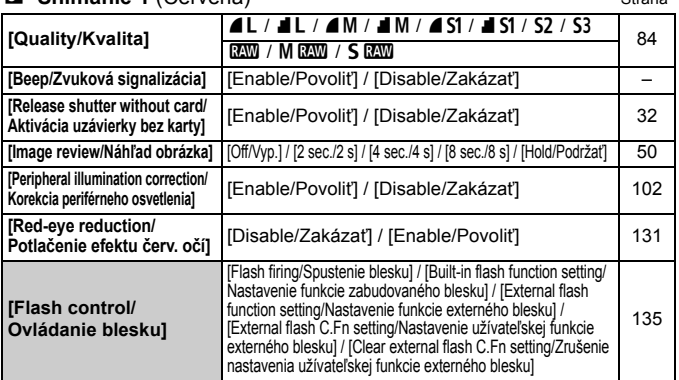

# 2 **Snímanie 2** (Červená)

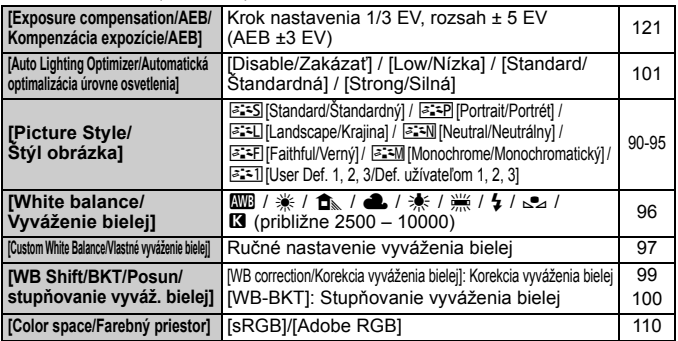

# y **Snímanie 3** (Červená)

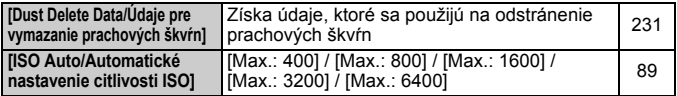

Sivo zobrazené položky ponuky sa v režimoch Základnej zóny nezobrazujú.

# $\Omega$  Snímanie 4 (Červená) Strana

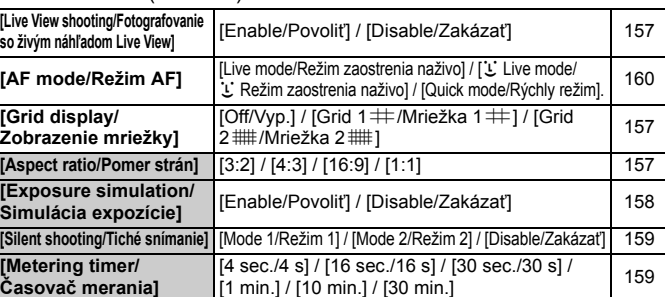

# 3 **Prehrávanie 1** (Modrá)

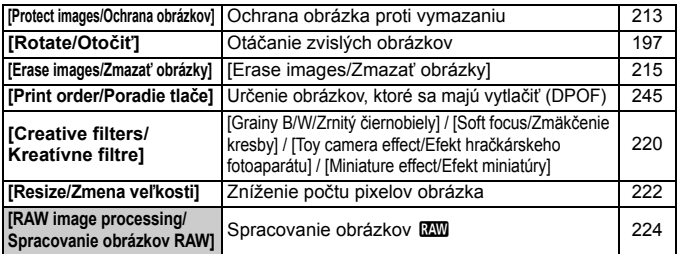

# 4 **Prehrávanie 2** (Modrá)

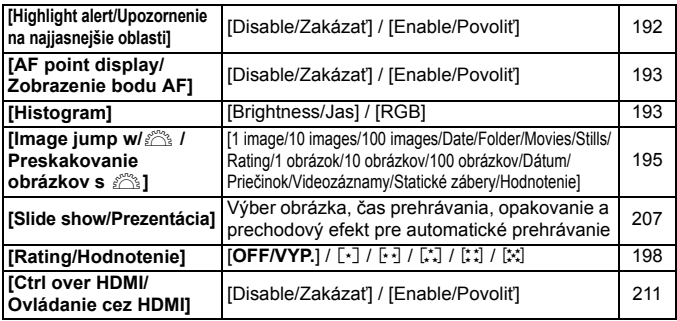

# $\bullet$  **Nastavenie 1** ( $\check{Z}$ ltá) Strana

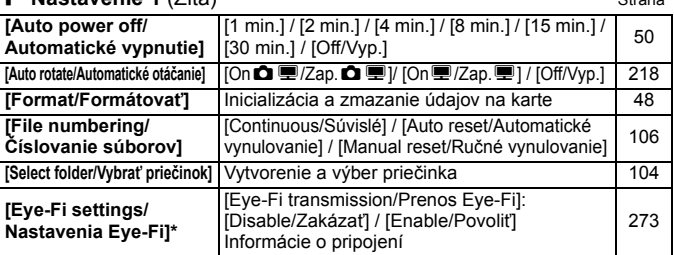

\* Zobrazuje sa, len ak je použitá karta Eye-Fi.

# 6 **Nastavenie 2** (Žltá)

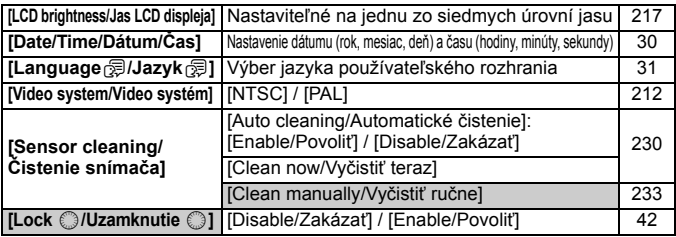

# 7 **Nastavenie 3** (Žltá)

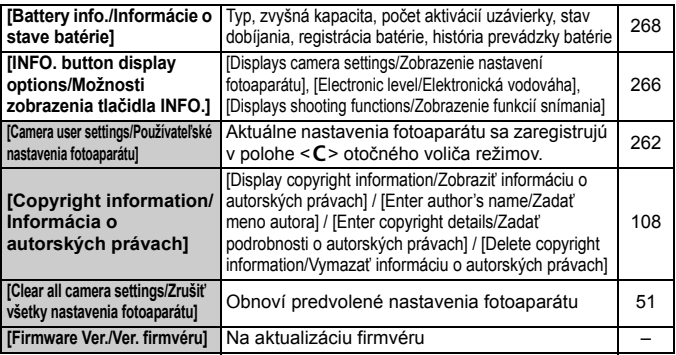

# **10** Užívateľské funkcie (Oranžová) Strana

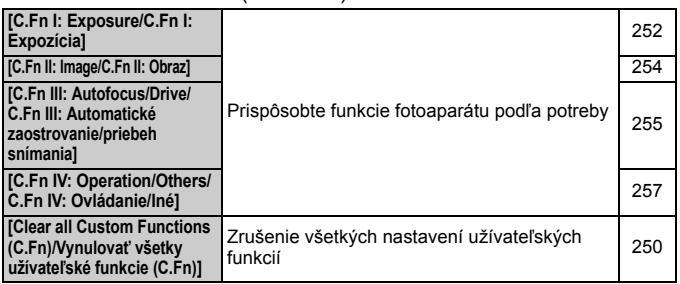

## 9 **Ponuka My Menu** (Zelená)

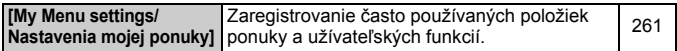

# **Ponuky režimu snímania videozáznamu**

# n**Videozáznam 1** (Červená)

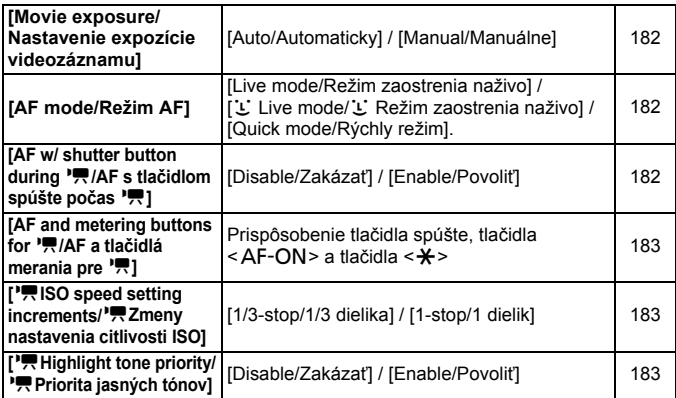

# **D**ine i Videozáznam 2 (Červená) Strana

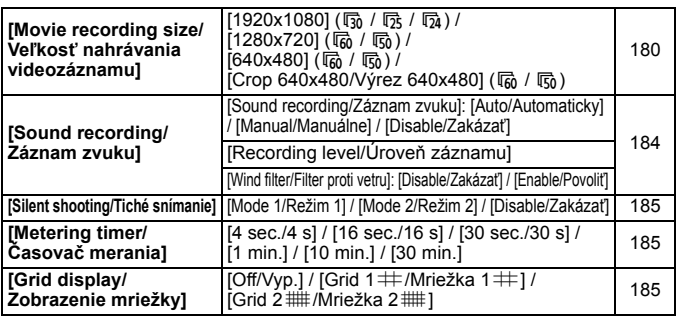

## Z**Videozáznam 3** (Červená)

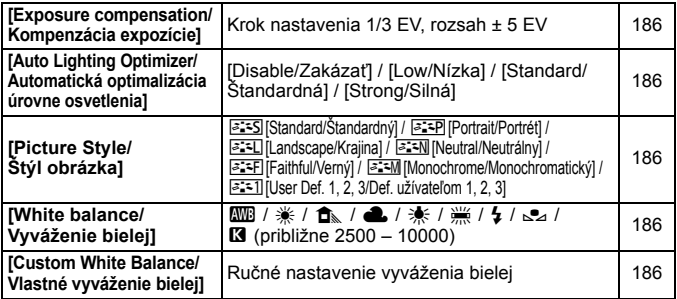

# **Informácie o obrazovke ponuky v režime snímania videozáznamu**

- o Obrazovky (karty) [D] Videozáznam 1, [D] Videozáznam 2, [D] Videozáznam 2, [D] Videozáznam 3 sa zobrazujú len v režime snímania videozáznamu.
- Obrazovky (karty)  $\Omega^1$  Snímanie 2,  $\Omega^1$  Snímanie 3,  $\Omega^1$  Snímanie 4, [ $\Omega$ ] Užívateľské funkcie a [★] Ponuka My Menu sa nezobrazia.
- Nasledujúce položky ponuky sa nezobrazia:
	- [ $\Box$ ]: [Red-eye reduction/Potlačenie efektu červených očí], [Flash control/Ovládanie blesku]
	- $\cdot$  [ $\blacktriangleright$ ]: [INFO. button display options/Možnosti zobrazenia tlačidla INFO.], [Camera user settings/ Používateľské nastavenia fotoaparátu], [Copyright information/Informácia o autorských právach], [Clear all camera settings/Zrušiť všetky nastavenia fotoaparátu], [Firmware Ver./Ver. firmvéru]

# **Poradca pri riešení problémov**

Ak sa vyskytne problém s fotoaparátom, skúste ho najskôr odstrániť pomocou pokynov v tomto poradcovi pri riešení problémov. Ak pomocou týchto pokynov problém nevyriešite, obráťte sa na predajcu alebo najbližšie servisné stredisko Canon.

# **Problémy súvisiace s napájaním**

#### **Súprava batérií sa nenabíja.**

- Ak je zostávajúca kapacita batérie (str. 268) 94 % alebo viac, batéria sa nebude nabíjať.
- Okrem originálnych súprav batérií LP-E6 od spoločnosti Canon nenabíjajte iné súpravy batérií.

# **Indikátor na nabíjačke batérií rýchlo bliká.**

 Ak sa vyskytol problém s nabíjačkou batérií alebo súpravou batérií alebo ak nie je možná komunikácia so súpravou batérií (súpravy batérií inej značky ako Canon), ochranný obvod preruší nabíjanie a oranžový indikátor bude rýchlo blikať v pravidelných intervaloch. Ak sa vyskytol problém s nabíjačkou batérií alebo súpravou batérií, vytiahnite zástrčku nabíjačky zo zásuvky. Vyberte a opätovne vložte súpravu batérií do nabíjačky batérií. Počkajte 2 až 3 minúty a potom opäť pripojte zástrčku do zásuvky. Ak problém pretrváva, obráťte sa na predajcu alebo najbližšie servisné stredisko spoločnosti Canon.

#### **Indikátor na nabíjačke batérií nebliká.**

 Ak je vnútorná teplota súpravy batérií vloženej do nabíjačky batérií príliš vysoká, nabíjanie nebude z bezpečnostných dôvodov prebiehať (indikátor nesvieti). Ak sa počas nabíjania teplota batérie z akéhokoľvek dôvodu zvýši, nabíjanie sa automaticky zastaví (indikátor bliká). Keď teplota batérie klesne, nabíjanie sa automaticky obnoví.

#### **Fotoaparát nepracuje, aj keď je vypínač prepnutý do polohy <**1**>.**

- Batéria nie je správne vložená do fotoaparátu (str. 26).
- Nabite batériu (str. 24).
- Uistite sa, že je kryt priestoru pre batériu zatvorený (str. 26).
- Uistite sa, že je kryt otvoru na kartu zatvorený (str. 32).

# **Kontrolka prístupu stále bliká, aj keď je vypínač prepnutý do polohy <**2**>.**

 Ak sa napájanie vypne počas ukladania obrázka na kartu, kontrolka prístupu bude ešte niekoľko sekúnd svietiť alebo blikať. Po uložení obrázka sa napájanie automaticky vypne.

# **Batéria sa veľmi rýchlo vybije.**

- Použite úplne nabitú súpravu batérií (str. 24).
- Výkon batérie môže byť znížený. V možnosti ponuky [7 **Battery info./** 7 **Informácie o stave batérie**] skontrolujte stav batérie (str. 268). Ak je výkon batérie nedostatočný, nahraďte ju novou súpravou batérií.
- Ak dlhšie zobrazujete obrazovku rýchleho ovládania (str. 44), fotografujete so živým náhľadom Live View alebo snímate videozáznamy (str. 151, 171), počet zhotoviteľných záberov sa zníži.

# **Fotoaparát sa sám od seba vypína.**

 Je aktivovaná funkcia automatického vypnutia napájania. Ak nechcete, aby sa fotoaparát automaticky vypínal, nastavte položku [5 **Auto power off**/5 **Automatické vypnutie**] na možnosť [**Off/Vyp**].

# **Problémy súvisiace s fotografovaním**

#### **Nie je možné nasnímať ani nahrať žiadny obrázok.**

- Karta nie je správne vložená (str. 32).
- Ak je karta plná, vymeňte ju alebo na nej vytvorte priestor odstránením nepotrebných obrázkov (str. 32, 215).
- Ak sa pokúšate zaostriť v režime [One-Shot AF/Jednoobrázkový AF] a potvrdzovacie svetlo zaostrenia <● > v hľadáčiku bliká, obrázok nie je možné nasnímať. Opäť zaostrite stlačením tlačidla spúšte do polovice alebo zaostrite manuálne (str. 40, 80).
- Prepnite prepínač ochrany proti zápisu na karte do polohy umožňujúce zápis a mazanie (str. 32).

# **Karta sa nedá používať.**

 Ak sa zobrazuje chybová správa týkajúca sa karty, pozrite si informácie na strane 33 alebo 291.

# **Obrázok je nezaostrený.**

- Prepínač režimov zaostrenia na objektíve prepnite do polohy <**AF**> (str. 34).
- Tlačidlo spúšte stlačte jemne, aby ste predišli otrasom fotoaparátu (str. 39, 40).
- Ak je objektív vybavený funkciou Image Stabilizer (Stabilizátor obrazu), prepínač IS nastavte do polohy < ON >.

# **Maximálny počet záberov pri sériovom snímaní je znížený.**

- Nastavte položku [8**C.Fn II -2: High ISO speed noise reduction/** 8**C.Fn II -2: Redukcia šumu pri vysokej citlivosti ISO**] na jedno z nasledovných nastavení: [**Standard/Low/Disable/Štandardná/ Nízka/Zakázať**]. Pri nastavení [**Strong/Silná**] sa maximálny počet záberov pri sériovom snímaní výrazne zníži (str. 254).
- Pri snímaní objektu s jemnými detailmi (tráva na lúke a pod.) bude veľkosť súboru väčšia a skutočný maximálny počet záberov pri sériovom snímaní môže byť nižší v porovnaní s údajmi na strane 85.

# **Citlivosť ISO 100 nemožno nastaviť.**

 Ak je pre položku [8**C.Fn II -3: Highlight tone priority/**8**C.Fn II -3: Priorita jasných tónov**] nastavená možnosť [**Enable/Povoliť**], nemožno nastaviť citlivosť ISO 100. Ak je nastavená možnosť [**Disable/Zakázať**], môžete nastaviť citlivosť ISO 100 (str. 255). Platí to aj pre snímanie videozáznamu (str. 183).

**Funkciu Auto Lighting Optimizer (Automatická optimalizácia úrovne osvetlenia) nemožno nastaviť.**

● Ak je pre položku [**.O.C.Fn II -3: Highlight tone priority/ O.C.Fn II -3: Priorita jasných tónov**] nastavená možnosť [**Enable/Povoliť**], nemožno nastaviť funkciu Auto Lighting Optimizer (Automatická optimalizácia úrovne osvetlenia). Keď je položka [**Highlight tone priority/Priorita jasných tónov**] nastavená na možnosť [**Disable/Zakázať**], môžete nastaviť funkciu Auto Lighting Optimizer (Automatická optimalizácia úrovne osvetlenia) (str. 255). Platí to aj pre snímanie videozáznamu (str. 183).

# **Pri použití režimu <**f**> s bleskom sa zníži rýchlosť uzávierky.**

 Pri snímaní v noci s tmavým pozadím sa rýchlosť uzávierky zníži automaticky (snímanie s dlhým synchronizačným časom), aby bol správne naexponovaný snímaný objekt aj pozadie. Ak nechcete, aby bolo možné nastaviť nízku rýchlosť uzávierky, nastavte pre položku [8**C.Fn I -7: Flash sync. speed in Av mode/**8**C.Fn I -7: Synchronizačný čas blesku v režime Av**] možnosť 1 alebo 2 (str. 253).

#### **Zabudovaný blesk sa nespúšťa.**

 Ak fotografujete súvislo v krátkych intervaloch za pomoci zabudovaného blesku, blesk môže dočasne prestať pracovať, aby sa predišlo jeho poškodeniu.

#### **Nemožno nastaviť kompenzáciu expozície blesku.**

 Ak bola kompenzácia expozície blesku už nastavená pomocou blesku Speedlite, nemožno ju nastaviť pomocou fotoaparátu. Ak je kompenzácia expozície blesku Speedlite zrušená (nastavená na hodnotu 0), možno kompenzáciu expozície blesku nastaviť pomocou fotoaparátu.

# **Synchronizáciu s krátkymi časmi nemožno nastaviť v režime Av.**

● Nastavte funkciu [**C.Fn I -7: Flash sync. speed in Av mode/** 8**C.Fn I -7: Synchronizačný čas blesku v režime Av**] na možnosť [**0: Auto/0: Automaticky**] (str. 253).

#### **Externý blesk sa nespúšťa.**

● Keď sa pri fotografovaní so živým náhľadom Live View používa blesk inej značky ako Canon, nastavte položku ponuky [**Q Silent shoot.**/ z **Tiché snímanie**] na možnosť [**Disable/Zakázať**] (str. 159).

#### **Pri trasení fotoaparátom sa ozýva zvuk.**

 Mechanizmus na vysúvanie zabudovaného blesku sa mierne pohybuje. Je to normálne.

#### **Počas fotografovania so živým náhľadom Live View vydá uzávierka dva zvuky snímania.**

Pri použití blesku vydá uzávierka pri každom snímaní dva zvuky (str. 153).

#### **Funkcia tlačidla/voliča fotoaparátu sa zmenila.**

 Na obrazovke rýchleho ovládania skontrolujte nastavenie [**Custom Controls/Užívateľské ovládacie prvky**] (str. 257).

#### **Snímanie videozáznamu sa automaticky ukončí.**

- Ak je rýchlosť zápisu karty nízka, snímanie videozáznamu sa môže automaticky zastaviť. Použite kartu s triedou rýchlosti SD Class 6 " CLASS (6," alebo vyššou. Ak chcete zistiť rýchlosť čítania/zápisu príslušnej karty, pozrite si informácie na webovej lokalite výrobcu karty a pod.
- Snímanie videozáznamu sa automaticky zastaví, ak veľkosť súboru dosiahne 4 GB alebo ak dĺžka videozáznamu dosiahne 29 minút 59 sekúnd.

# **Počas fotografovania so živým náhľadom Live View alebo snímania videozáznamu sa zobrazuje biela ikona < > alebo červená ikona <**E**>.**

 Obe ikony signalizujú vysokú vnútornú teplotu fotoaparátu. Ak sa zobrazí biela ikona < y >, kvalita obrazu statických záberov sa môže znížiť. Červená ikona <■ > signalizuje, že fotografovanie so živým náhľadom Live View alebo snímanie videozáznamu sa čoskoro automaticky ukončí (str. 152, 173).

#### **Videozáznam sa na okamih zastaví.**

 V prípade výraznej zmeny expozície počas snímania videozáznamu systém automatickej expozície zastaví snímanie, až kým sa expozícia nestabilizuje. V takomto prípade použite manuálne nastavenie expozície.

#### **Videozáznam sa nedá prehrať.**

 Videozáznamy upravené pomocou osobného počítača s dodaným softvérom a pod. nemožno prehrať pomocou fotoaparátu.

# **Počas prehrávania videozáznamu možno počuť prevádzkové zvuky fotoaparátu.**

 Ak počas snímania videozáznamu manipulujte s otočnými voličmi fotoaparátu alebo objektívom fotoaparátu, zaznamenajú sa aj tieto prevádzkové zvuky. Použite externý mikrofón (komerčne dostupný) (str. 187).

# **Problémy súvisiace so zobrazovaním a prevádzkou**

# **Na obrazovke LCD sa obrázok nezobrazuje čisto.**

- Ak je obrazovka LCD znečistená, vyčistite ju mäkkou handričkou.
- Pri nízkej alebo vysokej okolitej teplote môže mať obrazovka LCD pomalé reakcie alebo môže stmavnúť. Pri izbovej teplote sa vráti do normálu.

# **Na obrazovke ponuky sa zobrazuje málo kariet a možností.**

 V režimoch Základnej zóny a v režime snímania videozáznamu sa niektoré karty a možnosti ponuky nezobrazia. Nastavte jeden z režimov snímania Kreatívnej zóny (str. 46).

# **Obrázok nie je možné zmazať.**

Obrázok je chránený, preto sa nedá zmazať (str. 213).

# **Časť obrázka bliká načierno.**

● Položka ponuky [**□ Highlight alert/**□ Upozornenie na najjasnejšie **oblasti**] je nastavená na možnosť [**Enable/Povoliť**] (str. 192).

# **Na obrázku sa zobrazuje červený rámik.**

 Položka ponuky [4 **AF point disp.**/4 **Zobrazenie bodu AF**] je nastavená na možnosť [**Enable/Povoliť**] (str. 193).
### Prvý znak názvu súboru je podčiarknutie ("\_MG\_").

 Nastavte farebný priestor sRGB. Ak je nastavený priestor Adobe RGB, prvý znak bude podčiarknutie (str. 110).

### **Číslovanie súborov nezačína od 0001.**

 Ak používate kartu, na ktorej už sú zaznamenané obrázky, číslovanie súborov môže začať od posledného obrázka na danej karte (str. 106).

### **Zobrazený dátum a čas snímania je nesprávny.**

■ Nebol nastavený správny dátum a čas (str. 30).

### **Na obrazovke televízora sa nezobrazuje žiaden obrázok.**

- Skontrolujte, či je konektor kábla AV alebo kábla HDMI úplne zasunutý (str. 209, 212).
- Nastavte rovnaký systém VÝSTUPU videosignálu (NTSC/PAL), aký sa používa v televízore (str. 212).
- Použite kábel AV dodaný s fotoaparátom (str. 212).

### **Čítačka pamäťových kariet nedokázala rozpoznať kartu.**

 V závislosti od použitej čítačky kariet a operačného systému počítača nemusia byť karty typu SDXC správne rozpoznané. V takom prípade prepojte fotoaparát a počítač prostredníctvom dodaného prepojovacieho kábla a preneste obrázky do počítača pomocou nástroja EOS Utility (dodaný softvér).

### **Zobrazuje sa položka [###].**

 Položka [**###**] sa zobrazí, ak počet obrázkov/videozáznamov prekročí počet číslic, ktoré možno zobraziť.

### **Položka ponuky [Eye-Fi settings/Nastavenia Eye-Fi] sa nezobrazí.**

● Položka [**Eye-Fi settings/Nastavenia Eye-Fi**] sa zobrazí, len keď je vo fotoaparáte vložená karta Eye-Fi. Ak má karta Eye-Fi prepínač ochrany proti zápisu a tento prepínač je v uzamknutej polohe (LOCK), nebudete môcť skontrolovať stav pripojenia karty ani vypnúť prenos karty Eye-Fi.

### **Problémy súvisiace s tlačou**

### **K dispozícii je menej tlačových efektov, než je uvedené v návode na používanie.**

 V závislosti od tlačiarne sa zobrazenie na obrazovke môže líšiť. V tomto návode na používanie sú uvedené všetky dostupné tlačové efekty (str. 240).

# **Chybové kódy**

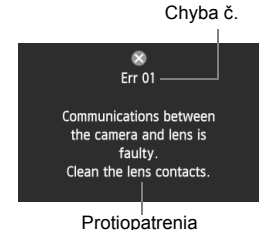

Ak sa vyskytol problém s fotoaparátom, zobrazí sa chybová správa. Postupujte podľa pokynov na obrazovke.

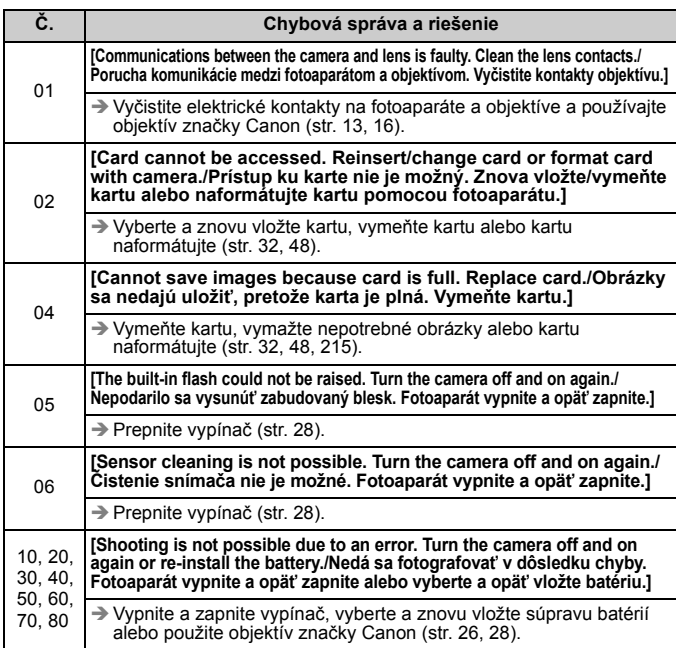

**\* Ak chyba pretrváva, poznačte si číslo chyby a obráťte sa na najbližšie servisné stredisko spoločnosti Canon.**

## **Mapa systému**

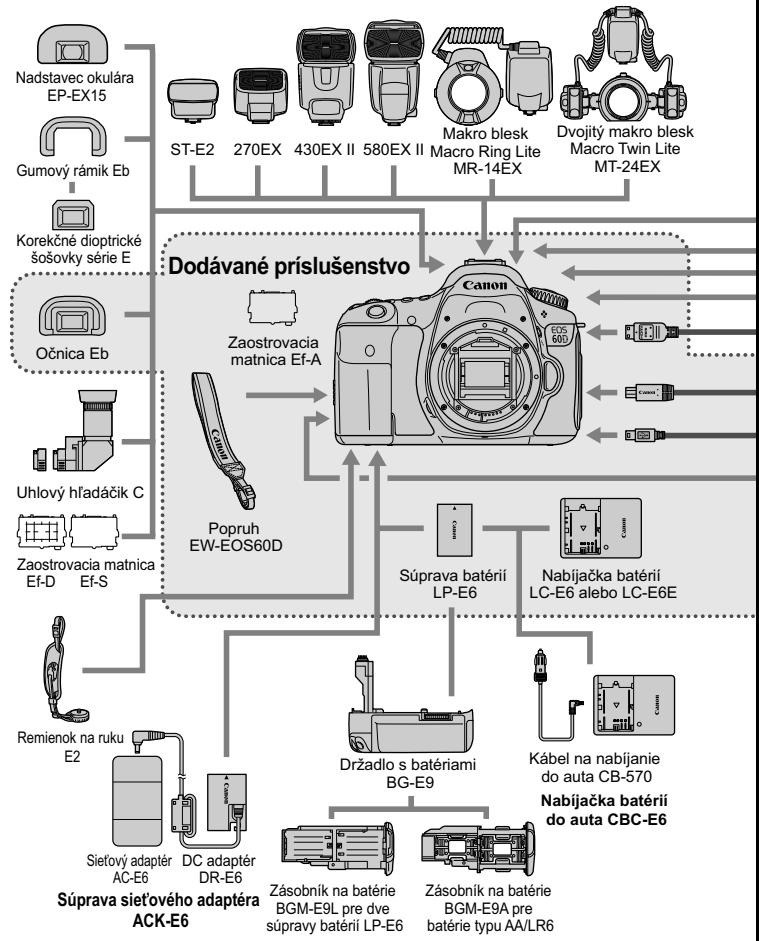

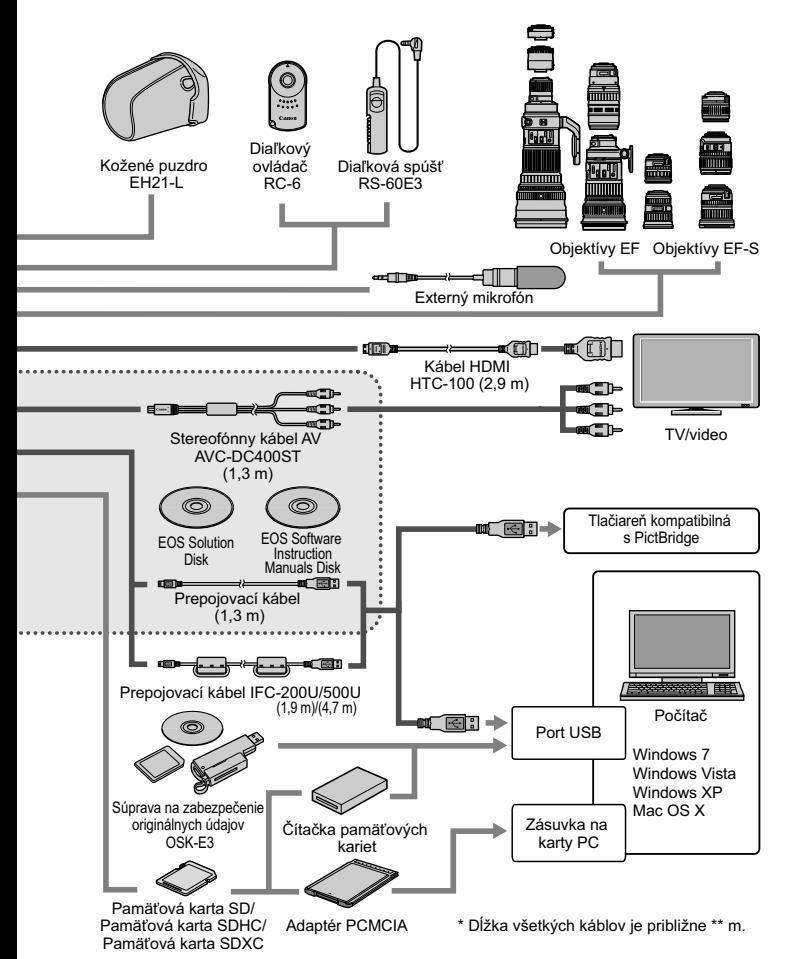

# **Technické parametre**

### **• Typ**

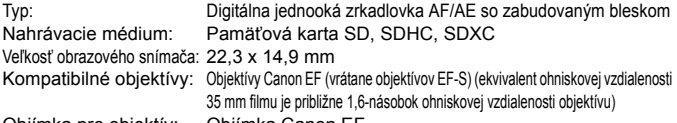

Objímka pre objektív: Objímka Canon EF

### **• Obrazový snímač**

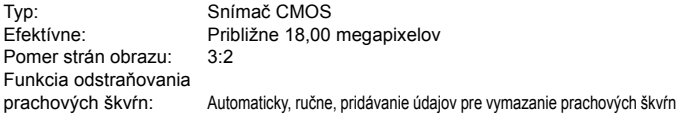

### **• Systém záznamu**

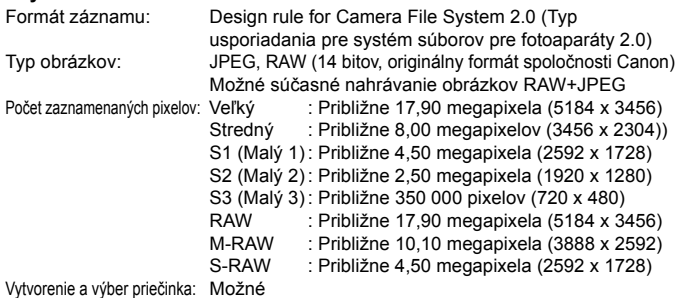

### **• Spracovanie obrázka počas snímania**

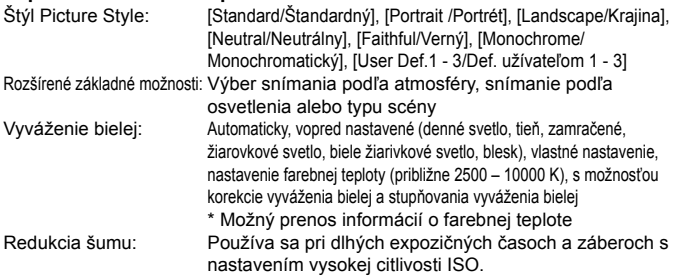

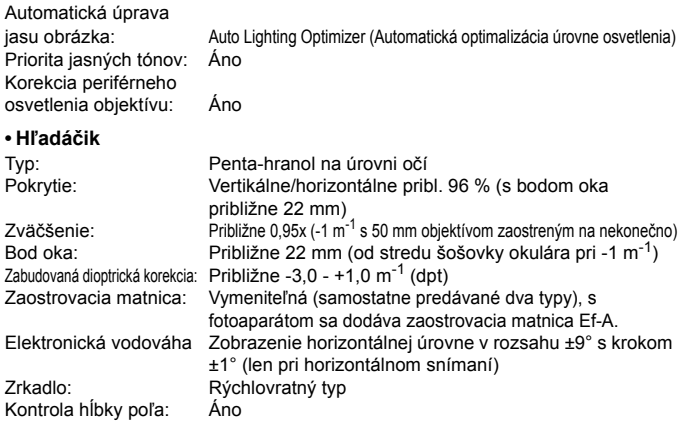

### **• Automatické zaostrovanie**

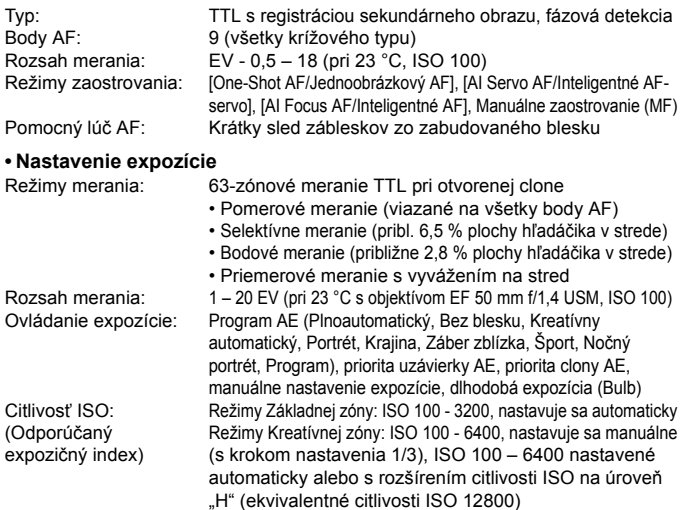

### Technické parametre

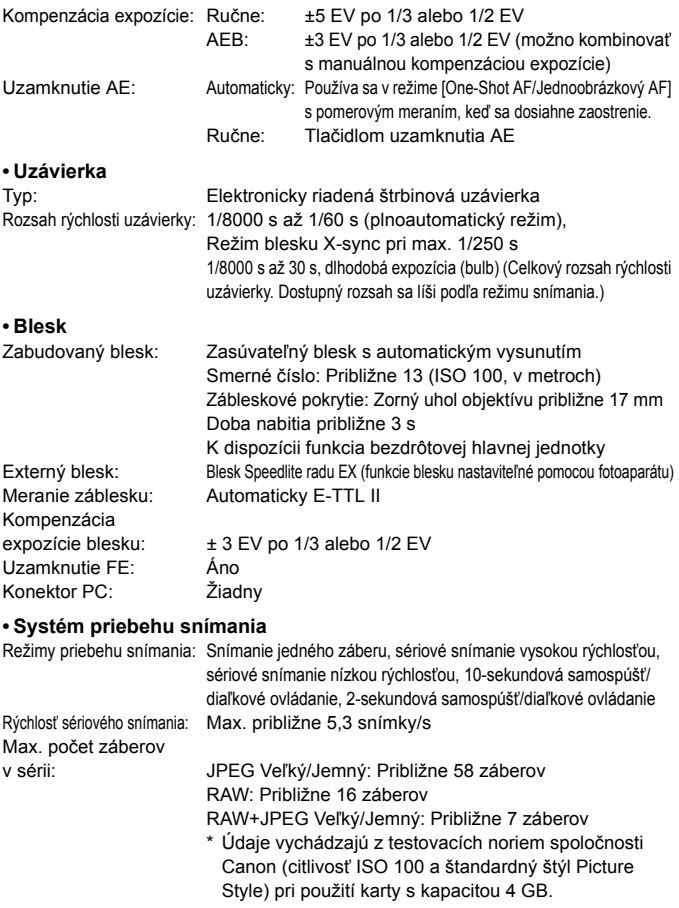

## **• Fotografovanie so živým náhľadom Live View**

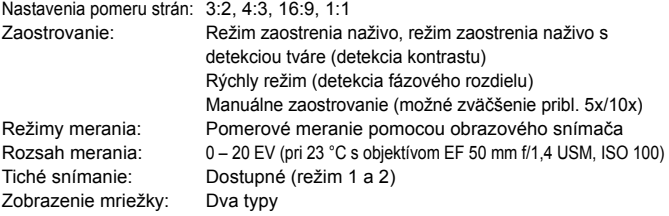

### **• Snímanie videozáznamov**

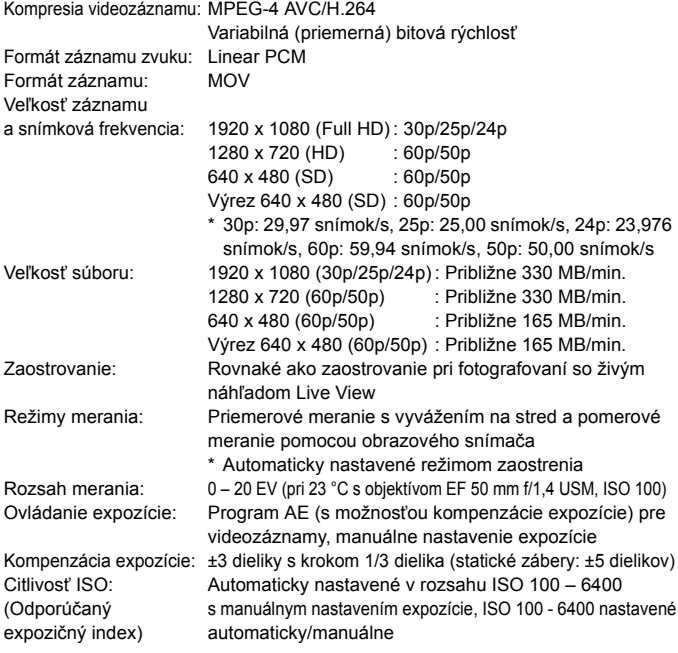

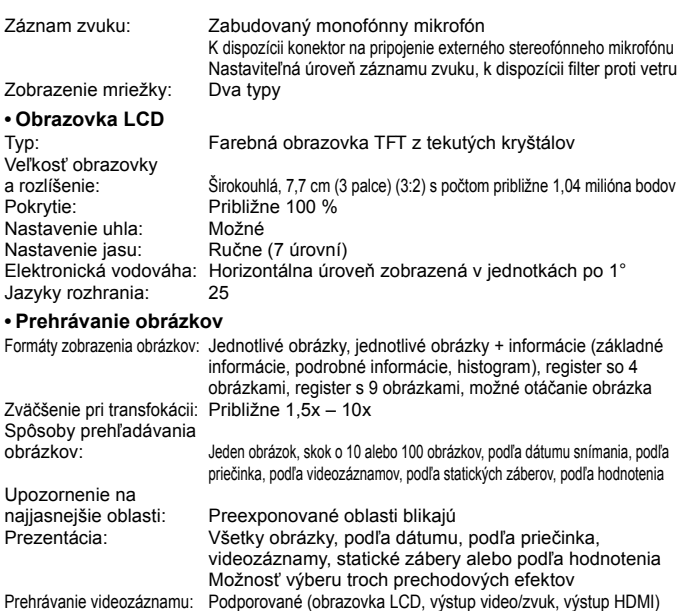

### **• Ďalšie spracovanie obrázkov**

Spracovanie obrázkov

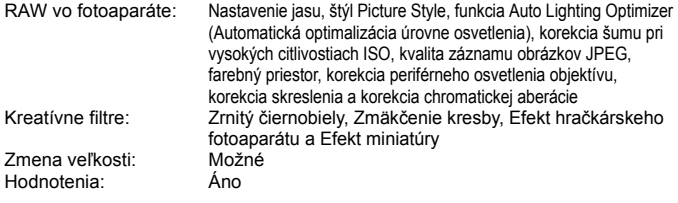

Zabudovaný reproduktor

### **• Priama tlač**

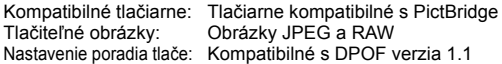

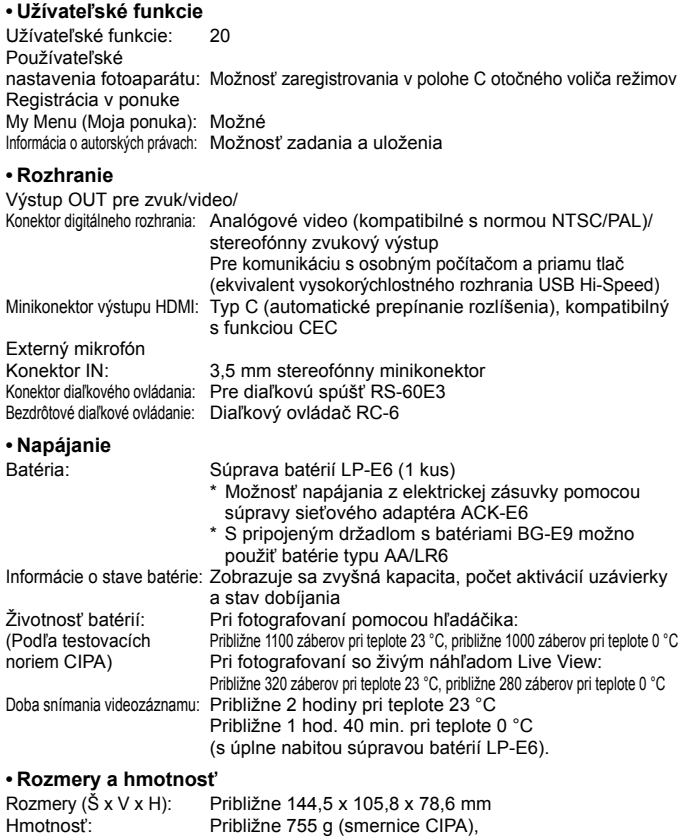

približne 675 g (len telo)

### **• Prevádzkové podmienky**

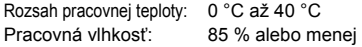

### **• Súprava batérií LP-E6**

Typ: Nabíjateľná lítium-iónová batéria Menovité napätie: 7,2 V jednosm. prúd Kapacita batérie: 1800 mAh Rozmery (Š x V x H): Približne 38,4 x 21,0 x 56,8 mm Hmotnosť: Približne 80 g

### **• Nabíjačka batérií LC-E6**

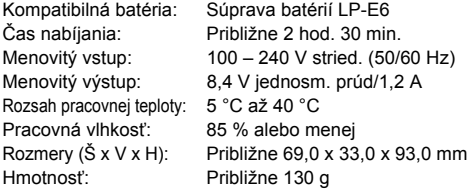

### **• Nabíjačka batérií LC-E6E**

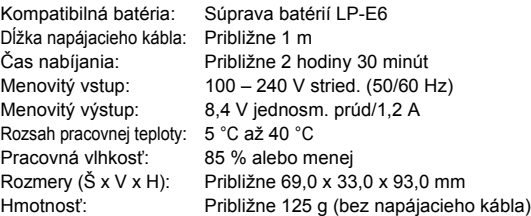

### **• EF-S 18-55 mm f/3,5-5,6 IS**

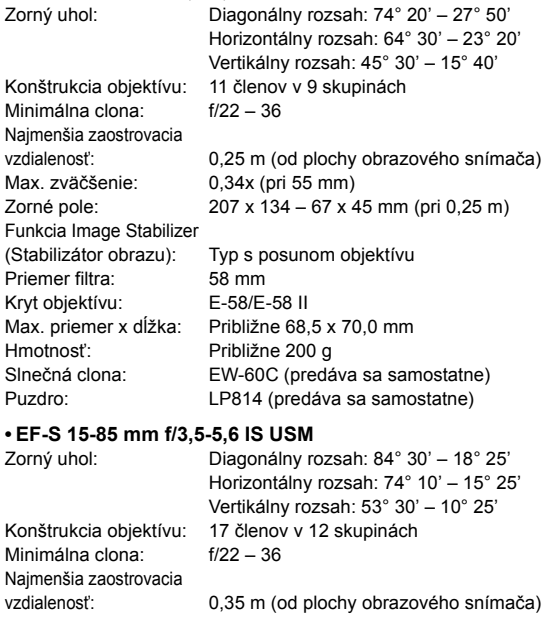

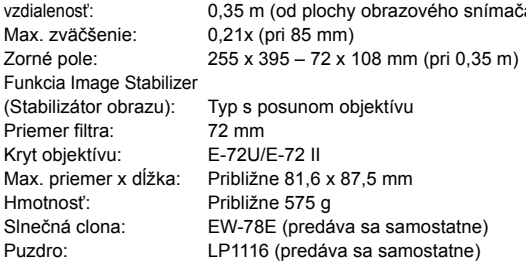

### **• EF-S 18-135 mm f/3,5-5,6 IS**

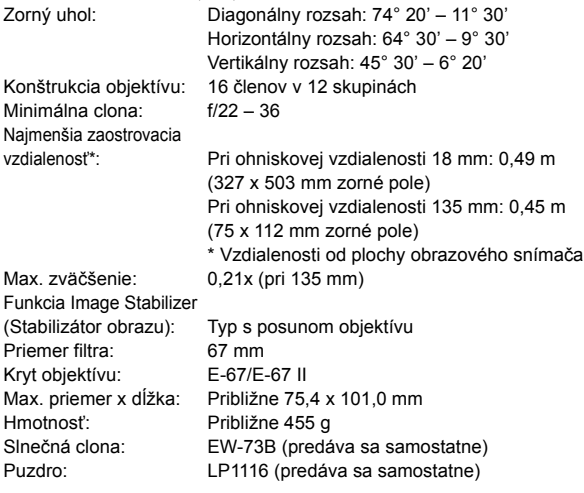

### **• EF-S 18-200 mm f/3,5-5,6 IS**

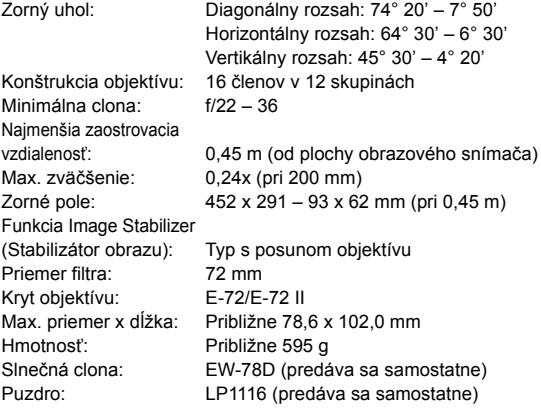

#### **• EF-S 17-85 mm f/4-5,6 IS USM**

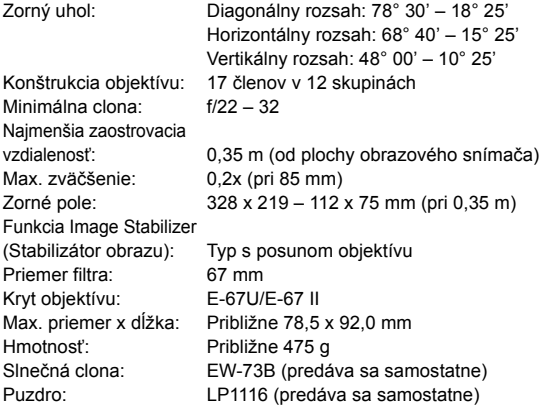

- Všetky uvedené špecifikácie sú založené na testovacích normách spoločnosti Canon.
- Vyššie uvedené rozmery, maximálny priemer, dĺžka a hmotnosť sú založené na smerniciach CIPA (okrem hmotnosti samotného tela fotoaparátu).
- Špecifikácie a vonkajší vzhľad produktu sa môžu zmeniť bez upozornenia.
- V prípade, že sa vyskytne problém s objektívom inej značky než Canon nasadeným na fotoaparáte, obráťte sa na príslušného výrobcu daného objektívu.

### **Ochranné známky**

- Adobe je ochranná známka spoločnosti Adobe Systems Incorporated.
- Windows je ochranná známka alebo registrovaná ochranná známka spoločnosti Microsoft Corporation registrovaná v USA a v ďalších krajinách.
- Macintosh a Mac OS sú ochranné známky alebo registrované ochranné známky spoločnosti Apple Inc. v USA a v ďalších krajinách.
- Logo SDXC je ochranná známka spoločnosti SD-3C, LLC.
- HDMI, logo HDMI a High-Definition Multimedia Interface sú ochranné známky alebo registrované ochranné známky spoločnosti HDMI Licensing LLC.
- Všetky ostatné obchodné názvy, názvy produktov a ochranné známky uvedené v tejto príručke sú majetkom ich príslušných vlastníkov.

### **Informácie o licencii formátu kompresie MPEG-4**

"Tento výrobok podlieha licencii na základe patentov AT&T pre štandard MPEG-4 a môže byť používaný na kódovanie videa kompatibilného s kompresiou MPEG-4 alebo na dekódovanie videa kompatibilného s kompresiou MPEG-4, ktoré bolo zakódované len (1) na súkromný a nekomerčný účel alebo (2) poskytovateľom video služieb s licenciou na základe patentov AT&T na poskytovanie video obsahu kompatibilného s MPEG-4. Na žiadny iný spôsob používania štandardu MPEG-4 sa nevzťahuje žiadna udelená ani vyplývajúca licencia."

### **About MPEG-4 Licensing**

"This product is licensed under AT&T patents for the MPEG-4 standard and may be used for encoding MPEG-4 compliant video and/or decoding MPEG-4 compliant video that was encoded only (1) for a personal and non-commercial purpose or (2) by a video provider licensed under the AT&T patents to provide MPEG-4 compliant video. No license is granted or implied for any other use for MPEG-4 standard."

\* Notice displayed in English as required.

### **Odporúča sa používať originálne príslušenstvo Canon**

Tento produkt je určený na dosahovanie vynikajúcej výkonnosti, keď sa používa s originálnym príslušenstvom Canon. Spoločnosť Canon nepreberá zodpovednosť za žiadne poškodenie tohto produktu a nehody, ako je požiar atď., spôsobené poruchami príslušenstva, ktoré nie je originálnym príslušenstvom Canon (napr. netesnosť a výbuch súpravy batérií). Upozorňujeme, že táto záruka sa nevzťahuje na opravy v dôsledku poruchy príslušenstva, ktoré nie je originálnym príslušenstvom Canon. O takéto opravy môžete požiadať, sú však spoplatnené.

Súprava batérií LP-E6 je určená len pre produkty značky Canon. Ich použitie v nekompatibilnej nabíjačke batérií alebo produkte môže mať za následok nesprávnu funkciu alebo nehody, za ktoré spoločnosť Canon nenesie žiadnu zodpovednosť.

## **Bezpečnostné varovania**

Dodržiavajte nižšie uvedené bezpečnostné pokyny a riaďte sa nimi pri používaní prístroja, aby ste predišli úrazu, smrteľnému úrazu alebo majetkovým škodám.

### **Zabránenie vážnemu alebo smrteľnému úrazu**

- Aby ste zabránili vzniku požiaru, tvorbe nadmerného tepla, vytekaniu chemikálií a výbuchu, dodržiavajte nižšie uvedené bezpečnostné pokyny:
	- Nepoužívajte žiadne iné batérie, napájacie zdroje a príslušenstvo, než je uvedené v tomto návode. Nepoužívajte žiadne domácky vyrobené ani upravené batérie.
	- Neskratujte, nerozoberajte ani neupravujte súpravu batérií ani zálohovaciu batériu. Súpravu batérií ani zálohovaciu batériu nezahrievajte ani nespájkujte. Súpravu batérií ani zálohovaciu batériu nevystavujte ohňu ani vode. Súpravu batérií ani zálohovaciu batériu nevystavujte silným mechanickým nárazom.
	- Súpravu batérií ani zálohovaciu batériu neinštalujte s opačnou polaritou  $(+ -)$ . Nepoužívajte spolu nové a staré batérie ani rozdielne typy batérií.
	- Nedobíjajte súpravu batérií mimo povoleného rozsahu okolitej teploty 0 až 40 °C. Taktiež neprekračujte dobu nabíjania.
	- Do elektrických kontaktov fotoaparátu, príslušenstva, spojovacích káblov a pod. nevkladajte žiadne cudzie kovové predmety.
- Zálohovaciu batériu uchovávajte mimo dosahu detí. V prípade, že dieťa batériu zhltne, ihneď vyhľadajte lekársku pomoc. (Chemikálie v batérii môžu poškodiť žalúdok alebo vnútornosti.)
- Pri likvidácii súpravy batérií alebo zálohovacej batérie zaizolujte elektrické kontakty páskou, aby ste zabránili ich kontaktu s inými kovovými predmetmi alebo batériami. Tým zabránite požiaru alebo výbuchu.
- Ak pri dobíjaní súpravy batérií vzniká nadmerné teplo, dym alebo výpary, okamžite nabíjačku batérií odpojte od siete, aby ste ukončili dobíjanie a zabránili požiaru.
- V prípade, že súprava batérií alebo zálohovacia batéria vytečú, zmenia farbu, dôjde k ich deformácii alebo z nich vychádza dym alebo výpary, okamžite ich vyberte. Dajte pozor, aby ste sa nepopálili.
- Zabráňte, aby sa chemikálie vytečené z batérií dostali do styku s očami, pokožkou alebo odevom. Mohli by spôsobiť slepotu alebo kožné problémy. V prípade, že sa dostanú chemikálie do styku s očami, pokožkou alebo odevom, opláchnite postihnuté miesto bez otierania dostatočným množstvom čistej vody. Potom ihneď vyhľadajte pomoc lekára.
- Počas nabíjania zariadenie udržiavajte mimo dosahu detí. V prípade nehody by sa dieťa mohlo uškrtiť káblom alebo by mohlo dôjsť k úrazu elektrickým prúdom.
- Nenechávajte šnúry ani káble v blízkosti zdrojov tepla. Mohli by sa deformovať alebo by sa mohla roztaviť izolácia a spôsobiť požiar alebo úraz elektrickým prúdom.
- Nefotografujte bleskom vodiča pri jazde. Mohli by ste spôsobiť nehodu.
- Nespúšťajte blesk v blízkosti očí. Mohlo by dôjsť k poškodeniu zraku. Pri fotografovaní detí s bleskom stojte aspoň 1 meter od nich.
- Pred uskladnením fotoaparátu alebo príslušenstva vyberte z prístroja súpravu batérií a odpojte ho od siete. Tým zabránite úrazu elektrickým prúdom, tvorbe tepla a požiaru.
- Nepoužívajte zariadenie na miestach, kde sú horľavé plyny. Predídete tak výbuchu alebo požiaru.
- V prípade, že vám zariadenie spadne a poškodí sa ochranný kryt tak, že dôjde k obnaženiu vnútorných súčiastok, v žiadnom prípade sa týchto súčiastok nedotýkajte, pretože hrozí nebezpečenstvo úrazu elektrickým prúdom.
- Zariadenie nerozoberajte ani neupravujte. Vysokonapäťové súčiastky vo vnútri by mohli spôsobiť úraz elektrickým prúdom.
- Nepozerajte sa cez fotoaparát alebo objektív do slnka ani do extrémne jasných zdrojov svetla. Mohli by ste si poškodiť zrak.
- Fotoaparát uchovávajte mimo dosahu malých detí. Dieťa by sa mohlo nešťastnou náhodou uškrtiť remienkom na krk.
- Neskladujte zariadenie na prašných ani vlhkých miestach. Predídete tak vzniku požiaru alebo úrazu elektrickým prúdom.
- Pred fotografovaním v lietadle alebo nemocnici si overte, či je to dovolené. Elektromagnetické vlny vytvárané fotoaparátom by mohli rušiť palubné prístroje lietadla alebo lekárske prístroje v nemocnici.
- Dodržujte nasledujúce bezpečnostné opatrenia, aby ste predišli vzniku požiaru a úrazu elektrickým prúdom: - Zástrčku vždy zasuňte úplne do zásuvky.
	- Nemanipulujte so zástrčkou mokrými rukami.
	- Pri vyťahovaní sieťového kábla ho vždy držte za zástrčku, nie za kábel.
	- Sieťový kábel neškriabte, nerežte ani ho nadmerne neohýnajte. Taktiež naň neklaďte žiadne ťažké predmety. Kábel tiež nekrúťte, ani na ňom nerobte uzly.
	- Do jednej sieťovej zásuvky nezapájajte príliš mnoho spotrebičov.
	- Nepoužívajte kábel, ktorý má poškodenú izoláciu.
- Občas sieťový kábel vytiahnite zo zásuvky a suchou látkou utrite prach v jeho okolí. V prípade, že je okolie zásuvky zaprášené, vlhké alebo znečistené olejom, môže zvlhnutý prach spôsobiť skrat s rizikom požiaru.

### **Zabránenie poraneniu osôb alebo poškodeniu zariadenia**

- Nenechávajte zariadenie vo vnútri auta za slnečného dňa ani v blízkosti tepelných zdrojov. Zariadenie sa môže zahriať a spôsobiť popáleniny.
- Neprenášajte fotoaparát, keď je nasadený na statíve. Mohli by ste sa poraniť. Taktiež skontrolujte, či je statív dostatočne stabilný na to, aby udržal fotoaparát aj s objektívom.
- Nenechávajte objektív, či už samotný alebo nasadený na fotoaparáte, na slnku bez nasadeného krytu objektívu. V opačnom prípade sa môžu slnečné lúče optikou objektívu koncentrovať a spôsobiť požiar.
- Aparatúru na nabíjanie batérií nezakrývajte látkou ani ju do nej nebaľte. Mohlo by vzniknúť teplo, ktoré by mohlo spôsobiť deformácie alebo dokonca požiar.
- Ak vám fotoaparát spadne do vody alebo sa doň dostane voda či kovové úlomky, okamžite vyberte súpravu batérií a zálohovaciu batériu. Predídete tak vzniku požiaru alebo úrazu elektrickým prúdom.
- Nepoužívajte ani nenechávajte súpravu batérií ani zálohovaciu batériu na horúcich miestach. Mohlo by dôjsť k úniku chemikálií alebo ku skráteniu životnosti batérií. Súprava batérií alebo zálohovacia batéria sa môže zahriať aj na teplotu spôsobujúcu popáleniny.
- Na čistenie zariadenia nepoužívajte riedidlá, benzén, ani iné organické rozpúšťadlá. Môže dôjsť k požiaru alebo úrazu.

### **Ak prístroj nepracuje správne alebo si vyžaduje opravu, obráťte sa na predajcu alebo najbližšie servisné stredisko spoločnosti Canon.**

### **Len Európska únia (a EHP)**

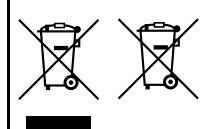

Tieto symboly označujú, že podľa smernice o odpade z elektrických a elektronických zariadení (OEEZ) 2002/ 96/ES, smernice o batériách (2006/66/ES) a/alebo podľa vnútroštátnych právnych predpisov zahŕňajúcich tieto smernice sa tento produkt nesmie likvidovať spolu s domácim odpadom.

Ak je v súlade so smernicou o batériách chemická

značka vytlačená pod vyššie uvedeným symbolom, znamená to, že táto batéria alebo akumulátor obsahuje ťažký kov (Hg = ortuť, Cd = kadmium, Pb = olovo) v koncentrácii vyššej, ako je príslušná hraničná hodnota stanovená v smernici o batériách.

Tento produkt je potrebné odovzdať do určenej zberne, napr. prostredníctvom výmeny za kúpu nového podobného produktu, alebo na autorizované zberné miesto na recykláciu odpadu z elektrických a elektronických zariadení (EEZ) a batérií a akumulátorov. Nesprávna manipulácia s takýmto typom odpadu môže mať negatívny vplyv na životné prostredie a ľudské zdravie, pretože elektrické a elektronické zariadenia obsahujú potenciálne nebezpečné látky.

Vašou spoluprácou na správnej likvidácii tohto produktu prispejete k účinnému využívaniu prírodných zdrojov.

Ďalšie informácie o recyklácii tohto produktu získate od svojho miestneho úradu, úradu zodpovedného za odpad, zo schváleného plánu o OEEZ alebo od spoločnosti zaisťujúcej likvidáciu domáceho odpadu alebo na webovej stránke www.canon-europe.com/environment.

(EHP: Nórsko, Island a Lichtenštajnsko)

## **Zoznam objektívov, pri ktorých budú okrajové body AF citlivé vo vertikálnom alebo horizontálnom smere**

Pri objektívoch uvedených nižšie bude šesť bodov AF napravo a naľavo citlivých v horizontálnom smere a dva horné a dolné body AF budú citlivé vo vertikálnom smere. Krížové automatické zaostrenie je možné použiť iba pri stredovom bode AF.

EF 35-80 mm f/4-5,6 EF 35-80 mm f/4-5,6 II EF 35-80 mm f/4-5,6 III EF 35-80 mm f/4-5,6 USM EF 35-105 mm f/4,5-5,6 EF 35-105 mm f/4,5-5,6 USM EF 80-200 mm f/4,5-5,6 II EF 80-200 mm f/4,5-5,6 USM

## **DÔLEŽITÉ BEZPEČNOSTNÉ POKYNY**

- 1. **TIETO POKYNY USCHOVAJTE** Táto príručka obsahuje dôležité bezpečnostné a prevádzkové pokyny pre nabíjačku batérií LC-E6 a LC-E6E.
- 2. Skôr ako začnete nabíjačku používať, prečítajte si všetky pokyny a upozornenia na (1) nabíjačke, (2) súprave batérií a (3) výrobku, v ktorom sa používa súprava batérií.
- 3. **UPOZORNENIE** Na zníženie rizika poranenia nabíjajte len súpravu batérií LP-E6. Pri iných druhoch batérií môže dôjsť k roztrhnutiu batérie s rizikom zranenia osôb a vzniku iných škôd.
- 4. Nabíjačku nevystavuje dažďu ani snehu.
- 5. Použitie adaptéra, ktorý neodporúča alebo nepredáva spoločnosť Canon, môže spôsobiť požiar, zásah elektrickým prúdom alebo zranenie.
- 6. Na zníženie rizika poškodenia elektrickej zástrčky alebo kábla pri odpájaní nabíjačky neťahajte za kábel, ale za zástrčku.
- 7. Skontrolujte, či je kábel umiestnený tak, aby sa naň nestúpalo, nemohlo sa oň zakopnúť, ani nebol inak poškodzovaný alebo namáhaný.
- 8. Nepoužívajte nabíjačku s poškodeným káblom alebo zástrčkou okamžite ich vymeňte.
- 9. Nabíjačku nepoužívajte, ak bola vystavená silnému nárazu, spadla alebo bola inak poškodená, odovzdajte ju na opravu kvalifikovanému servisnému technikovi.
- 10. Nabíjačku nerozoberajte. Ak je potrebný servisný zásah alebo oprava, odovzdajte ju kvalifikovanému servisnému technikovi. Nesprávne opätovné zostavenie môžu spôsobiť riziko zásahu elektrickým prúdom alebo požiaru.
- 11. Na zníženie rizika zásahu elektrickým prúdom pred vykonávaním údržby alebo čistenia nabíjačku odpojte od elektrickej zásuvky.

### **POKYNY K ÚDRŽBE**

Pokiaľ sa v tejto príručke neuvádza inak, vo vnútri sa nenachádzajú žiadne súčasti, ktorých údržbu by mohol vykonávať používateľ. Servisný zásah prenechajte kvalifikovanému servisnému technikovi.

### **UPOZORNENIE**

AK BATÉRIU VYMENÍTE ZA NESPRÁVNY TYP, HROZÍ RIZIKO VÝBUCHU. POUŽITÉ BATÉRIE ZLIKVIDUJTE V SÚLADE S MIESTNYMI NARIADENIAMI.

# **Úvodná príručka k softvéru a register k návodu na používanie**

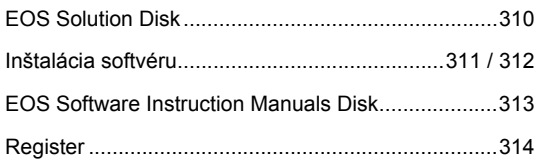

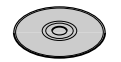

**EOS Solution Disk** (Softvér)

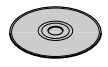

**EOS Software Instruction Manuals Disk**

# **Úvodná príruþka k softvéru**

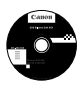

## **EOS Solution Disk**

Tento disk obsahuje rozličný softvér pre fotoaparáty EOS.

Komunikačný softvér pre fotoaparát a počítač

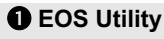

- · Umožňuje prevziať obrázky (statické zábery/videozáznamy) nasnímané fotoaparátom do počítača.
- Umožňuje nastaviť rozličné nastavenia fotoaparátu z počítača.
- · Umožňuje snímať fotografie na diaľku pri pripojení fotoaparátu k počítaču.

Softvér na prezeranie a úpravu obrázkov

## **@** Digital Photo Professional

- · Umožňuje rýchlo prezerať, upravovať a tlačiť nasnímané obrázky pomocou počítača.
- $\bullet$  Umožňuje upravovať obrázky, pričom pôvodné obrázky zostávajú nezmenené.
- Je určený pre rôzne skupiny používateľov, od amatérov až po profesionálov. Odporúča sa najmä pre používateľov, ktorí snímajú predovšetkým obrázky RAW.

Softvér na prezeranie a úpravu obrázkov

## E **ZoomBrowser EX (Windows)/ImageBrowser (Macintosh)**

- · Umožňuie prezerať, upravovať a tlačiť obrázky JPEG pomocou počítača.
- $\bullet$  Umožňuje organizovať a triediť obrázky podľa dátumu snímania alebo podľa témy.
- Umožňuje prehrávať a upravovať videozáznamy vo formáte MOV a získavať z videozáznamov statické zábery.
- Odporúča sa pre začiatočníkov, ktorí pracujú s digitálnym fotoaparátom po prvý raz, a pre amatérskych používateľov.

Softvér na tvorbu súborov Picture Style

## **<sup>** $\bullet$ **</sup> Picture Style Editor**

- Tento softvér je určený pre pokročilých používateľov, ktorí majú skúsenosti s úpravou obrázkov.
- Môžete upraviť štýl Picture Style podľa jedinečných vlastností vašich obrázkov a vytvárať/ukladať originálne súbory Picture Style.

## **Inštalácia softvéru**

Kompatibilné operačné systémy Windows 7 **Windows 7 Windows Vista Windows XP**

**1** Skontrolujte, či fotoaparát nie je pripojený k počítaču.

 $\bullet$  Nikdy nepripájajte fotoaparát k počítaču pred nainštalovaním softvéru. Softvér sa nenainštaluje správne.

**2** Vložte disk EOS Solution Disk (CD).

**3** Spustite inštaláciu kliknutím na položku [**Easy Installation/ Jednoduchá inštalácia**].

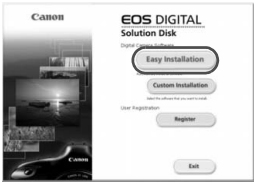

 $\bullet$  Inštaláciu dokončite podľa postupu uvedeného v zobrazených oknách.

→ Po skončení inštalácie sa zobrazí okno pre krok 4.

**4** Kliknite na položku [**Restart/ReštartovaĢ**].

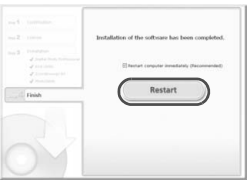

- **5** Po reštartovaní počítača vyberte disk CD.
	- Informácie o prevzatí obrázkov z fotoaparátu nájdete v Návode na používanie EOS Utility (elektronická príručka PDF).
	- Nainštaluje sa aj softvér "WFT Utility" a "Original Data Security Tools" pre príslušenstvo (predávané samostatne). Ak tento softvér nie je potrebný, odinštalujte ho.

## **Inštalácia softvéru**

Kompatibilné operačné systémy **MAC OS X 10.4 - 10.6** 

Skontrolujte, či fotoaparát nie je pripojený k počítaču.

**2** Vložte disk EOS Solution Disk (CD).

- $\bullet$  Na pracovnej ploche vášho počítača spustite mechaniku CD-ROM dvojitým kliknutím na jej ikonu a potom dvakrát kliknite na položku [Canon EOS Digital Installer/Inštalačný program Canon EOS Digital].
- **3** Spustite inštaláciu kliknutím na položku [**Install/InštalovaĢ**].

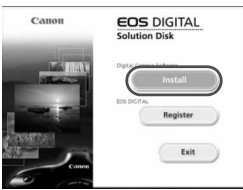

- $\bullet$  Inštaláciu dokončite podľa postupu uvedeného v zobrazených oknách.
- **Po skončení inštalácie sa zobrazí okno pre krok 4.**

**4** Kliknite na [**Finish/DokonþiĢ**].

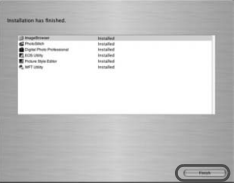

**5** Vyberte disk CD.

- Informácie o prevzatí obrázkov z fotoaparátu nájdete v Návode na používanie EOS Utility (elektronická príručka PDF).
- Nainštaluje sa aj softvér "WFT Utility" pre príslušenstvo (predávané samostatne). Ak tento softvér nie je potrebný, odinštalujte ho.

### [**WINDOWS**]

### **EOS Software Instruction Manuals Disk**

Z tohto disku skopírujte do počítača návody na používanie vo formáte PDF.

- **1** Vložte disk CD EOS Software Instruction Manuals Disk do mechaniky CD-ROM v počítači.
- **2** Otvorte disk.
	- Na pracovnej ploche dvakrát kliknite na ikonu [**My Computer/ Tento poþítaþ**] a potom dvakrát kliknite na ikonu jednotky CD-ROM, do ktorej ste vložili disk.

Vyberte požadovaný jazyk a operačný systém. Zobrazí sa register návodov na používanie.

Aby bolo možné zobrazenie súborov s návodmi na používanie (formát PDF), musí byť nainštalovaný program Acrobat Reader (verzia 6.0 alebo novšia). Ak program Adobe Reader ešte nie je v počítači nainštalovaný, nainštalujte ho. Ak chcete uložiť návod na používanie vo formáte PDF do počítača, použite funkciu "Save" (Uložiť) v programe Adobe Reader.

### [**MACINTOSH**]

ω

### **EOS Software Instruction Manuals Disk**

Do počítača Macintosh skopírujte návody na používanie vo formáte PDF uložené na disku.

**1** Vložte disk CD EOS Software Instruction Manuals Disk do mechaniky CD-ROM v počítači Macintosh.

**2** Otvorte disk.

- Dvakrát kliknite na ikonu disku.
- **3** Dvakrát kliknite na súbor START.html.

Vyberte požadovaný jazyk a operačný systém. Zobrazí sa register návodov na používanie.

û Aby bolo možné zobrazenie súborov s návodmi na používanie (formát PDF), musí byť nainštalovaný program Acrobat Reader (verzia 6.0 alebo novšia). Ak program Adobe Reader ešte nie je v počítači Macintosh nainštalovaný, nainštalujte ho. Ak chcete uložiť návod na používanie vo formáte PDF do počítača, použite funkciu "Save" (Uložiť) v programe Adobe Reader.

# **Register**

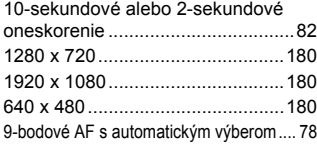

## **A**

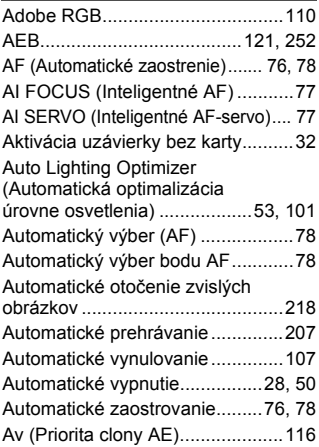

## **B**

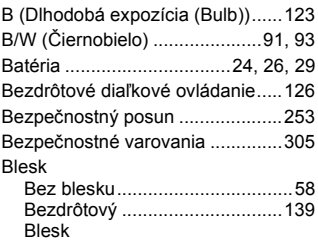

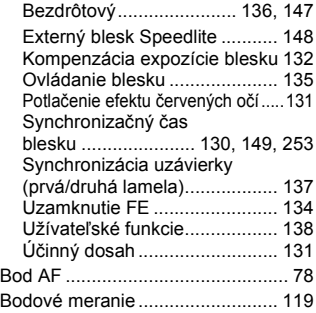

### **C**

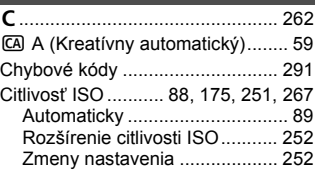

## **Č**

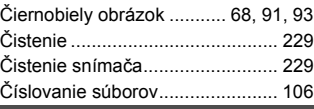

### **D**

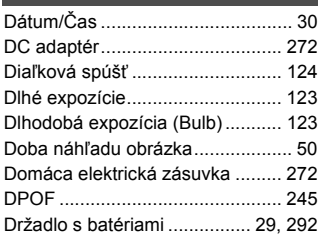

## **E**

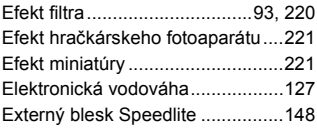

## **F**

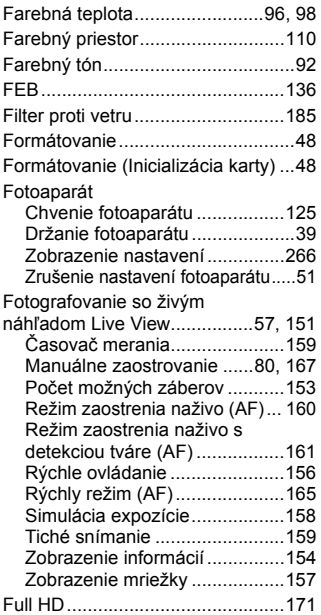

## **H**

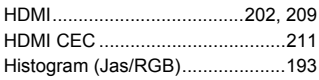

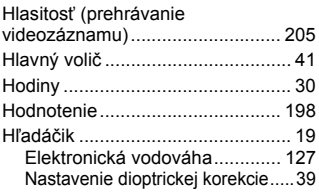

## **I**

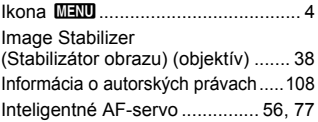

### **J**

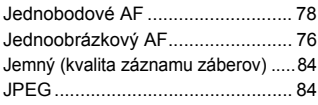

### **K**

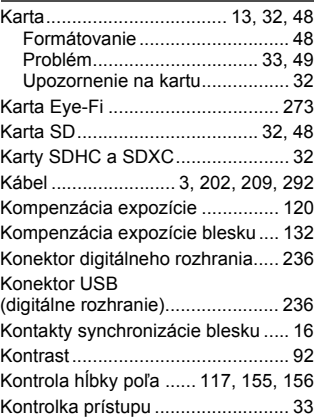

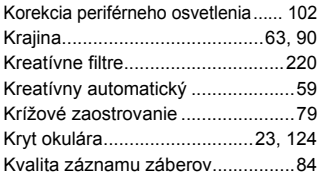

## **M**

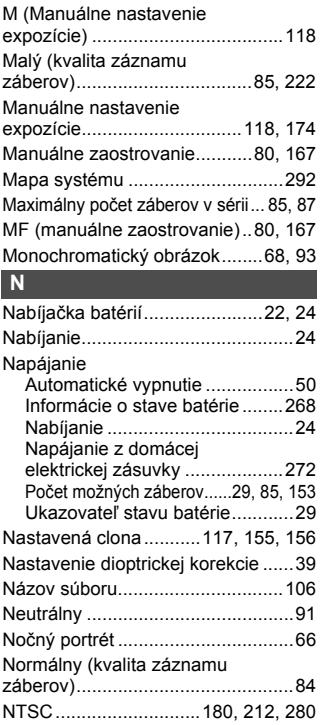

## **O**

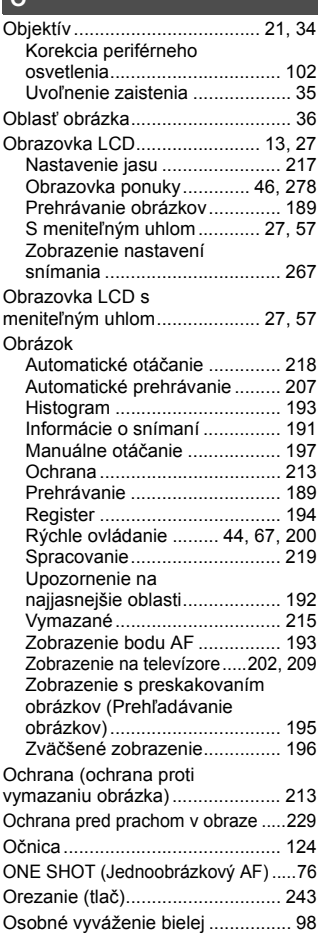

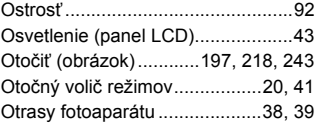

## **P**

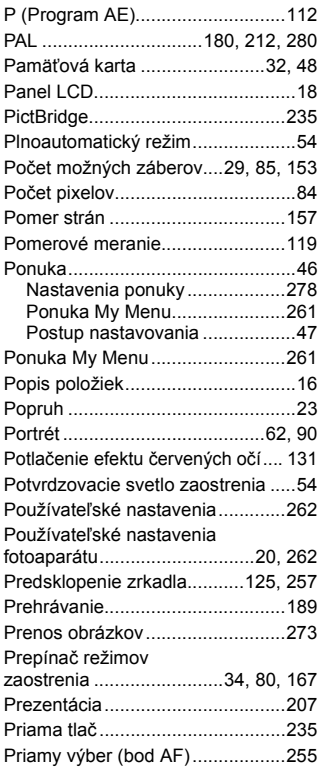

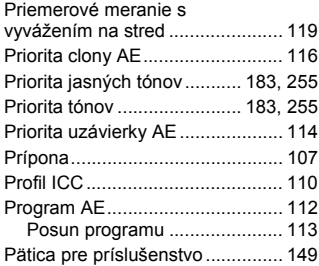

## **Q**

Q (Rýchle ovládanie)...... 44, 67, 200

## **R**

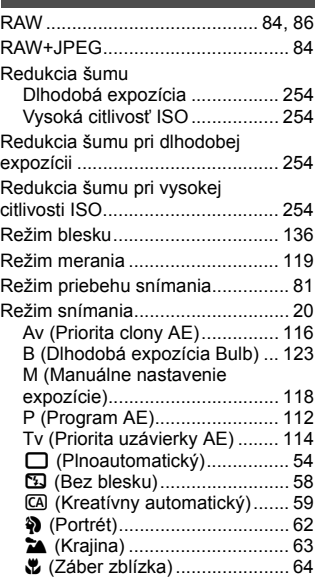

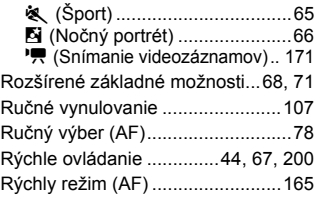

## **S**

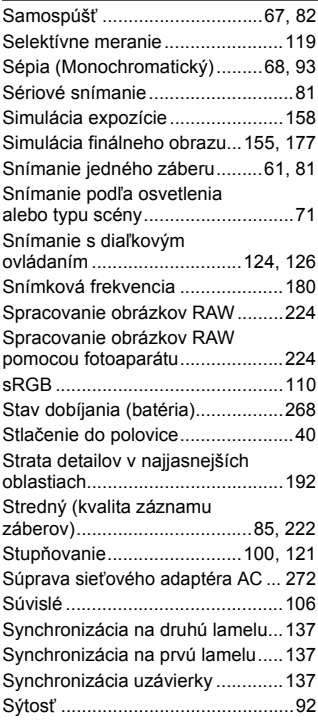

## **Š** Šport............................................... 65 Štýl Picture Style ...................... 90, 95

## **T**

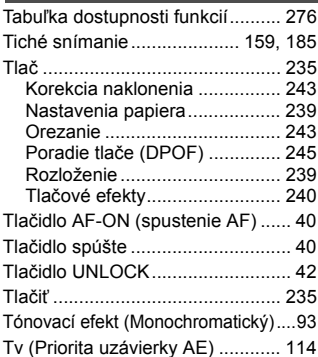

## **U**

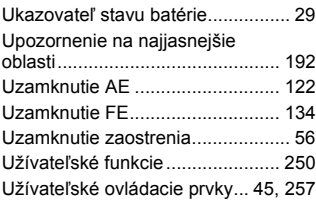

## **Ú**

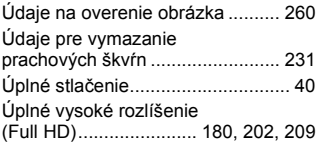

## **V**

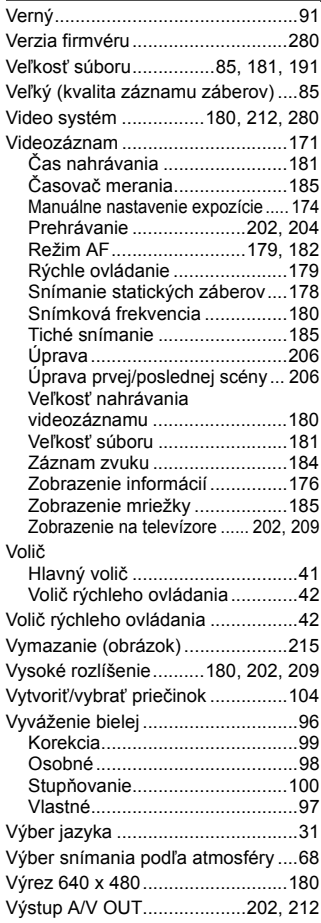

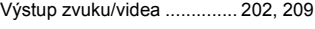

## **W**

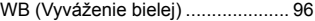

## **Z**

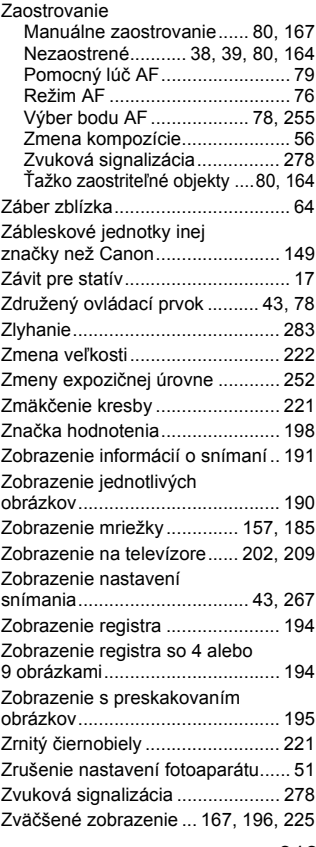

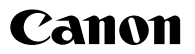

CANON INC. 30-2 Shimomaruko 3-chome, Ohta-ku, Tokyo 146-8501, Japonsko

*Európa, Afrika a Blízky východ*

CANON EUROPA N.V. PO Box 2262, 1180 EG Amstelveen, Holandsko

Informácie o zastúpení spoločnosti Canon vo vašej krajine nájdete v záručnom liste alebo na stránke www.canon-europe.com/Support

Produkt a príslušná záruka sú v európskych krajinách poskytované spoločnosťou Canon Europa N.V.

Objektívy a príslušenstvo uvádzané v tomto návode na používanie sú aktuálne k augustu 2010. Ak chcete získať informácie o kompatibilite fotoaparátu s akýmkoľvek objektívom a príslušenstvom uvedeným na trh po tomto dátume, obráťte sa na ktorékoľvek servisné stredisko výrobkov spoločnosti Canon.

CEL-SQ1LA2R2 © CANON INC. 2012 VYTLAČENÉ V EÚ